# **Industrial 4G Edge Router**

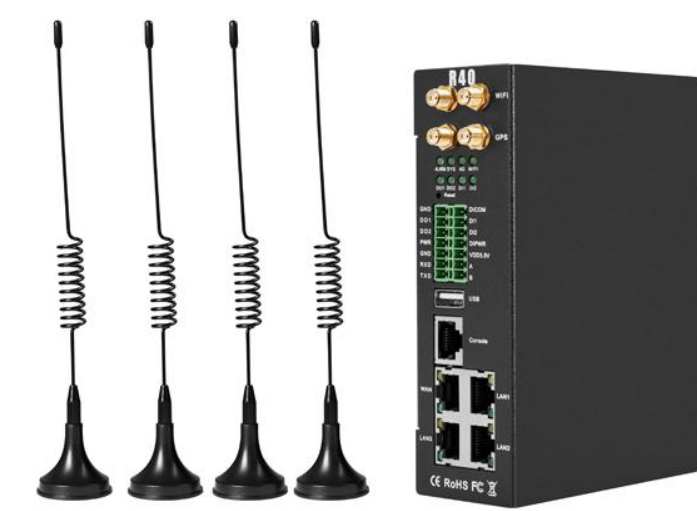

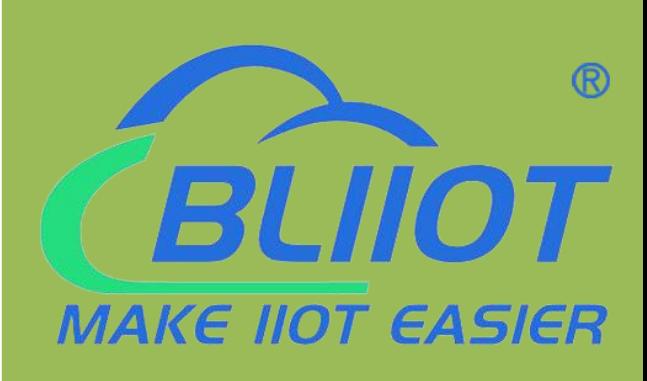

## **R40 User Manual**

**Version 1.6**

**Date: 2023-2-17**

**Shenzhen Beilai Technology https://www.bliiot.com**

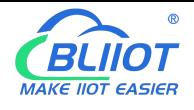

#### **Preface**

Thanks for choosing BLIIoT Industrial 4G Edge Router R40. These operating instructions contain all the information you need for operation of a device in the R40 family.

#### **Copyright**

This user manual is owned by Shenzhen Beilai Technology Co., Ltd. No one is authorized to copy, distribute or forward any part of this document without written approval of Shenzhen Beilai Technology. Any violation will be subject to legal liability.

#### **Disclaimer**

This document is designed for assisting user to better understand the device. As the described device is under continuous improvement, this manual may be updated or revised from time to time without prior notice. Please follow the instructions in the manual. Any damages caused by wrong operation will be beyond warranty.

#### **Revision History**

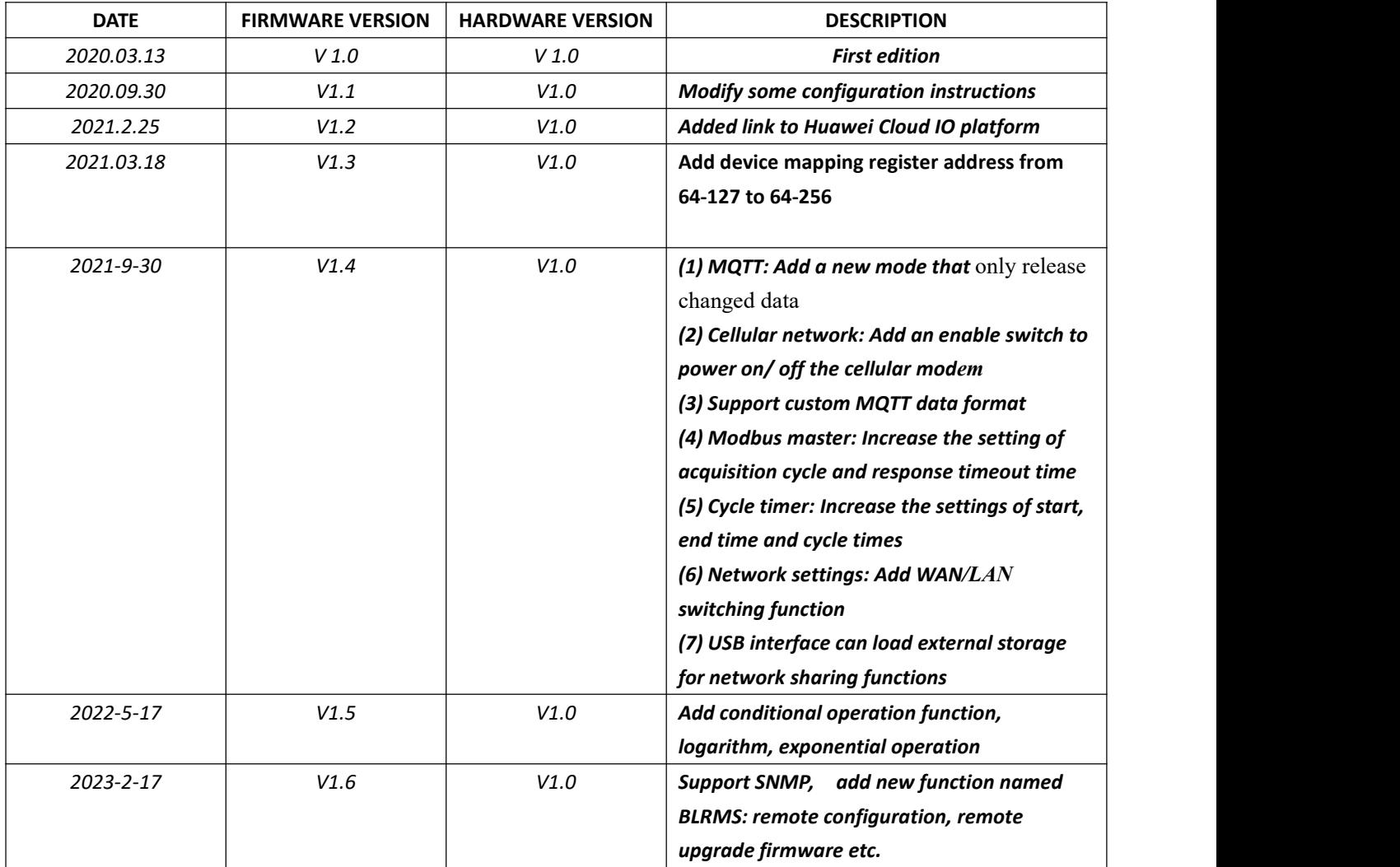

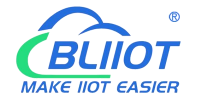

#### **Table of contents**

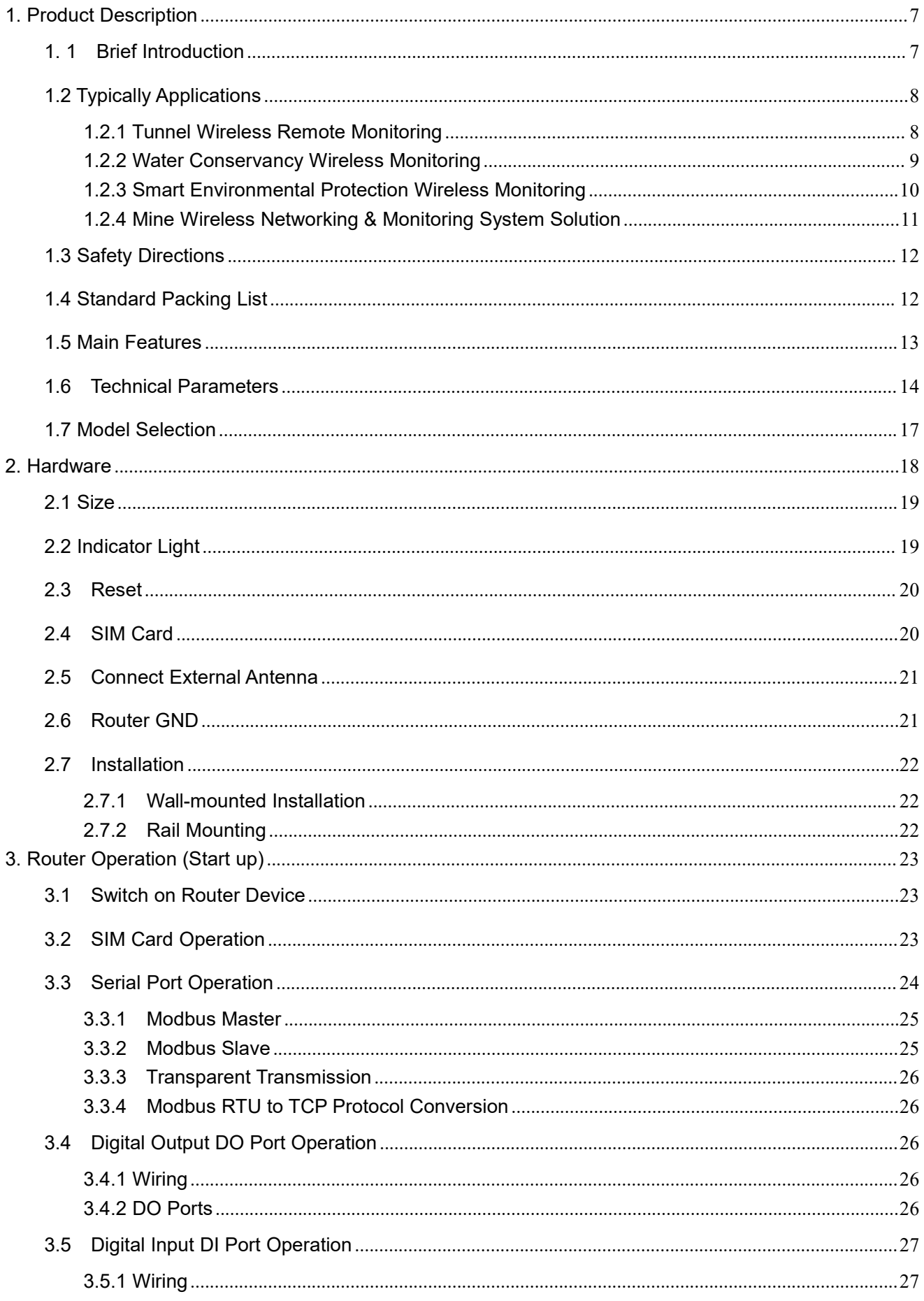

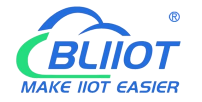

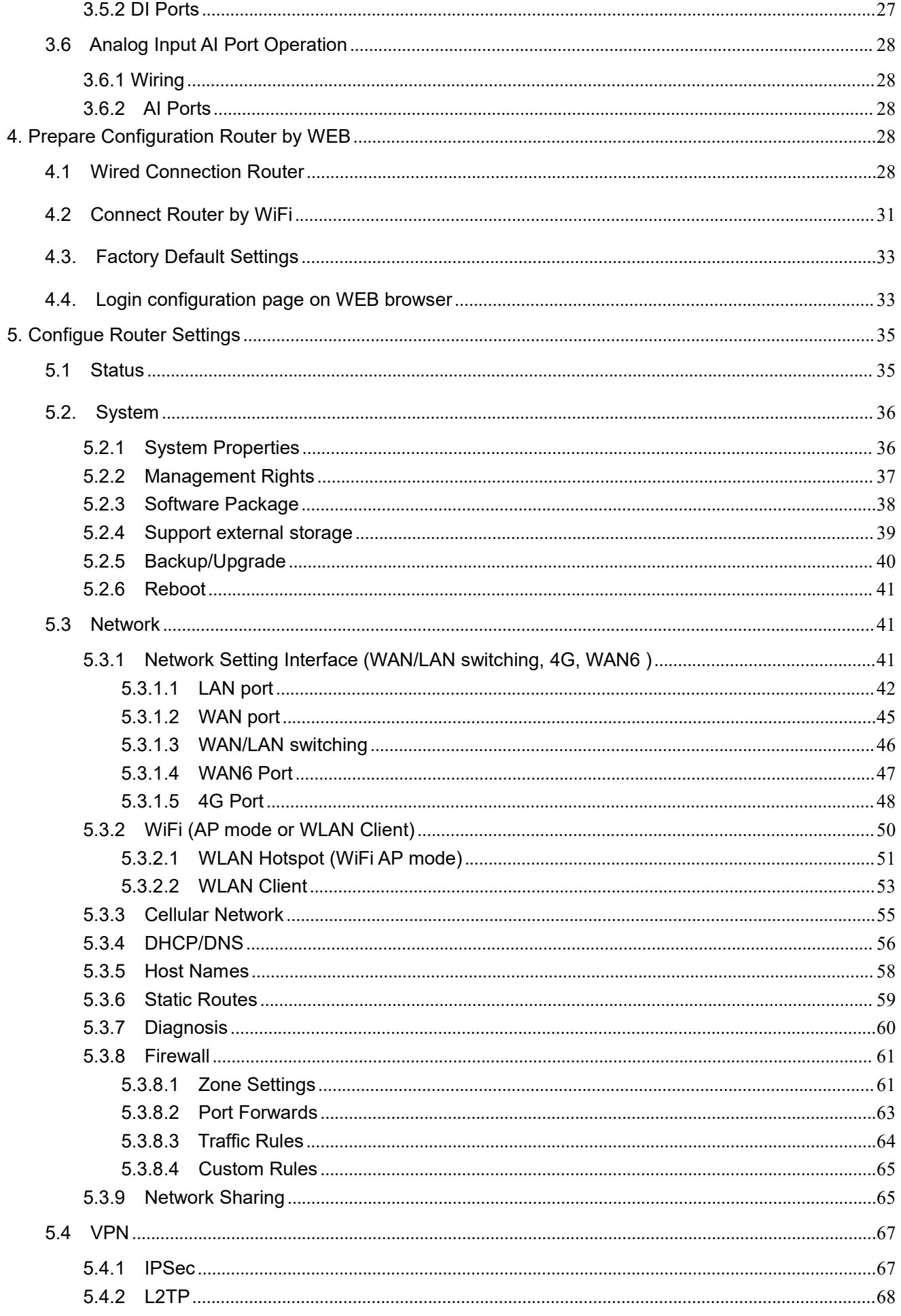

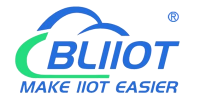

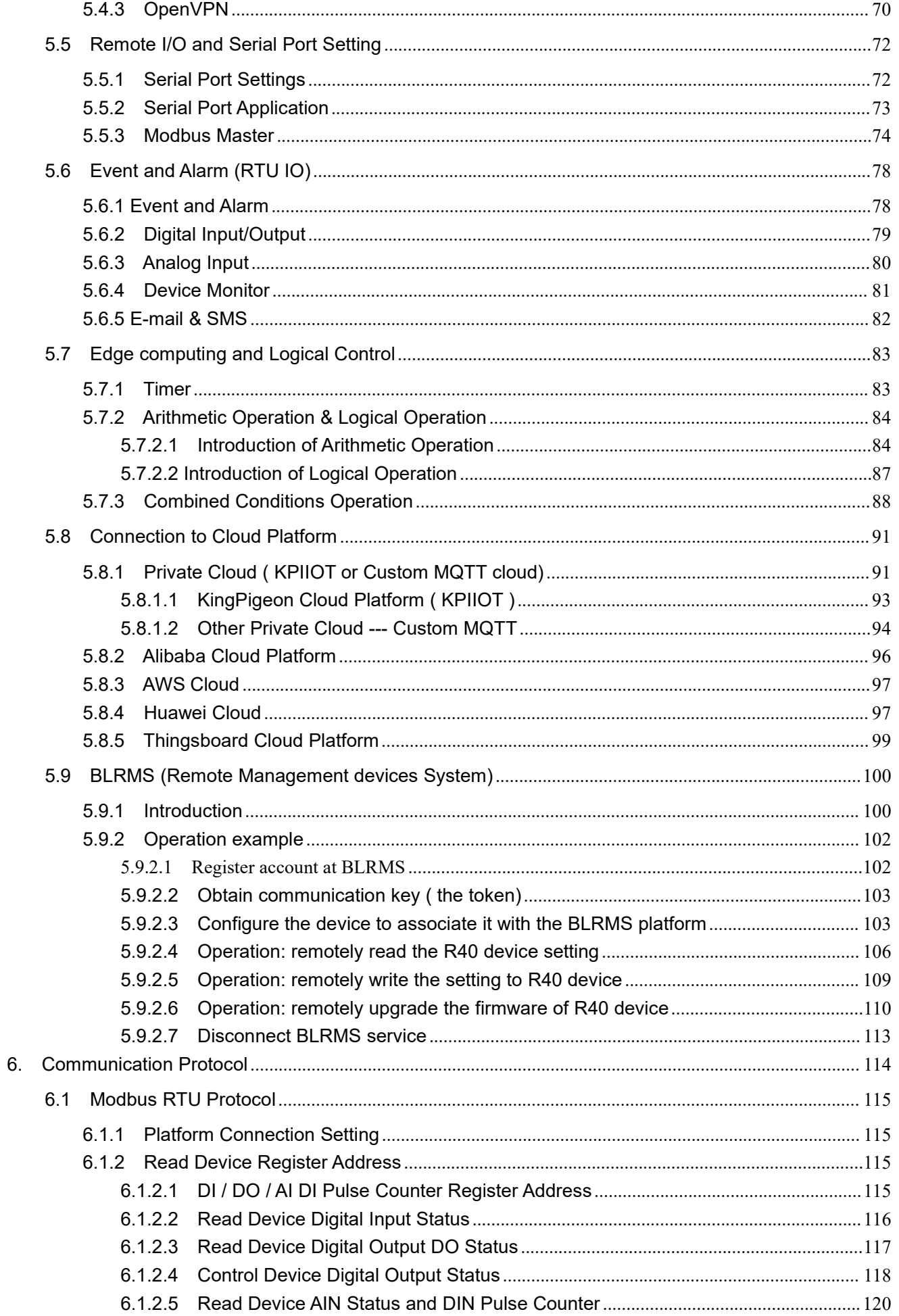

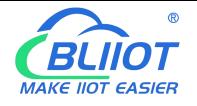

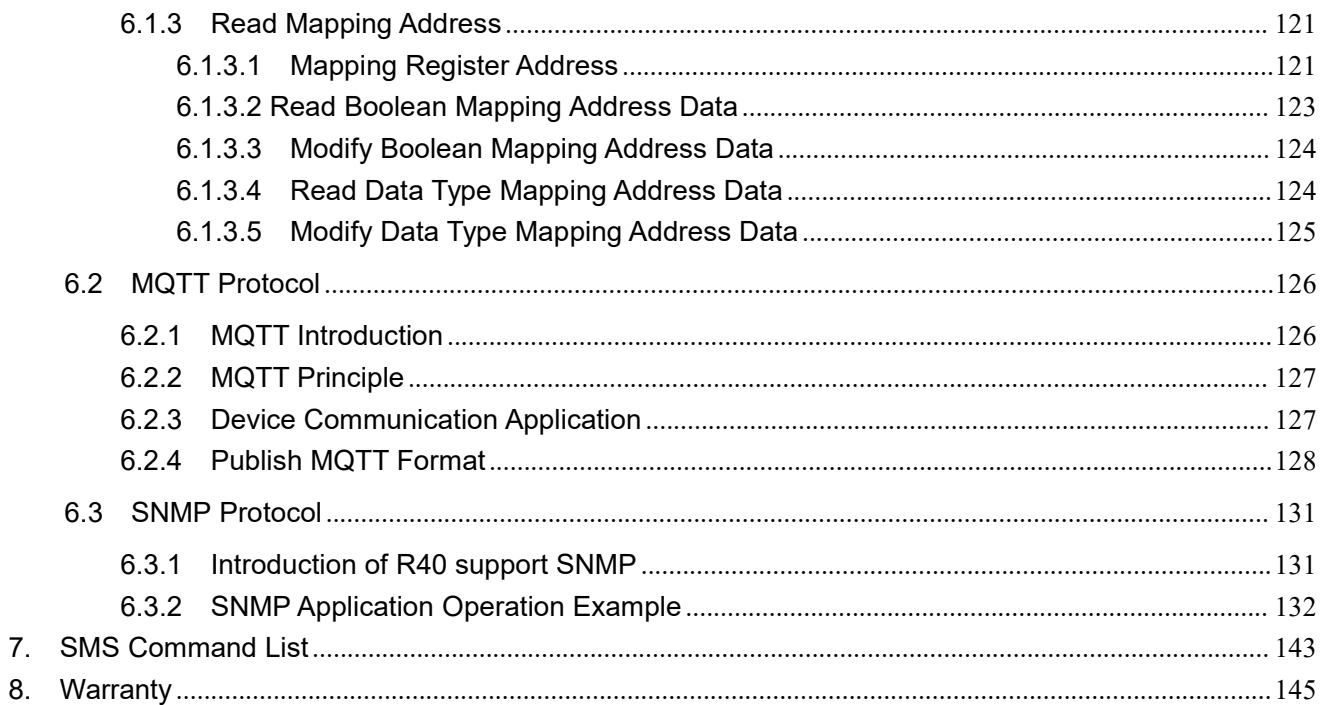

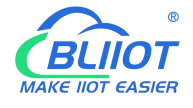

#### <span id="page-6-0"></span>**1. Product Description**

#### <span id="page-6-1"></span>**1. 1 Brief Introduction**

R40 is an industrial edge router, compatible with 4G/3.5G/3G/2.5G network, flagship configuration, VPN link, industrial protection, wide temperature, wide voltage design, easy to set up high speed, stable. The wireless transmission network uses the public LTE network to provide users with wireless long-distance data transmission, can be used in multiple industrial applications.

It is an industrial-grade multifunctional Internet of Things terminal device that supports POE power supply, comes with IO input and output, with 2 serial ports, supports transparent transmission, Modbus Master protocol for expanding IO and connecting PLC and other devices. It adopts dual SIM card redundancy design to ensure stable and reliable data transmission, supports MQTT protocol and Modbus protocol, SNMP protocol and is compatible with most PLC protocols, greatly simplifying on-site wiring construction costs and reducing operation and maintenance costs.

High-performance industrial-grade edge router adopts 32-bit processor, developed based on Linux system, supports GSM/2G/3G/4G/GPRS/EDGE/WCDMA/HSPA+/LTE network, provides high-speed wireless network bandwidth for the device through wireless connection, and has automatic detection of network disconnection, automatic restart of dial-up failure, and scheduled restart to ensure network stable connection.

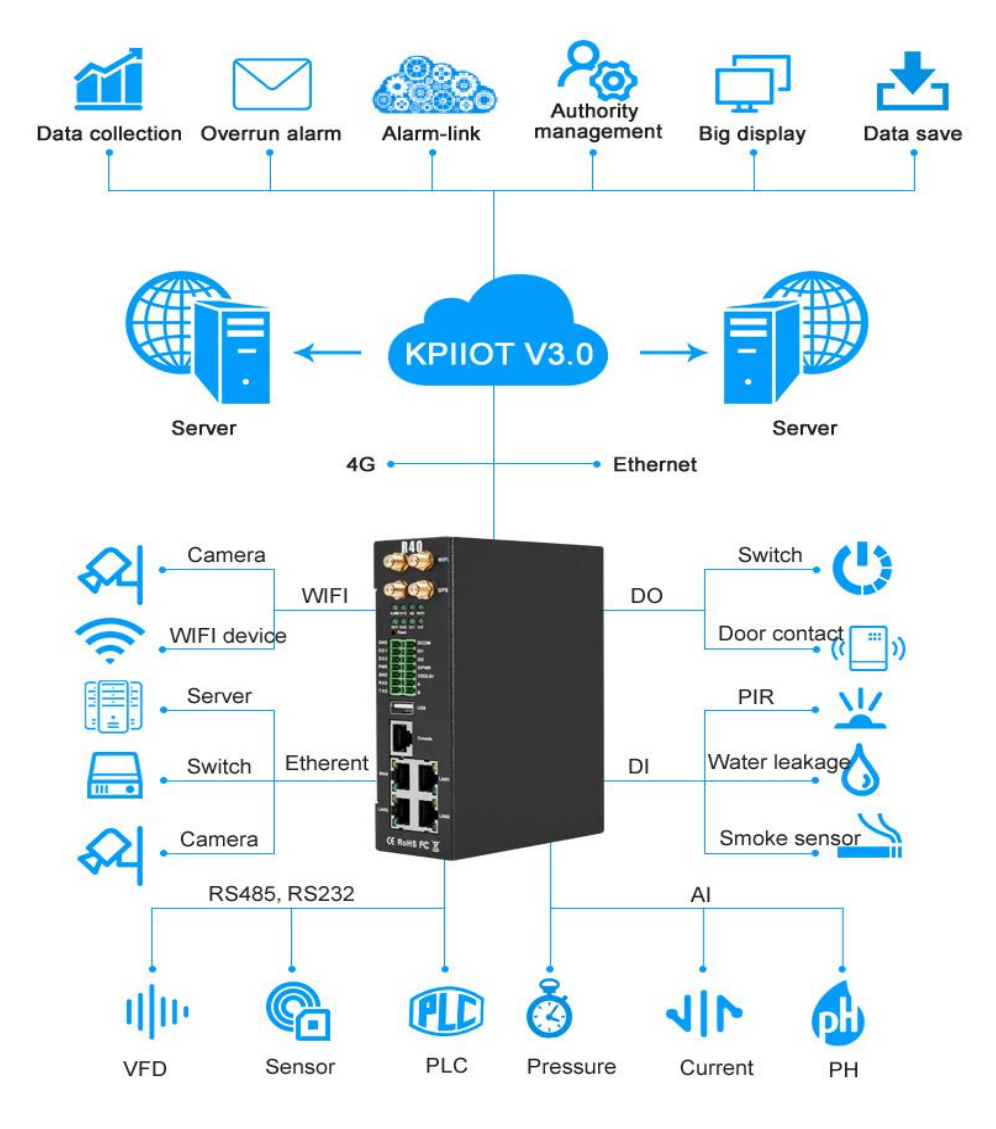

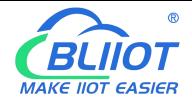

## <span id="page-7-0"></span>**1.2 Typically Applications**

BTS Monitoring, Security Alarm System applications, Supervision and monitoring alarm systems, Automatic monitoring system, Vending Machines security protection, Pumping Stations, Tanks, Oil or Water levels, Buildings and Real Estate, Weather Stations, River Monitoring and Flood Control, Oil and gas pipelines, Corrosion protection, Temperatures, Water leakage applications, Wellheads, Boat, Vehicle, Energy saving, Street lights control system, Valve controls, Transformer stations, Unmanned machine rooms, Control room application, Automation System, M2M, etc.

#### <span id="page-7-1"></span>**1.2.1 Tunnel Wireless Remote Monitoring**

R40 4G industrial edge router is used in tunnel remote monitoring system to monitor environmental quality, ventilation system, water supply and drainage fire protection system, lighting system, traffic guidance system monitoring and remote manual control or automatic control.

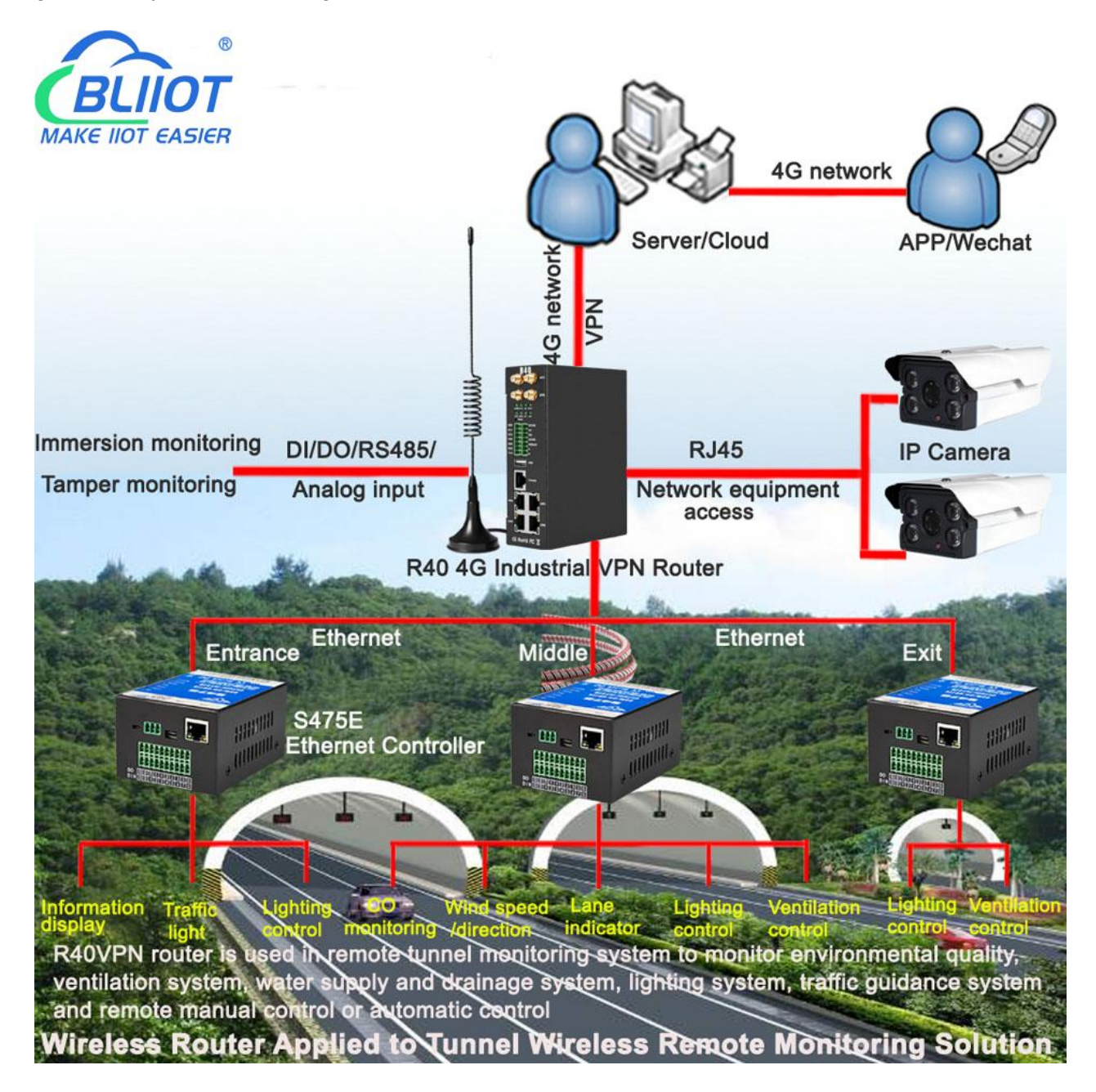

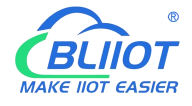

#### <span id="page-8-0"></span>**1.2.2 Water Conservancy Wireless Monitoring**

R40 4G industrial edge router is used in reservoir dams, canals, rivers to achieve wireless remote video, flow, rainfall, water level, water quality routine 5 parameters, dam safety, water pumps and other data collection and control.

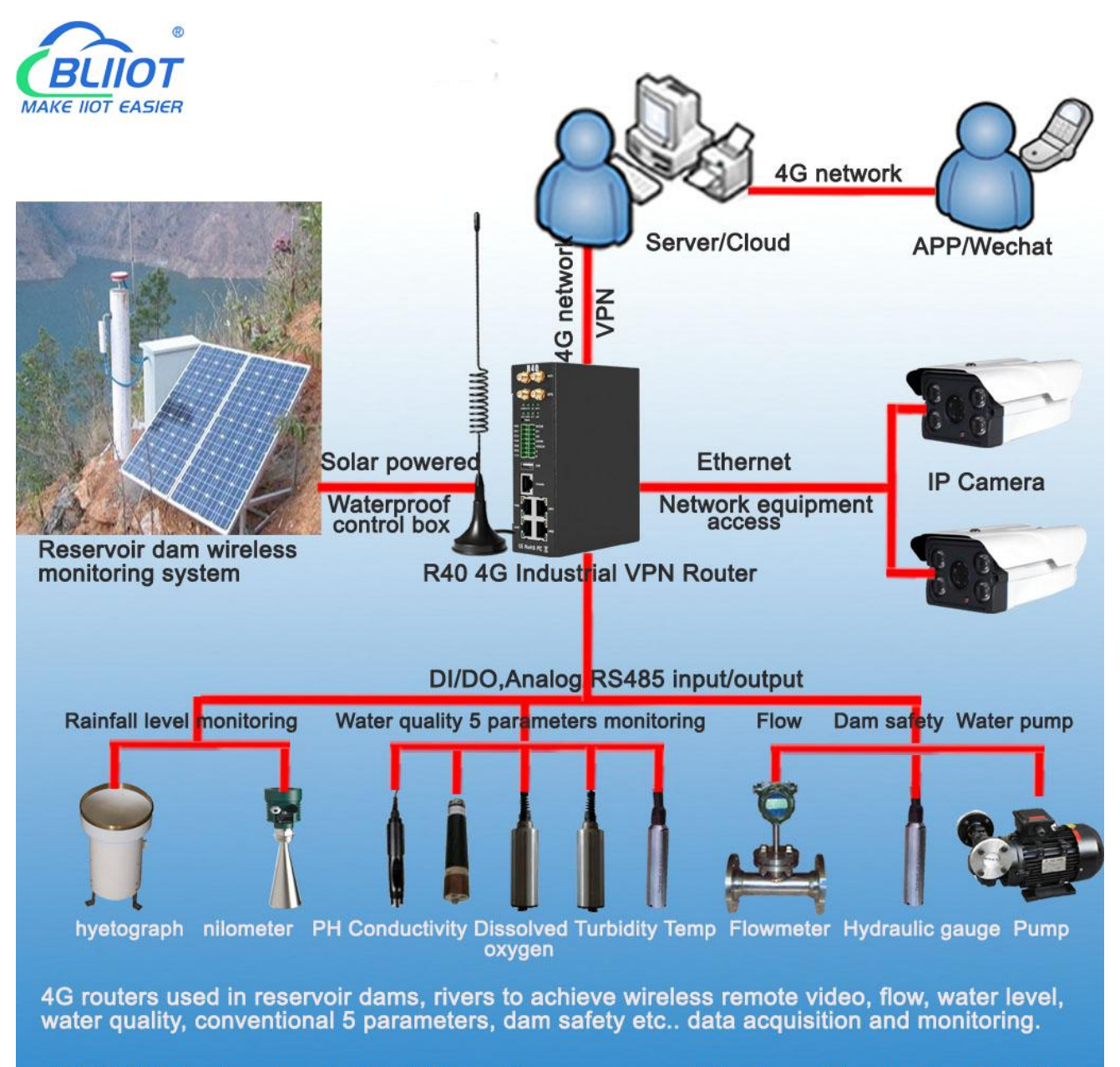

4G VPN Router Applied to Water Conservancy Wireless Monitoring Solution

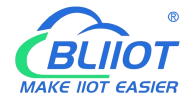

#### <span id="page-9-0"></span>**1.2.3 Smart Environmental Protection Wireless Monitoring**

R40 4G industrial edge router is used in the smart environmental protection industry to realize wireless remote video, rainfall, wind speed, wind direction, PM2.5, PM10, temperature and humidity, air pressure and other data collection and automatic or remote control fog cannon.

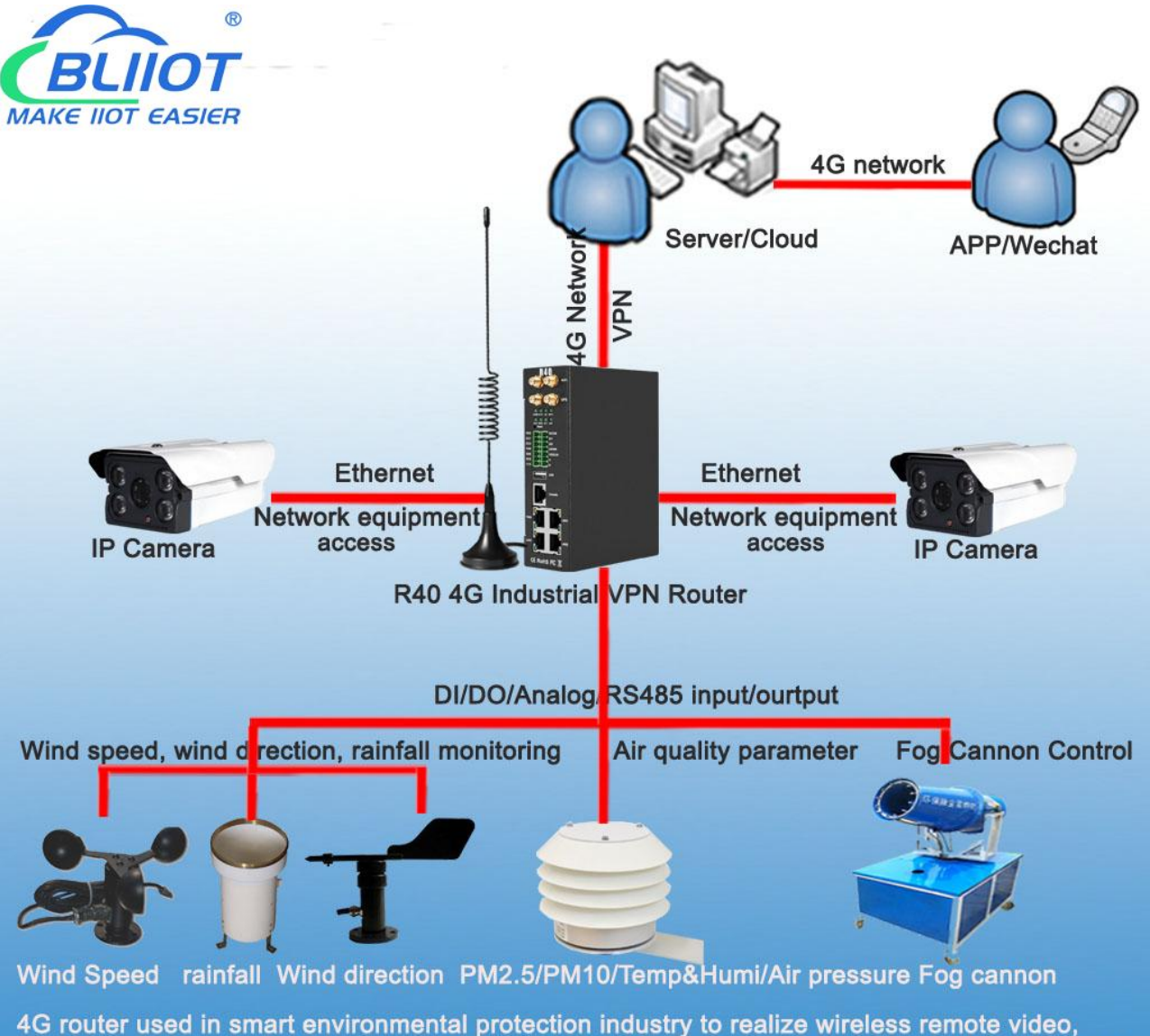

rainfall, wind speed, wind direction, PM2.5, PM10, temp & humi, air pressure, etc.data acquisition and fog cannon automatic or remote control.

**4G Router for Smart Environmental Protection Wireless Monitoring Solution** 

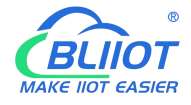

#### <span id="page-10-0"></span>**1.2.4 Mine Wireless Networking & Monitoring System Solution**

R40 4G industrial edge router is used in mines to provide data collection and control of wireless workstation network access, wireless video surveillance, combustible gases, dust, temperature, water immersion, water pumps, motors, electrical machinery, PLC, etc.

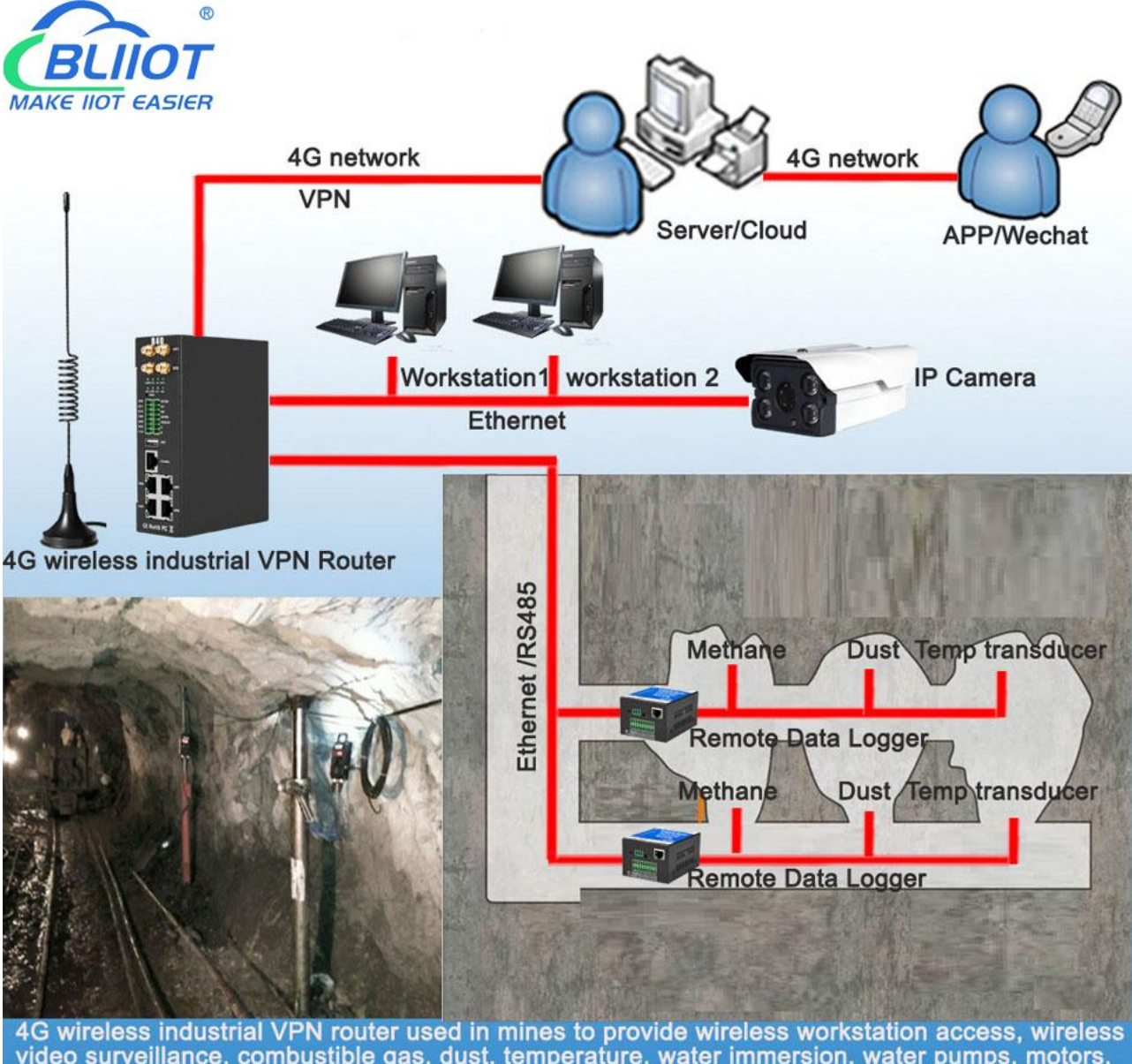

4G wireless industrial VPN router used in mines to provide wireless workstation access, wireless<br>video surveillance, combustible gas, dust, temperature, water immersion, water pumps, motors,<br>PLC data acquisition and monito

R40 4G Router for Mine Wireless Networking & Monitoring System Solution

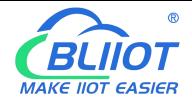

#### <span id="page-11-0"></span>**1.3 Safety Directions**

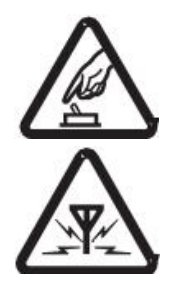

#### **Safe Notice**

Please do not use this product in places where the use of mobile phones is prohibited

#### **Interference**

Do not use the unit when using GSM/3G/4G equipment is prohibited or might bring disturbance or danger.

#### <span id="page-11-1"></span>**1.4 Standard Packing List**

Router R40 X1, GSM/3G/4G Antenna X1, 2.4G WIFI Antenna X2 User Manual, Wall-mounted snap kit, 35mm Standard DIN rail fixed Bracket, Wiring terminal Optional accessories: Power adaptor, GPS antenna, POE board

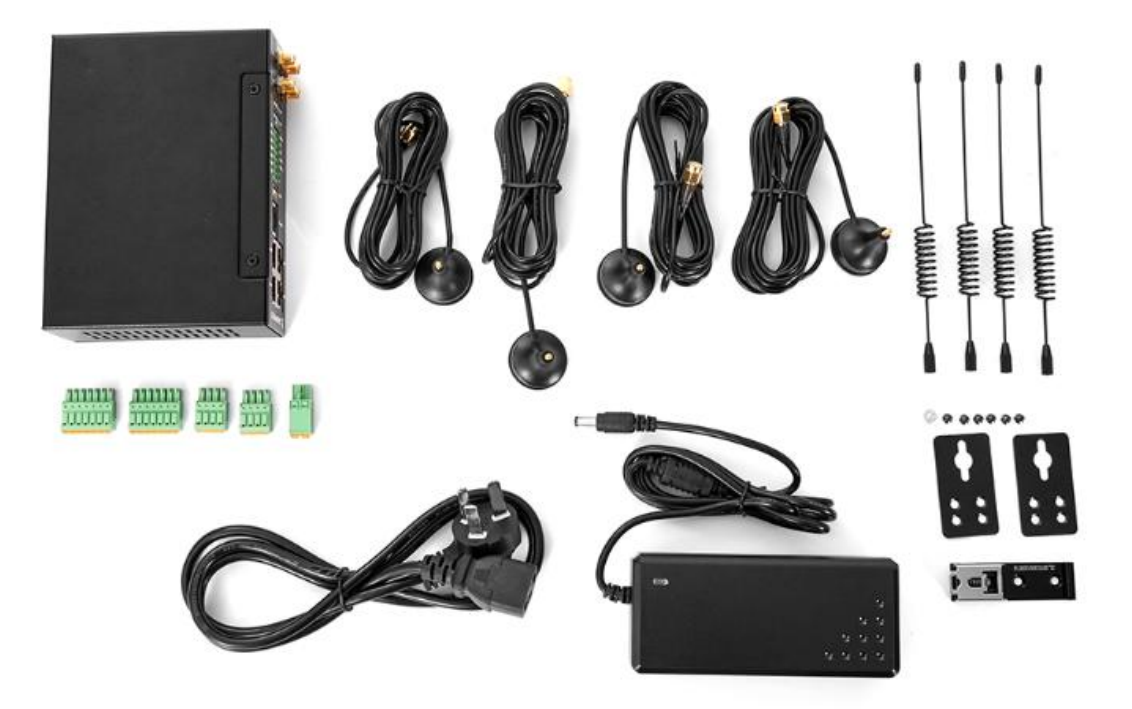

*Note: The standard package does not include SIM card, Power adaptor, GPS antenna, POE board.*

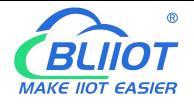

## <span id="page-12-0"></span>**1.5 Main Features**

- DIN(2 channel) :Support NO/NC/counting input, frequency <100, can set counting threshold, support alarm trigger.
- $\triangleright$  DO(2 channel): Can be set according to the trigger condition.
- AIN(4 channel): Support 0-5V, 0-20mA, 4-20mA, can set threshold value, support alarm trigger.
- $\triangleright$  Support SMS to query DI/DO/AI status and value, and set DO status;
- $\triangleright$  Support 4G wireless Internet access function, can set APN and other parameters;
- $\triangleright$  Two SIM card slots, support dual card switching;
- $\triangleright$  Support GPS, positioning data can be released through MQTT;
- ▶ VPN: Support L2TP, IPSEC, OPENVPN and other VPN protocols.
- $\triangleright$  Interface: Support RS485 and RS232 serial port transparent transmission and MODBUS RTU to TCP, Support MODBUS master, can regularly read MODBUS slave node data through RS485, RS232 and Ethernet.
- $\triangleright$  Support address mapping, mapping RS485, RS232 and Ethernet access device addresses to router local addresses.
- $\triangleright$  Support monitoring the online status of network devices connected to the LAN port, which can be reported to the platform through MODBUS or MQTT.
- Link switching: Support WAN port and 4G network connection switching, preferentially use WAN port wired network.
- ▶ Network management: Supports SNMPV1 / V2C.
- Platform connection: Support MODBUS and MQTT protocols, MQTT supports SSL encryption.
- > Alarm: Supports SMS and e-mail alarm.
- $\triangleright$  Timer: Support one-time timer and period timer.
- Logic operations: Support Boolean and numeric logic operation, also support conditions and arithmetic logic operations;
- $\triangleright$  Upgrade: Support remote upgrade through web page

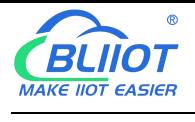

## Industrial 4G Edge Router

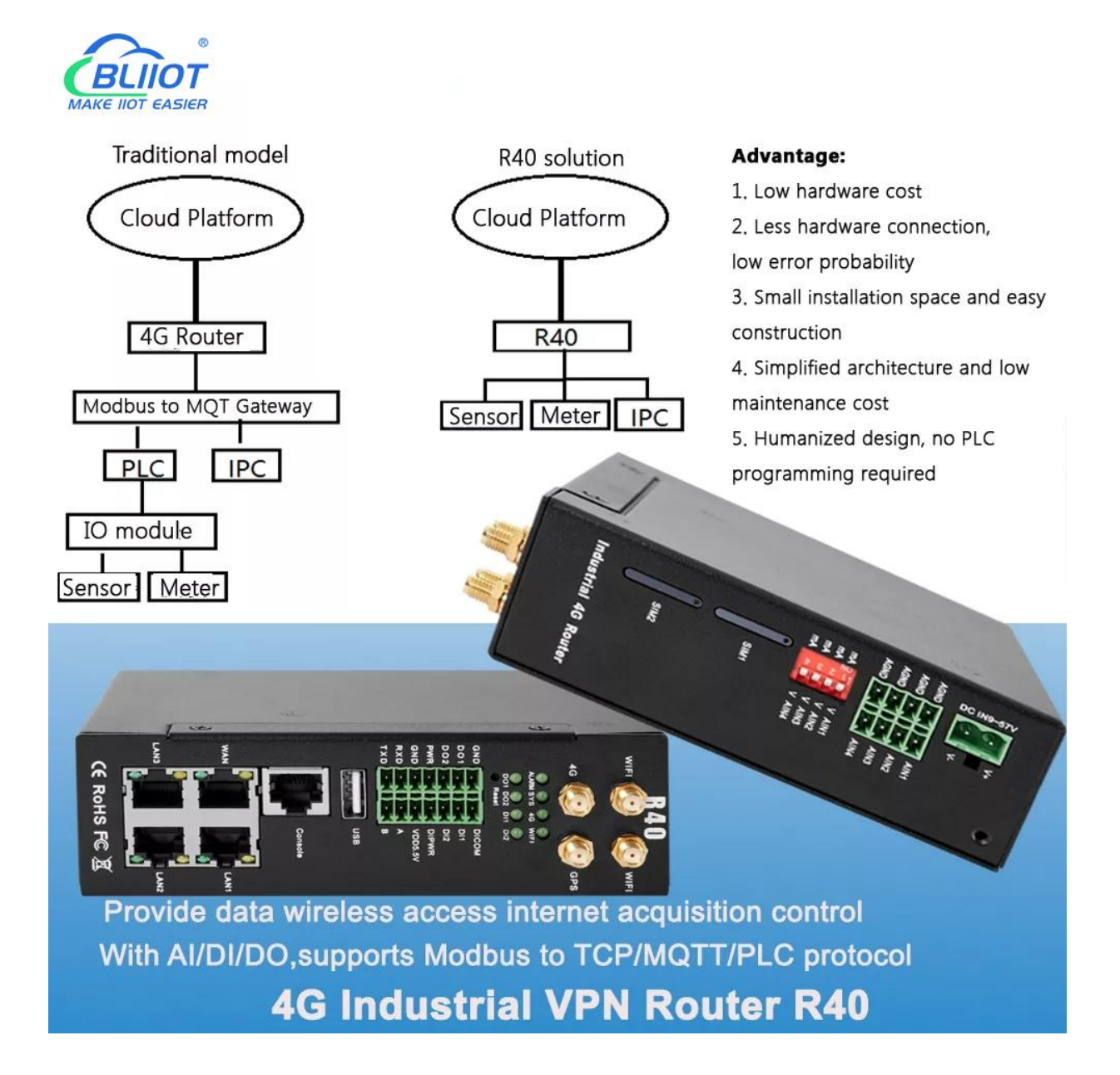

#### <span id="page-13-0"></span>**1.6 Technical Parameters**

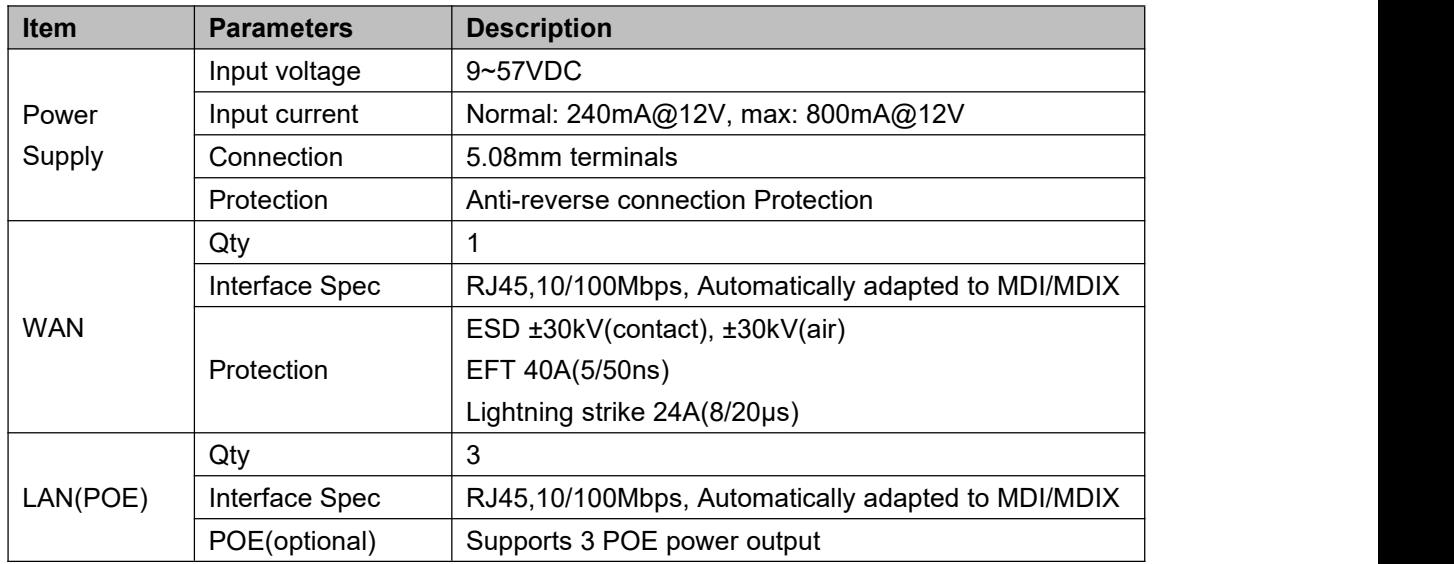

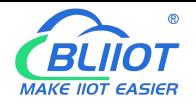

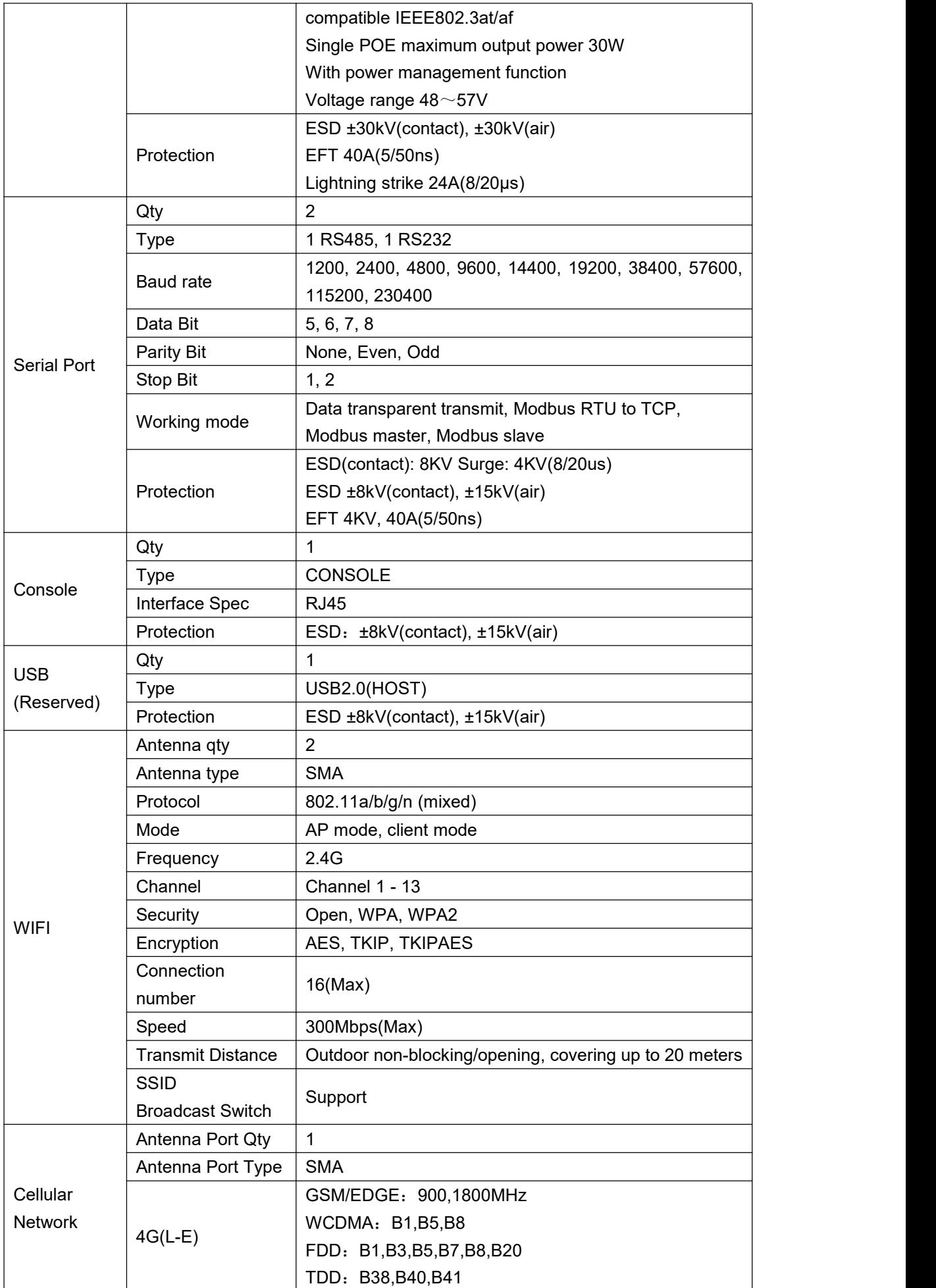

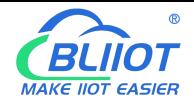

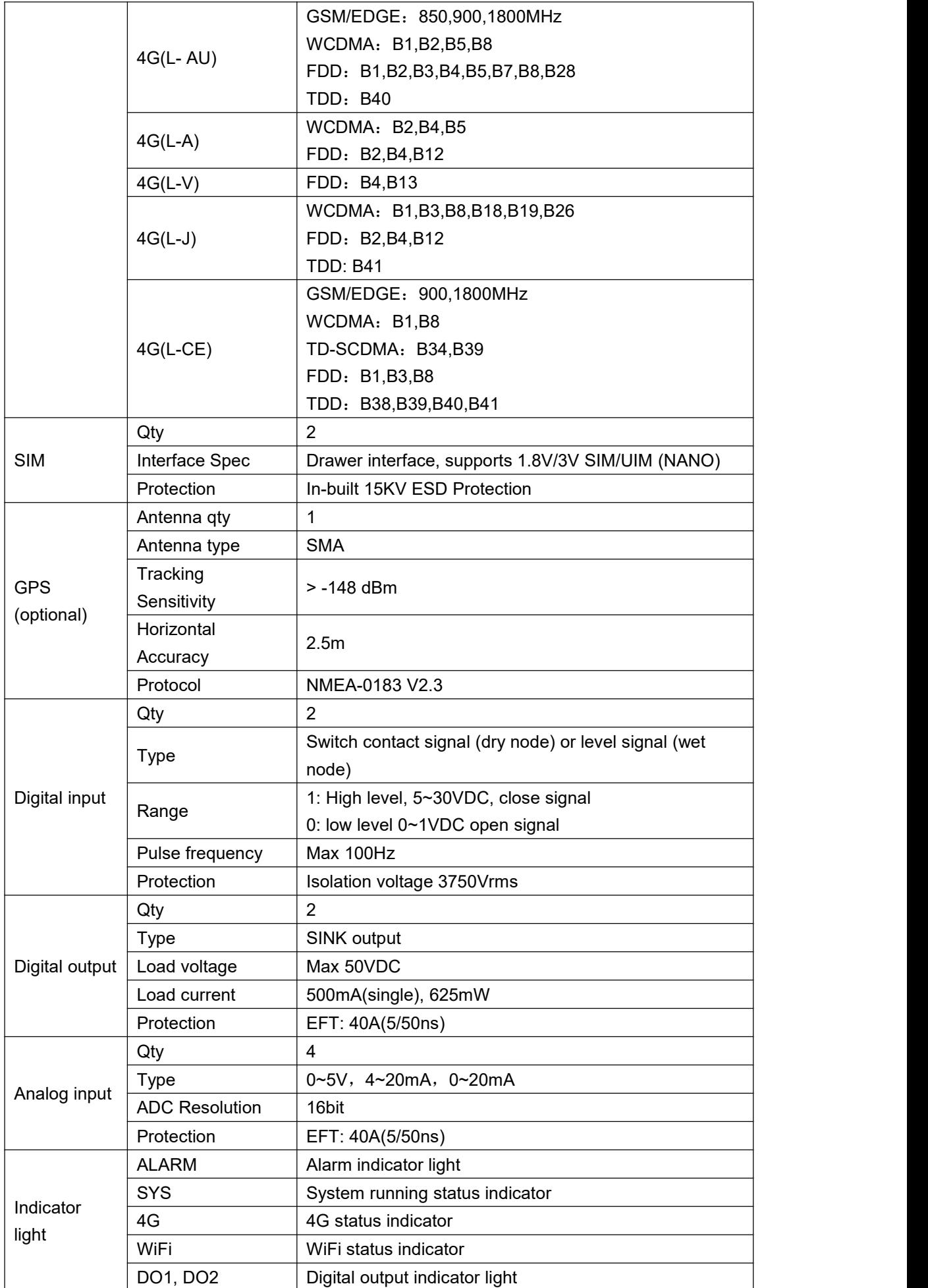

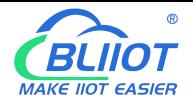

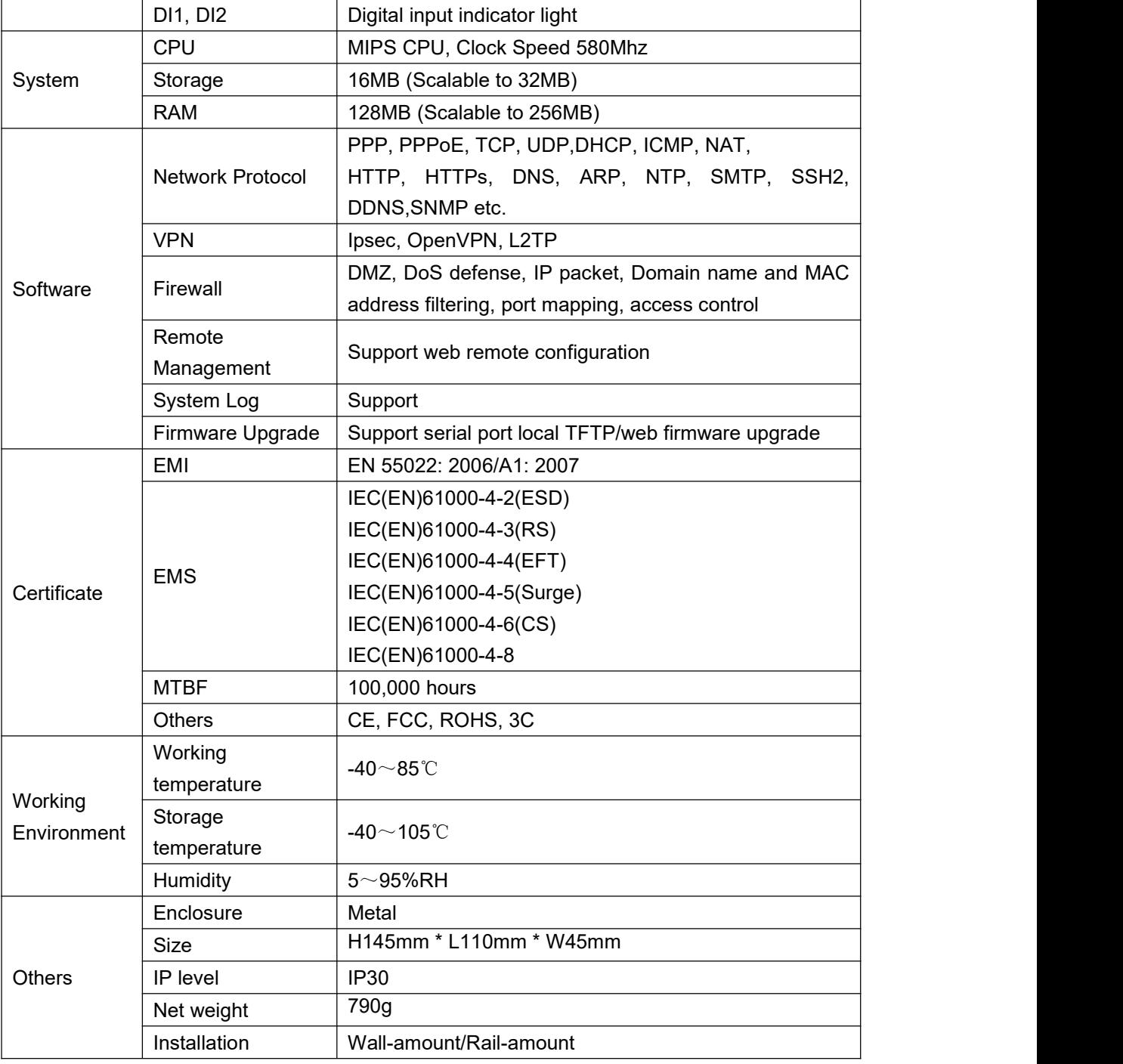

## <span id="page-16-0"></span>**1.7 Model Selection**

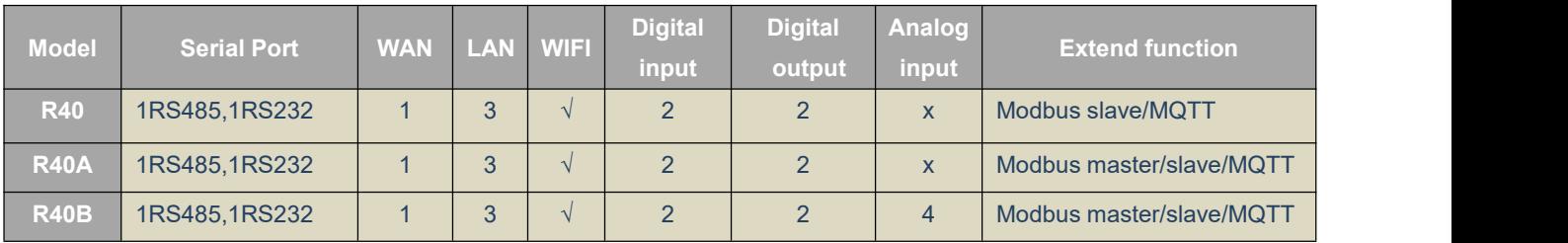

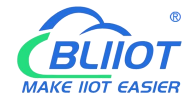

#### <span id="page-17-0"></span>**2. Hardware**

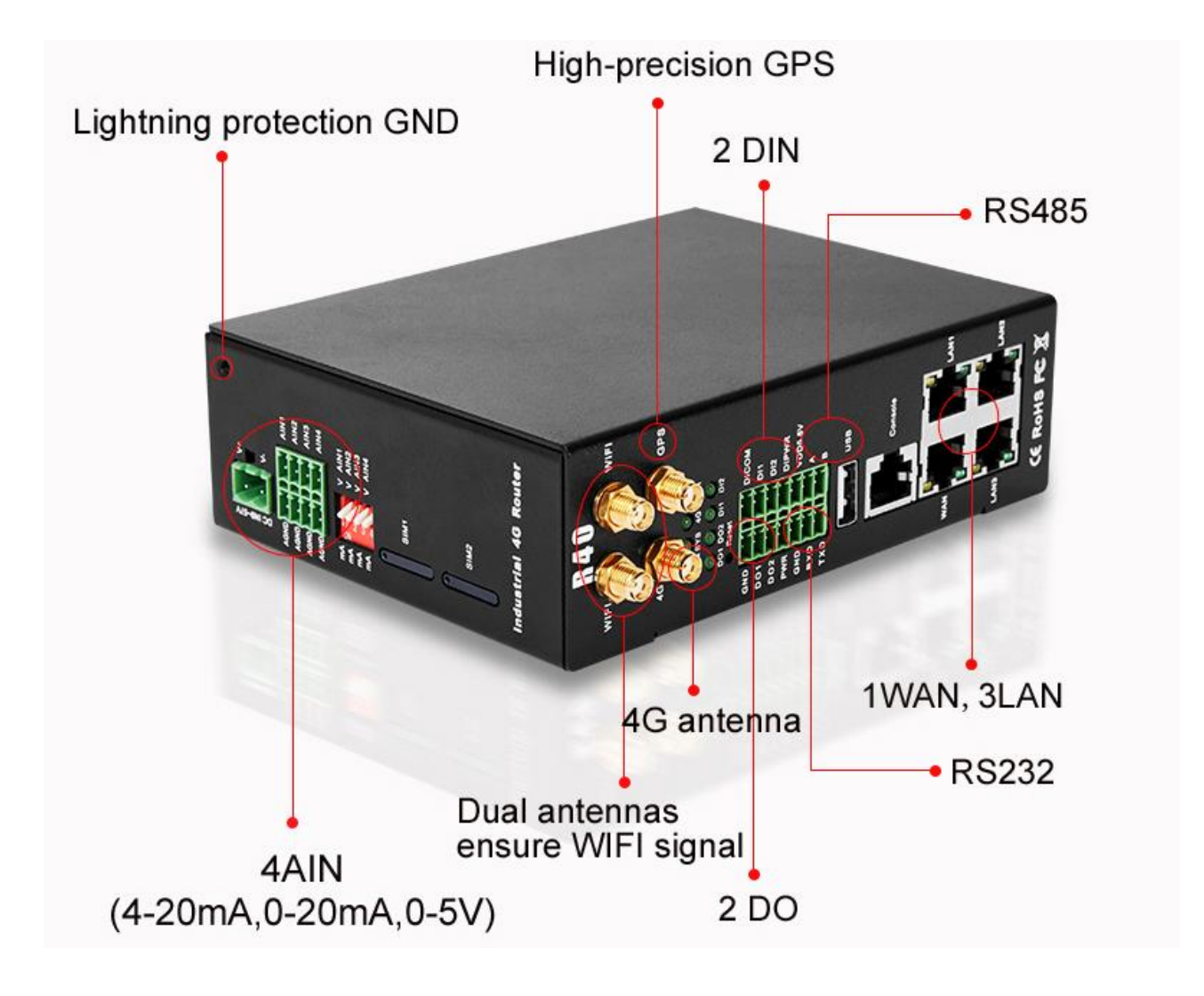

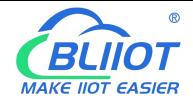

#### <span id="page-18-0"></span>**2.1 Size**

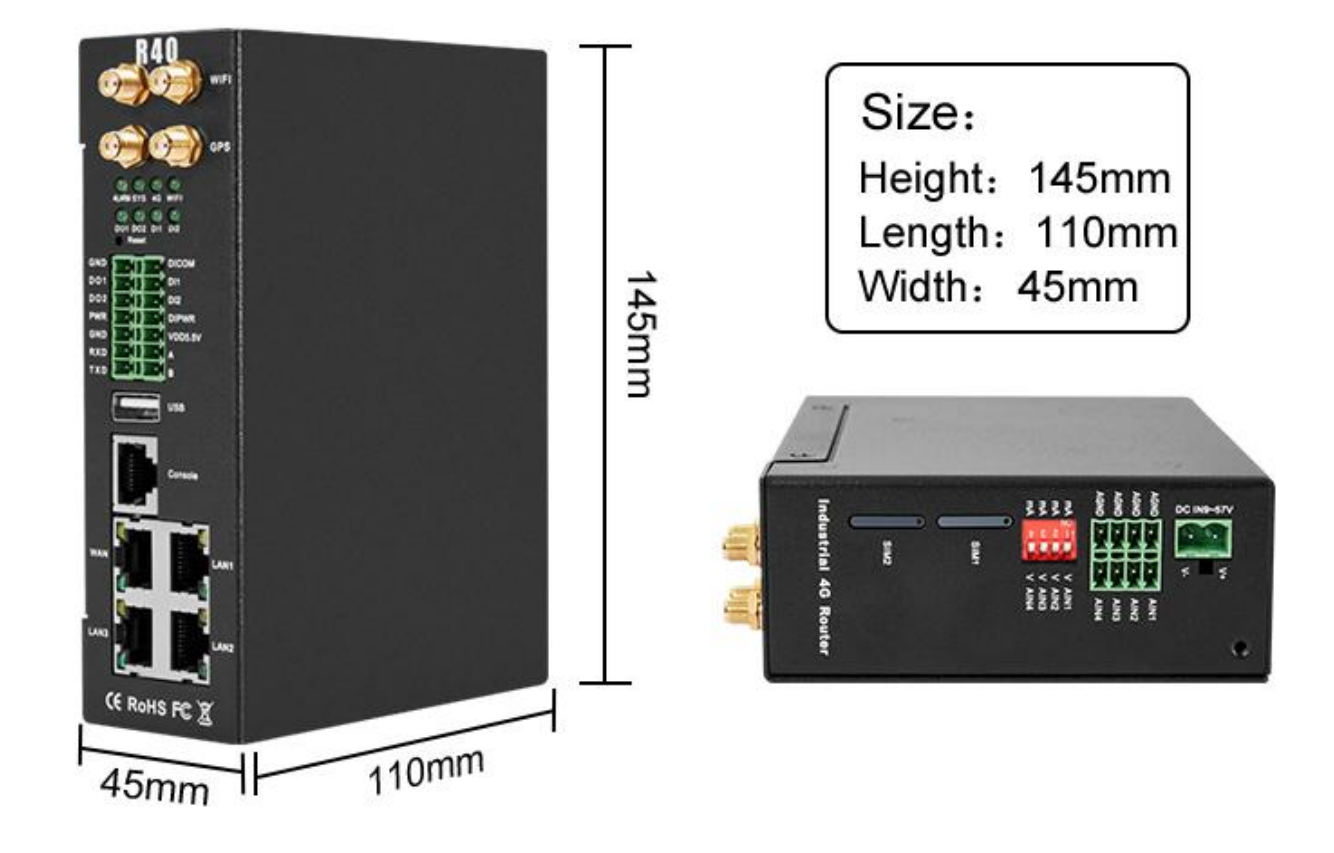

#### <span id="page-18-1"></span>**2.2 Indicator Light**

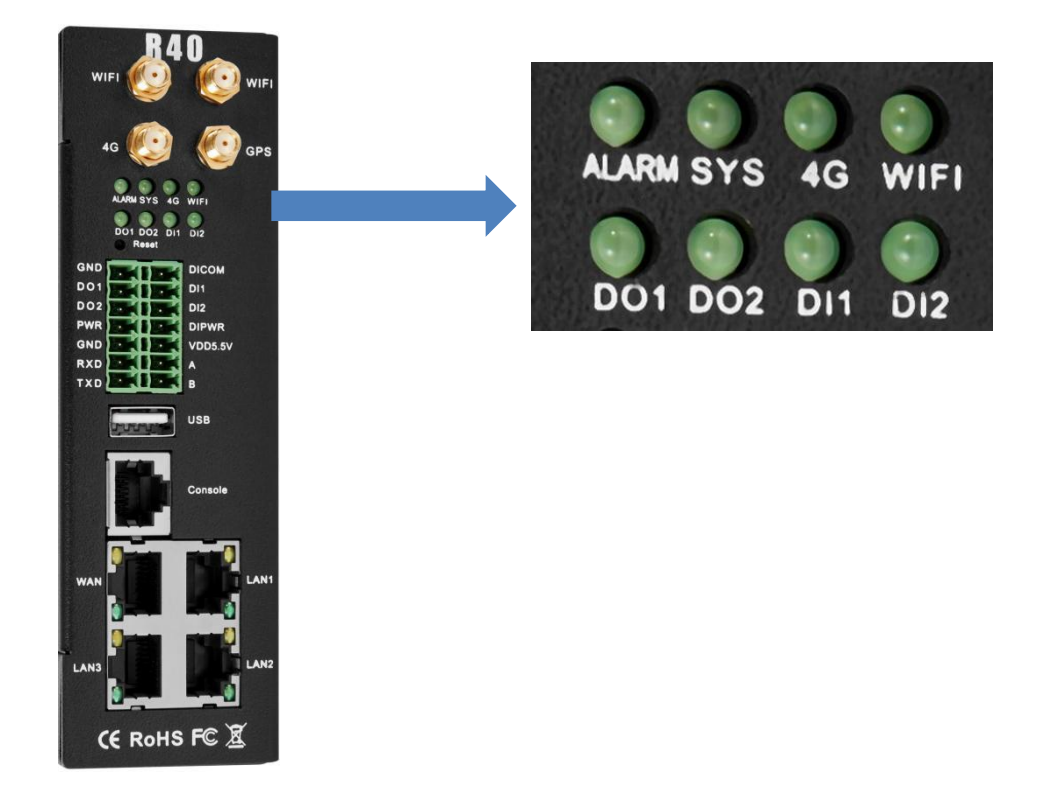

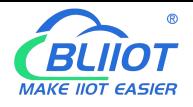

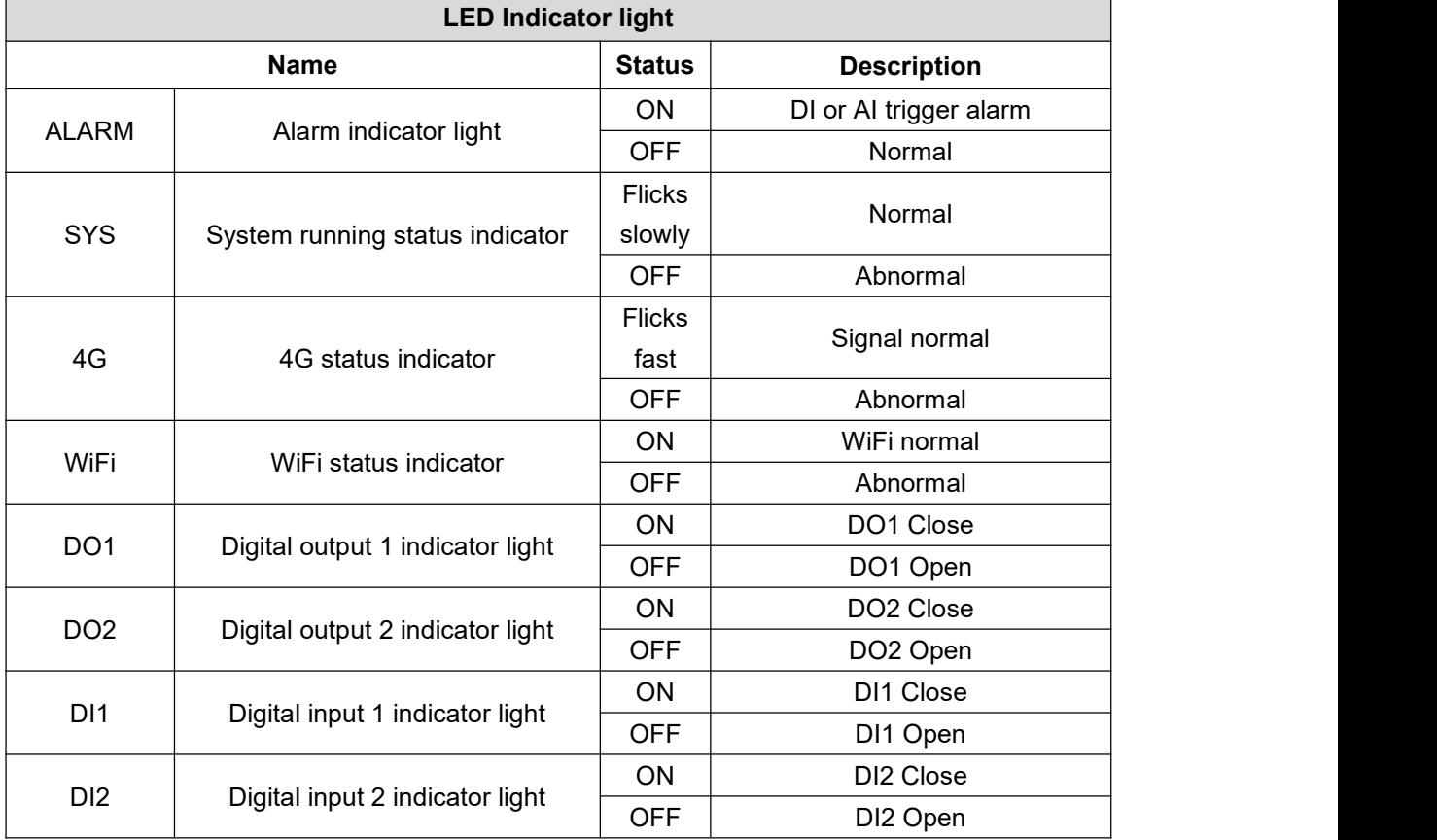

#### <span id="page-19-0"></span>**2.3 Reset**

After the router runs normally, use a pointed stick to continue to hold down the Reset button for about 10 seconds until the WAN port indicator flashes slowly. At this time, restart the router to restore the factory default settings.

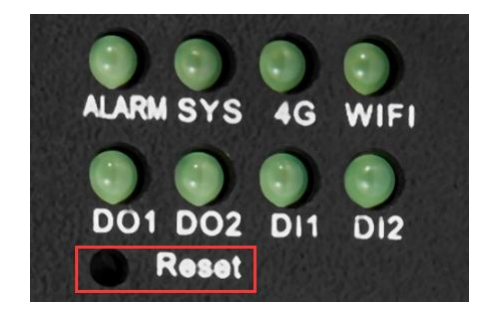

#### <span id="page-19-1"></span>**2.4 SIM Card**

When inserting/removing the SIM card, first make sure that the device is turned off, insert the card take-out pin into the small hole of the card slot, press it slightly to push the card slot out.

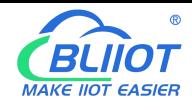

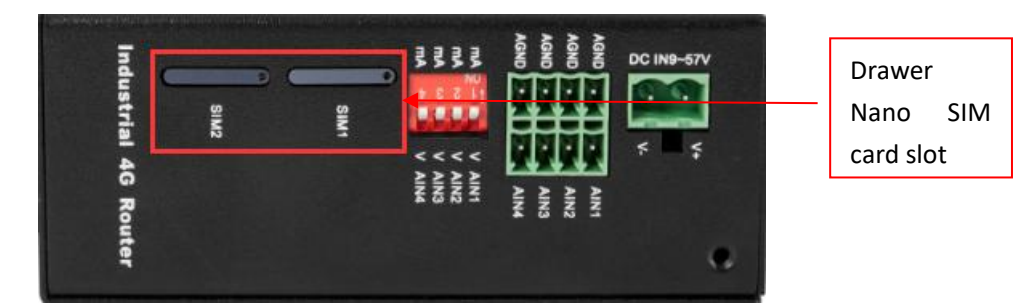

#### <span id="page-20-0"></span>**2.5 Connect External Antenna**

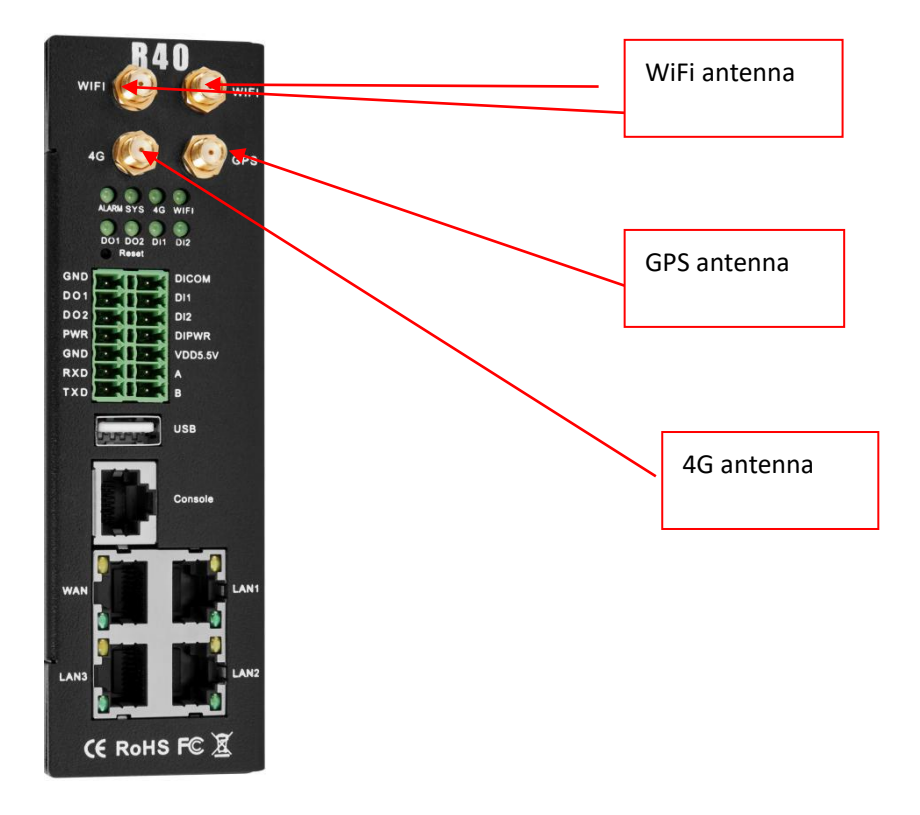

#### <span id="page-20-1"></span>**2.6 Router GND**

The router ground wire helps prevent the effects of electromagnetic interference. Before connecting the device, ground the device through the ground screw connection. Note: This product should be installed on a well-grounded device surface, such as a metal plate.

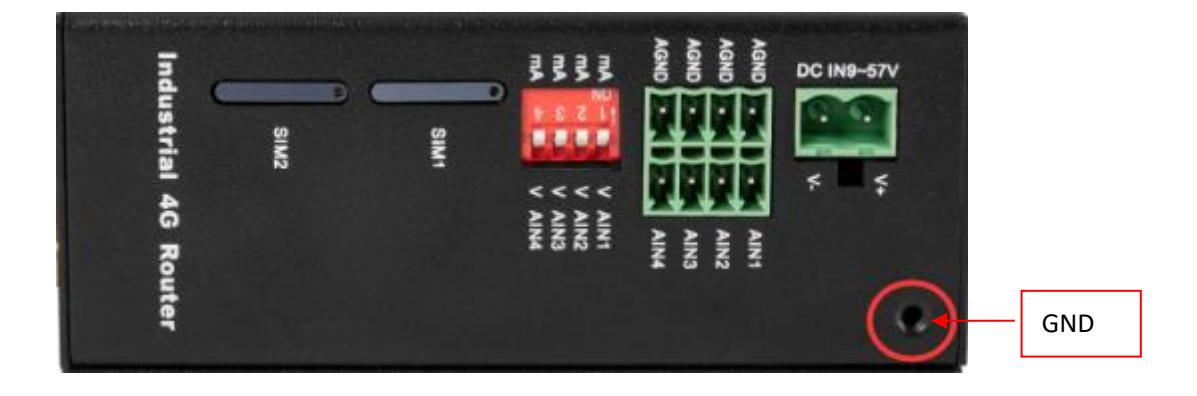

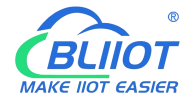

## <span id="page-21-0"></span>**2.7 Installation**

This device supports horizontal desktop placement, wall mounting and rail mounting.

## <span id="page-21-1"></span>**2.7.1 Wall-mounted Installation**

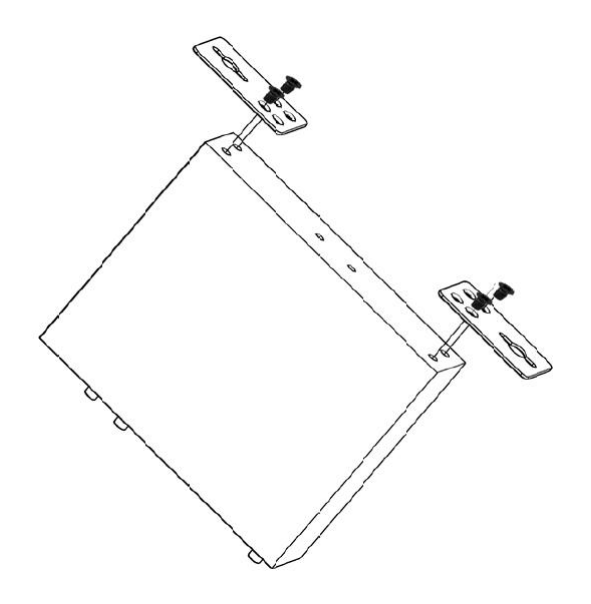

#### <span id="page-21-2"></span>**2.7.2 Rail Mounting**

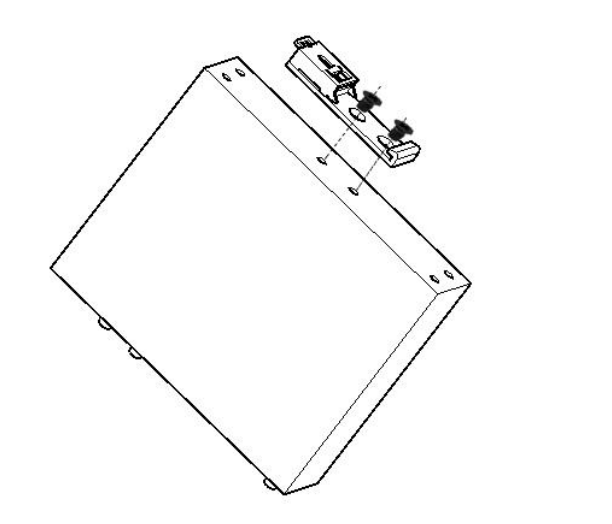

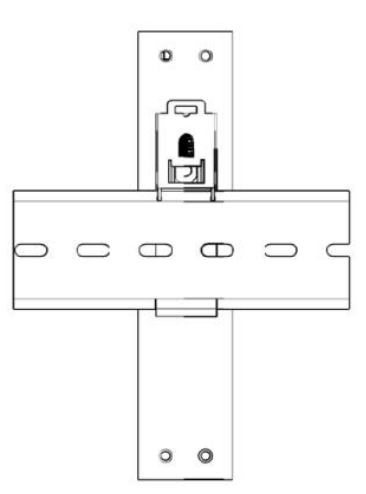

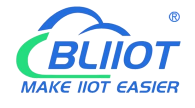

#### <span id="page-22-0"></span>**3. Router Operation (Start up)**

#### <span id="page-22-1"></span>**3.1 Switch on Router Device**

Power input port: R40 uses 9 ~ 57V DC voltage for power supply. If you need POE power supply then power supply must meet  $44V \sim 57V$  DC voltage power supply (recommend  $48V / 2A$ ).

|           |                                                  |                                      |      |                  | Router     |  |
|-----------|--------------------------------------------------|--------------------------------------|------|------------------|------------|--|
|           | NIN <sub>2</sub><br><b>ENIN</b><br>AIN'T<br>AINA | <b>AINS</b><br>AIN <sub>2</sub><br>⋚ |      |                  | ទុ         |  |
|           |                                                  | $>$ > > >                            |      |                  |            |  |
|           |                                                  |                                      | SIM! | SIM <sub>2</sub> | Industrial |  |
| DC IN8-8N | AGND<br>AGND<br>AGND<br>AGND                     | DIP<br>ONI<br>耆<br>돝<br>歪<br>짙       |      |                  |            |  |

System running status

Observe the system running status indicator -SYS, slow blinking indicates that the device starts normally.

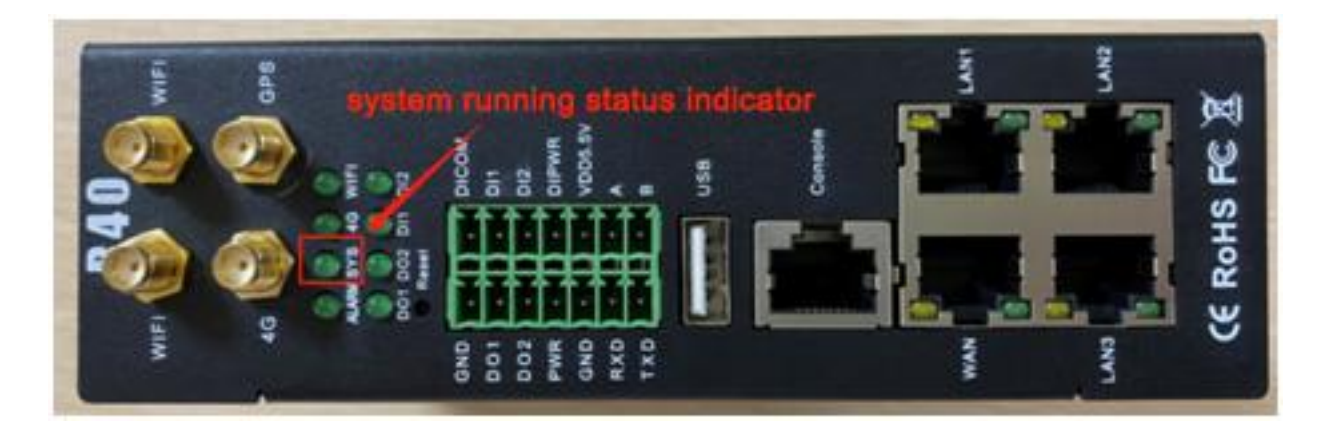

#### <span id="page-22-2"></span>**3.2 SIM Card Operation**

The device supports dualSIM cards (only supports NANO SIM cards). When installing the card, please disconnect the power ofthe device, remove the card holder with the card take-out pin, install the NANO SIM card into the card holder according to the position, and then insert the card holder back into the card slot, then power on the device again.

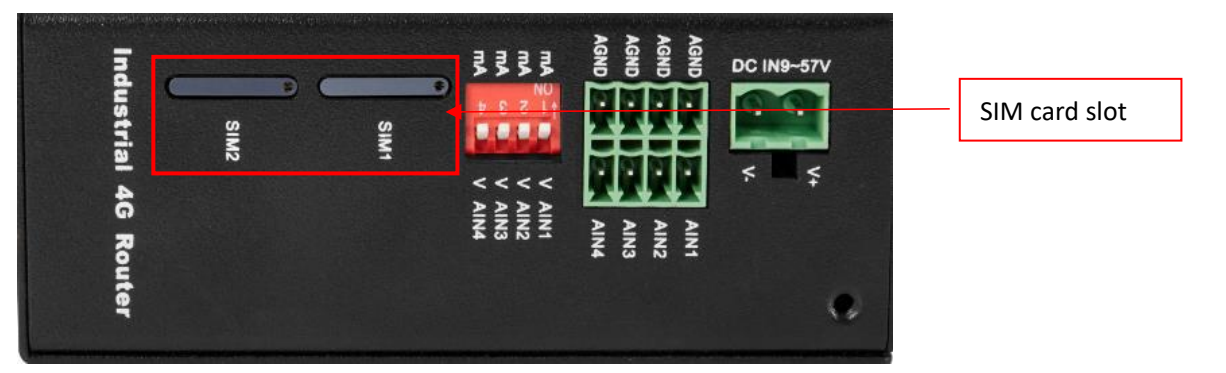

After the device is powered on, enter the router configuration interface-network-cellular network, you can view the cellular network registration status.

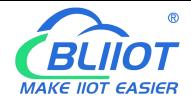

4G cellular network dial-up networking defaults to use SIM card 1, if you need to use SIM card 2, you need to enter the cellular network configuration interface, select card 2 in the column of selecting a phone card, save and apply to switch.

The dual card redundancy design of R40 can automatically switch to another SIM card for communication when the current SIM card network communication is abnormal (two minutes).

For detailed configuration, please refer to 5.4.1.5.4G port and 5.3.3 cellular network.

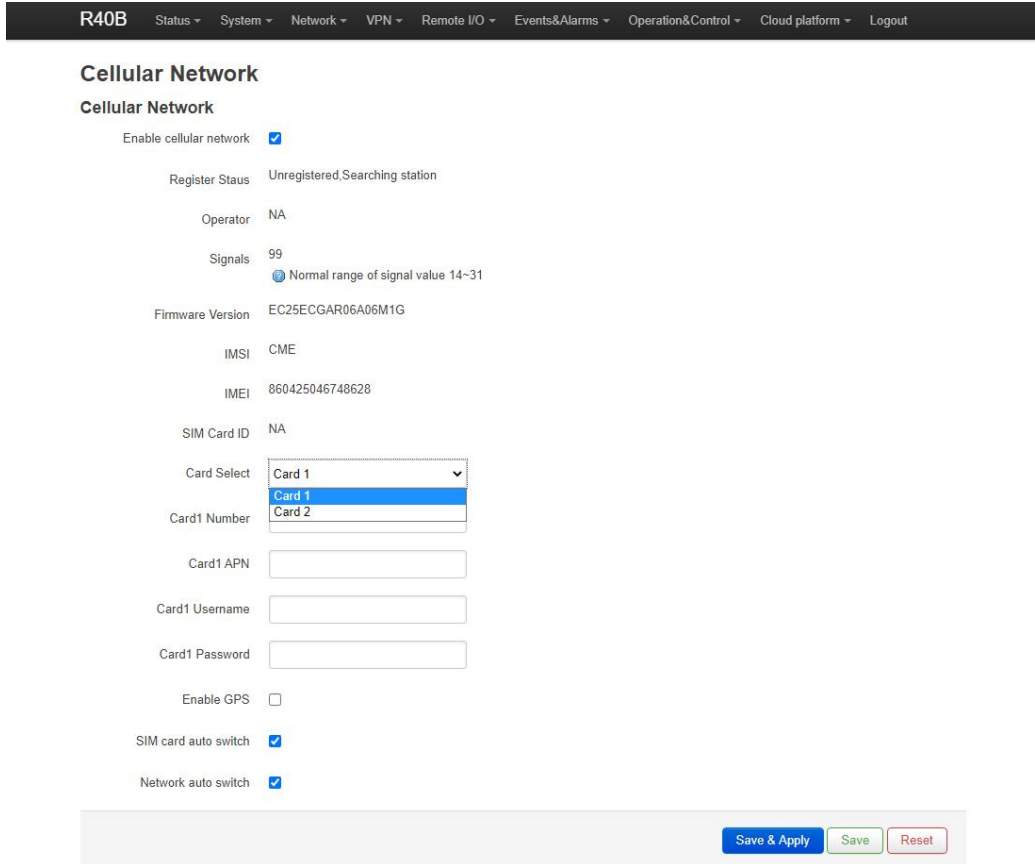

#### <span id="page-23-0"></span>**3.3 Serial Port Operation**

This router device has RS485 and RS232 interface, which can be used for Modbus master function, Modbus slave function, transparent transmission function, Modbus RTU to TCP protocol conversion. Modbus master function is available in particular model only, please refer to selection table.

Note: At a certain moment, a serial port can only be selected for one function and cannot be used for other purposes. If it is found that the serial port cannot be selected on the configuration page, it means that the serial port has been set on other function configuration pages; different serial ports do not affect each other.

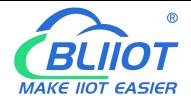

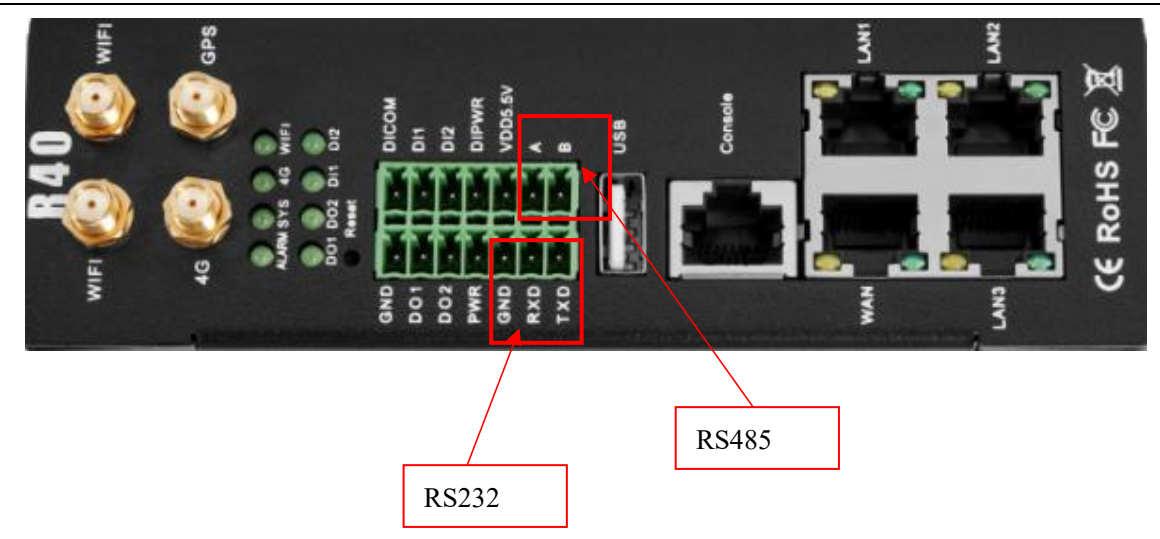

#### <span id="page-24-0"></span>**3.3.1 Modbus Master**

Modbus master : Used as Modbus master, the serial port connected to Modbus slave equipment, through configuration Page 5.5.3. Modbus master configures slave register and serial port parameters, the host collect slaves data through Modbus RTU protocol, and store the slave data in the local mapping register, can query the slave data directly on the configuration page, or you can 5.8. Cloud connection settings: Configure Modbus protocol or MQTT protocol to upload slave data to the server to realize Modbus RTU protocol to MQTT protocol.

When the RS485 or RS232 selected as the "Modbus RTU master", or the corresponding slave IP is set on the Ethernet, the device will actively poll the slave device in accordance with the Modbus RTU or Modbus TCP protocol, and put the slave device in The value of the register is read into the device's mapping area for storage. In this way, the registers in the slave are mapped to the device, and reading and writing the mapped registers of the device will be directly transmitted to the slave device through the RS485 serial port, RS232 serial port or network port. There is a one-to-one correspondence between the slave register address and the mapped register address in this device. This is the mapping register list. Users can connect various slaves through RS485 serial port, RS232 serial port or Ethernet port, supporting up to 48 slave devices, so as to realize the function of adding I/O ports and reading and writing smart meters and smart devices. For example, connect to the remote I/O modules of the Mxxx series to expand the number of DIN, DO, AIN, AO, PT100 input ports, or connect the power parameter monitoring module to read the current, voltage, power of the three-phase electricity, or connect to the UPS power supply for Parameter monitoring, etc. Or the combination of the above various smart devices, etc., can meet the functional requirements of most applications.

#### <span id="page-24-1"></span>**3.3.2 Modbus Slave**

Modbus slave function: When used as Modbus slave , the serial port will be connected to the Modbus master device. Configure the serial port parameters through the configuration page 5.5.4. Modbus slave, the master device will be able to collect the local I/O data through Modbus RTU or TCP protocol.

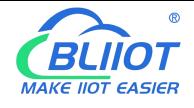

#### <span id="page-25-0"></span>**3.3.3 Transparent Transmission**

The device used as a data transfer station between the server and the slave device, through the configuration page 5.5.6.It transparently transmits the data uploaded from the slave to the server, and sends the data to the server Transparent transmission to the slave, without processing the data content, only forwarding data, to achieve data transparent transmission function.

### <span id="page-25-1"></span>**3.3.4 Modbus RTU to TCP Protocol Conversion**

Master communicate with slave via Modbus RTU protocol,master communicate with slave via Modbus

TCP protocol, through the configuration page 5.5.5.<br>The device automatically converts Modbus TCP commands issued by the server into Modbus RTU commands and sends them to the slave, and then converts the Modbus RTU commands returned from the slave into Modbus TCP commands and replies to the server, so that the Modbus RTU slave device and the Modbus TCP server can be realized communication.

### <span id="page-25-2"></span>**3.4 Digital Output DO Port Operation**

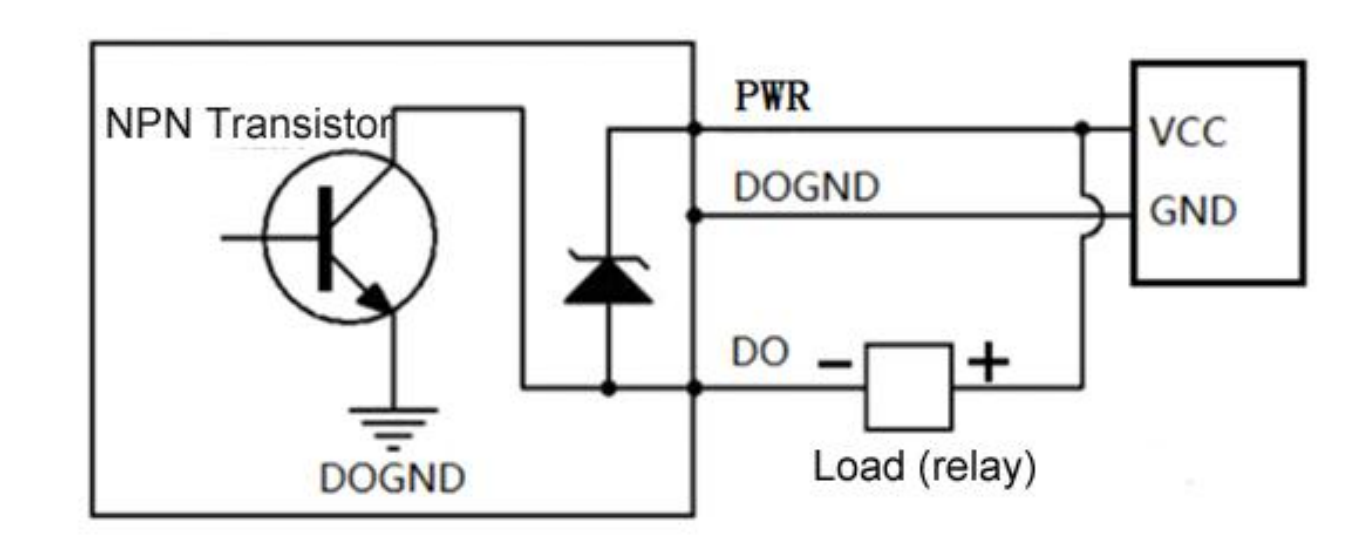

#### <span id="page-25-3"></span>**3.4.1 Wiring**

#### <span id="page-25-4"></span>**3.4.2 DO Ports**

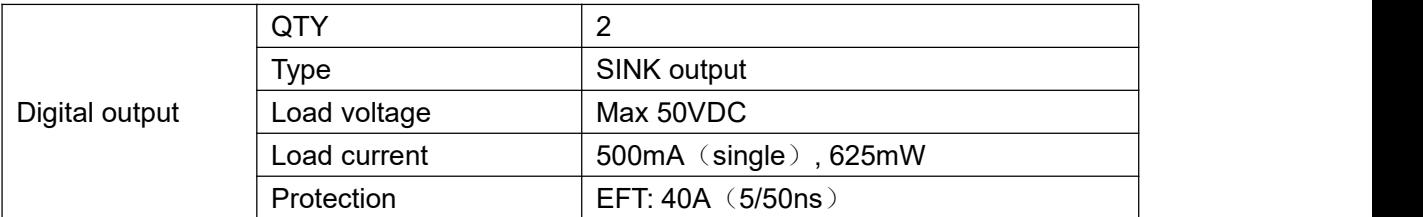

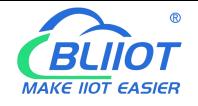

1. DO1~DO2 are two-way NPN transistor open-collector output, and PWR is the clamp protection for the external power supply of the common terminal.

2. Digital output setting: Enter the router configuration interface -RTU I/O-Digital input and output, and you can enable/disable or query and set the digital output status at the digital output port.

3. Trigger setting: According to the state of DI digital input or AIN analog input, you can set the trigger condition and control the DO digital output operation (the confirmation time is X seconds after the trigger condition is reached).

4. For detailed configuration, please refer to 5.6.2. Digital input and output.

#### <span id="page-26-0"></span>**3.5 Digital Input DI Port Operation**

#### <span id="page-26-1"></span>**3.5.1 Wiring**

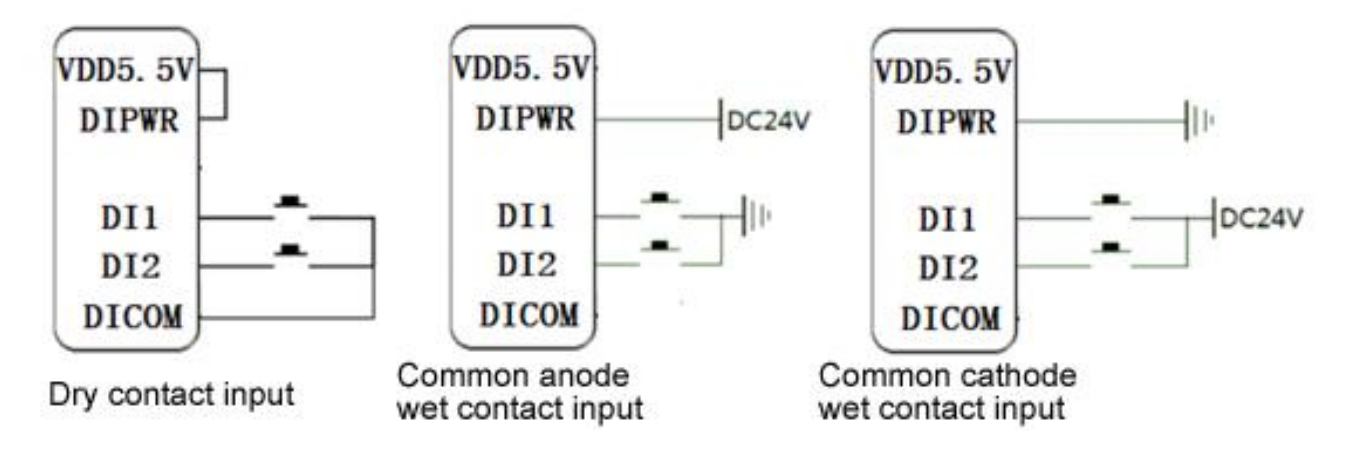

#### <span id="page-26-2"></span>**3.5.2 DI Ports**

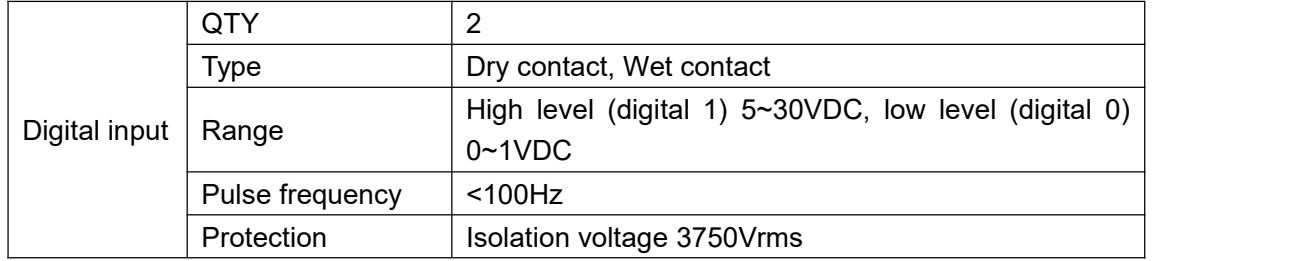

1. DI1~DI2 are two digital inputs. The default is wet contact input. Short-circuit VDD5.5V and DIPWR to switch to dry contact input.

2. Digital input setting: enter the router configuration interface -RTU I/O-Digital input and output, and you can enable/disable or query the digital input status and pulse count value at the digital input port. 3. Trigger setting: The trigger condition can be set according to the DI digital input state to control DO digital output, restart and other operations (the confirmation time is  $X$  seconds after the trigger condition is reached).

4. For detailed configuration, please refer to 5.6.2. Digital input and output.

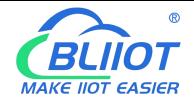

#### <span id="page-27-0"></span>**3.6 Analog Input AI Port Operation**

<span id="page-27-1"></span>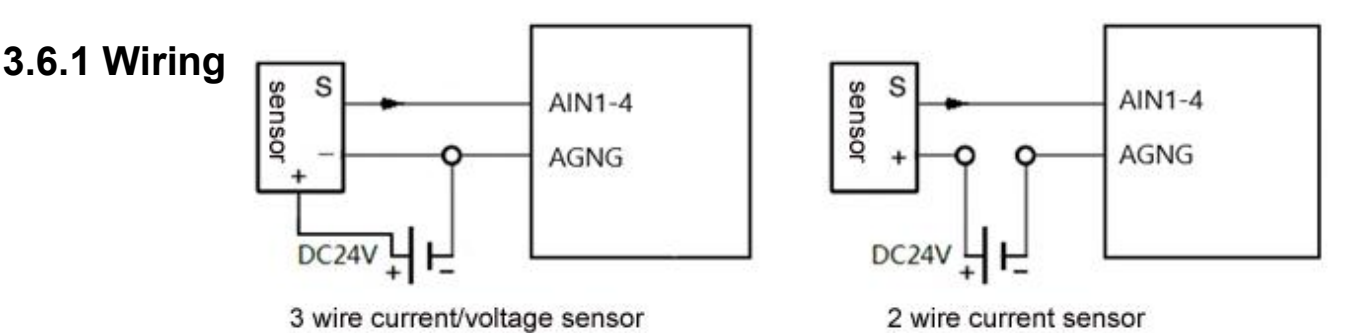

#### <span id="page-27-2"></span>**3.6.2 AI Ports**

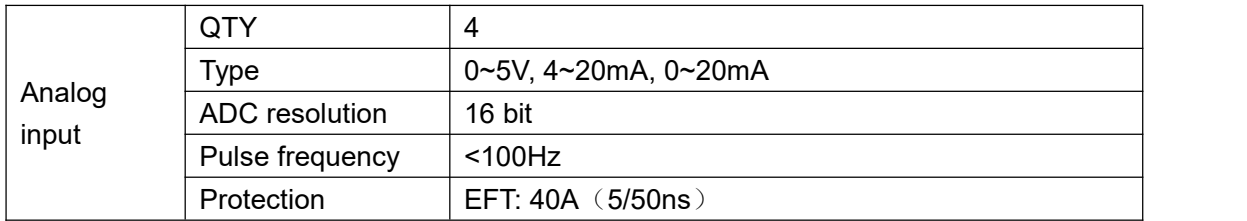

1. AI-AI4 is a four-way analog input, the default is 0~5V voltage type analog input, you can switch to current type analog input by turning the dial switch to mA. The four-way dial switch AI1~AI4 is Four analog inputs correspond one to one, V corresponds to voltage type, and mA corresponds to current type.

2. Analog input setting: enter the router configuration interface -RTU I/O-Analog input, in the mode you can select voltage 0~5V, current 4~20mA, current 0~20mA (note that the DIP switch should also be selected Corresponding mode), set the range in the minimum and maximum values, you can see the actual measured value in the current value.

3. Trigger settings: The trigger conditions can be set according to the AIN status to control DO digital output, restart and other operations (the confirmation time is X seconds after the trigger condition is reached).

4. For detailed configuration, please refer to 5.6.3. Analog input

### <span id="page-27-3"></span>**4. Prepare Configuration Router by WEB**

The router supports web page configuration. There are two ways to connect the router. One is to connect the computer to any LAN port of the router through a wired connection; the other is to connect to the router through WIFI. The computer can automatically obtain IP through DHCP, or you can set a static IP on the same network segment as the router. After the connection is established, enter the router's default login address 192.168.3.1 on the computer browser to enter the router's WEB login interface. The default login The user name is admin and there is no password.

#### <span id="page-27-4"></span>**4.1 Wired Connection Router**

There are two ways to configure its IP address on PC, one is to enable automatic IP address acquisition on the local connection of the PC, and the other is to configure a static IP address on the

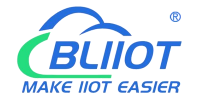

same subnet as the router on the local connection of the PC.

Setting on Windows 7 as an example:

1. Click "Start> Control Panel> Network and Sharing Center", double-click "Local Area Connection" in the window.

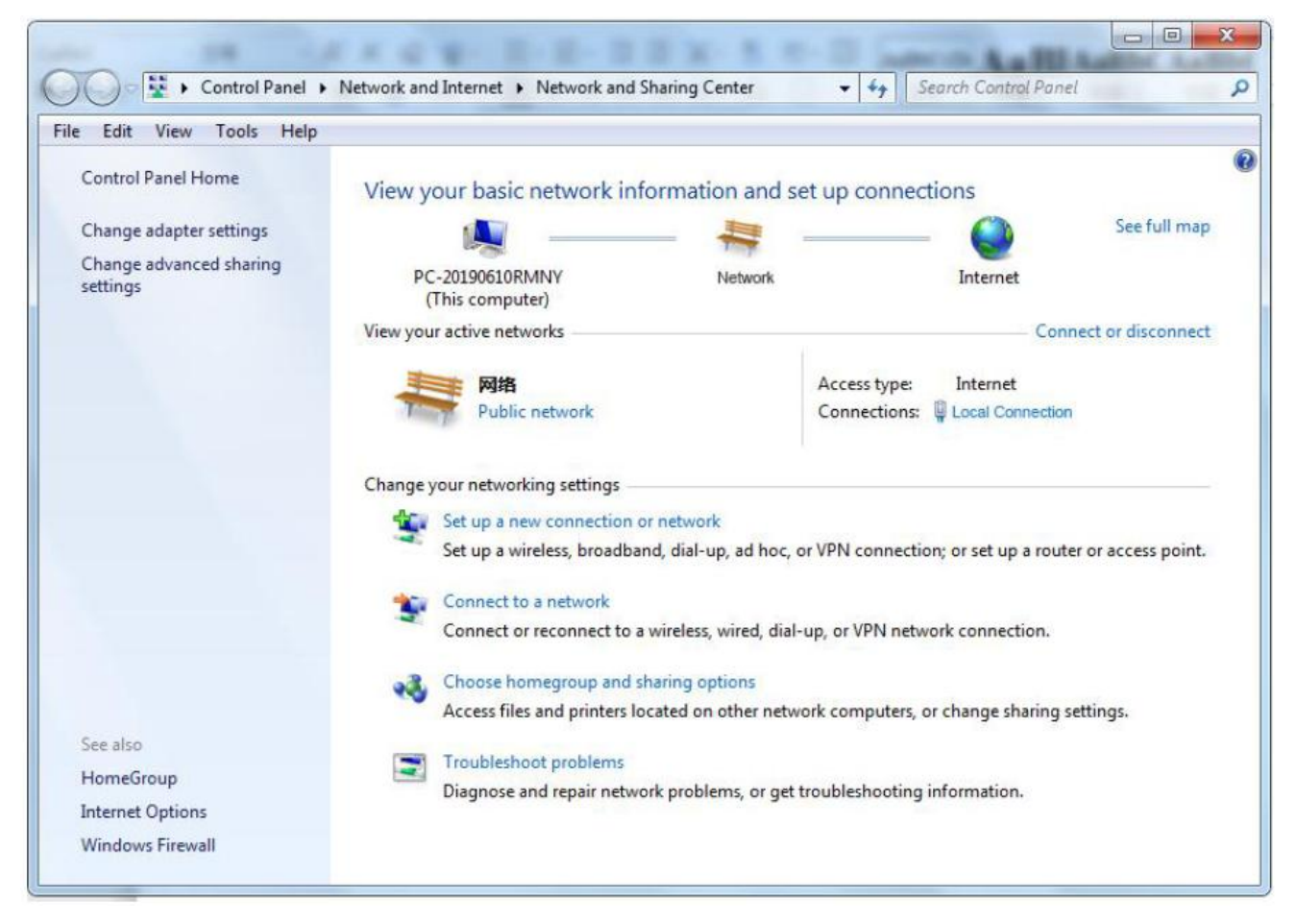

2. In the "Local Connection Status" window, click Properties.

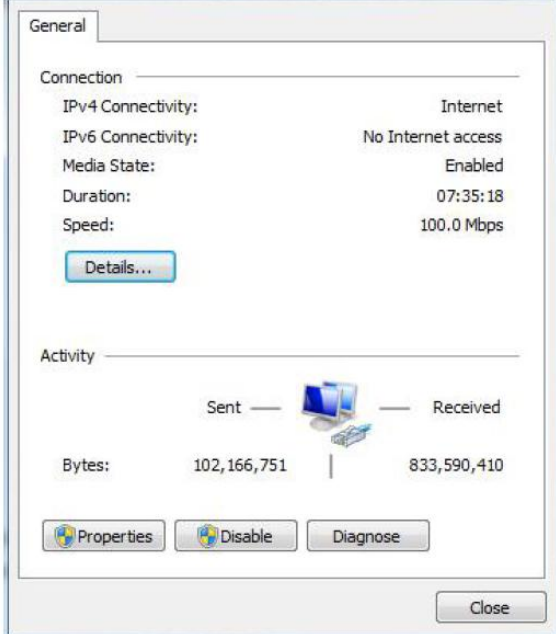

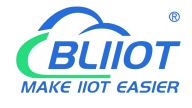

3. Select "Internet Protocol Version 4 (TCP/IPv4)" and click "Properties".

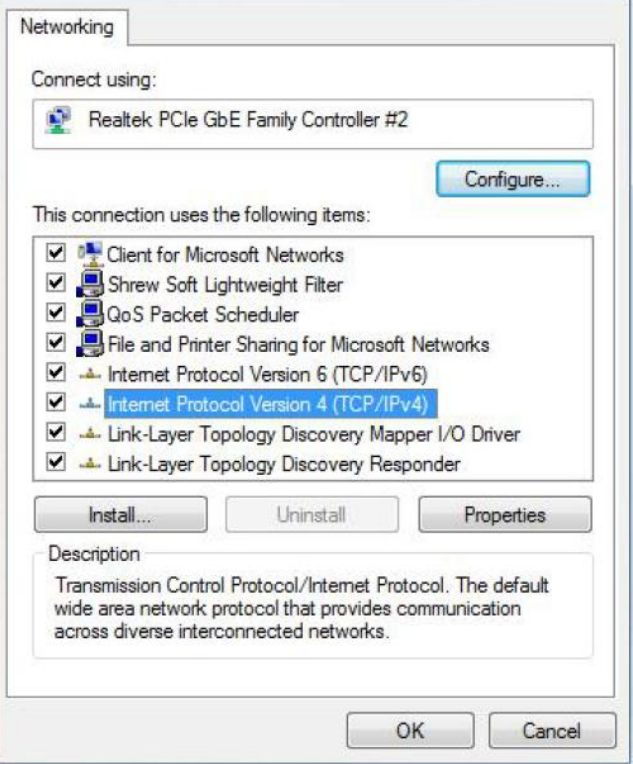

4. Two ways to configure the IP address:

Obtain an IP address automatically from the DHCP server and click "Obtain an IP address automatically";

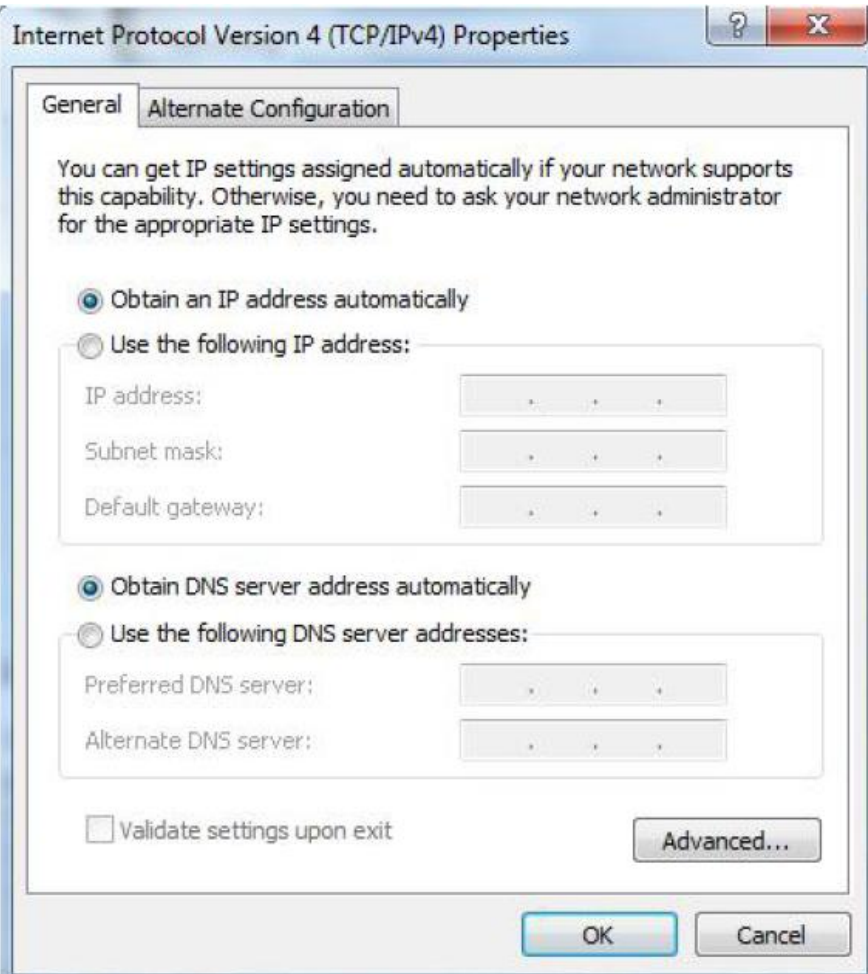

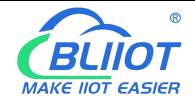

Manually configure the PC with a static IP address on the same subnet as the router address, click and configure"Use the following IP address".

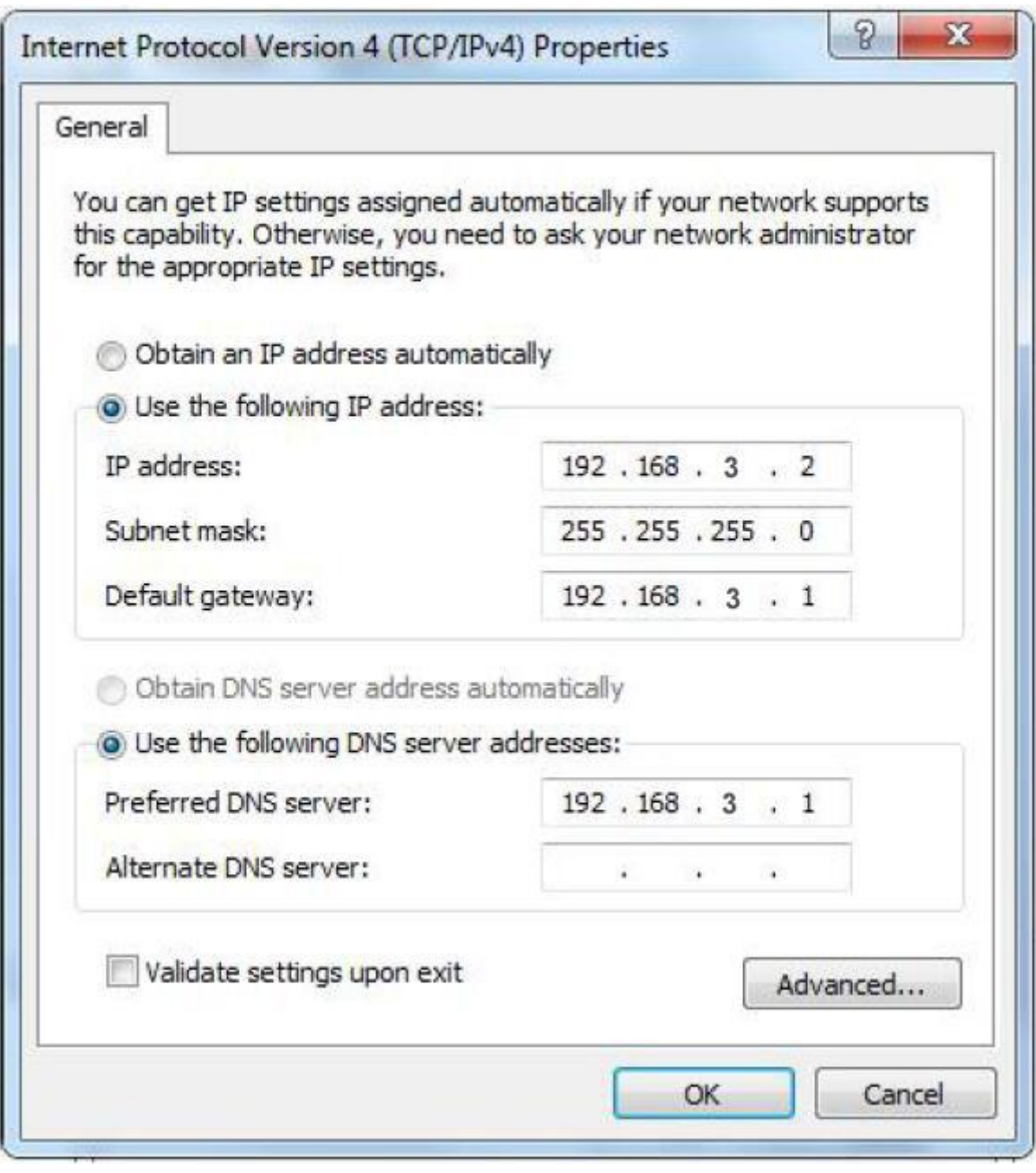

5. Click "OK" to complete the configuration.

#### <span id="page-30-0"></span>**4.2 Connect Router by WiFi**

Step1: Search wireless network: The network name default is King-xxxxxx, no password.

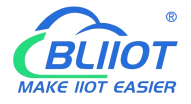

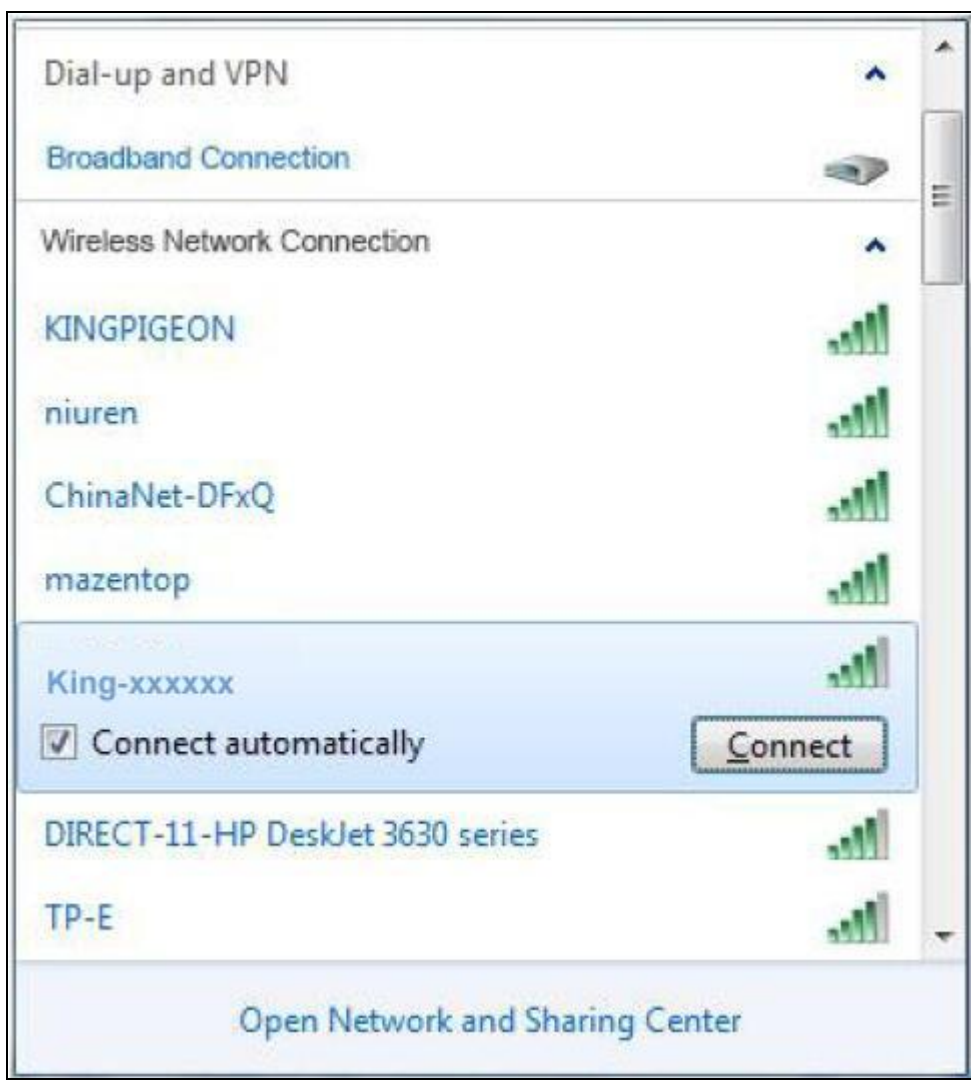

**Step2:** Click "connect" to establish a connection.

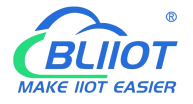

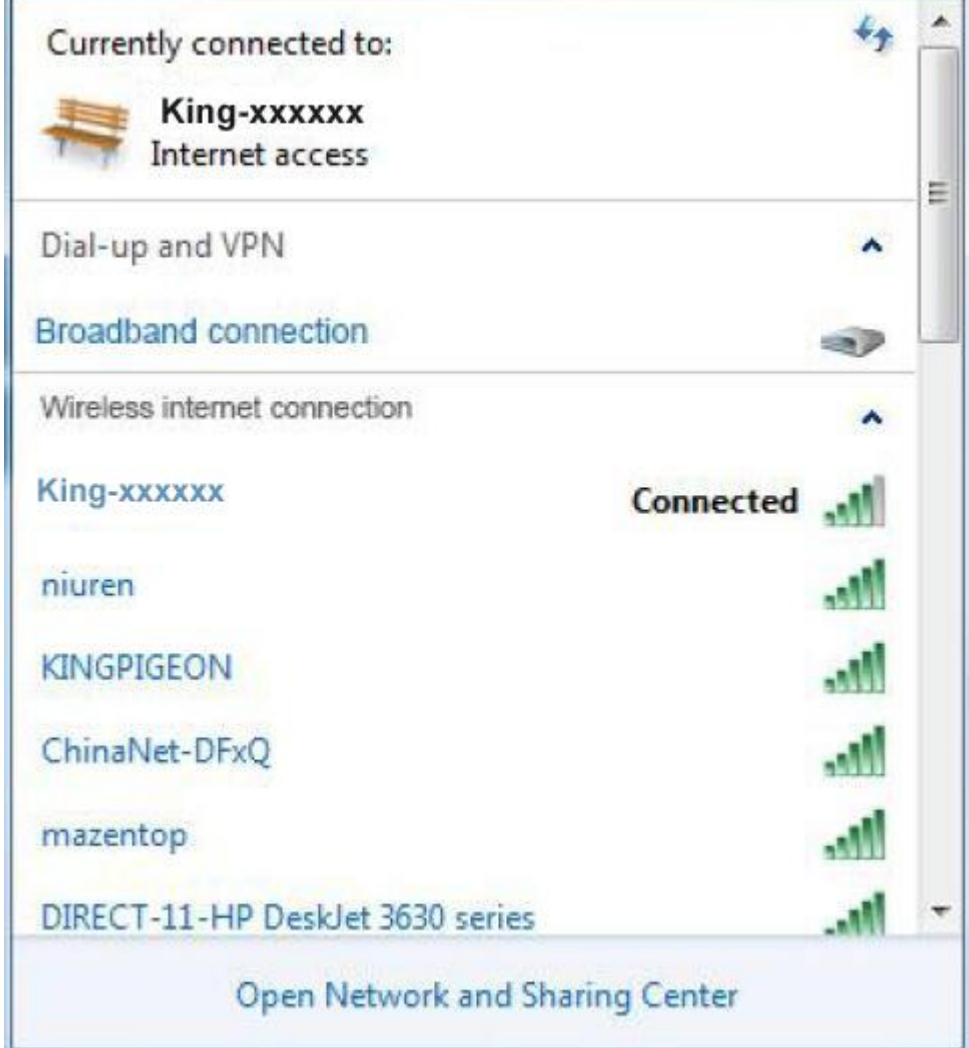

#### <span id="page-32-0"></span>**4.3. Factory Default Settings**

Before logging the configuration page, please check the default settings as below:

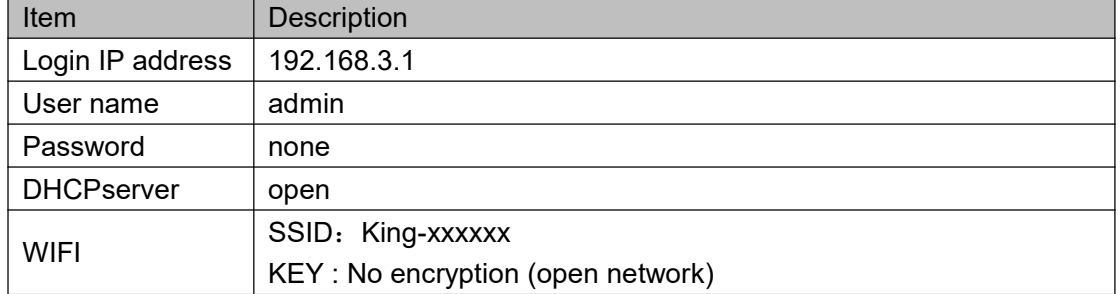

#### <span id="page-32-1"></span>**4.4. Login configuration page on WEB browser**

1) After connecting to the router by wired or wireless operation, open a browser on the PC, such as IE, Edge, Google and other browsers;

2) Enter the router's IP address 192.168.3.1 on the address bar of the browser to enter the login page;

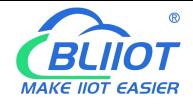

3) On the login page, enter the user name admin (default), no password (default), and then click the "Login" button.

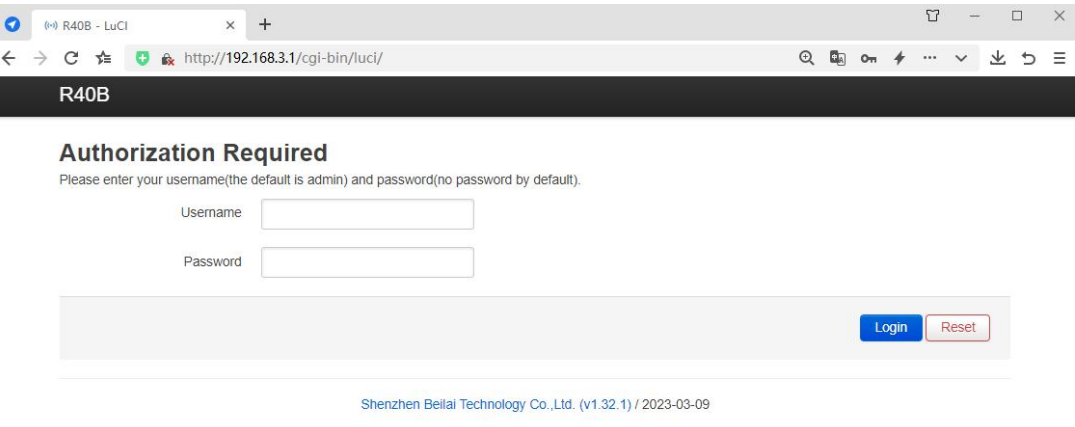

4) After successfully logging in to the router, you will enter the status overview page.

5) Note that after configuring the parameters, you need to click "Save and Apply" on the interface to take effect.

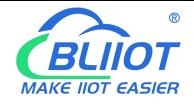

#### <span id="page-34-0"></span>**5. Configue Router Settings**

#### <span id="page-34-1"></span>**5.1 Status**

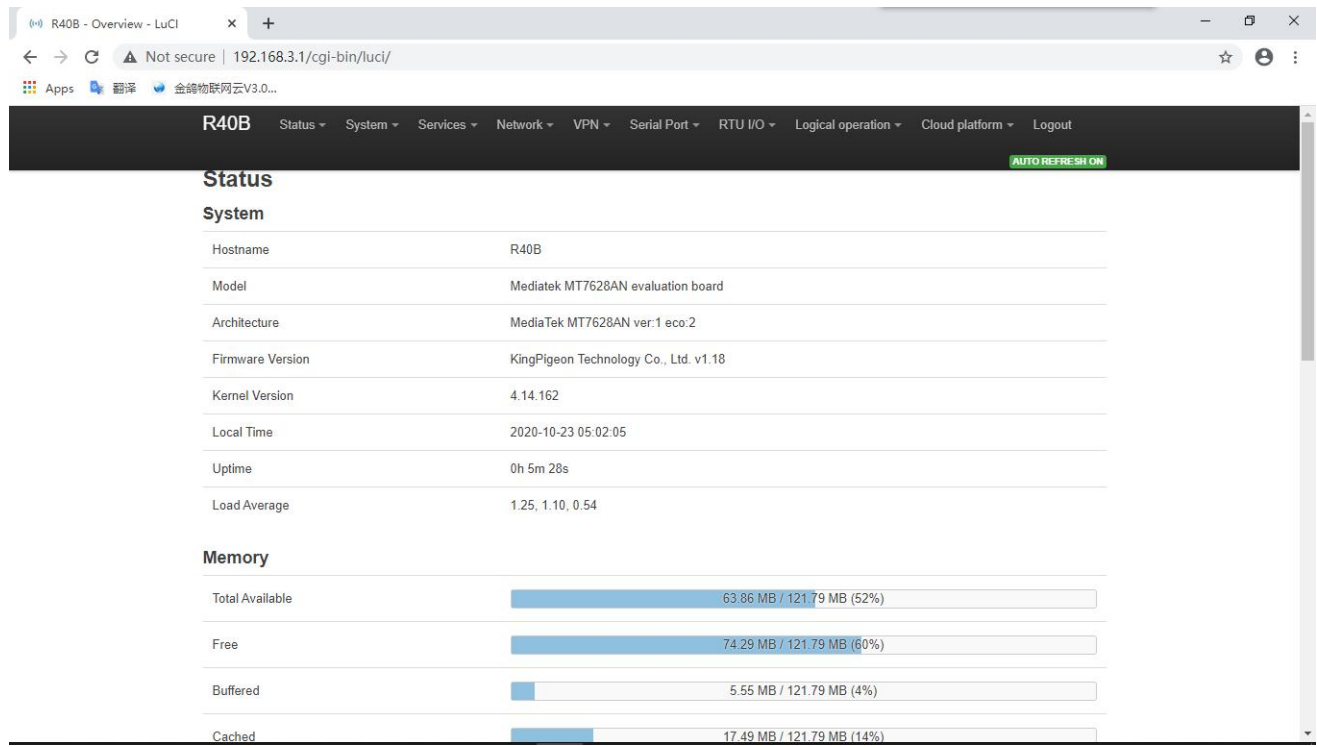

In the status, it provides an overview, firewall, routing table, system log, kernel log, real-time information, etc., which is convenient for viewing the running status information of the router.

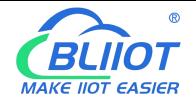

## <span id="page-35-0"></span>**5.2. System**

#### <span id="page-35-1"></span>**5.2.1 System Properties**

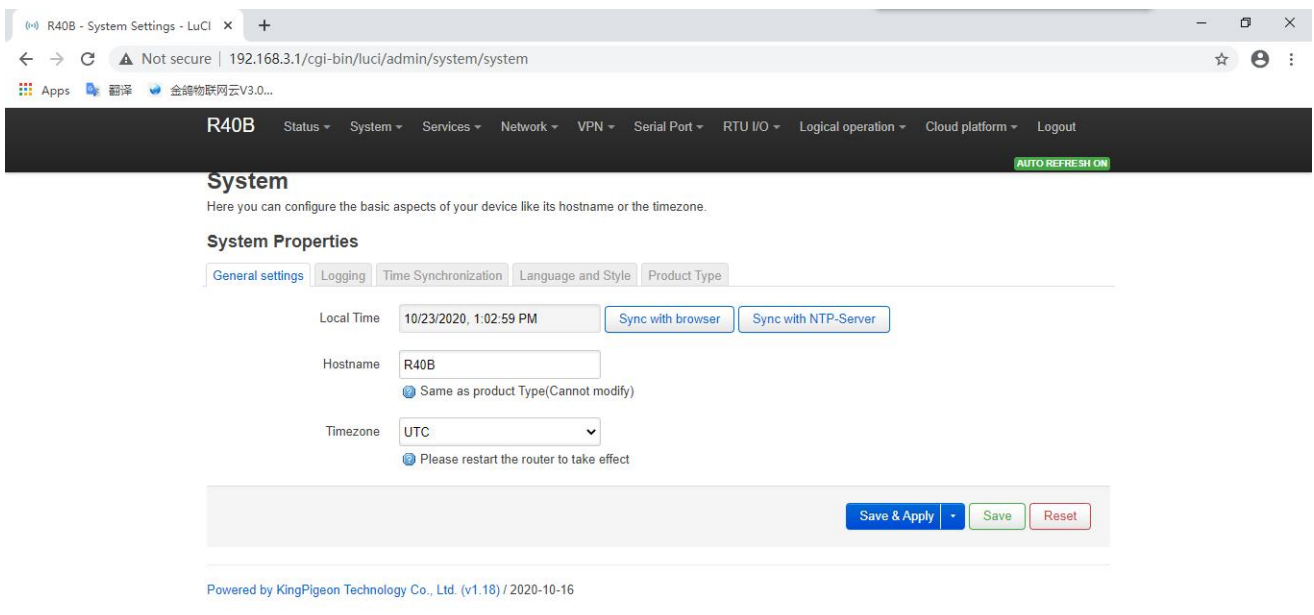

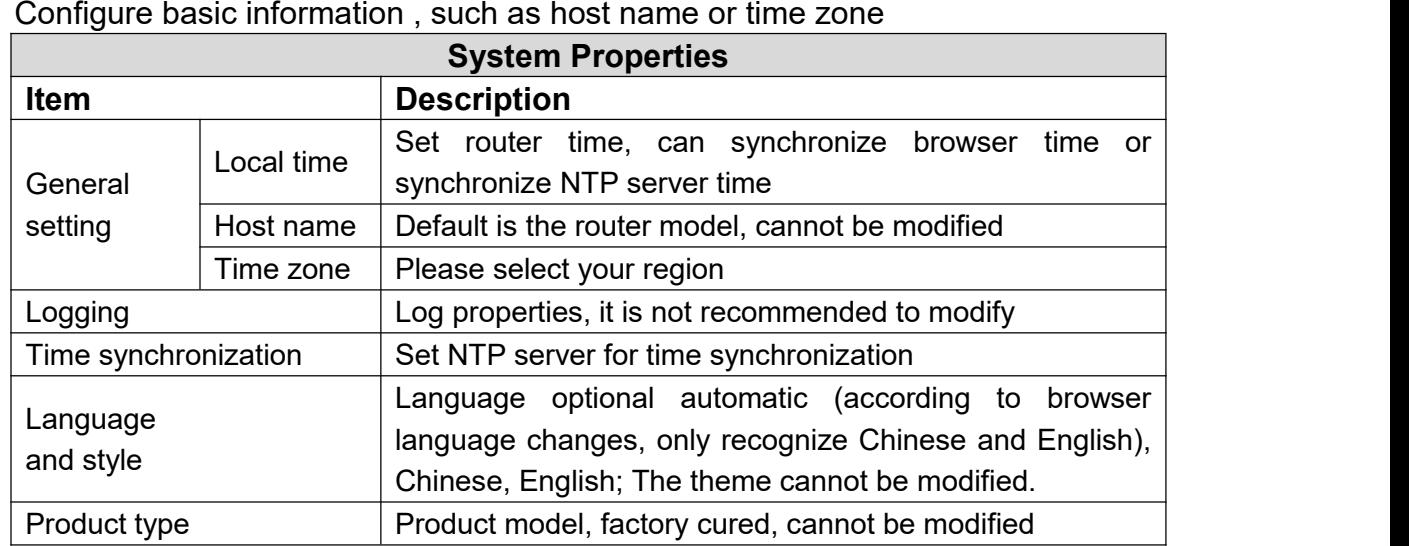
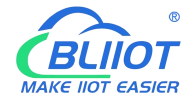

### **5.2.2 Management Rights**

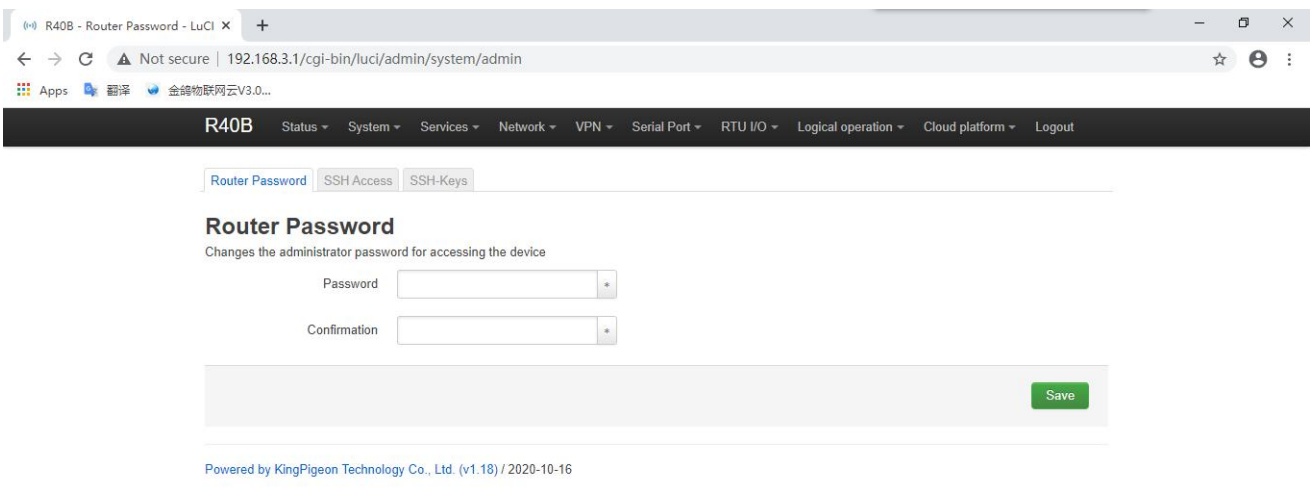

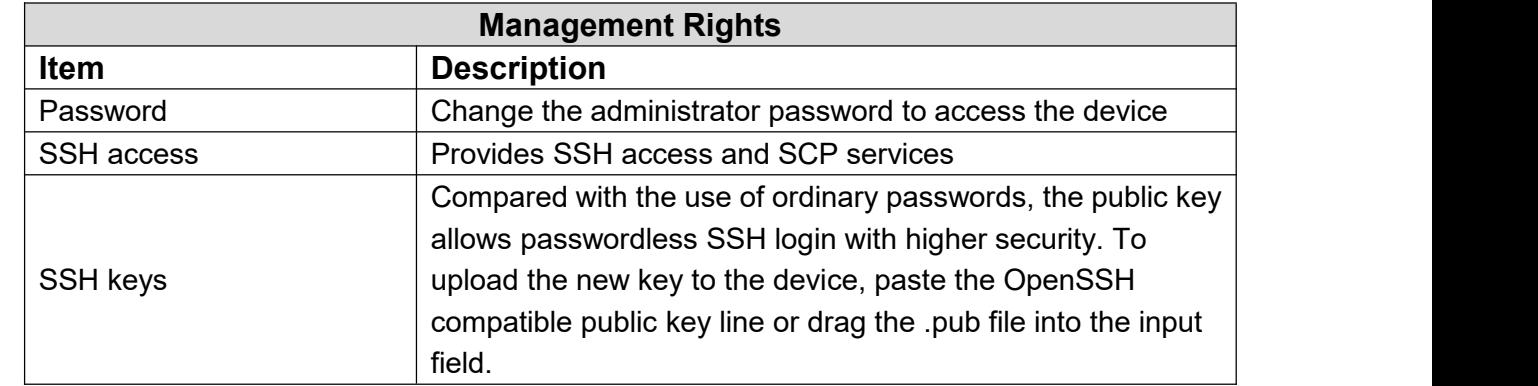

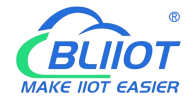

#### **5.2.3 Software Package**

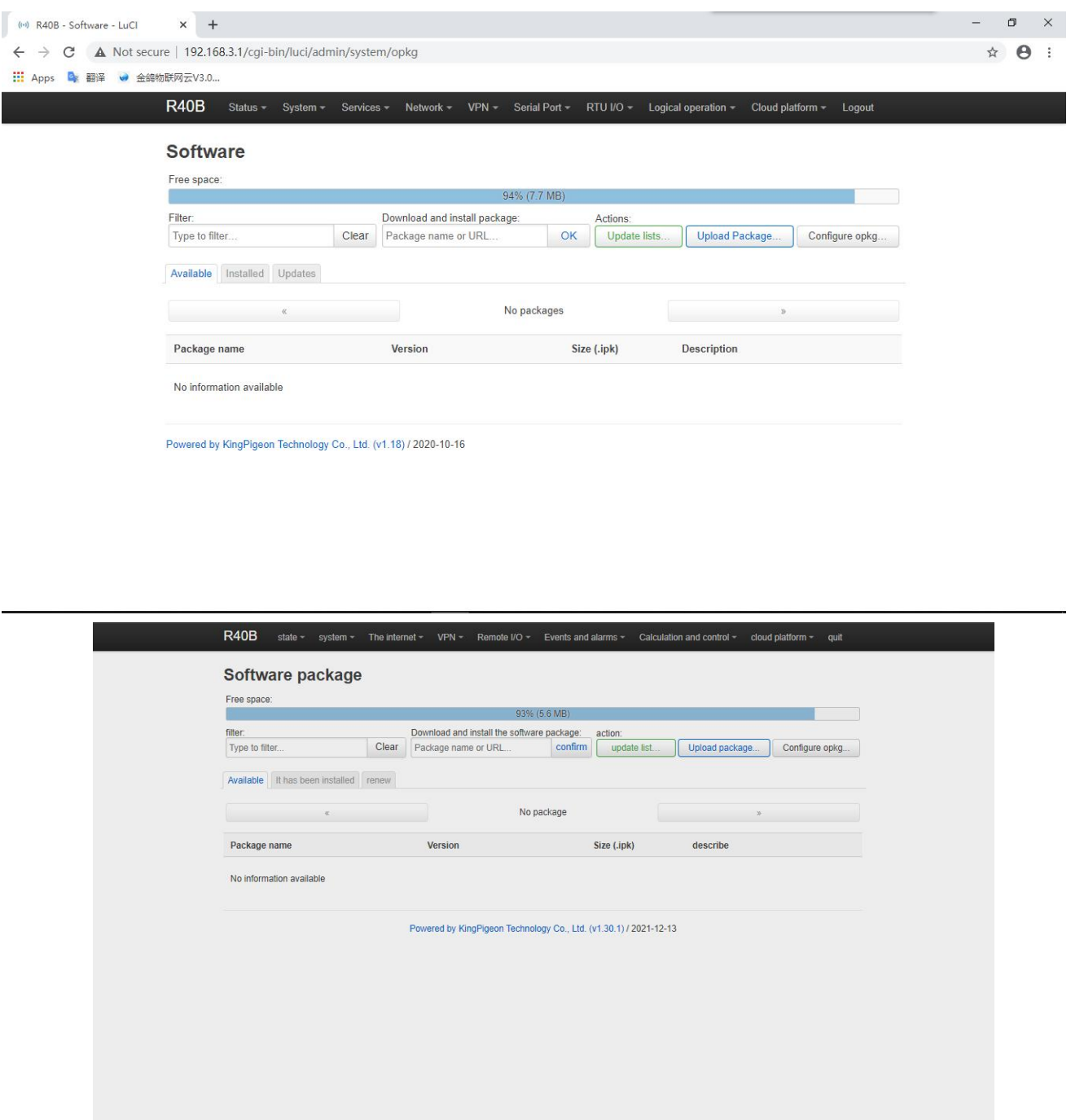

Software installation, clear, and upgrade. (Note: This function is for professionals!)

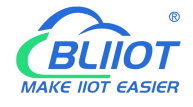

Г

#### **5.2.4 Support external storage**

The mount point is used to support external storage devices, such as U disk, mobile hard disk, etc., click Generate configuration and mount the connected device, the partition of the storage device can be mounted in the system /mnt directory by default. For example, the U disk has two partitions sda1 and sda2. After mounting, the contents of the two partitions appear in the /mnt/sda1 and /mnt/sda2 directories under the system, which can be accessed by setting the shared directory through Services -> Network Sharing. The file system of the storage device supports NTFS, EXT4, FAT32 and other formats, and it needs to be partitioned and formatted before use.

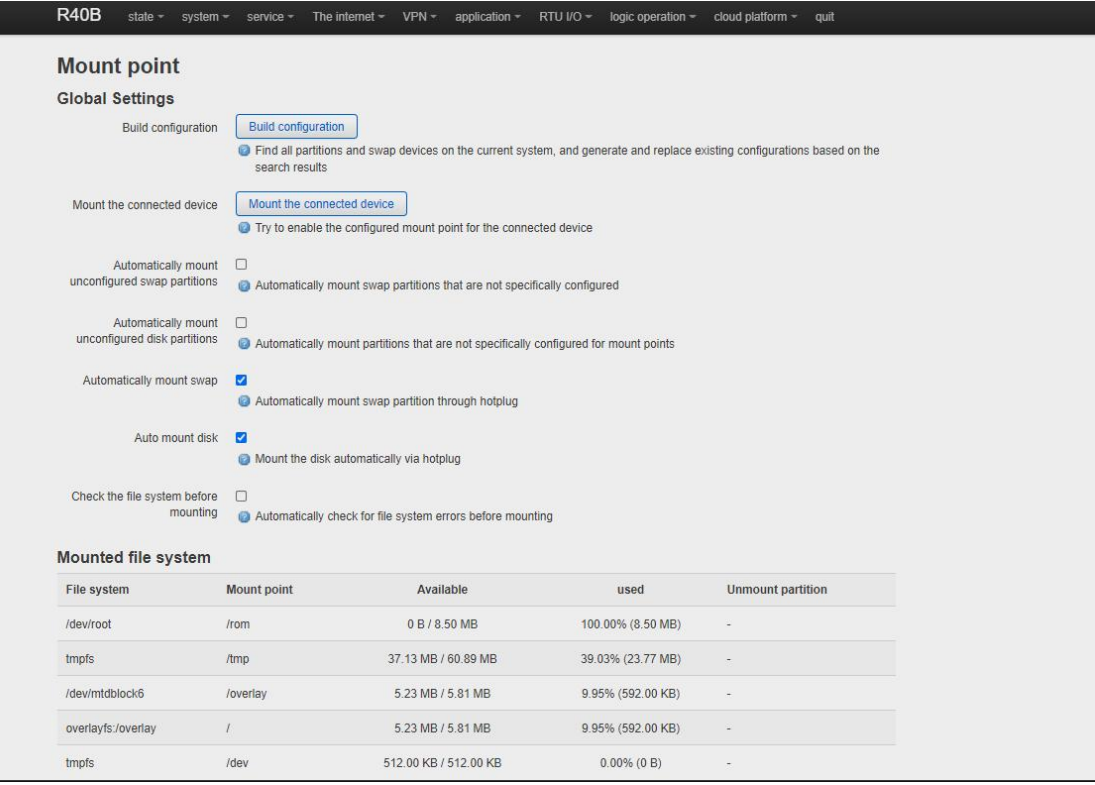

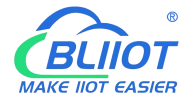

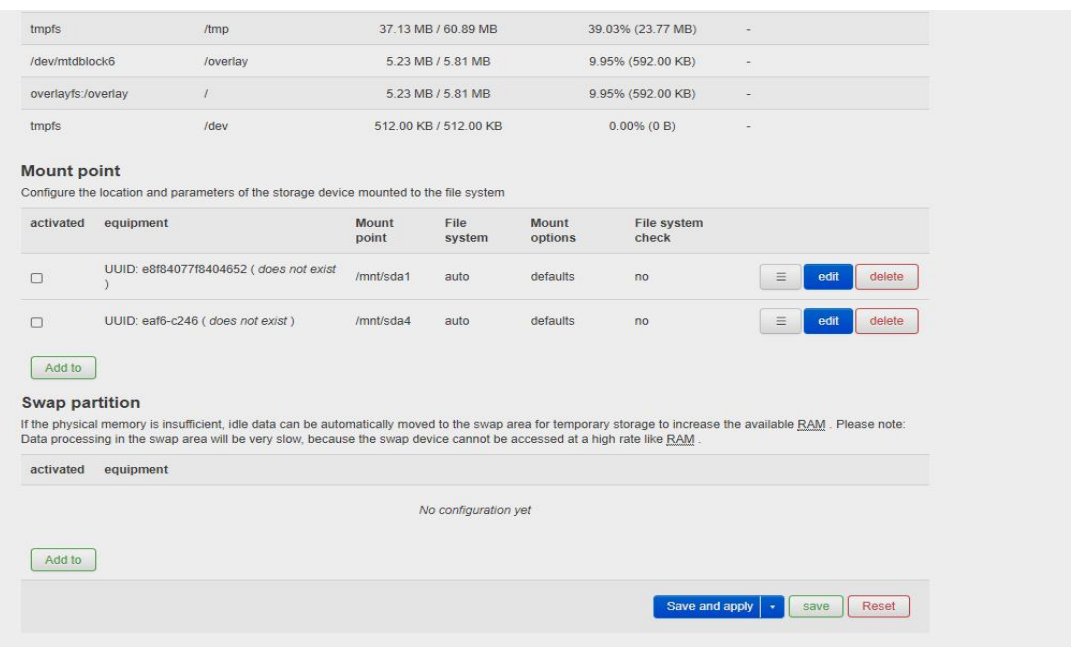

Provide secondary development . (Note: This is for professionals )

#### **5.2.5 Backup/Upgrade**

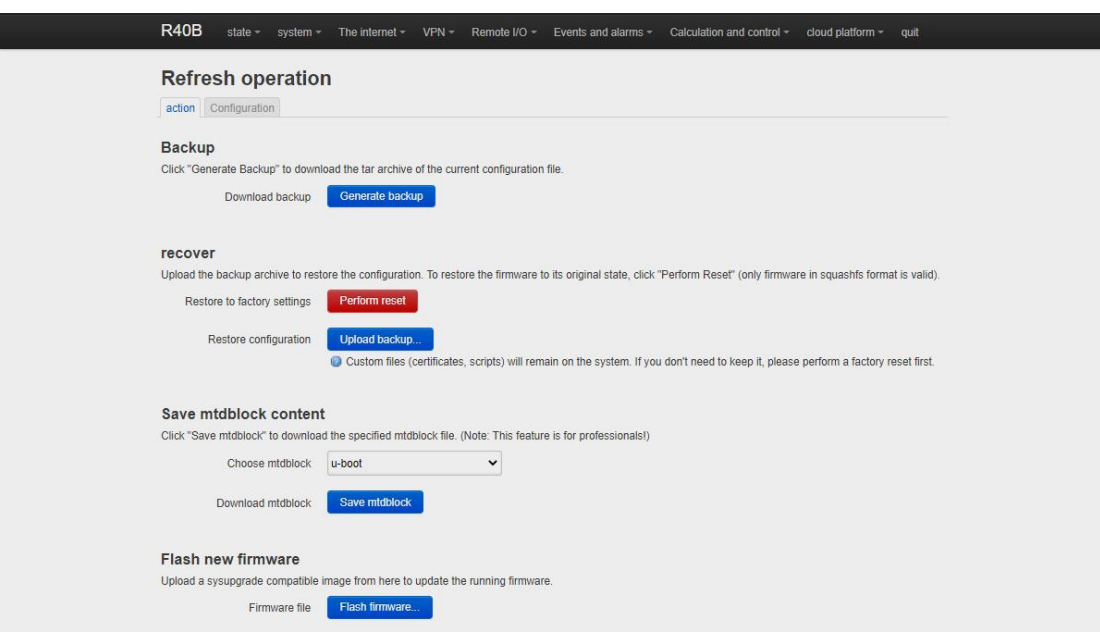

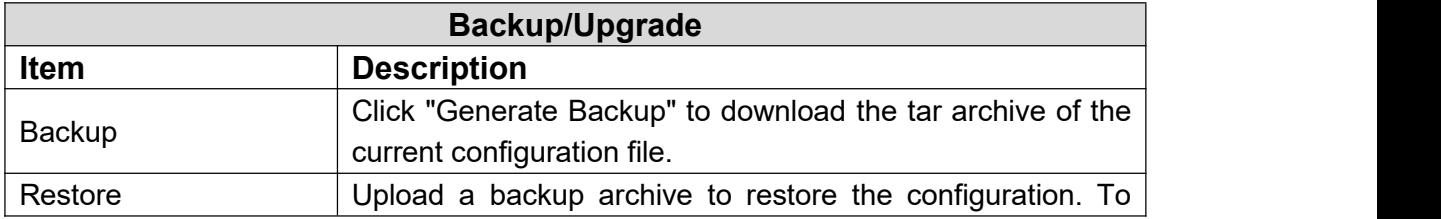

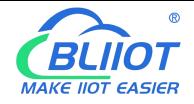

### Industrial 4G Edge Router

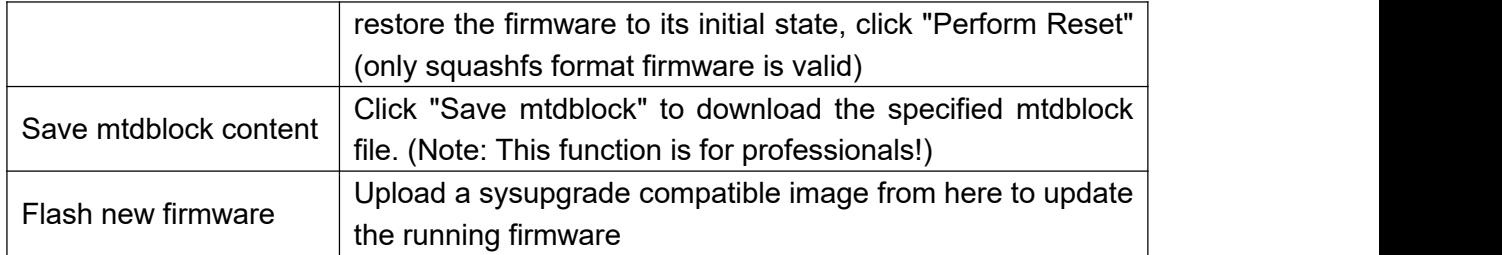

#### **5.2.6 Reboot**

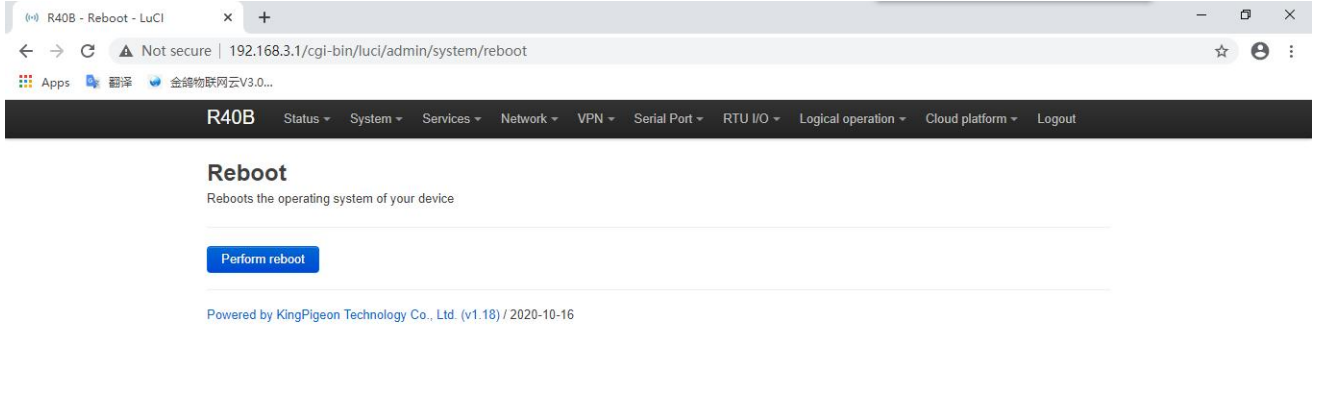

#### **5.3 Network**

#### **5.3.1 Network Setting Interface (WAN/LAN switching, 4G, WAN6 )**

You can restart, close, edit, and delete existing interfaces, or add new interfaces. Default has LAN, WAN, WAN6, 4G and other interface configurations . Click "Edit" to enter the detailed configuration modification.

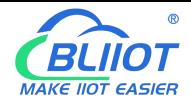

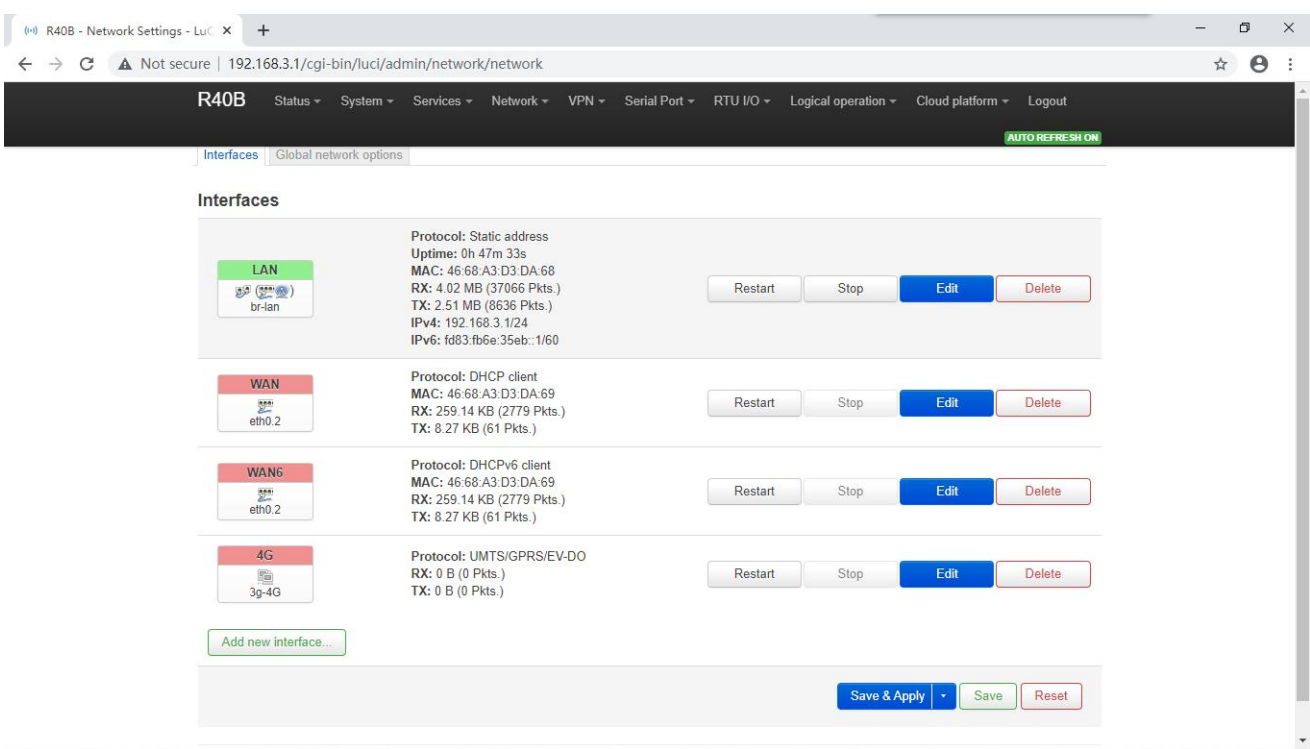

### **5.3.1.1 LAN port**

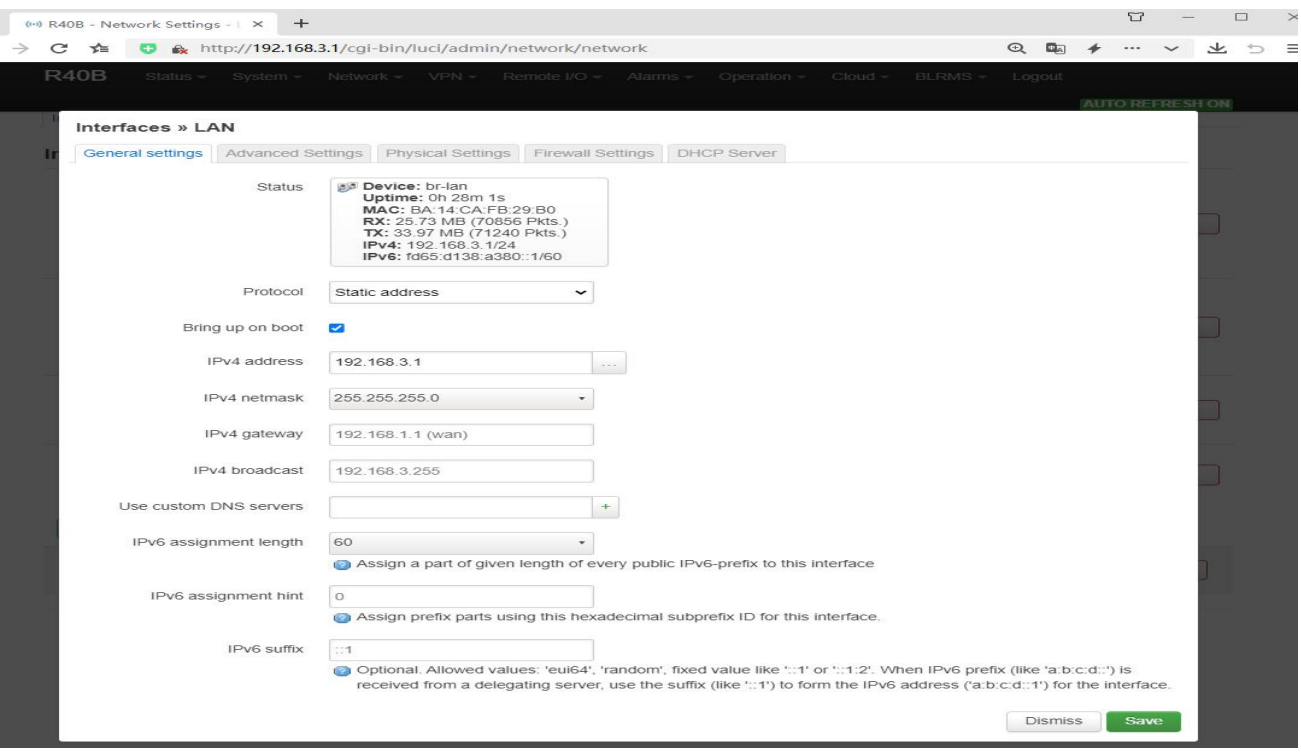

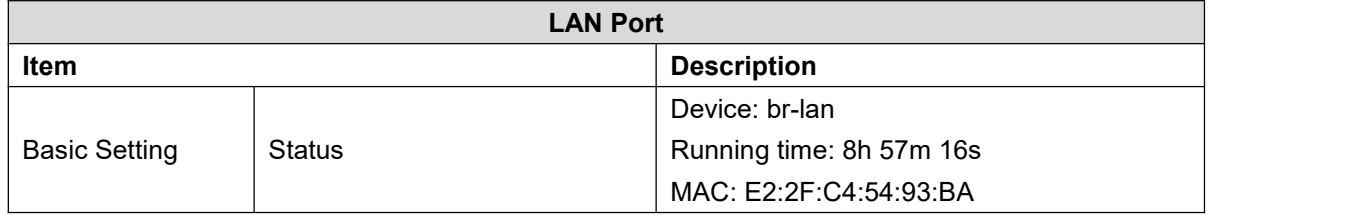

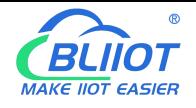

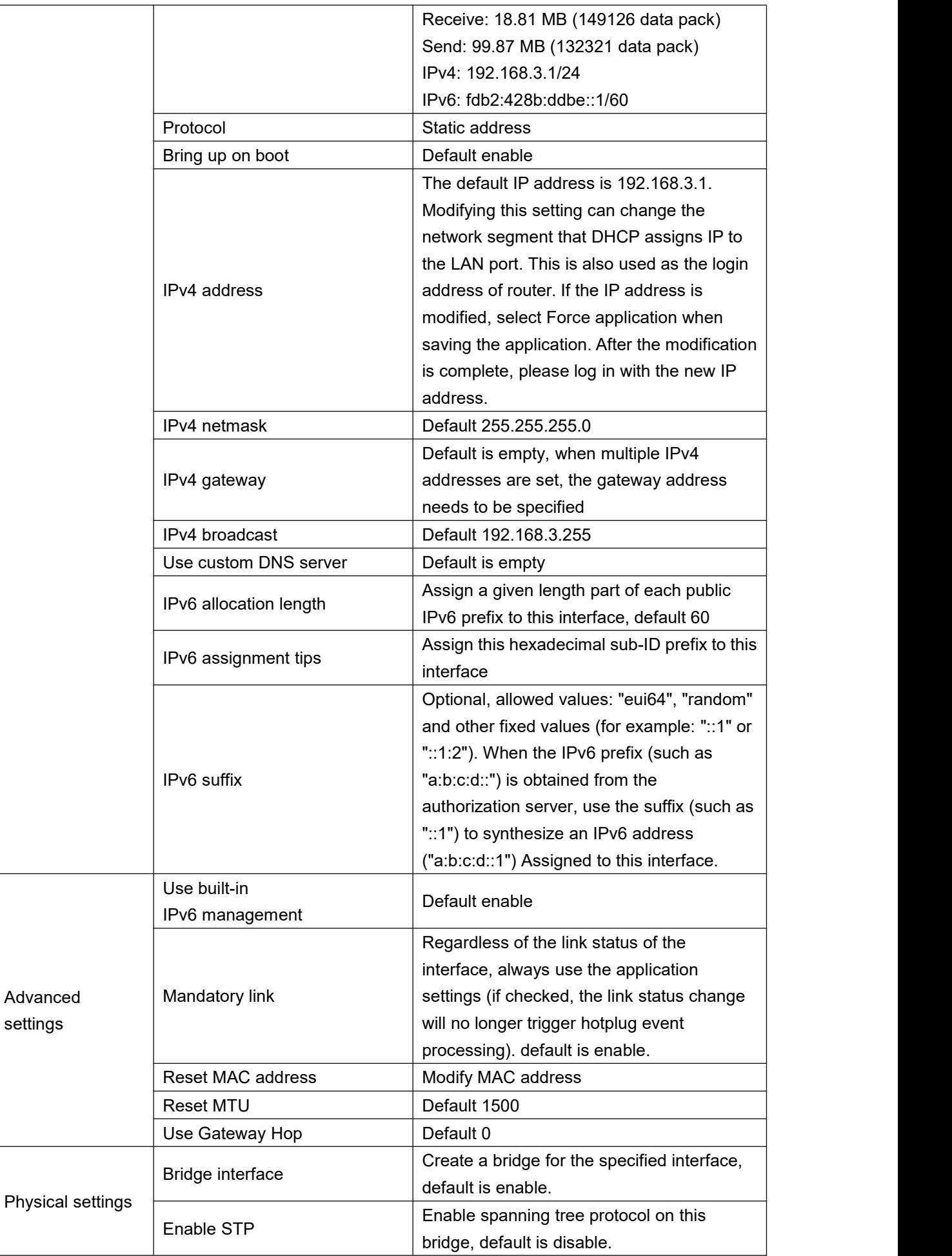

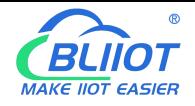

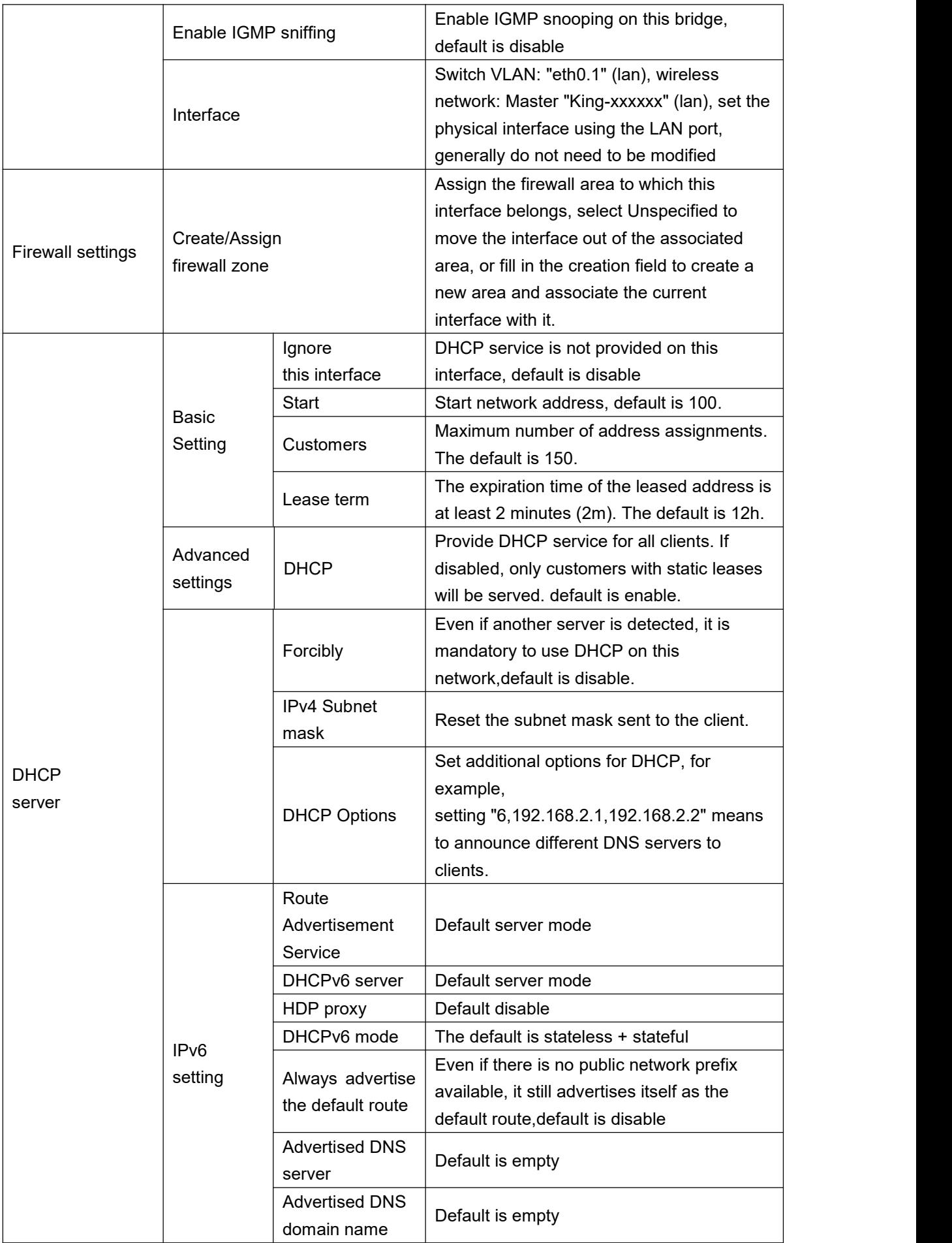

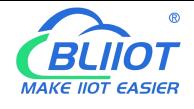

## **5.3.1.2 WAN port**

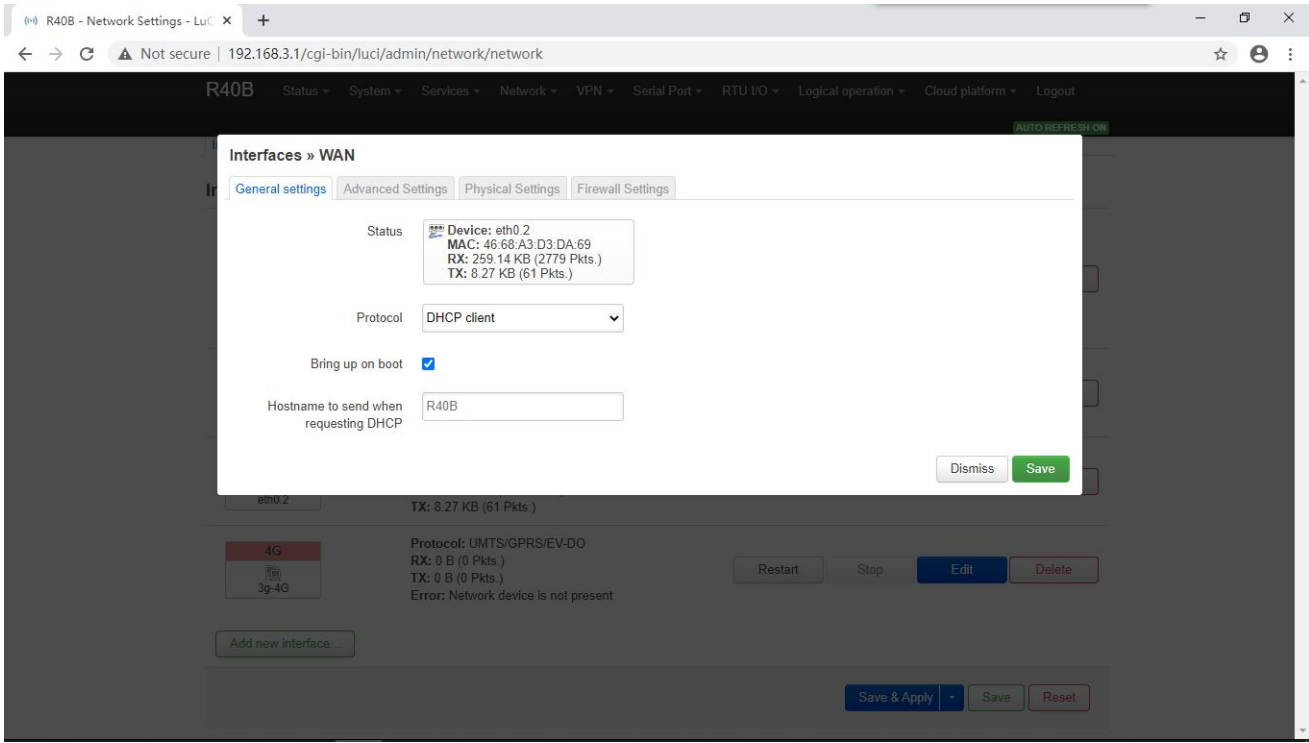

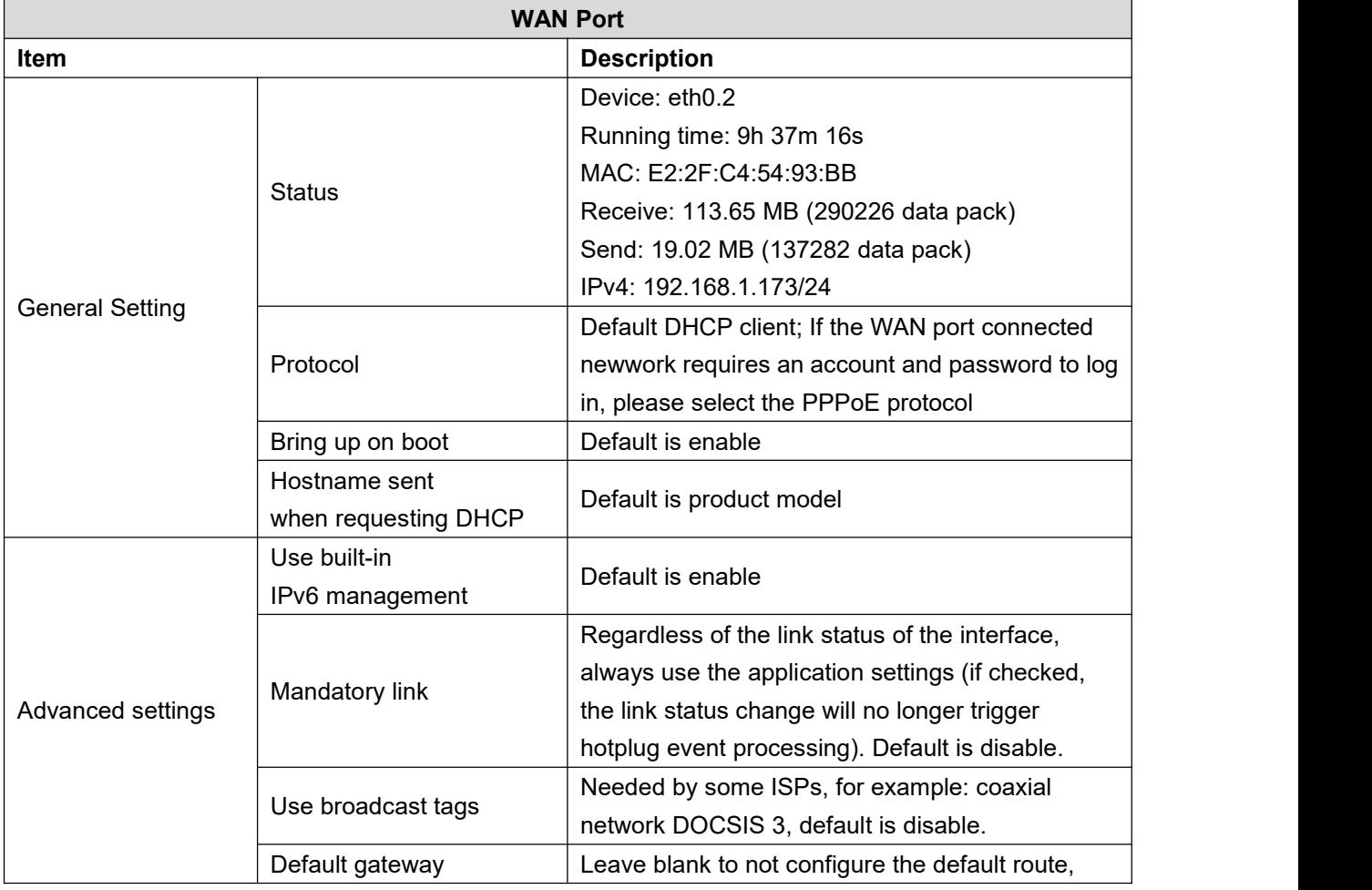

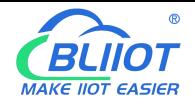

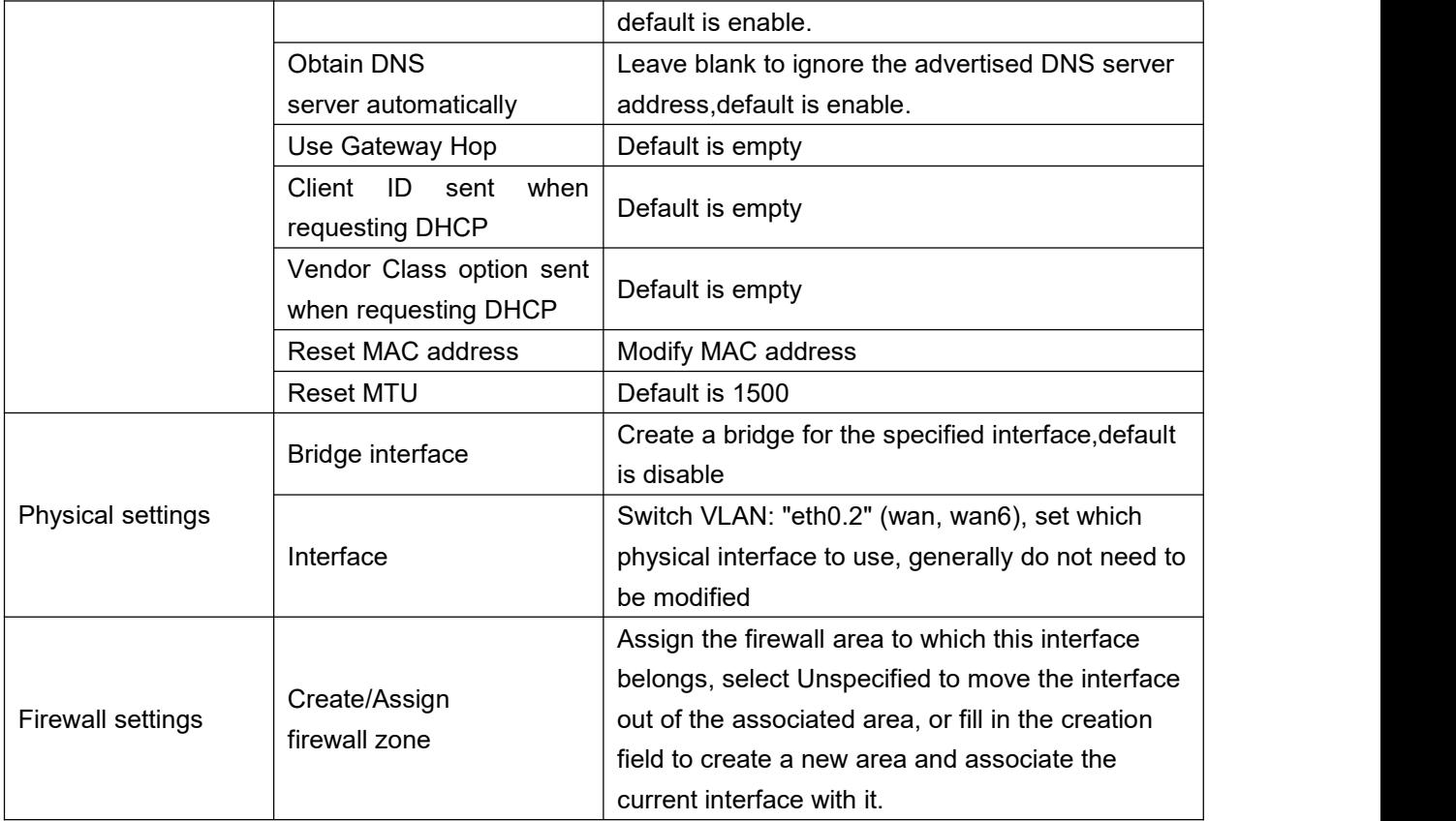

### **5.3.1.3 WAN/LAN switching**

When you do not need to use the WAN interface function, you can convert the WAN into the LAN function to use, save and apply.

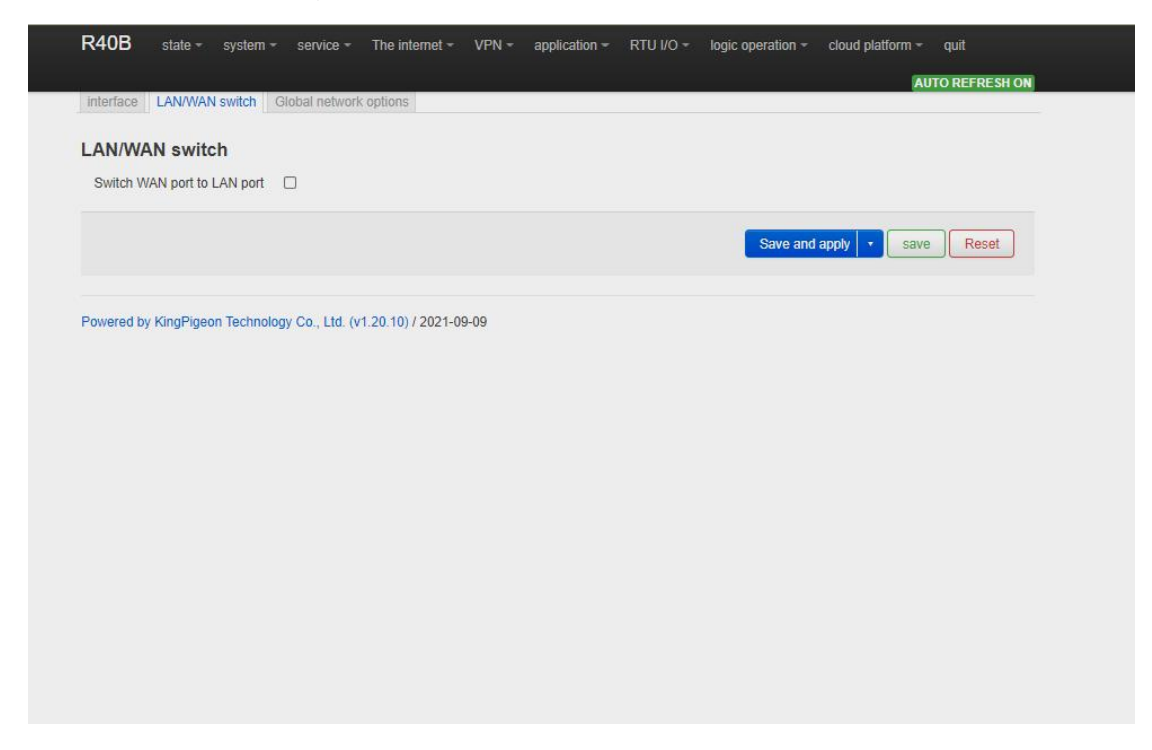

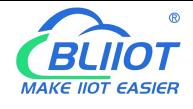

## **5.3.1.4 WAN6 Port**

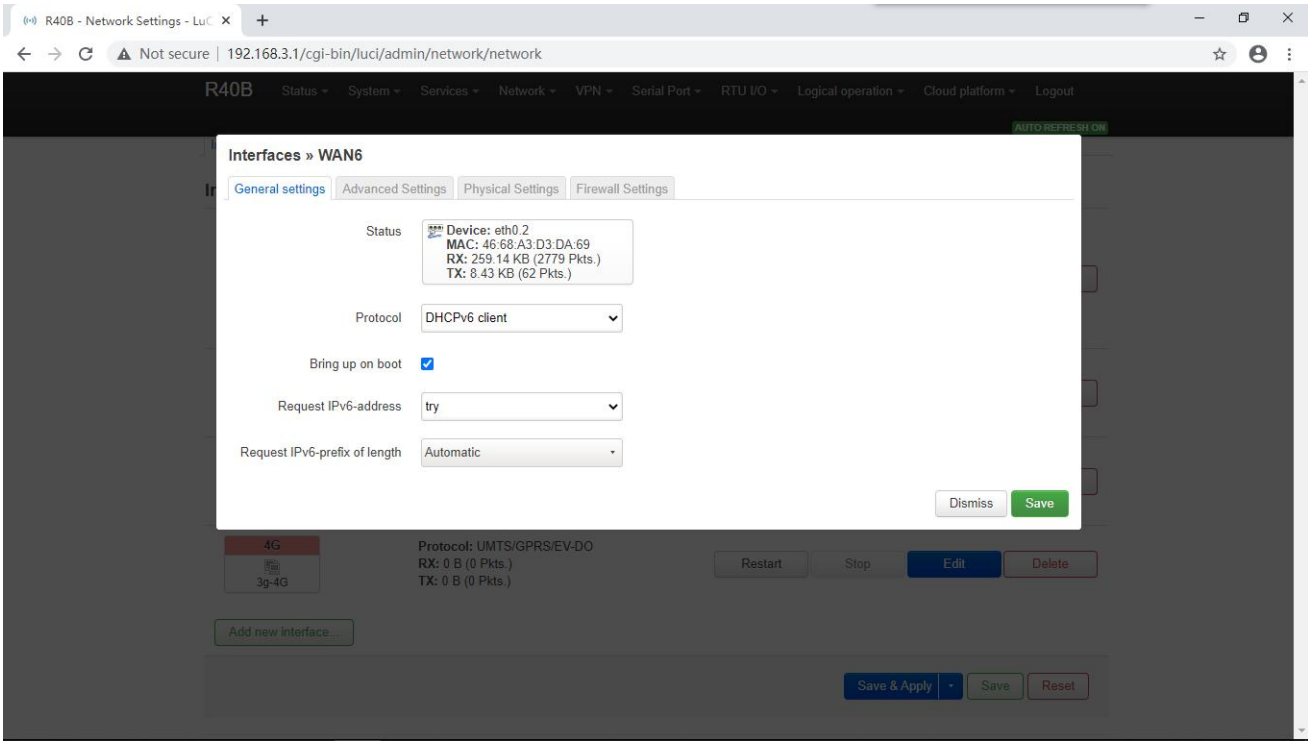

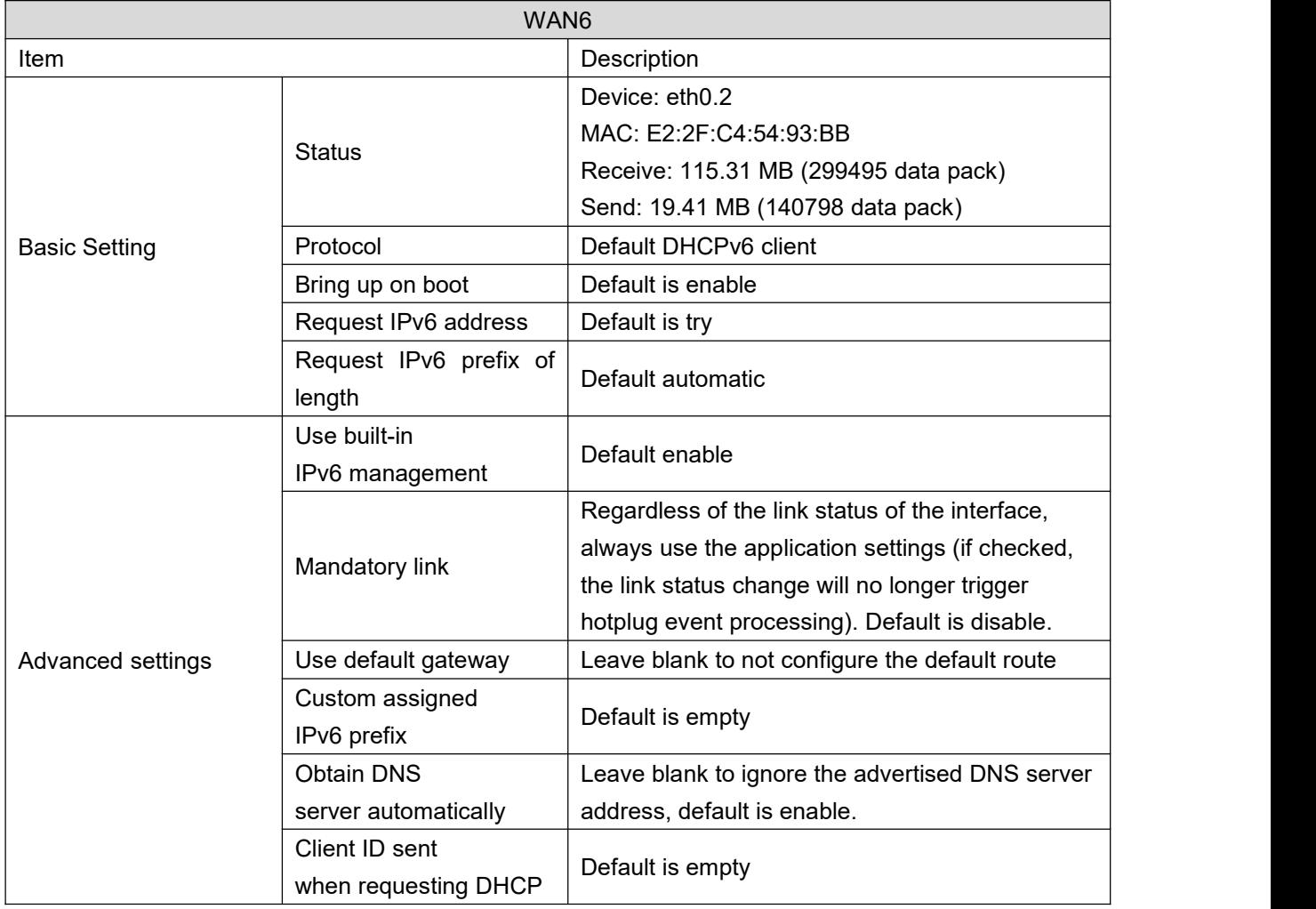

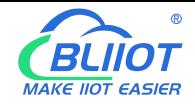

# Industrial 4G Edge Router

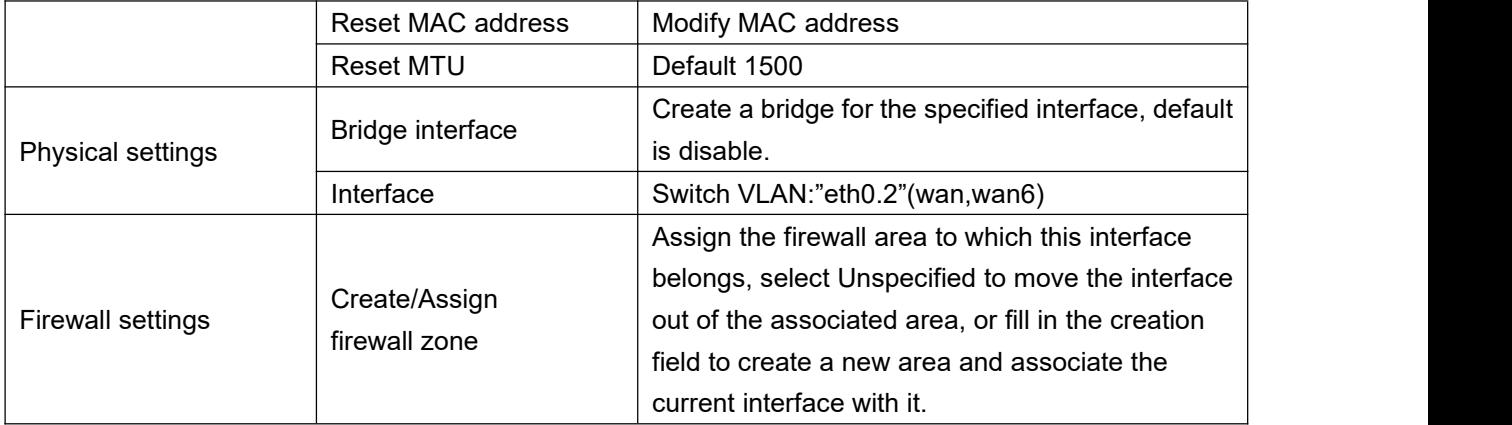

## **5.3.1.5 4G Port**

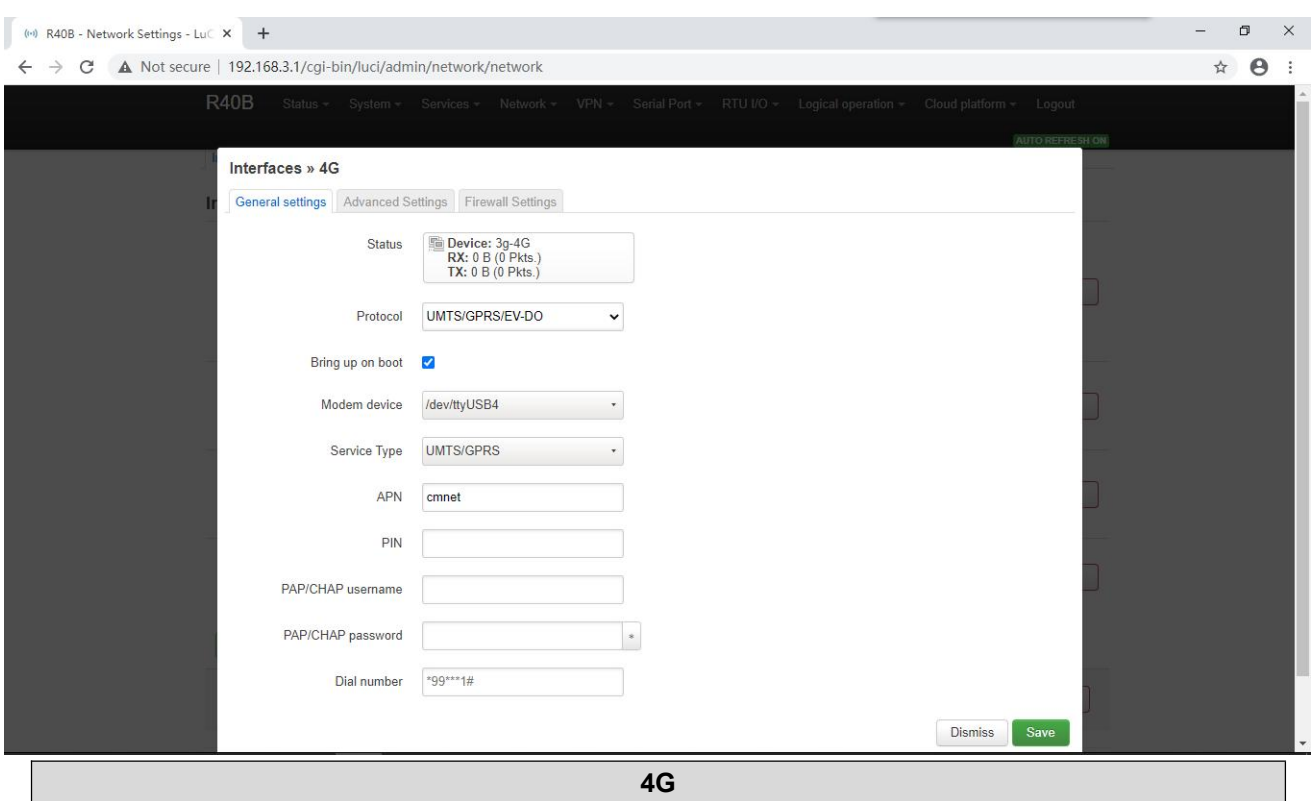

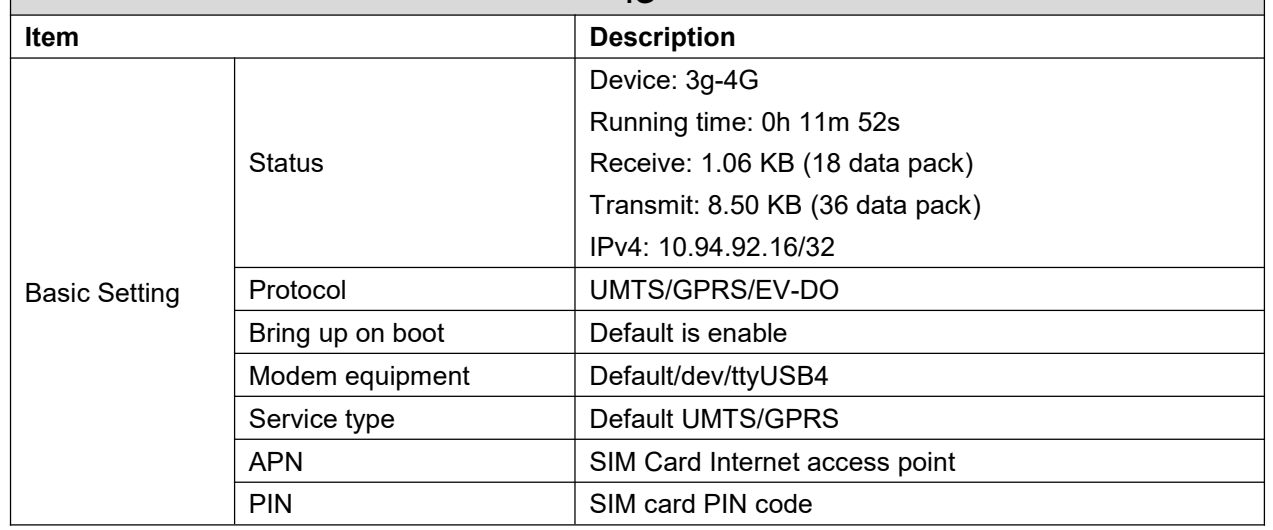

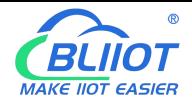

# Industrial 4G Edge Router

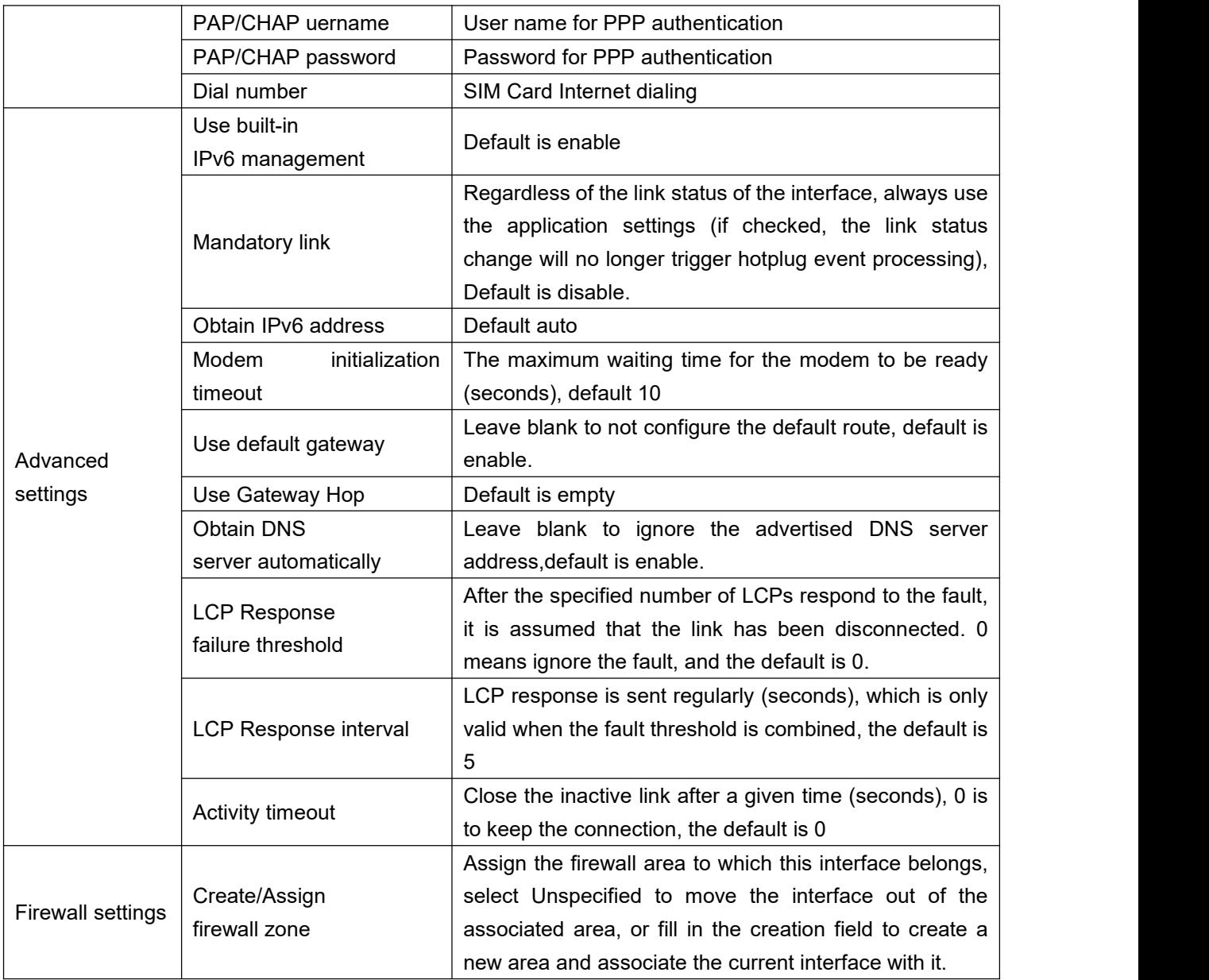

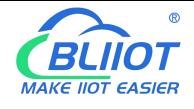

#### **5.3.2 WiFi (AP mode or WLAN Client)**

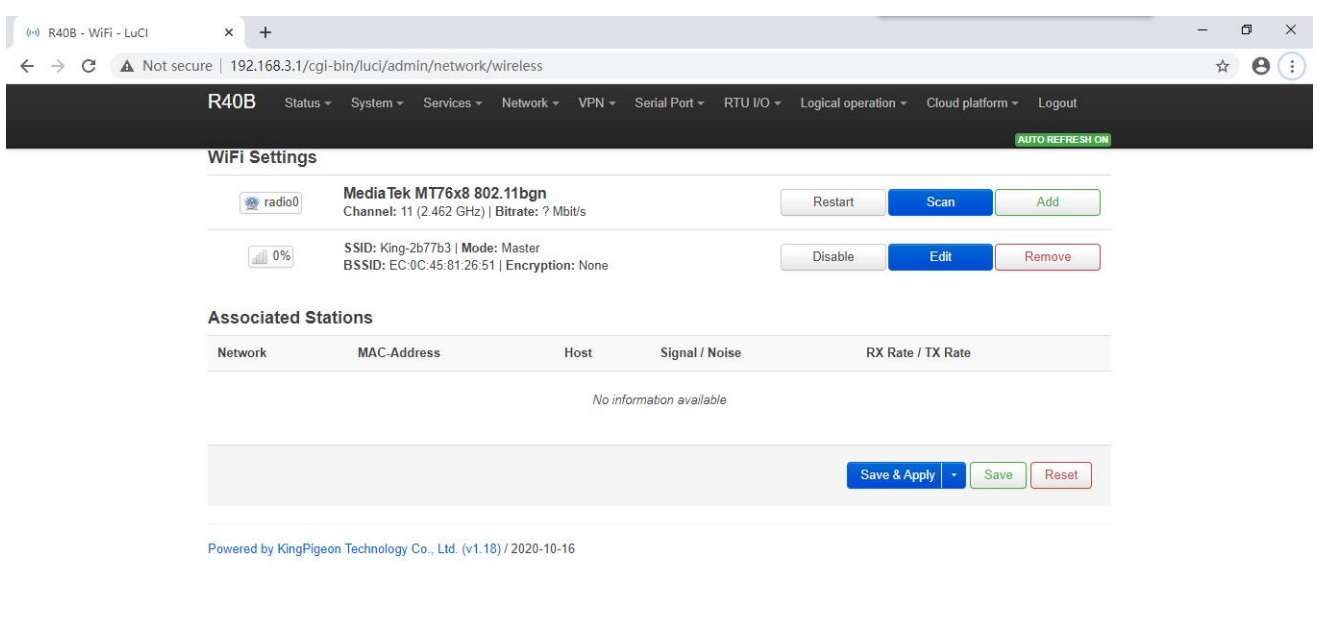

Supports both WLAN hotspot and WLAN client.

The wireless overview shows the current wireless status, you can click Edit to enter the detailed configuration, or restart, scan, add, disable, remove, etc.

Connected stations shows the currently connected wireless stations, which can be disconnected.

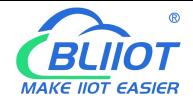

#### **5.3.2.1 WLAN Hotspot (WiFi AP mode)**

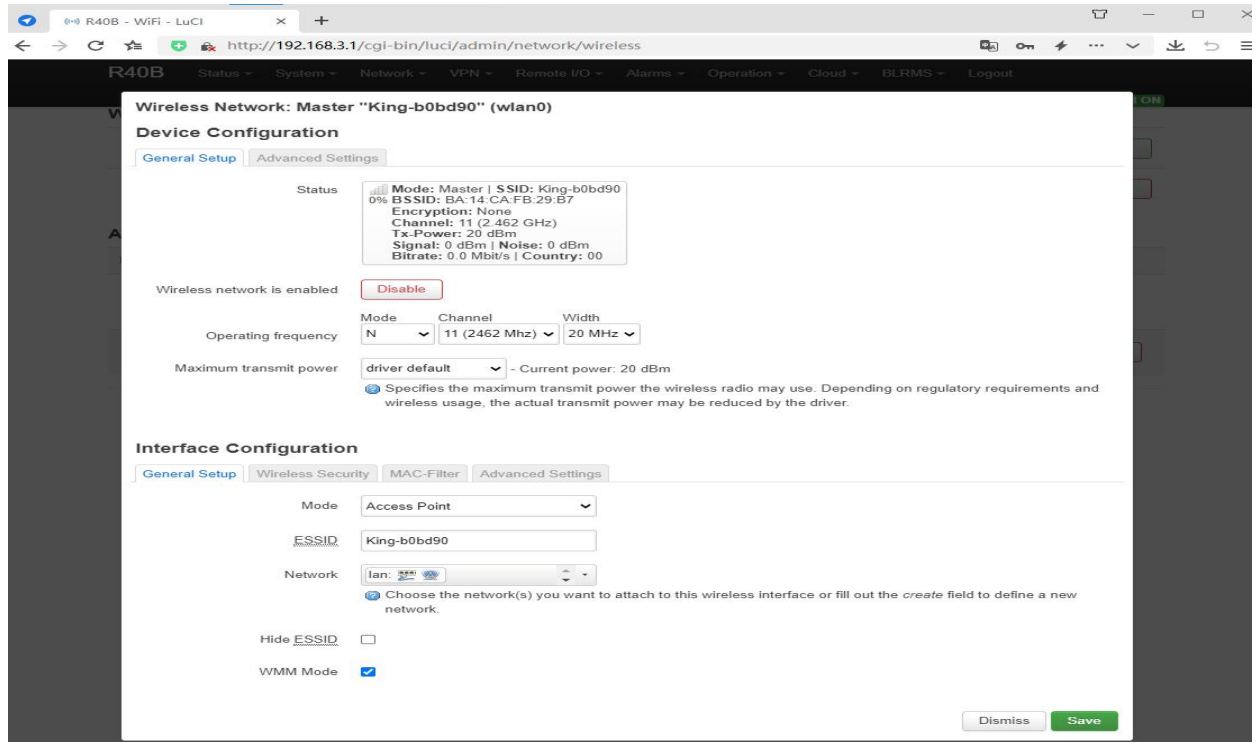

The default SSID is King-xxxxxx, no encryption method, other clients can directly search the wireless network to connect to this hotspot.

Quick configuration: Select the wireless configuration in Master mode in the wireless profile, click "Edit" to enter the configuration page, find "Interface Configuration"-"Basic Settings"-"ESSID" to modify the WiFi hotspot name, find "Interface Configuration"- -"Wireless Security"-"Encryption" can modify the encryption method to set the WiFi password.

Note: When using the WiFi connection to enter the router configuration, you need to select "Force Application" to modify the WLAN hotspot configuration. Please click the drop-down button next to "Save and Apply" and select "Force Apply".

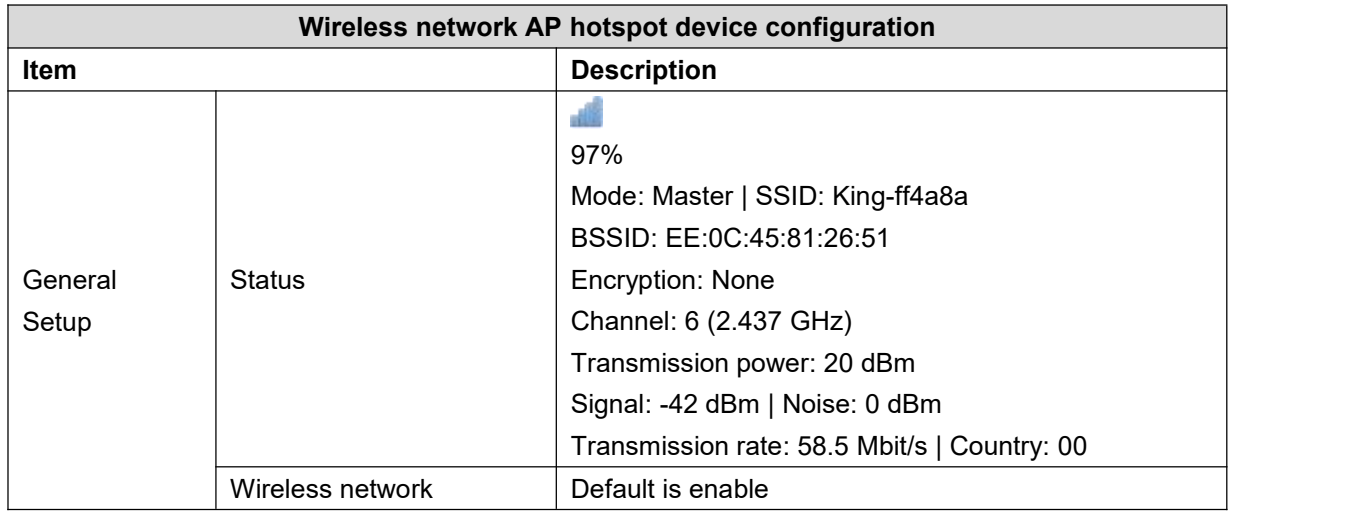

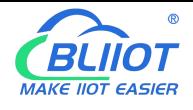

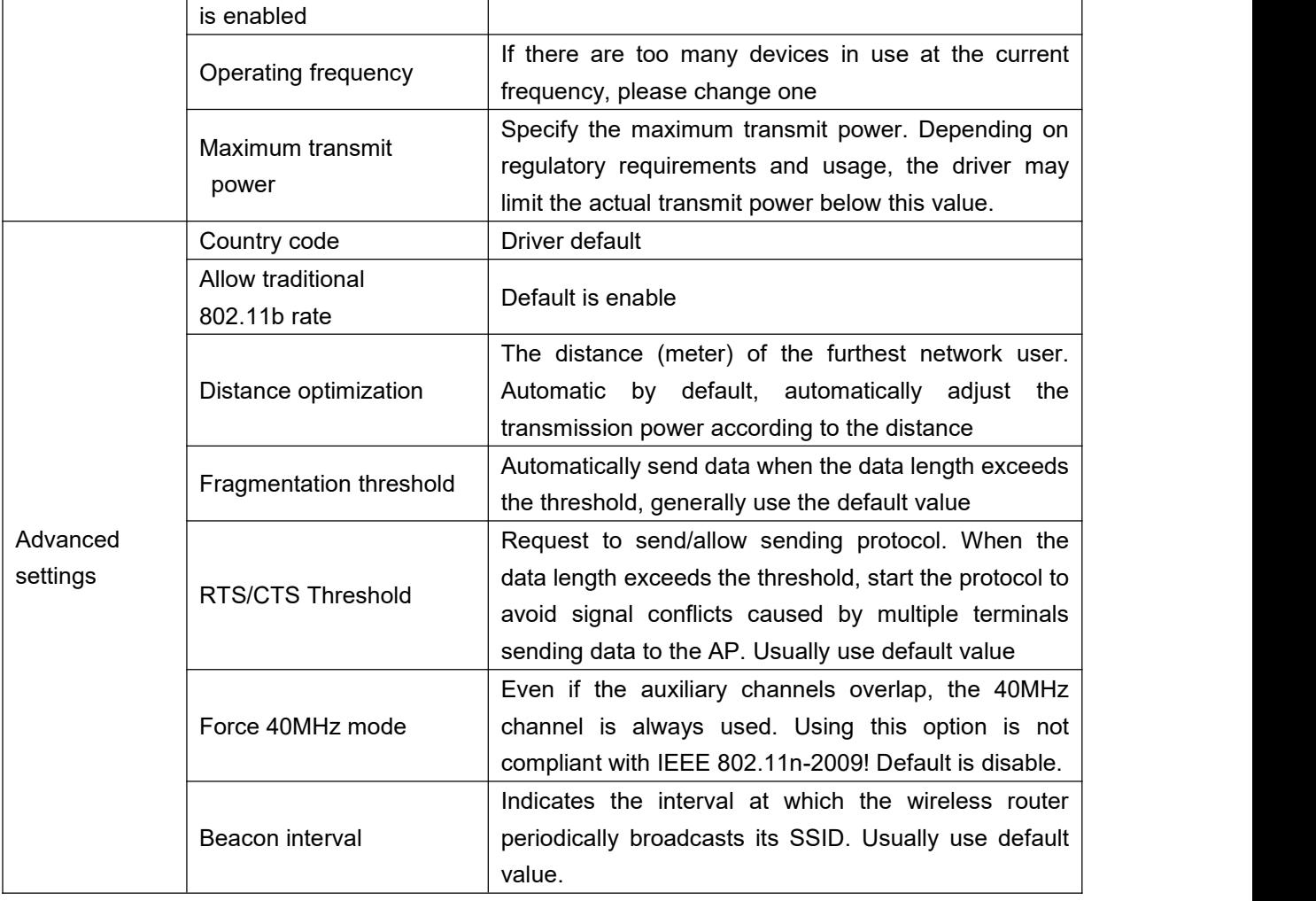

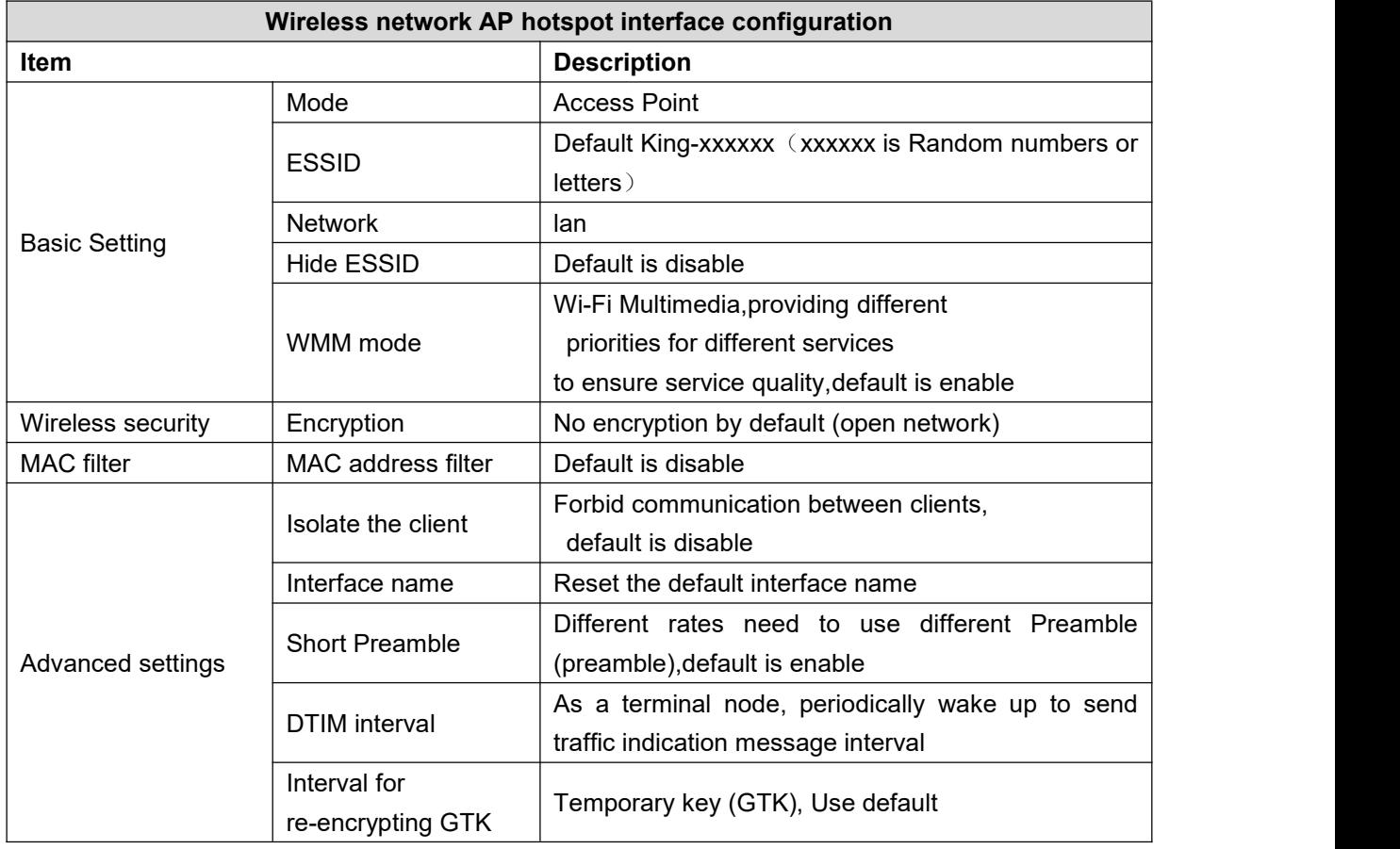

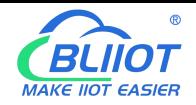

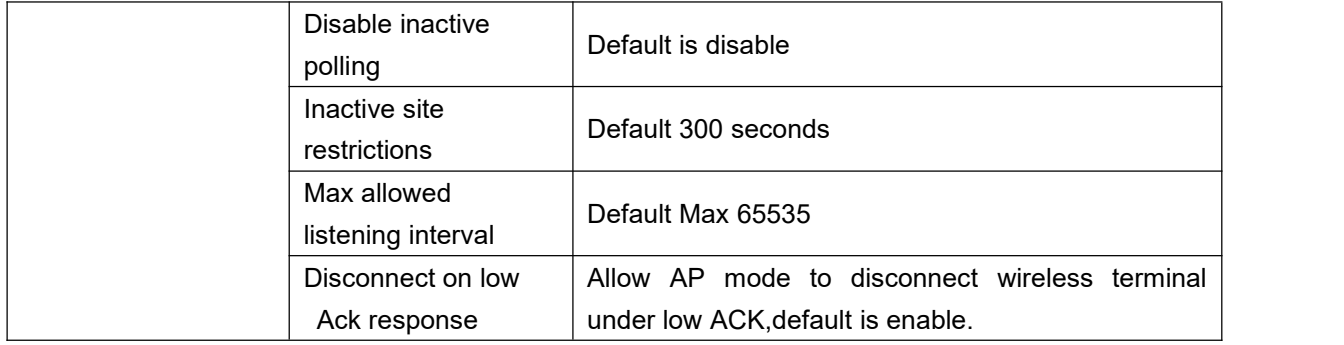

## **5.3.2.2 WLAN Client**

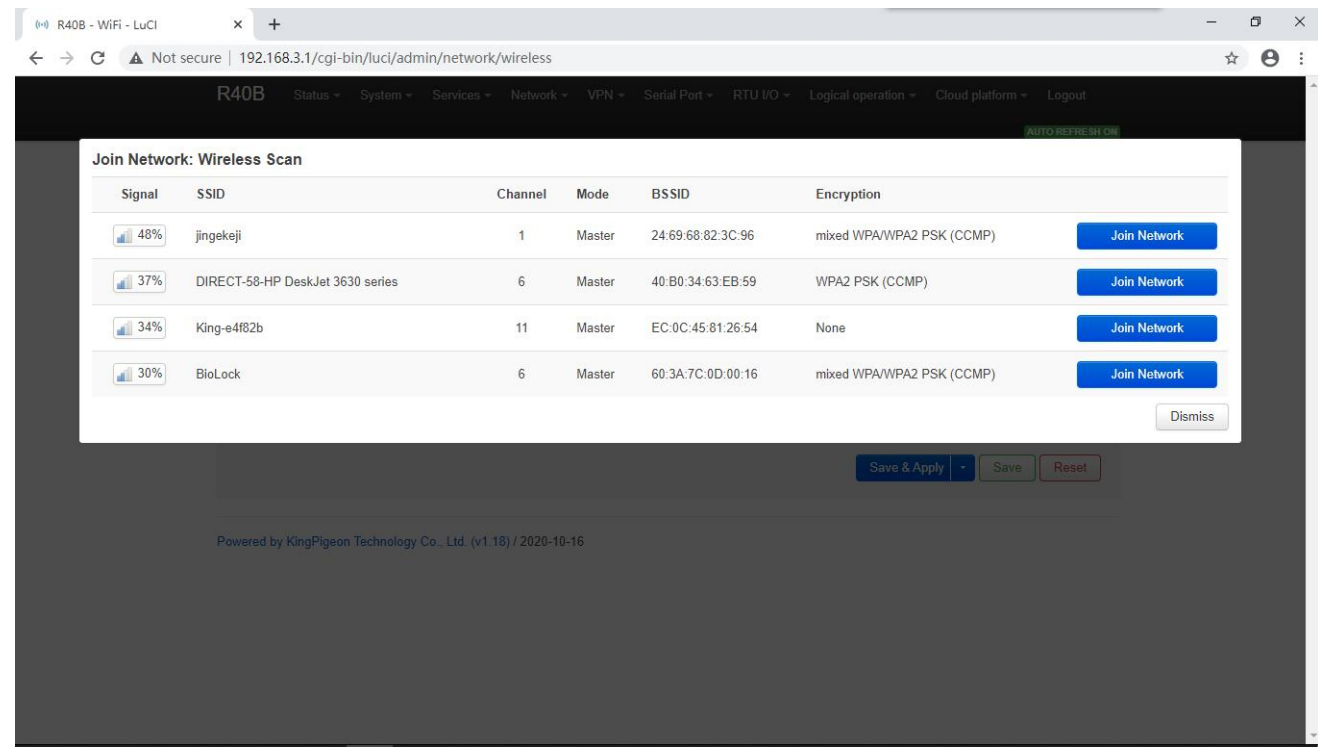

Please click "Scan" to search the wireless network, select "Join Network" to enter the quick configuration page, if a password is required, enter the WiFi password in "WPA Key", then click "Submit" to enter the detailed configuration page, and finally click "Save" .

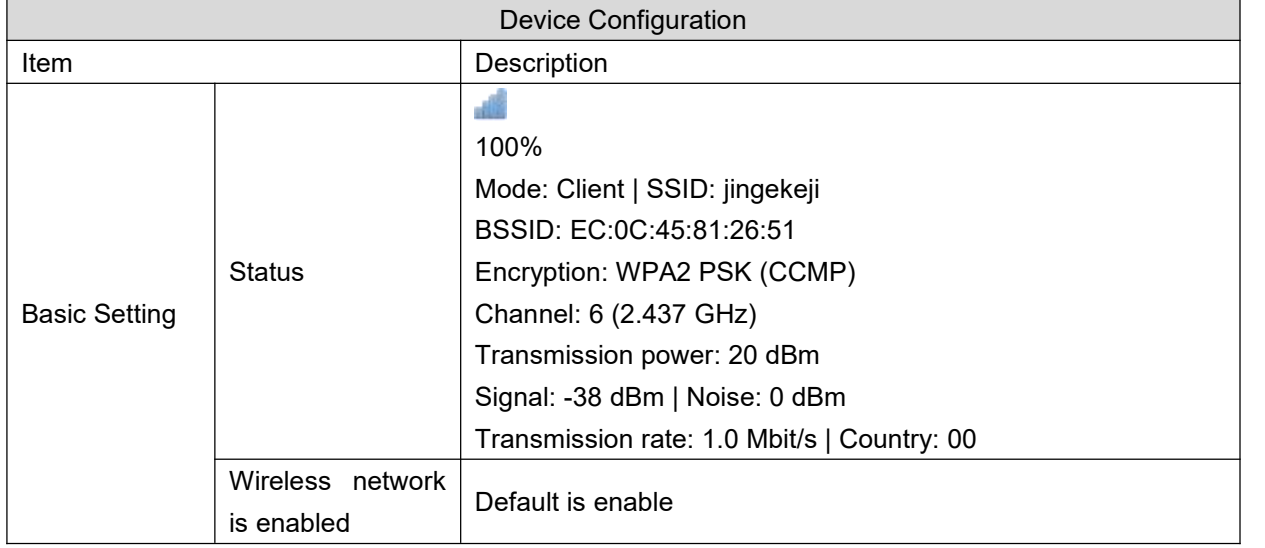

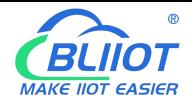

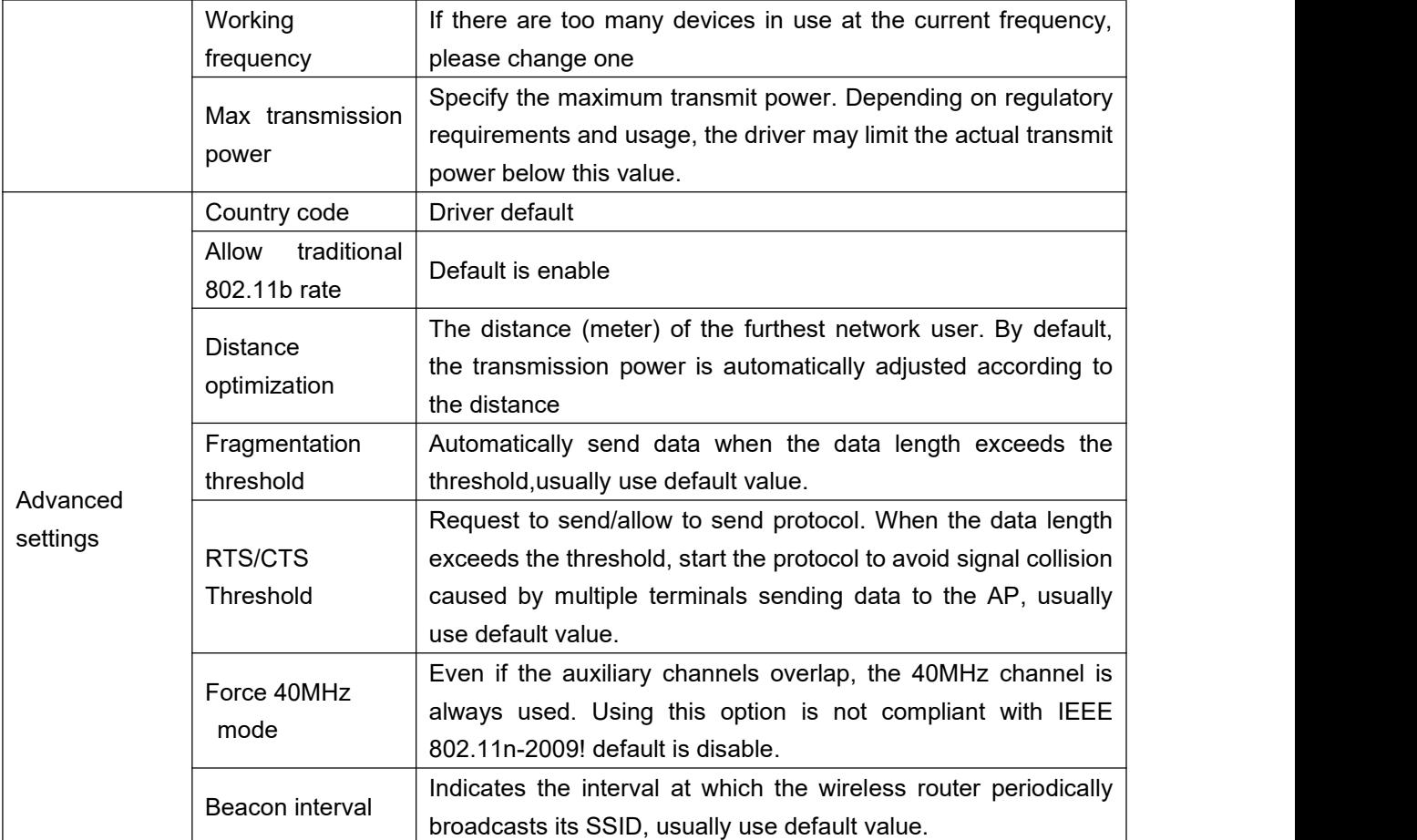

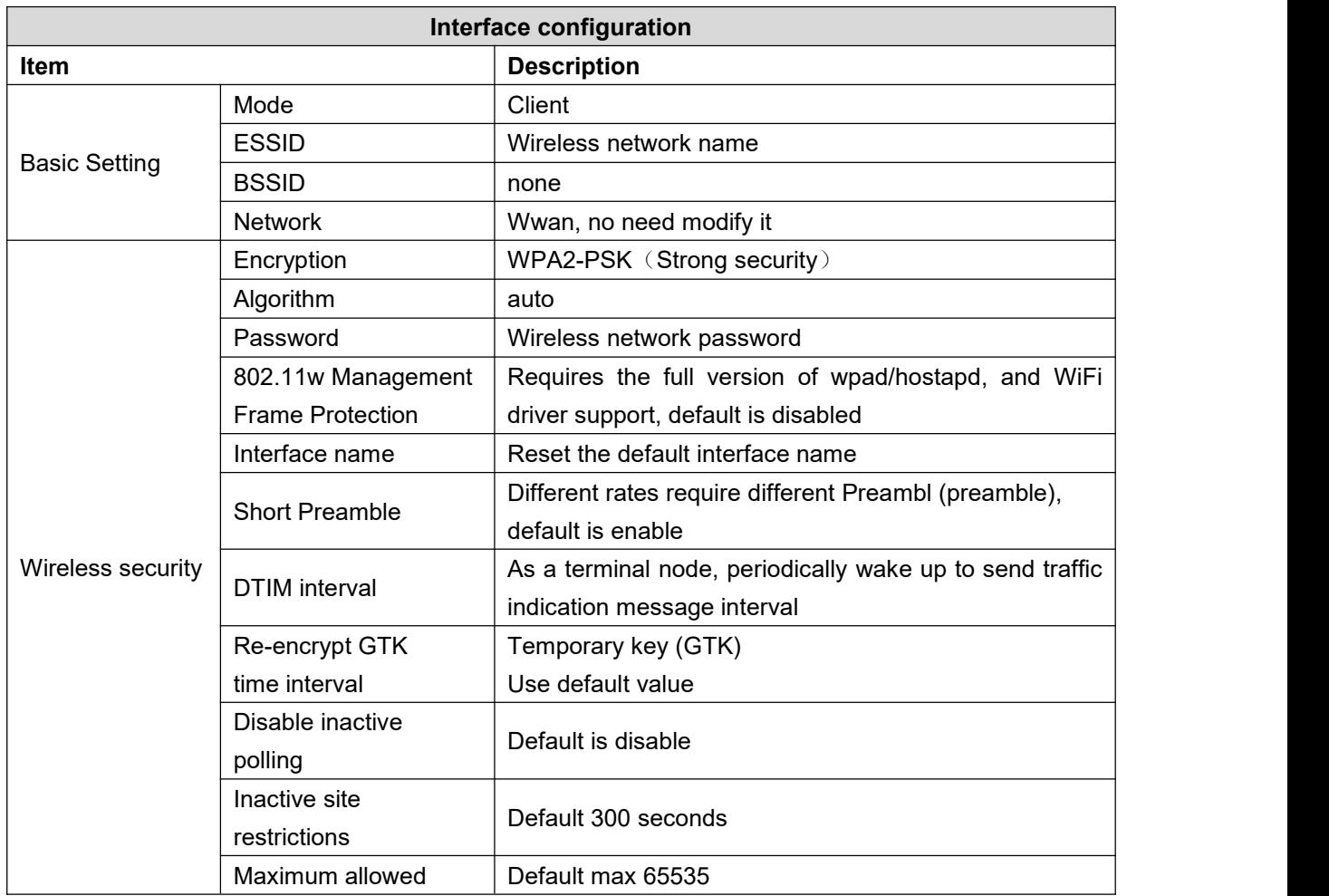

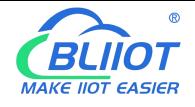

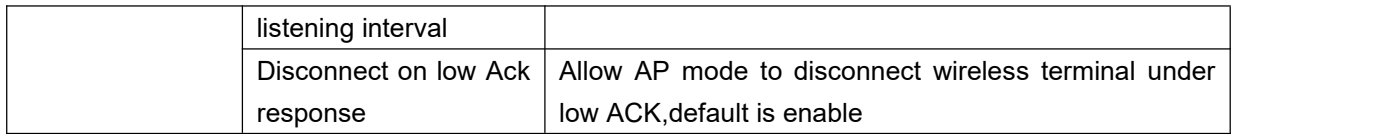

#### **5.3.3 Cellular Network**

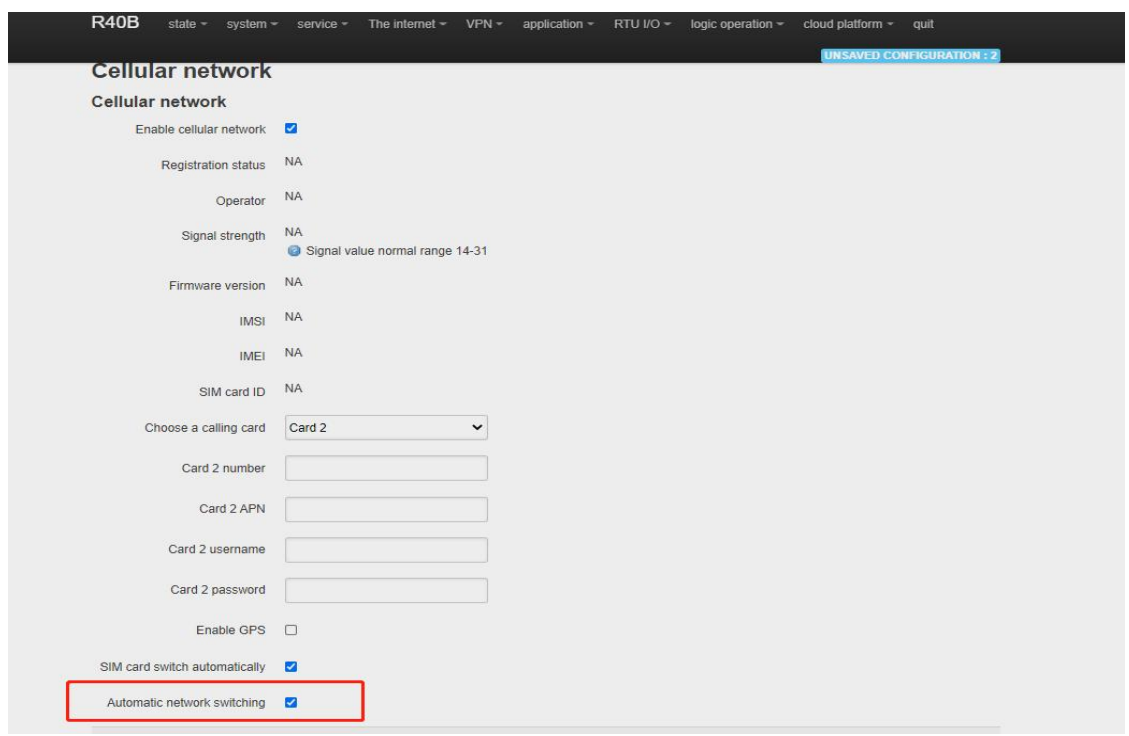

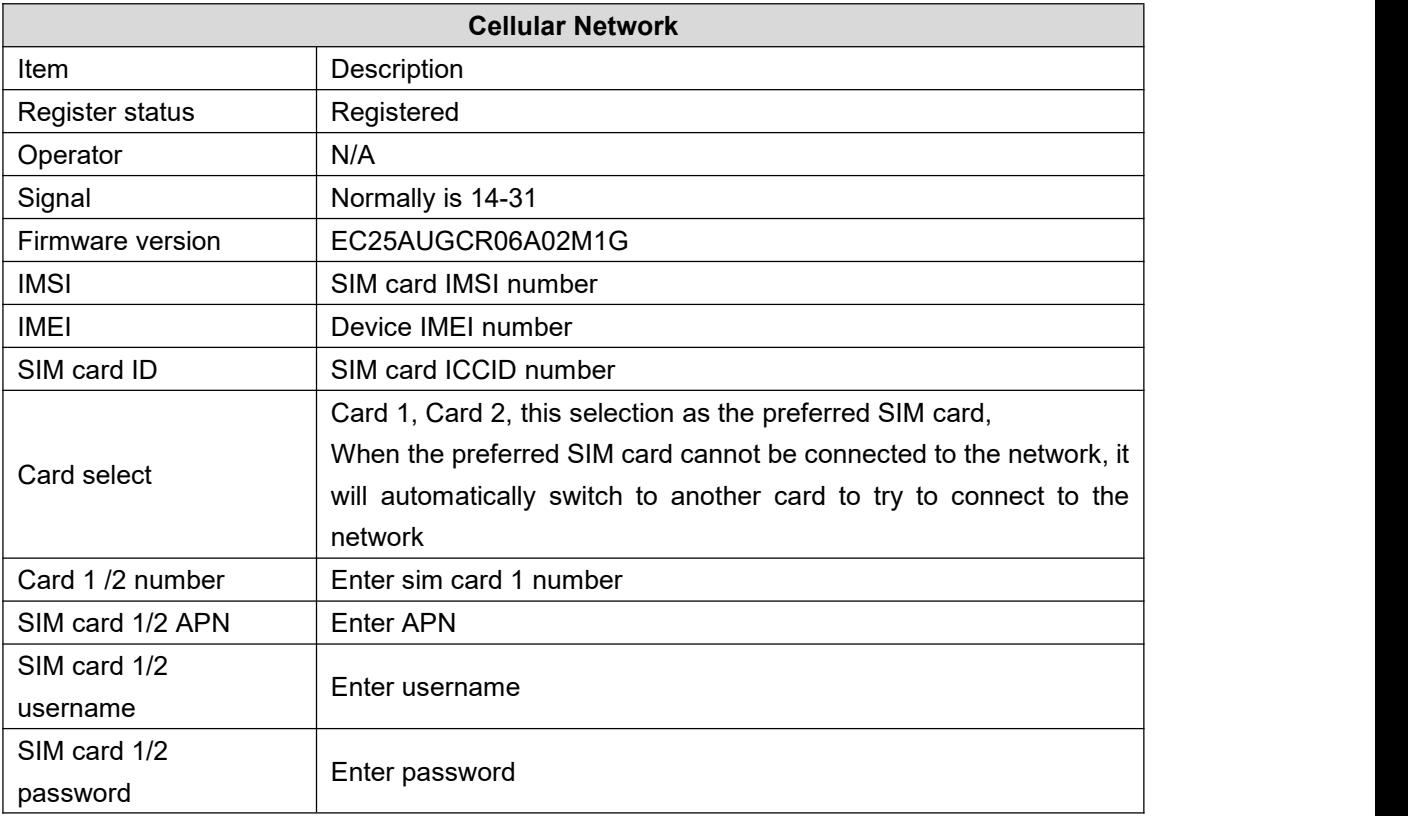

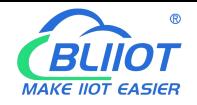

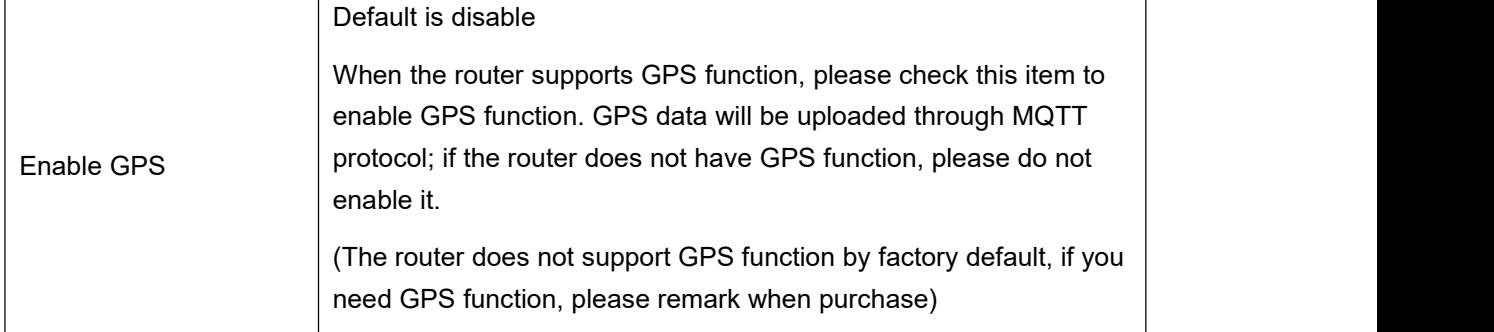

## **5.3.4 DHCP/DNS**

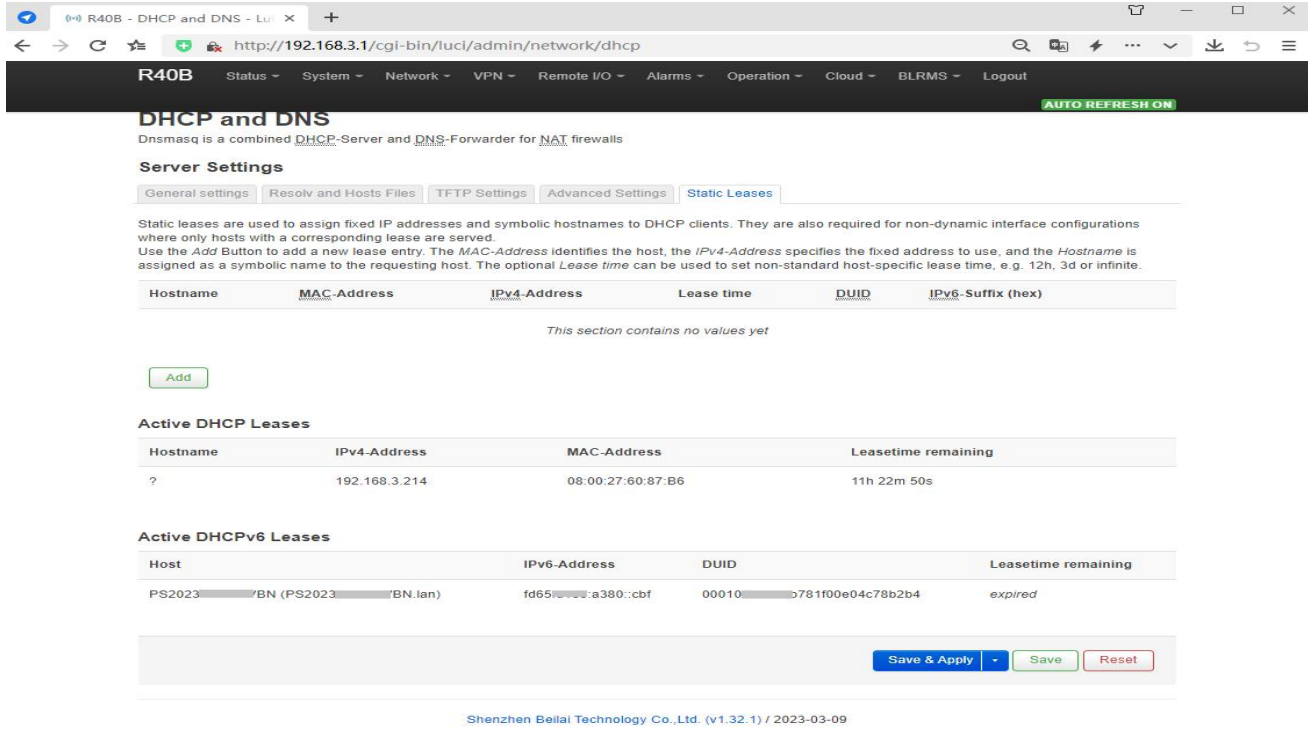

Dnsmasq provides an integrated DHCP server and DNS forwarder for the NAT firewall

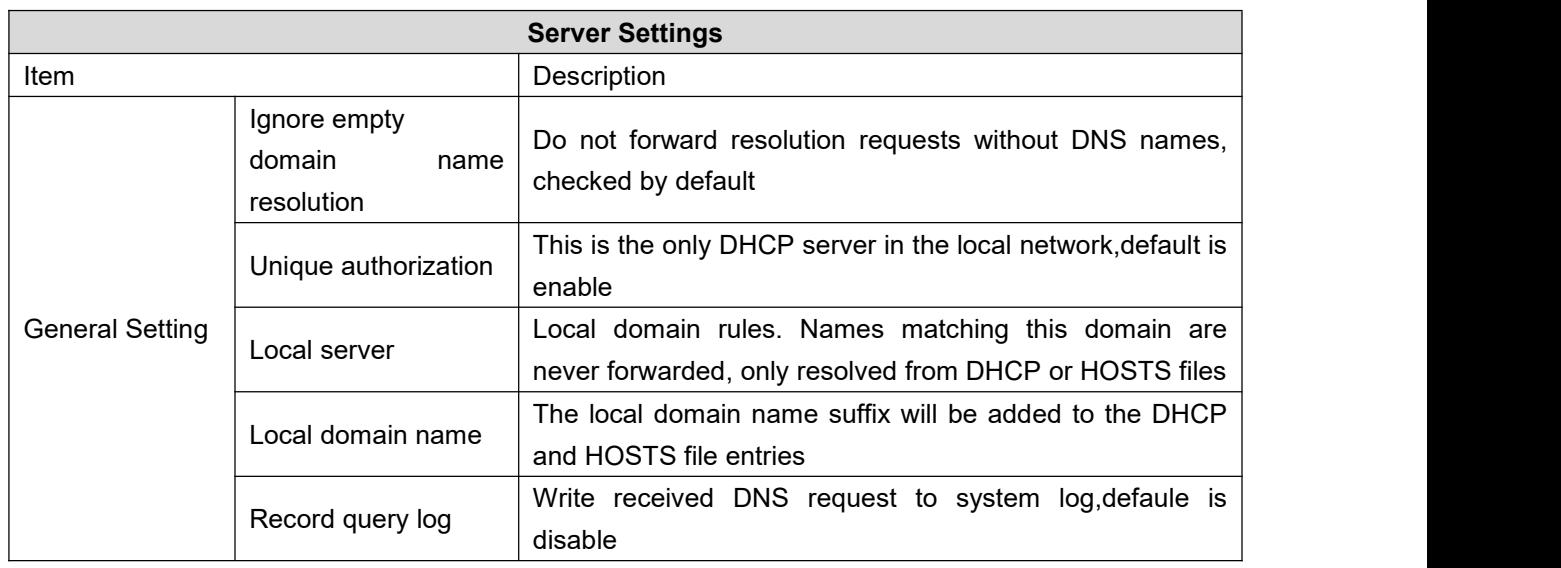

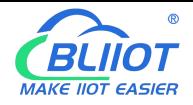

# Industrial 4G Edge Router

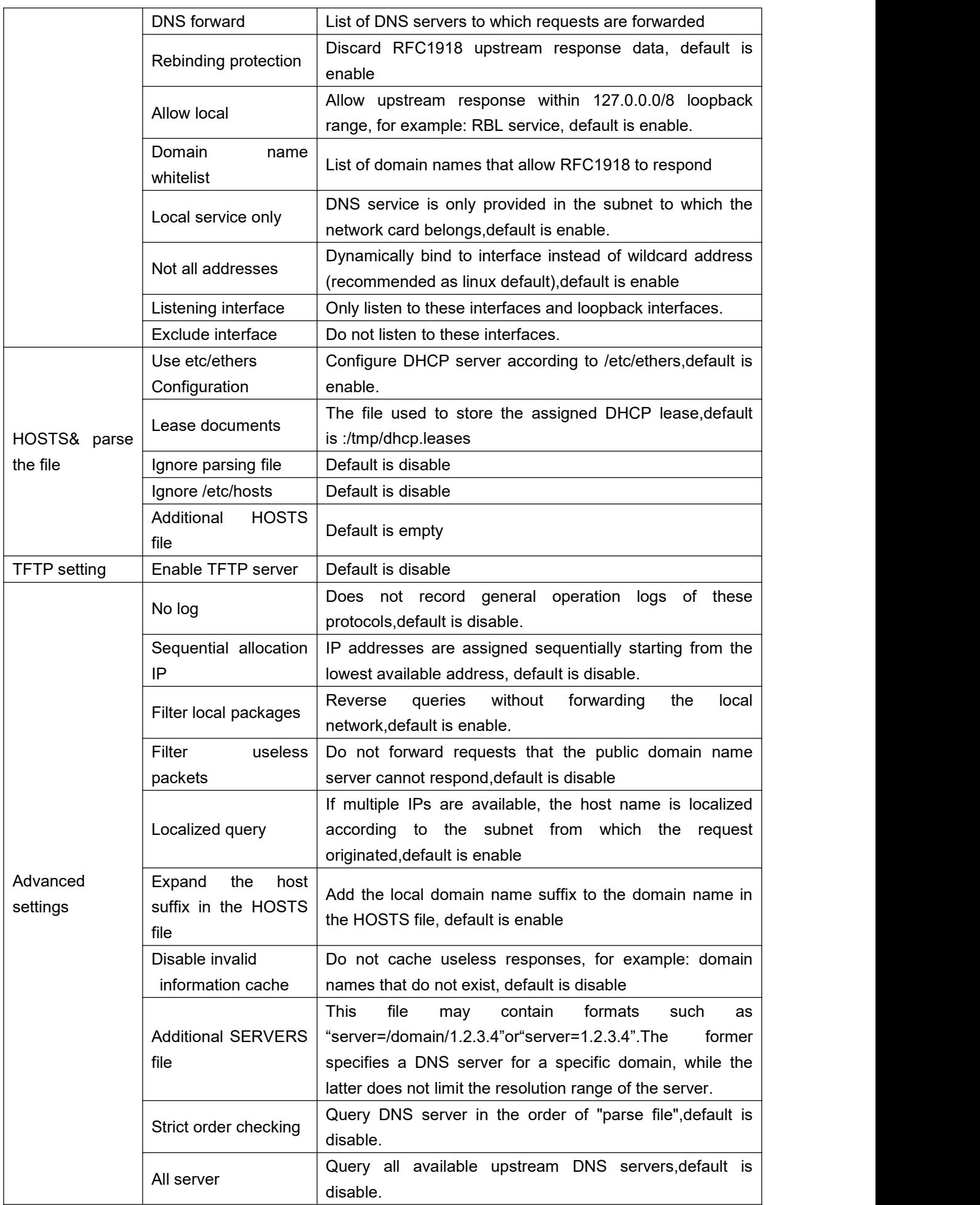

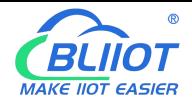

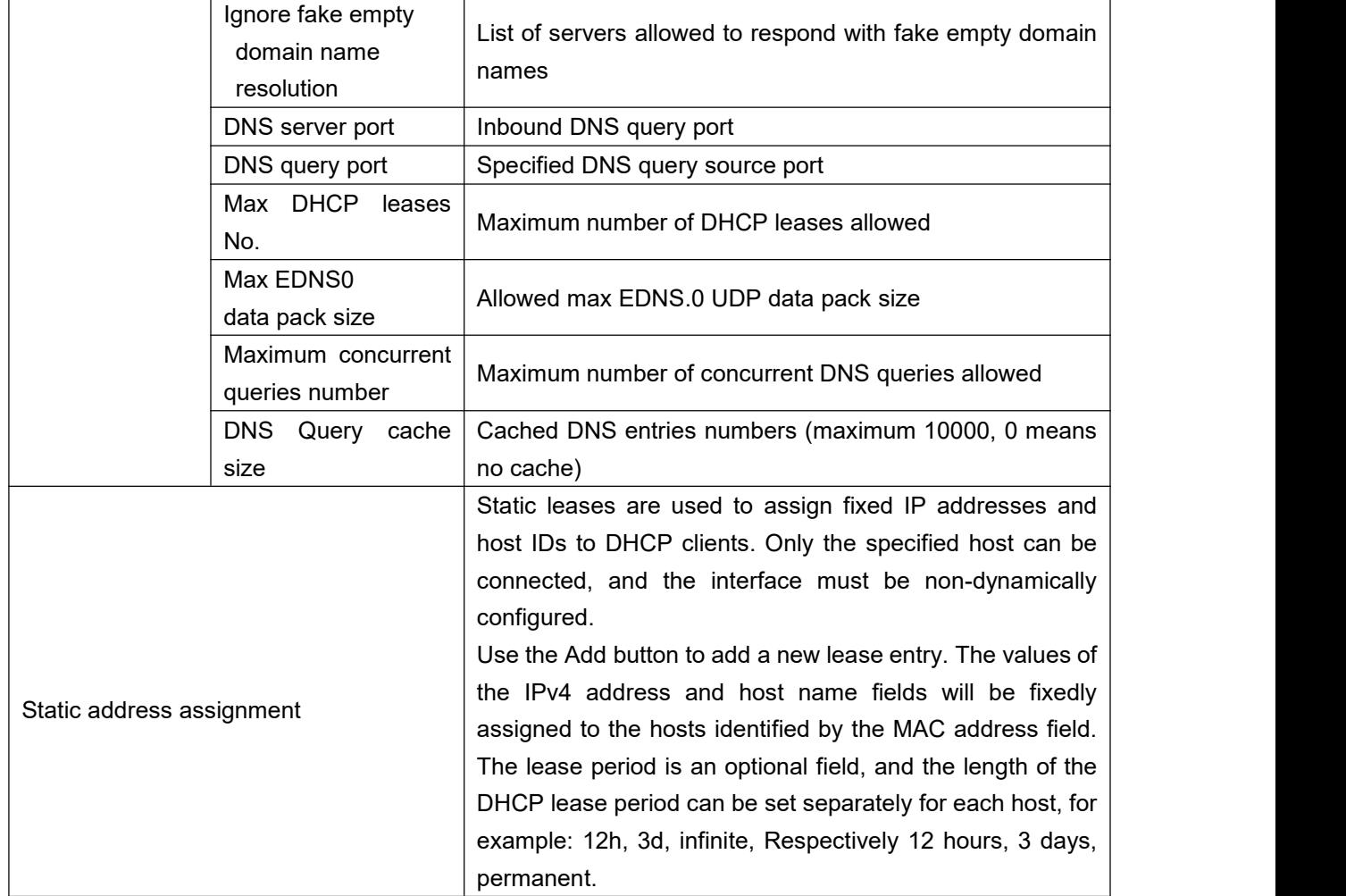

#### **5.3.5 Host Names**

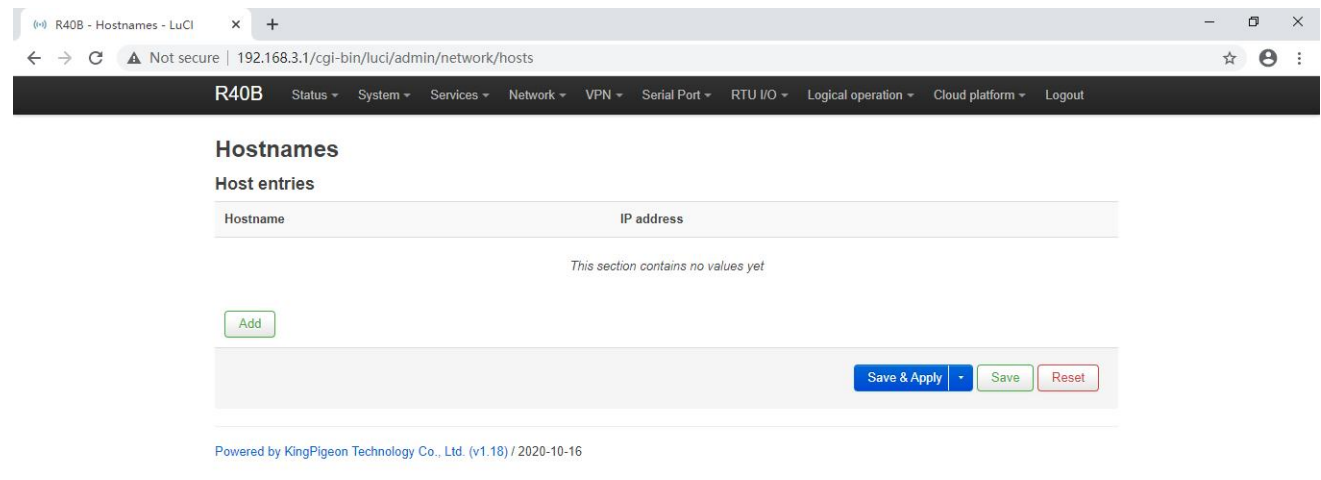

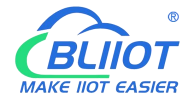

After adding the host mapping, you can access the specified IP address by accessing the host name

#### **5.3.6 Static Routes**

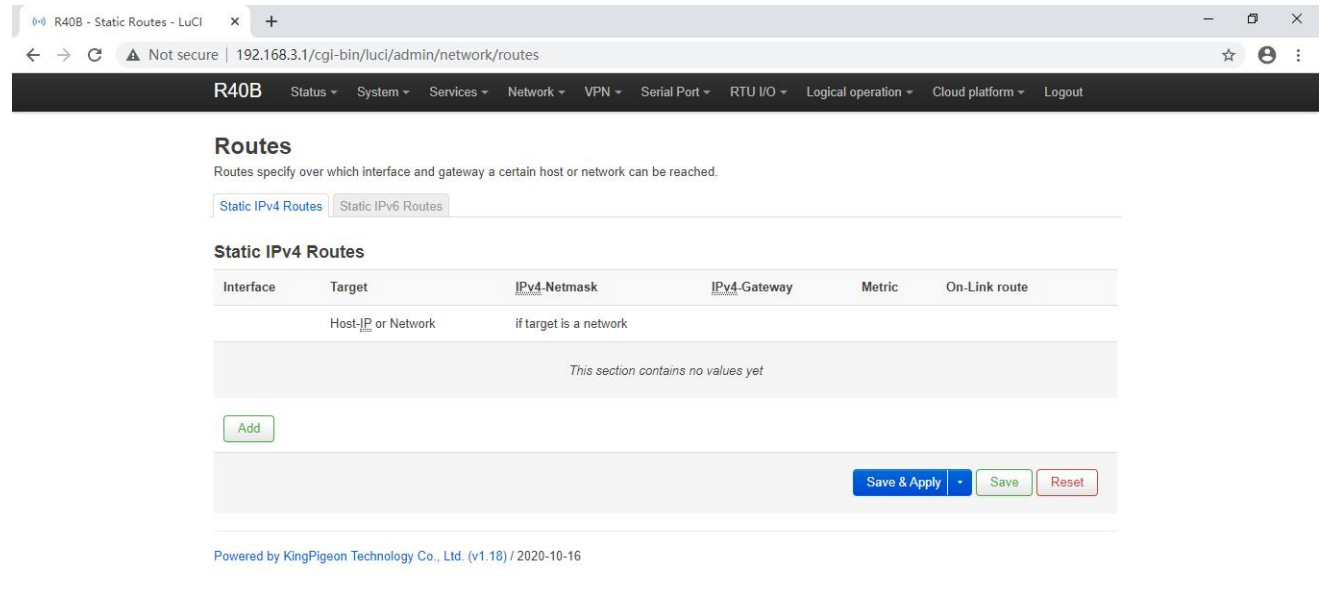

The routing table describes the reachable path of the packet

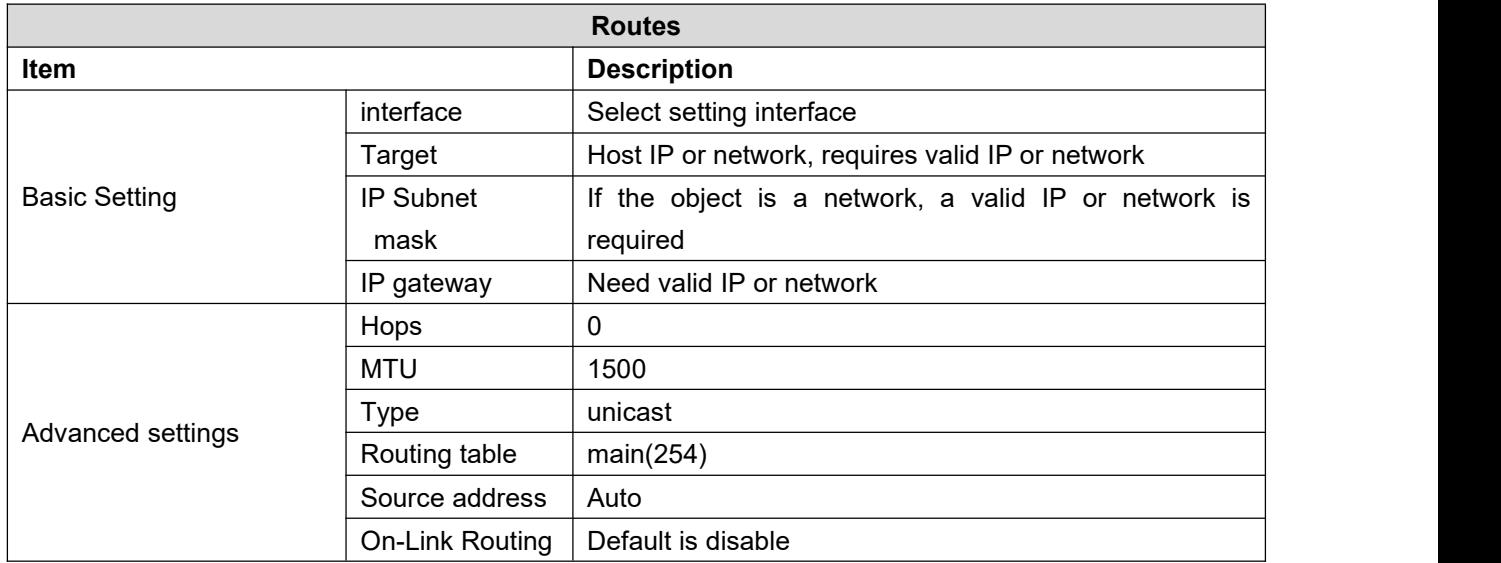

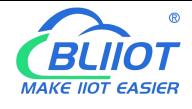

ľ

## **5.3.7 Diagnosis**

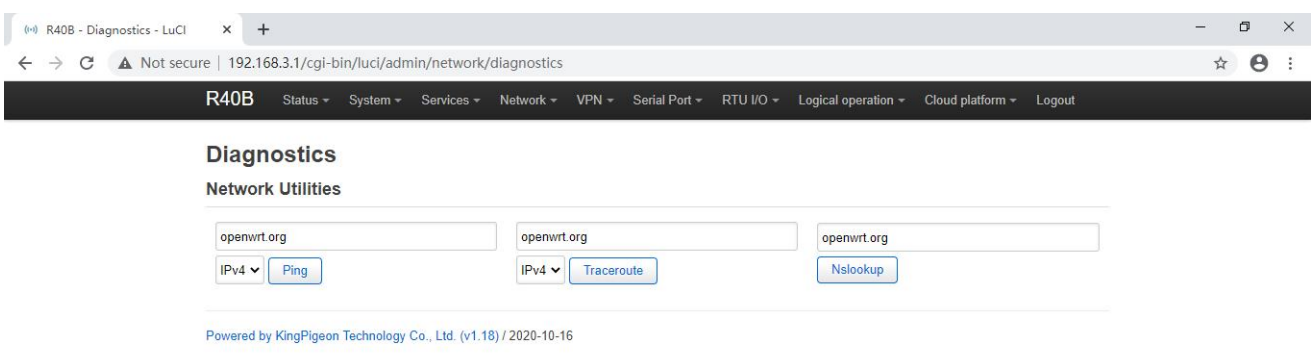

Three commands are provided here: Ping, Traceroute, and Nslookup, which can perform simple diagnosis on the network.

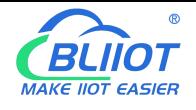

#### **5.3.8 Firewall**

#### **5.3.8.1 Zone Settings**

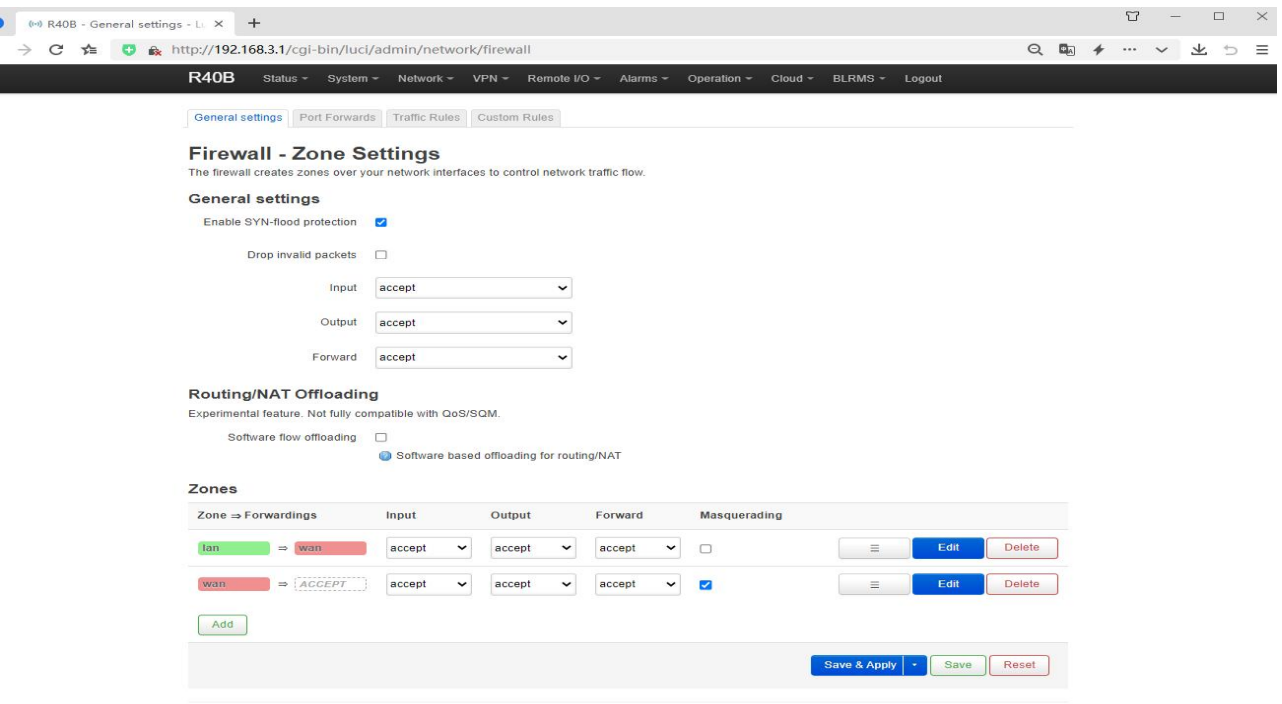

#### Shenzhen Beilai Technology Co., Ltd. (v1.32.1) / 2023-03-09

#### The firewall controls network traffic by creating zones on network interfaces.

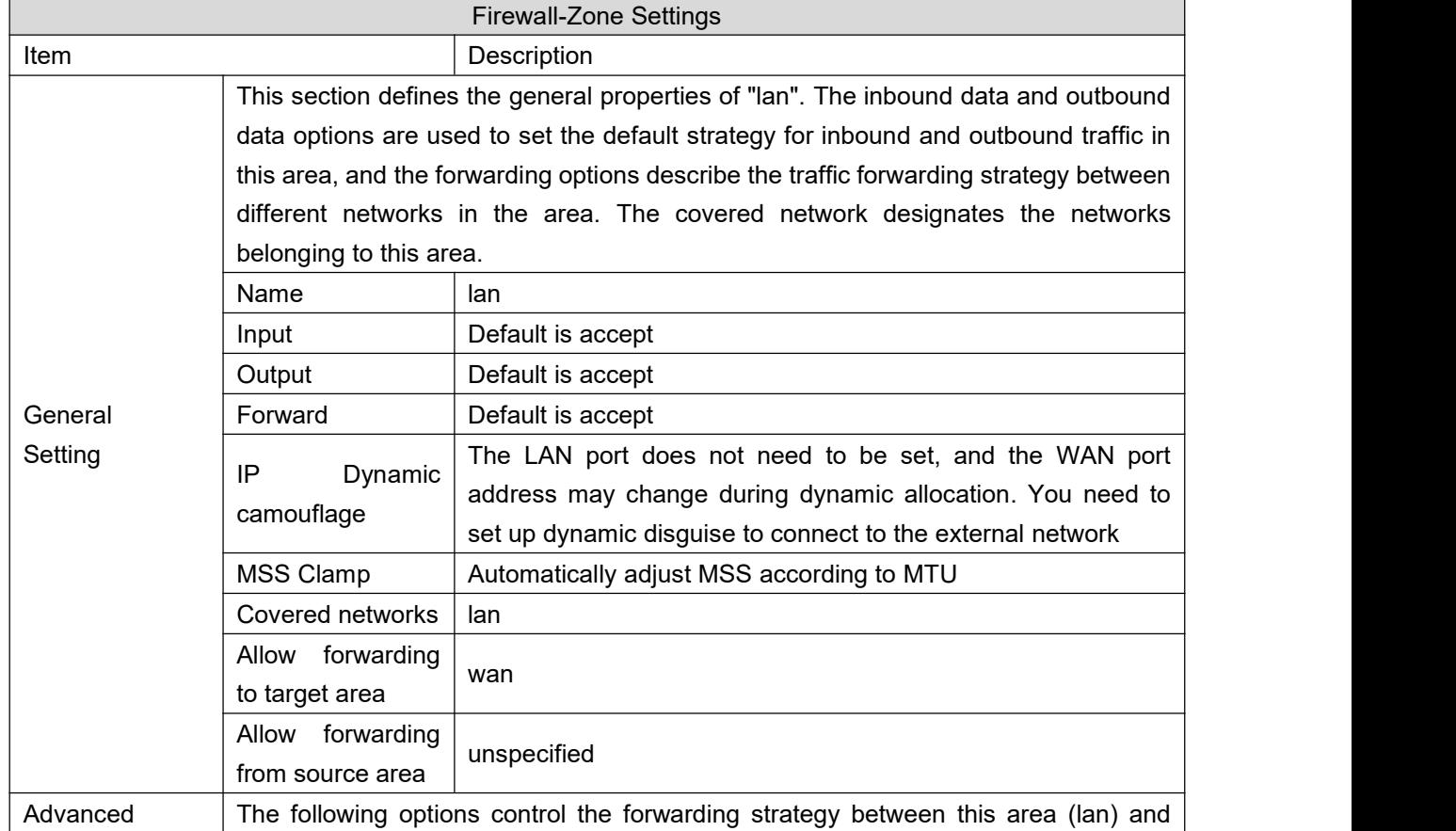

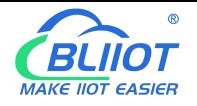

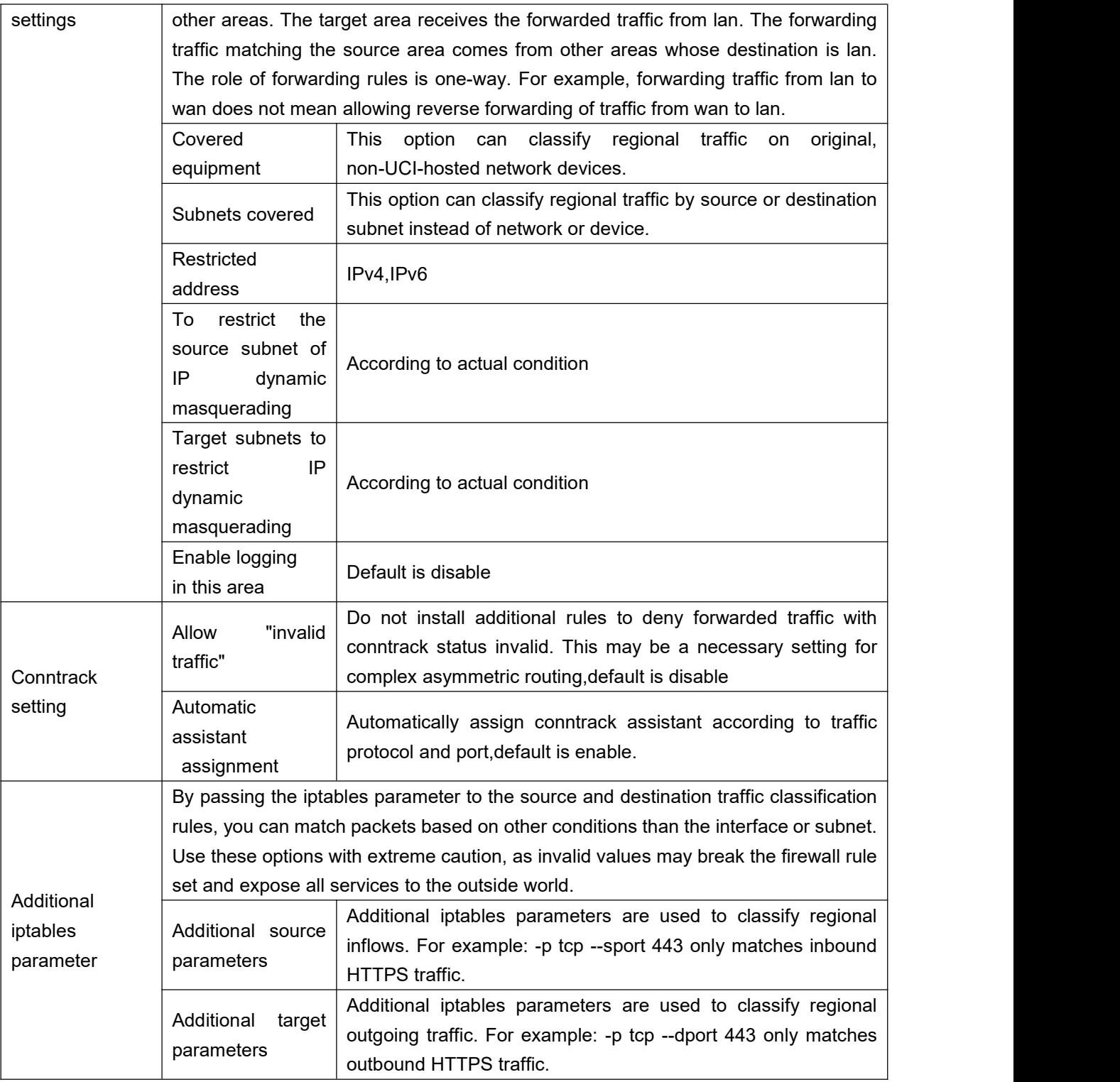

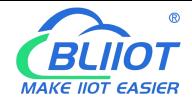

## **5.3.8.2 Port Forwards**

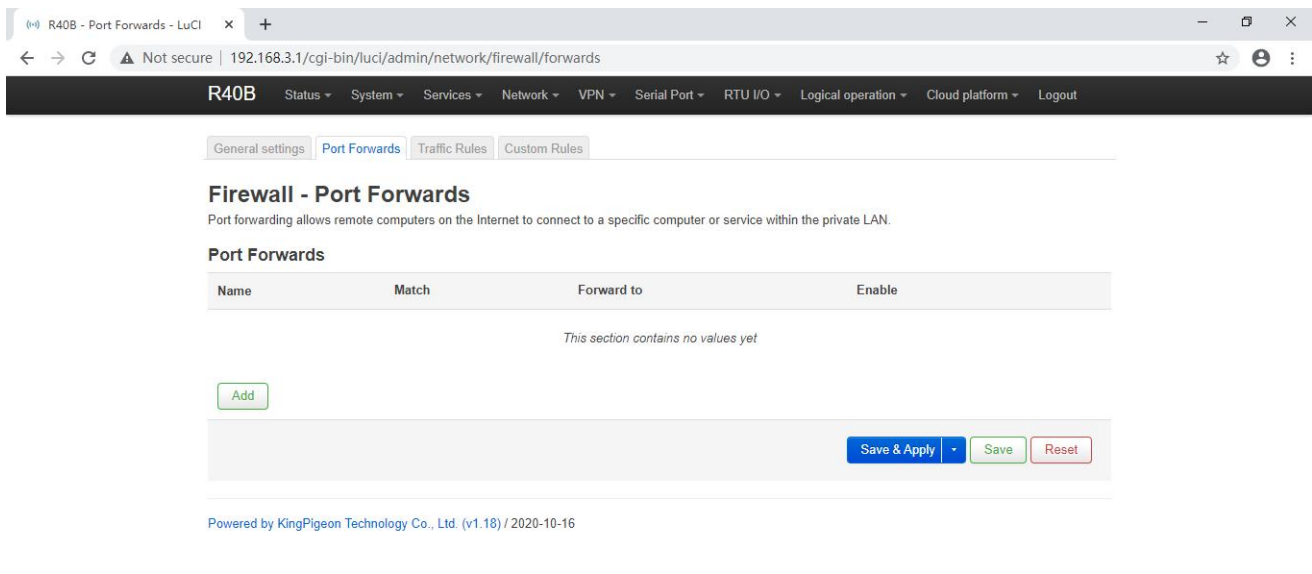

Port forwarding allows remote computers on the Internet to connect to specific computers or services on the internal network.

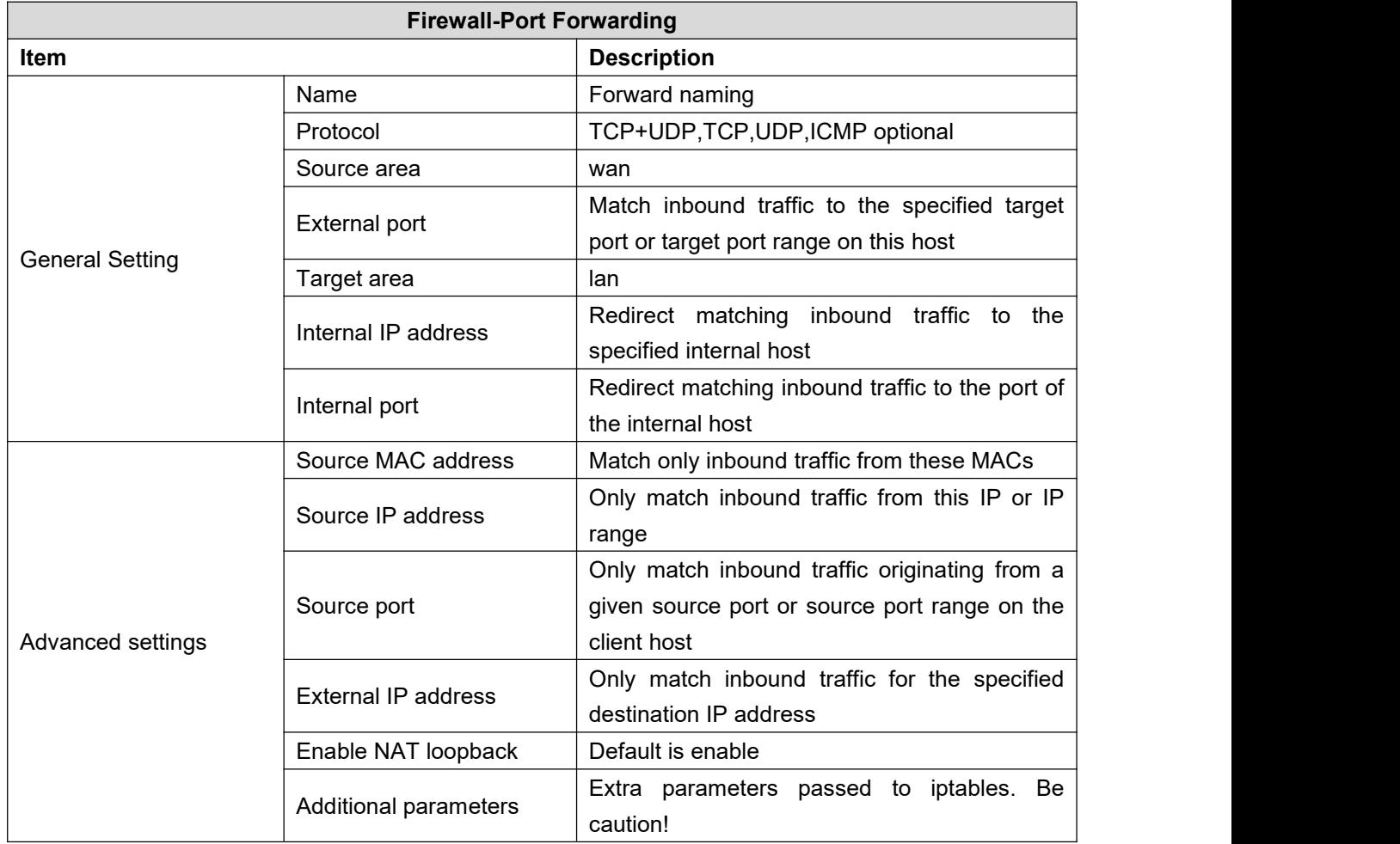

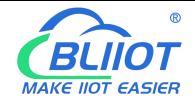

#### **5.3.8.3 Traffic Rules**

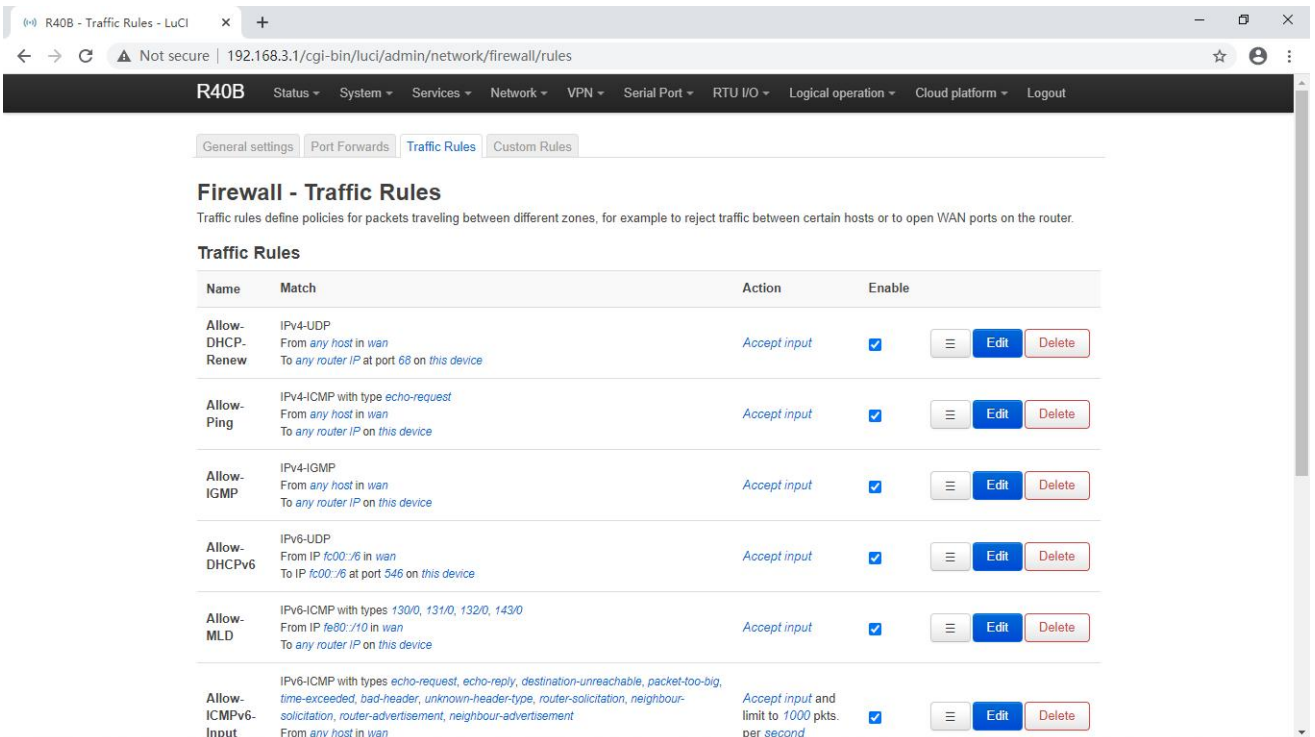

Traffic rules define policies for packets traceling between different zones,for example to reject traffic between certain hosts or to open WAN ports on the router.

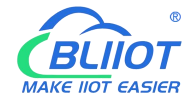

## **5.3.8.4 Custom Rules**

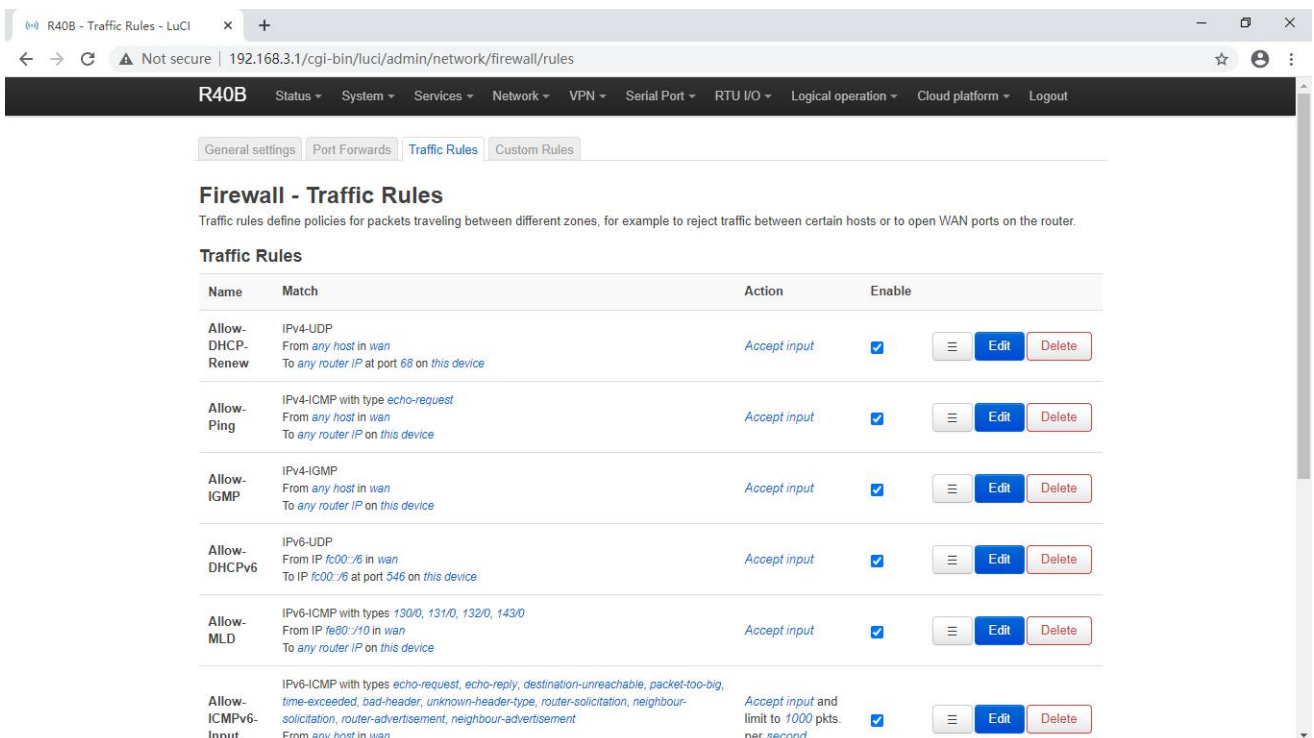

Custom rules allow you to execute any iptables command that is not part of the firewall framework. Each time the firewall is restarted, these commands will be executed immediately after the default rules are run.

#### **5.3.9 Network Sharing**

When an external storage device is connected to the USB port of the router, the networked computer can access the storage device by accessing the network shared directory. "Interface" needs to choose whether to access the router through WAN port or LAN. The "Directory" in the setting interface is the /mnt directory in the System->Mount Point Settings, and the "Name" is the shared directory accessible by the computer.

English interface diagram:

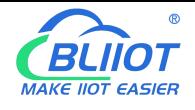

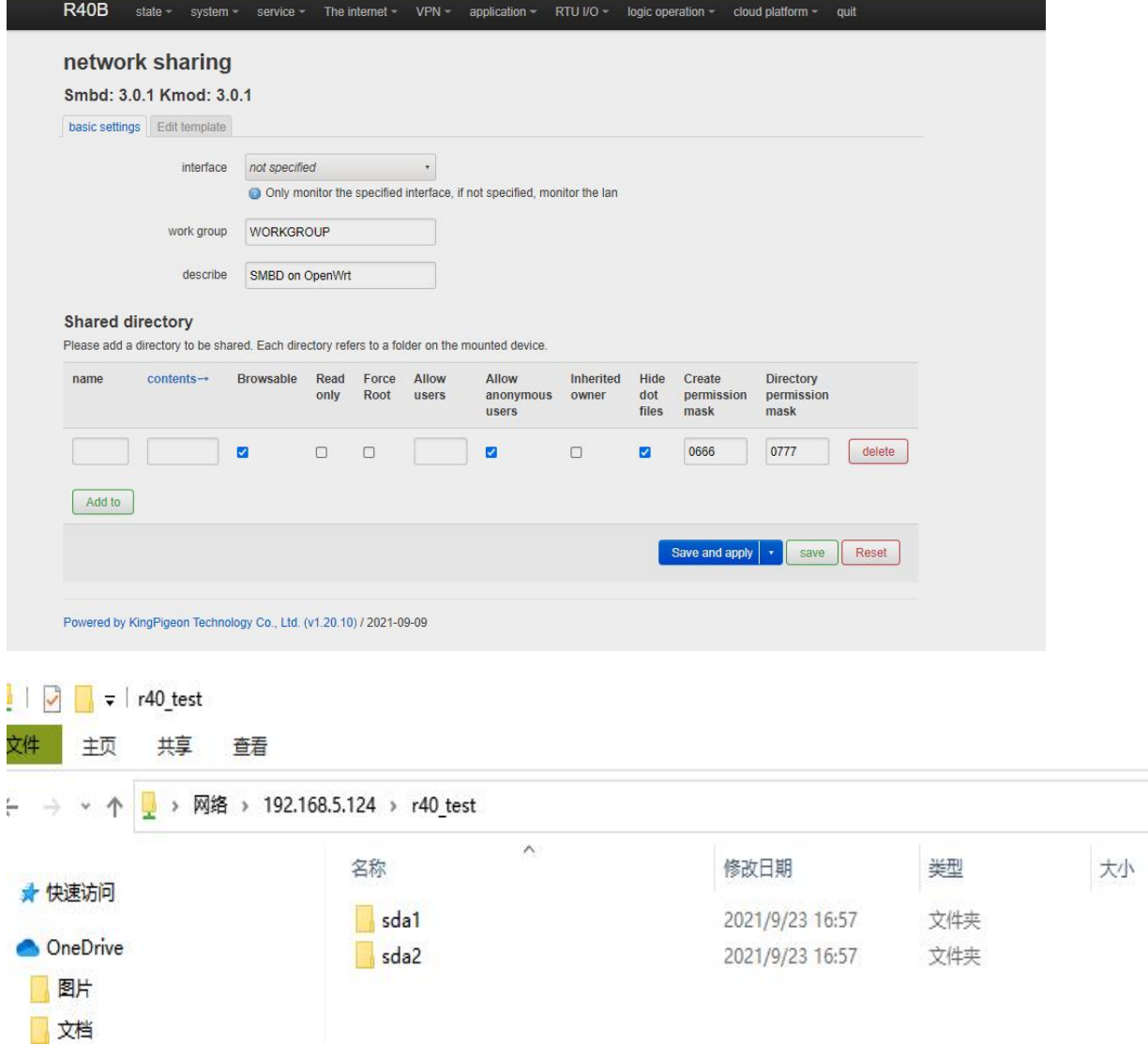

 $\sim$   $\mid$   $\circ$ 

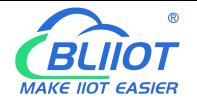

#### **5.4 VPN**

#### **5.4.1 IPSec**

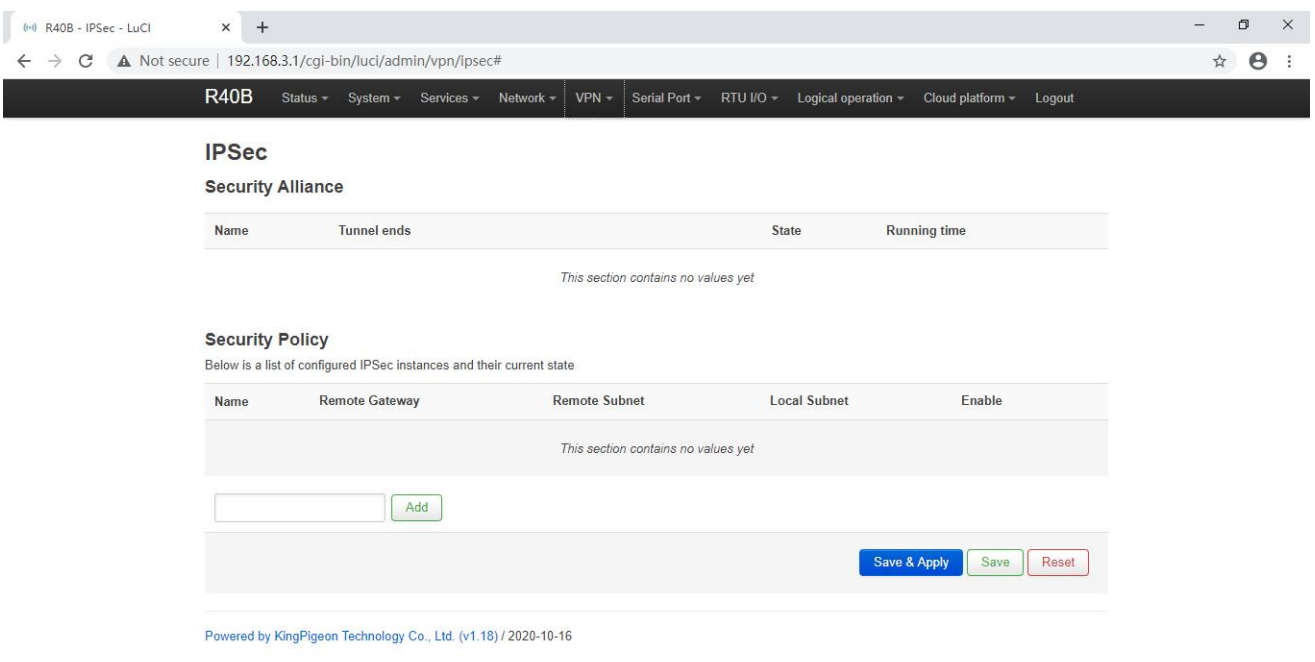

IPSec is an open network layer security framework protocol formulated by the Internet Engineering Task Force (IETF). It is not a single protocol, but a collection of protocols and services that provide security for IP networks. IPSec mainly includes security protocols AH (Authentication Header) and ESP

(Encapsulating Security Payload), key management exchange protocol IKE (Internet Key Exchange) and some algorithms used for network authentication and encryption.

IPSec mainly provides security services for IP data packets through encryption and authentication. The security services that IPSec can provide include:

(1) User data encryption provides data privacy through user data encryption.

(2) Data integrity verification Through data integrity verification to ensure that data has not been tampered with on the transmission path.

(3) Data source verification By authenticating the source of the sent data, the data is guaranteed to come from the real sender.

(4) Prevent data replay by rejecting duplicate data packets at the receiver to prevent malicious users from attacking by repeatedly sending the captured data packets.

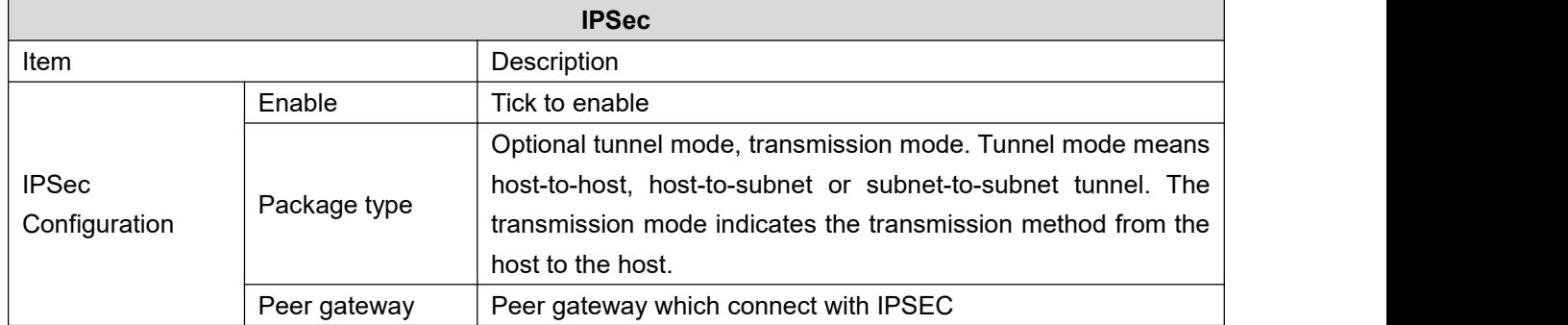

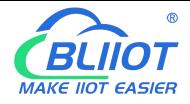

### Industrial 4G Edge Router

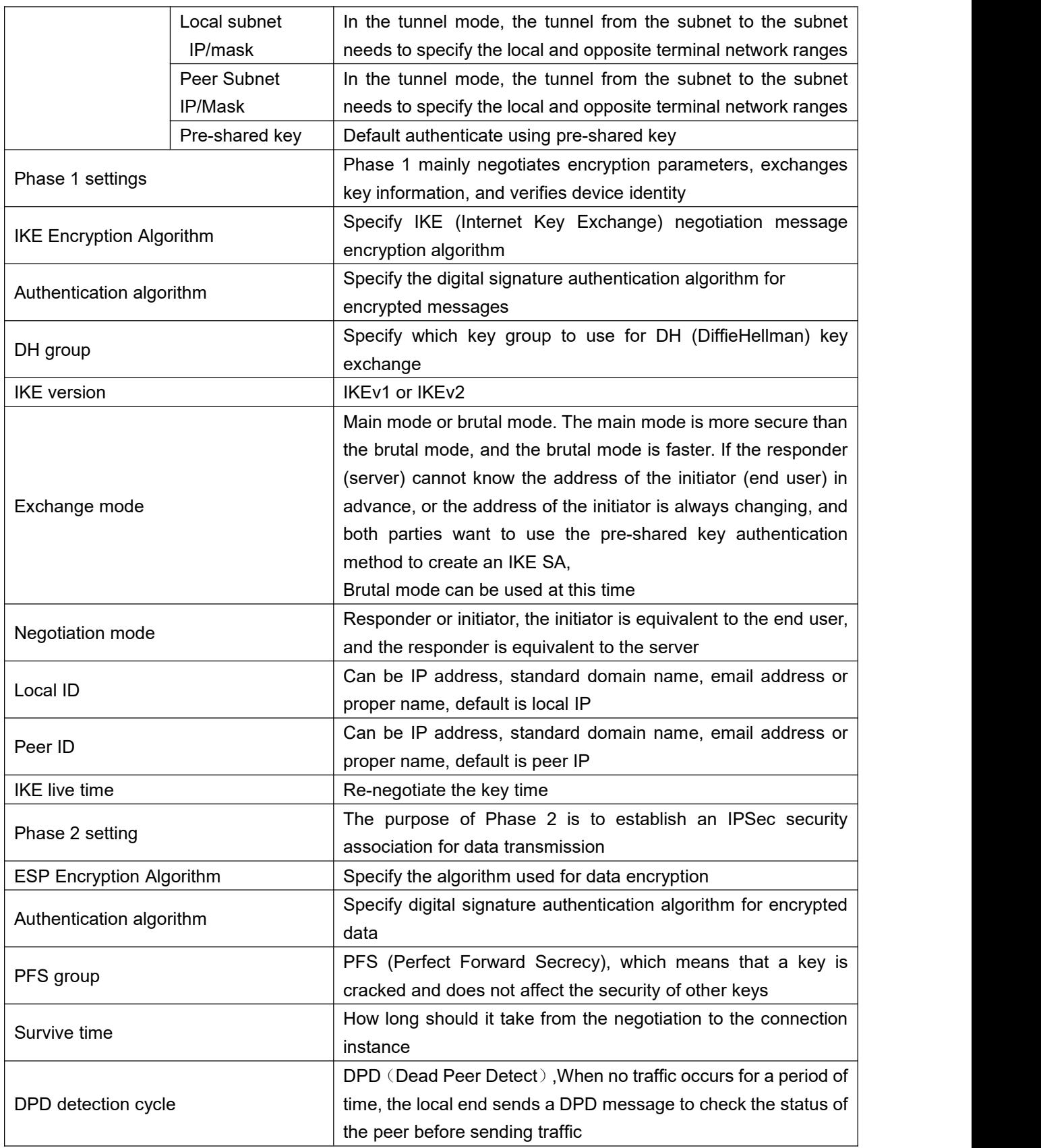

### **5.4.2 L2TP**

L2TP (Layer 2 Tunneling Protocol, Layer 2 Tunneling Protocol) is a type of VPDN (Virtual Private Dial-up Network, Virtual Private Dial-up Network) tunneling protocol.

VPDN (Virtual Private Dial Network) refers to the use of public network (such as ISDN and PSTN) dial-up

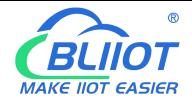

function and access network to achieve a virtual private network, providing access services for enterprises, small ISPs, and mobile office personnel.

VPDN uses a dedicated network encryption communication protocol to establish a secure virtual private network for enterprises on public networks. Enterprises abroad and business personnel can remotely connect to the corporate headquarters through a virtual encrypted tunnel through a public network, while other users on the public network cannot access resources inside the corporate network through the virtual tunnel. There are many VPDN tunneling protocols, and the most widely used is L2TP (Layer Two Tunneling Protocol).

The PPP protocol defines a encapsulation technology that can transmit multiple protocol data packets on a layer-2 point-to-point link. At this time, PPP runs between the user and the NAS (Network Access Server) network access server. The L2TP protocol provides tunnel transmission support for PPP link layer data packets, allows Layer 2 link endpoints and PPP session points to reside on different devices, and uses packet exchange technology for information exchange, thereby expanding the PPP model .

The L2TP function can be simply described as establishing a point-to-point PPP session connection on a non-point-to-point network. The L2TP protocol combines the advantages of the L2F (Layer 2 Forwarding) protocol and the PPTP (Point-to-Point Tunneling protocol) protocol, and has become the IETF industry standard for Layer 2 tunneling protocols.

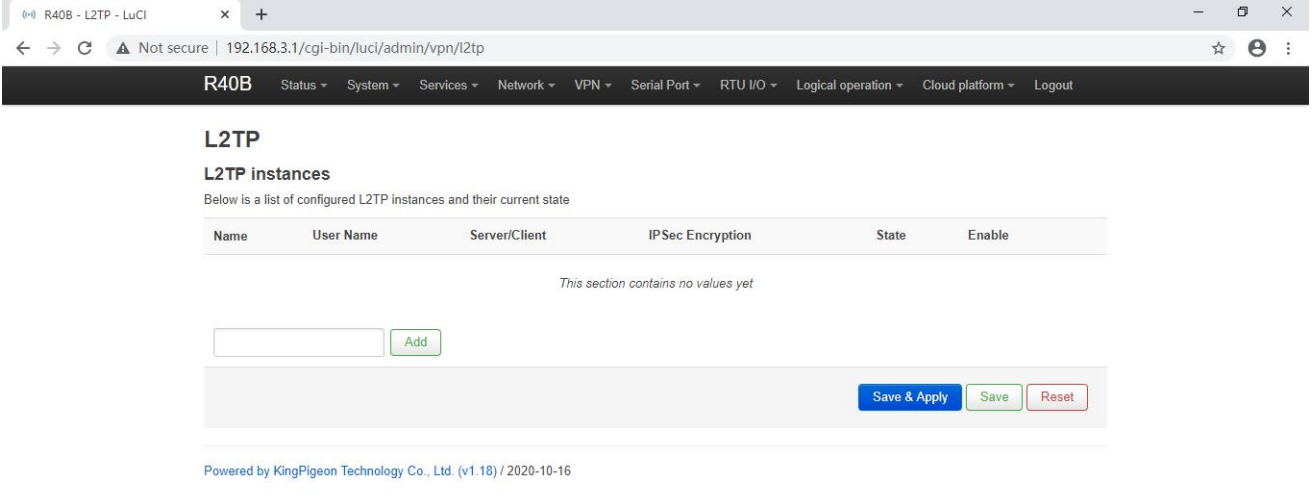

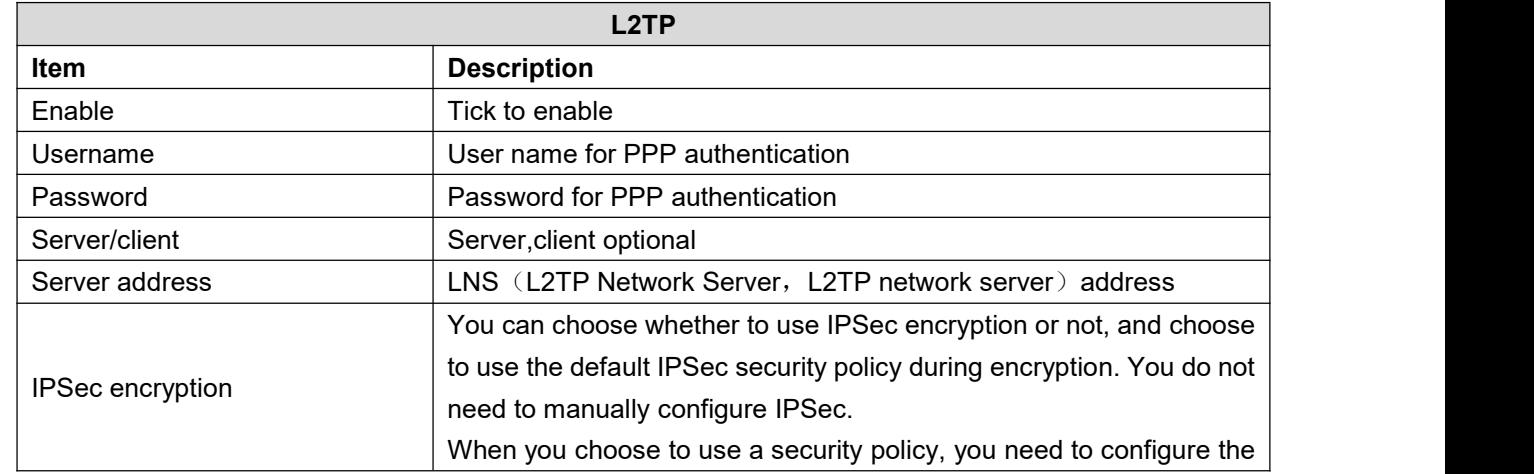

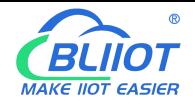

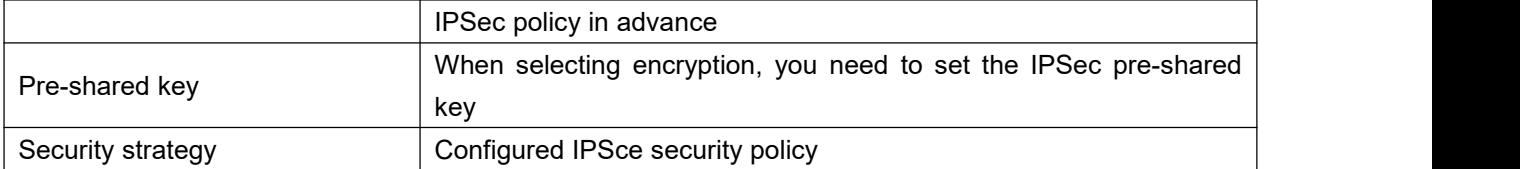

## **5.4.3 OpenVPN**

OpenVPN is an application layer VPN implementation based on the OpenSSL library. It is a type of SSL VPN. It uses a virtual network card to establish a connection to transmit data, and uses SSL to encrypt and verify.

The virtual network card is a driver software implemented using the underlying network programming technology, and can be configured like other network cards. If the application accesses a remote virtual address (belongs to the address series used by the virtual network card, which is different from the real address), the operating system will send data packets (TUN mode) or data frames (TAP mode) to the virtual network card through the routing mechanism. After the service program receives the data and performs corresponding processing, it is sent from the external network through SOCKET, and the remote service program receives the data from the external network through SOCKET, and after corresponding processing, it is sent to the virtual network card, and the application software can receive At this point, a one-way transmission process is completed, and vice versa. OpenVPN provides two virtual network interfaces: universal Tun/Tap driver, through which you can establish a layer 3 IP tunnel or a virtual layer 2 Ethernet. The latter can transmit any type of layer 2 Ethernet data, and the transmitted data can be passed through the LZO algorithm compression.

The SSL protocol (Secure Socket Layer) mainly uses the public key system and X.509 digital certificate technology to protect the confidentiality and integrity of information transmission. It includes: server authentication, client authentication (optional), SSL chain Data integrity on the road and data confidentiality on the SSL link. The SSL protocol is independent of the application layer protocol. High-level application layer protocols (such as HTTP, FTP, Telnet, etc.) can be transparently built on the SSL protocol. The SSL protocol has completed the encryption algorithm, communication key negotiation and server authentication before the application layer protocol communication. After that, the data transmitted by the application layer protocol will be encrypted to ensure the privacy of the communication.

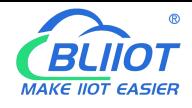

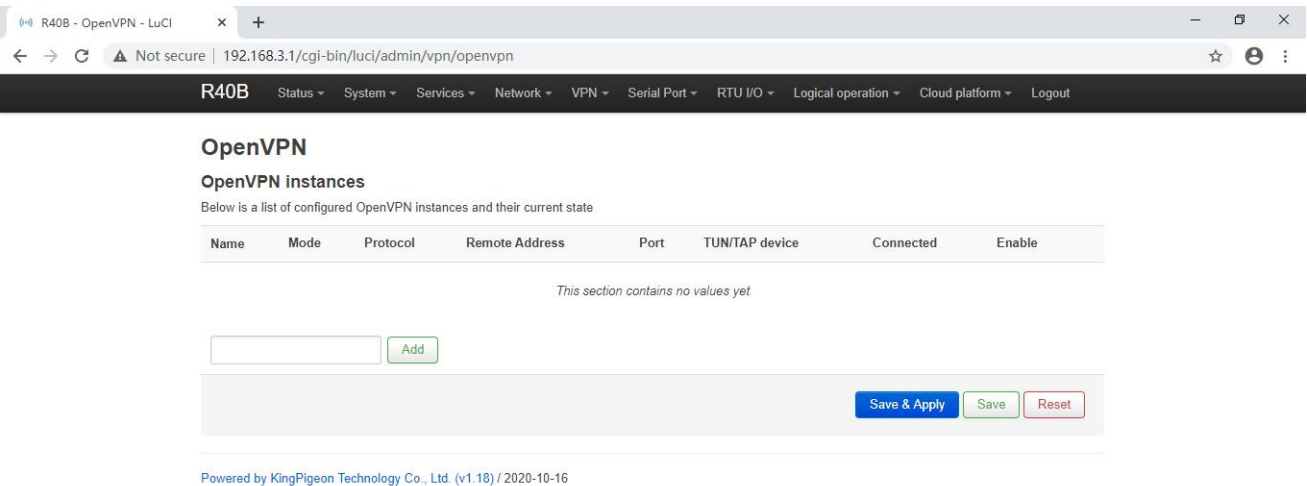

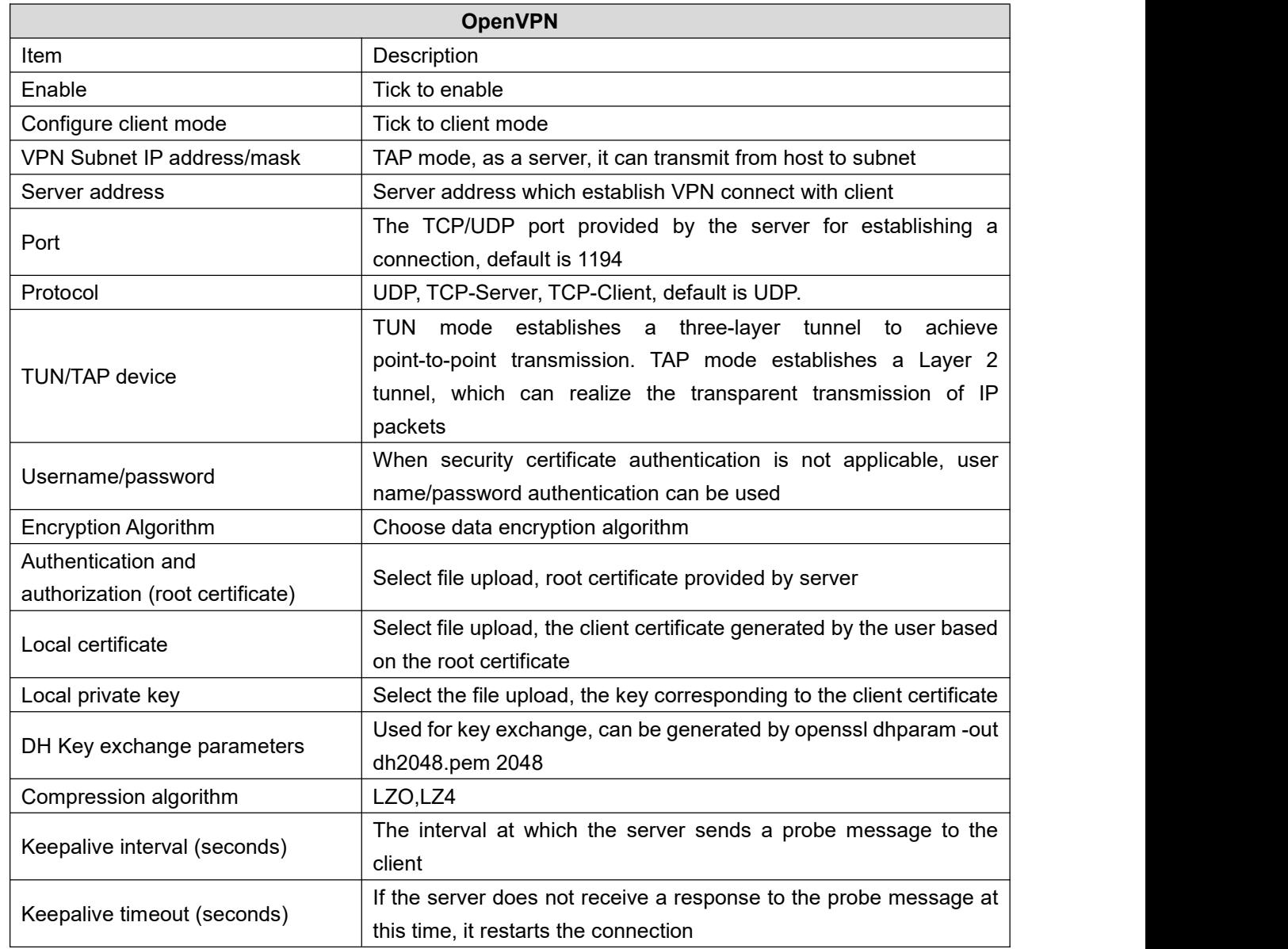

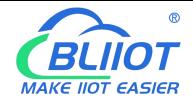

**Note:** When uploading the certificate file, you need to find the directory where the file is saved after you click to select the file, and then select the file after the upload is complete.

#### **5.5 Remote I/O and Serial Port Setting**

#### **5.5.1 Serial Port Settings**

The remote IO refers to the I/O of the Modbus slave

When the R40 router is connected with the Modbus slave device through the serial port, the router acts as the Modbus master station,

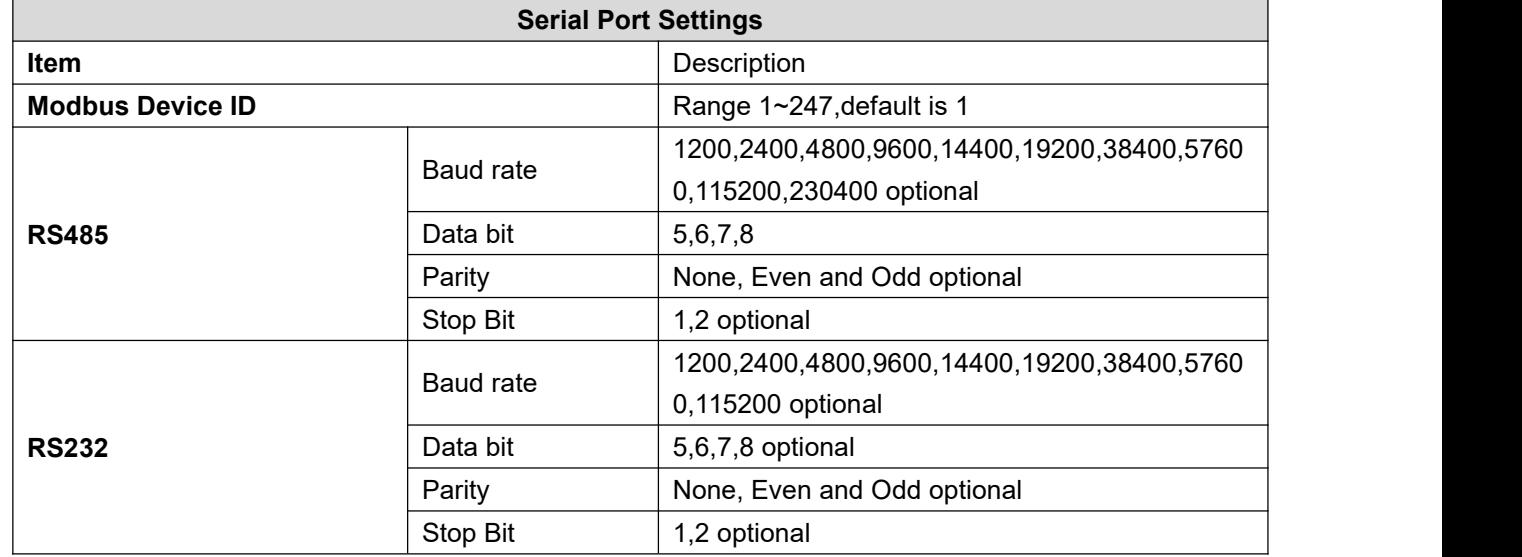
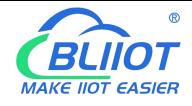

# **5.5.2 Serial Port Application**

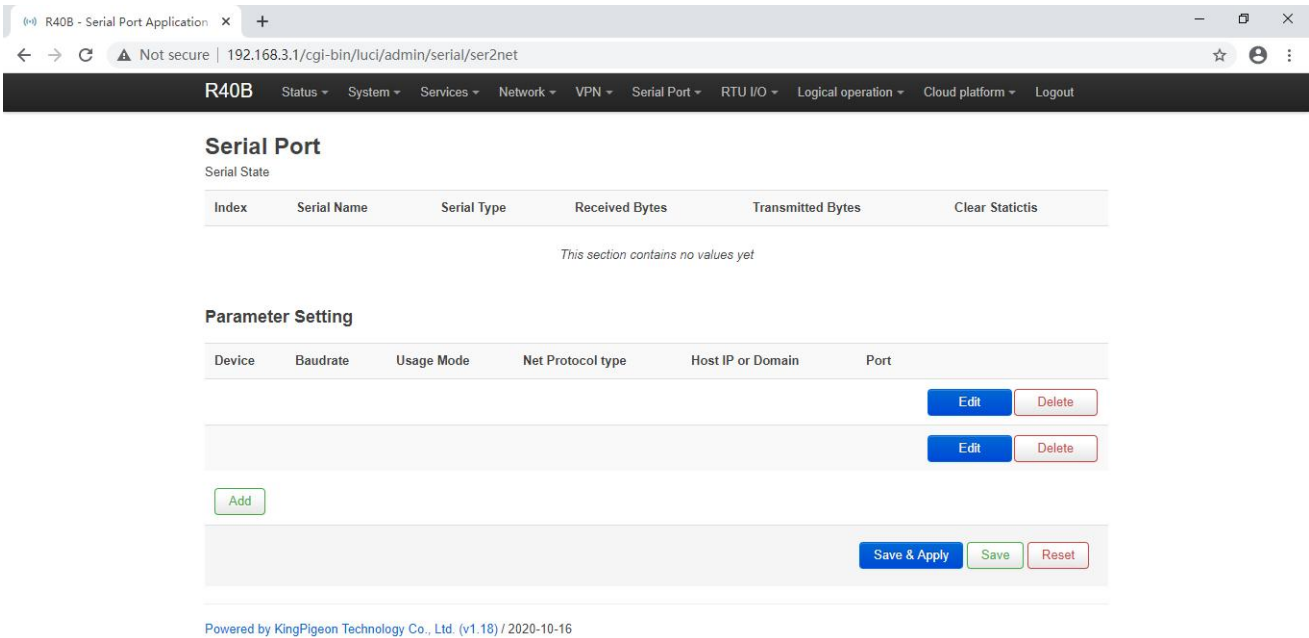

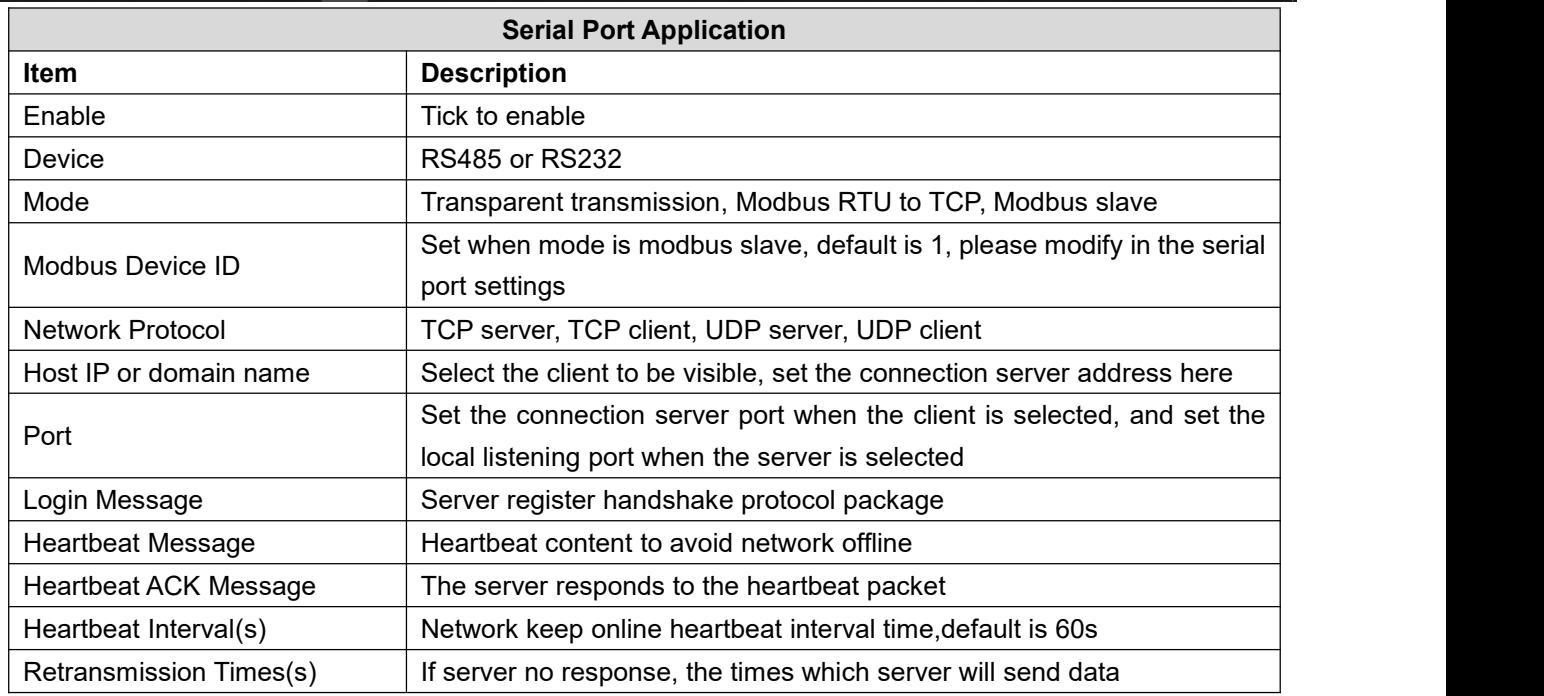

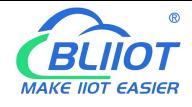

# **5.5.3 Modbus Master**

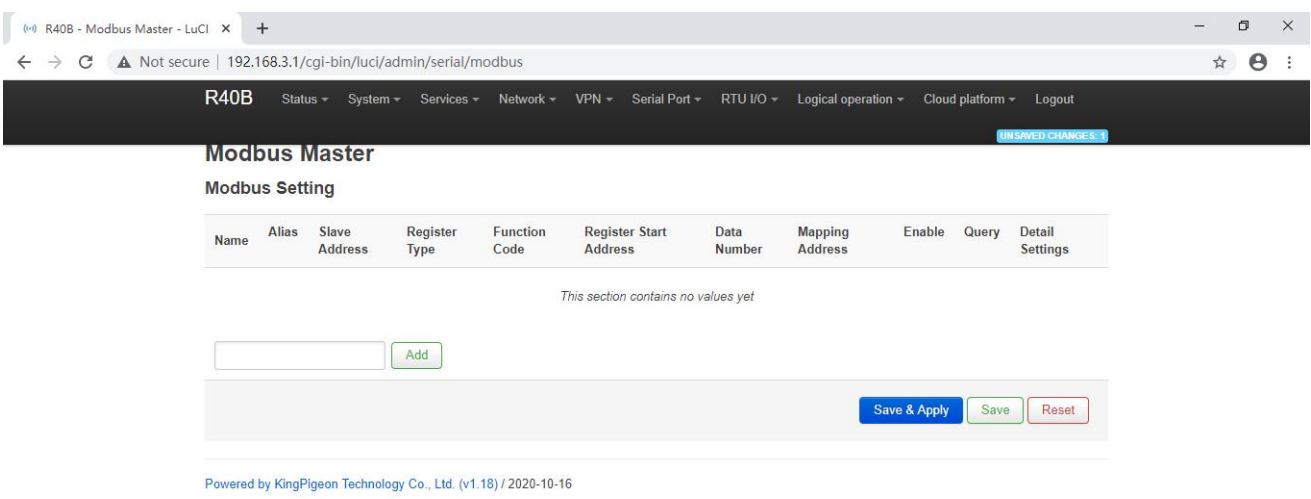

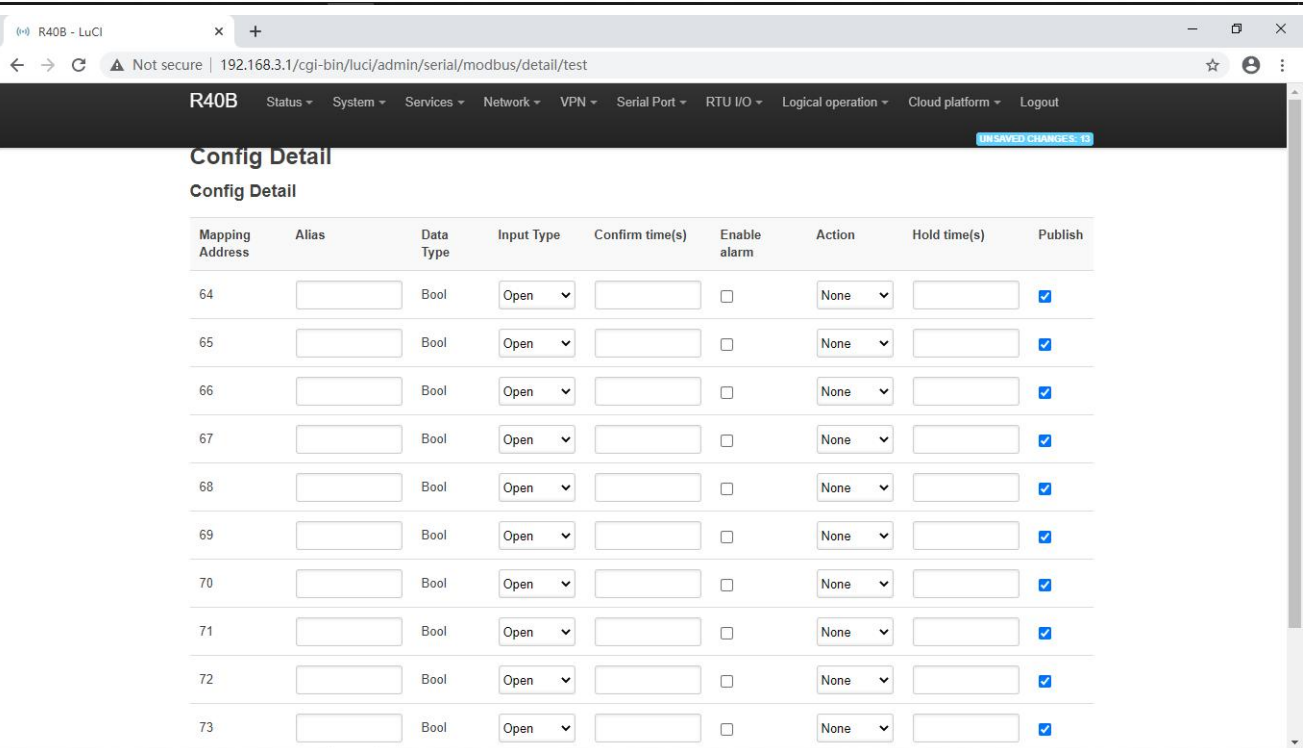

#### **Note:** Modbus master settings need to be selected device model to support this function will be displayed.

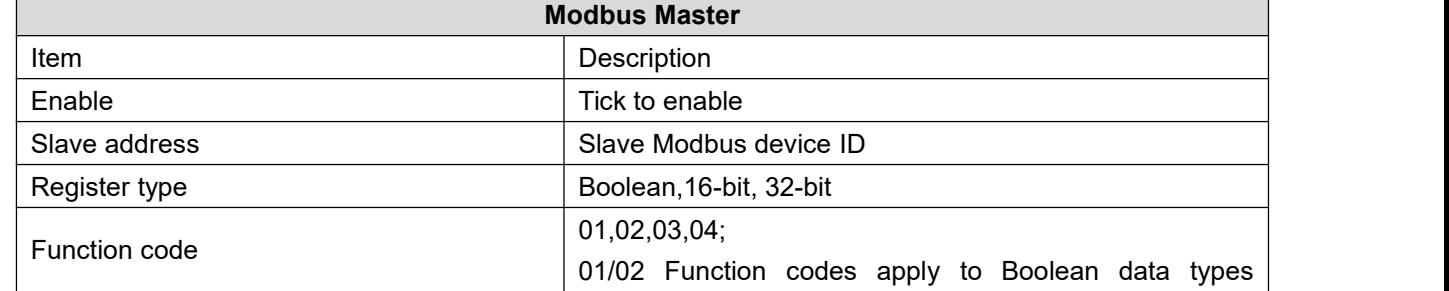

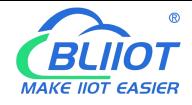

# Industrial 4G Edge Router

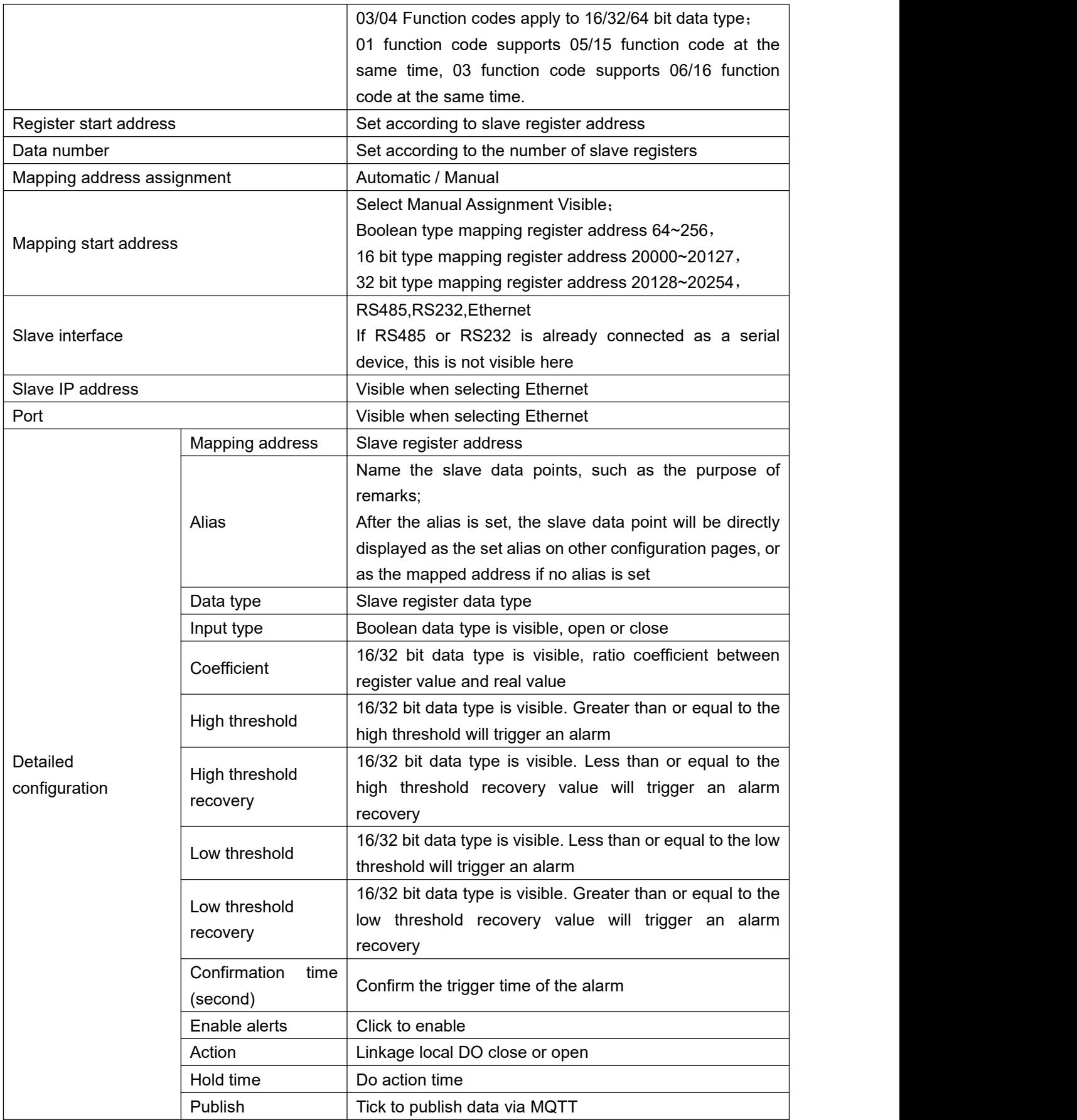

# **5.5.4 Modbus Slave**

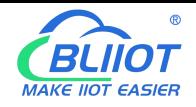

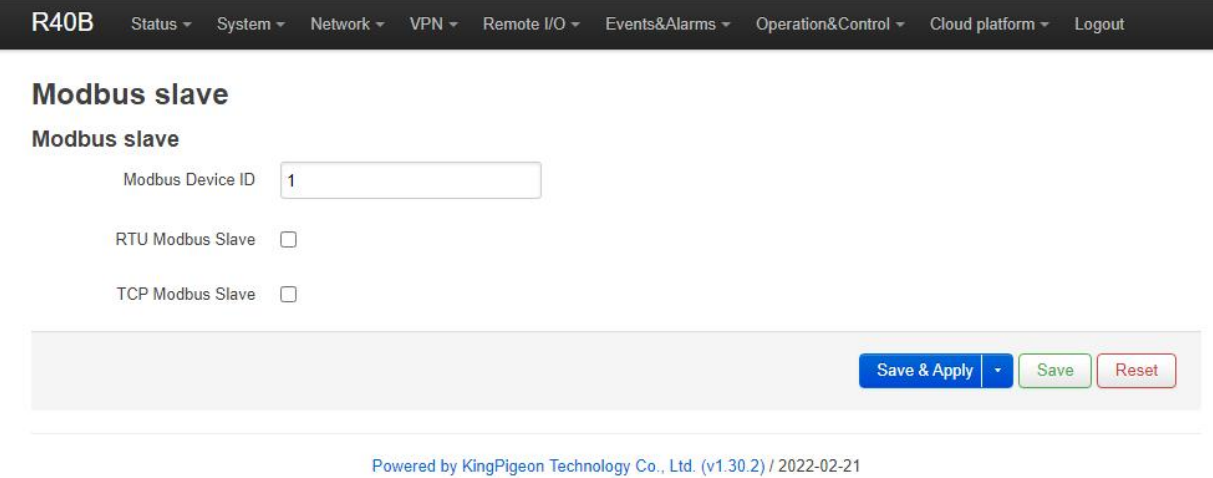

# **5.5.5 Modbus RTU to TCP**

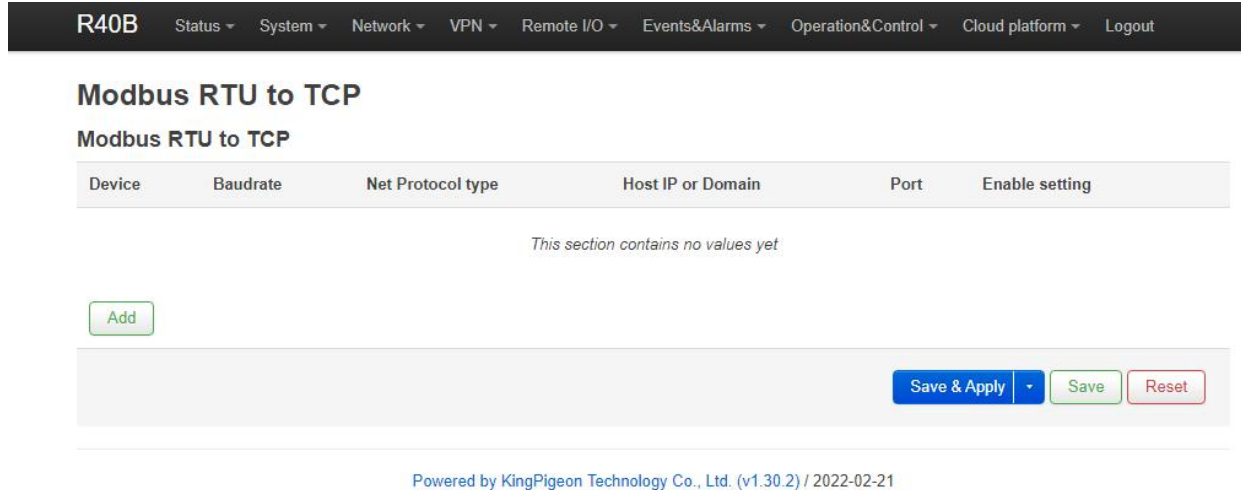

# **5.5.6 Transparent Transmission**

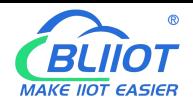

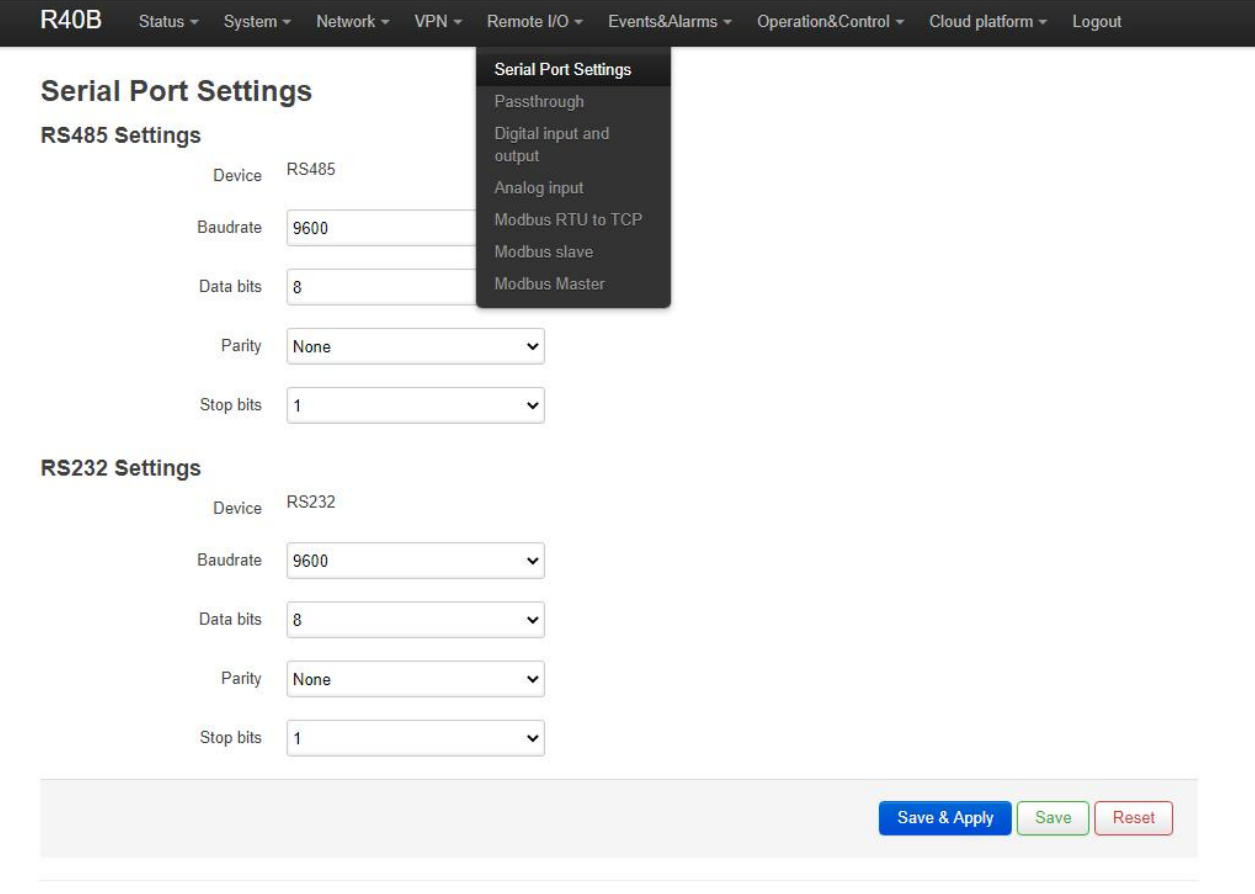

Powered by KingPigeon Technology Co., Ltd. (v1.30.2) / 2022-02-21

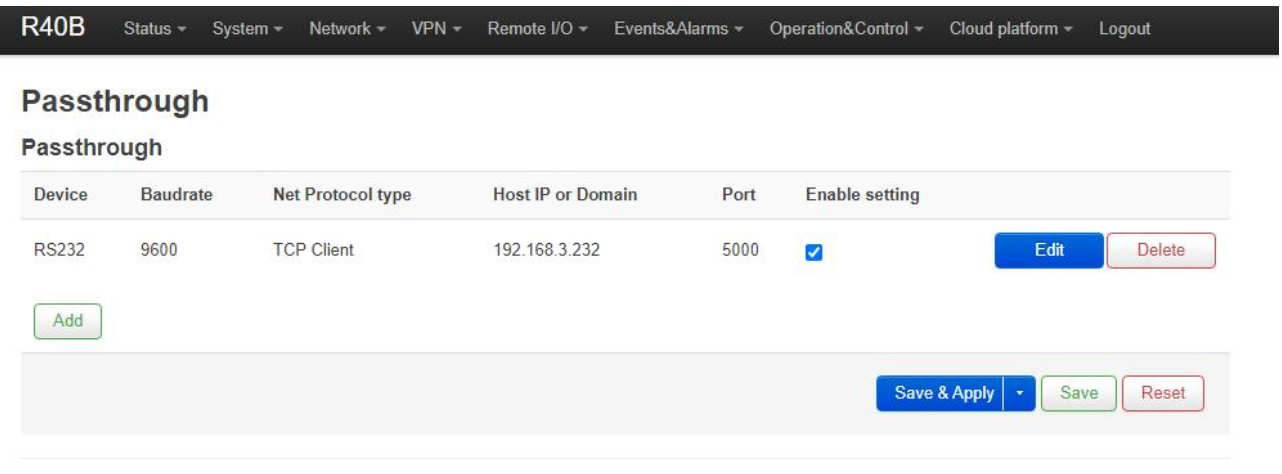

Powered by KingPigeon Technology Co., Ltd. (v1.30.2) / 2022-02-21

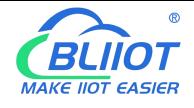

### **5.6 Event and Alarm (RTU IO)**

# **5.6.1 Event and Alarm**

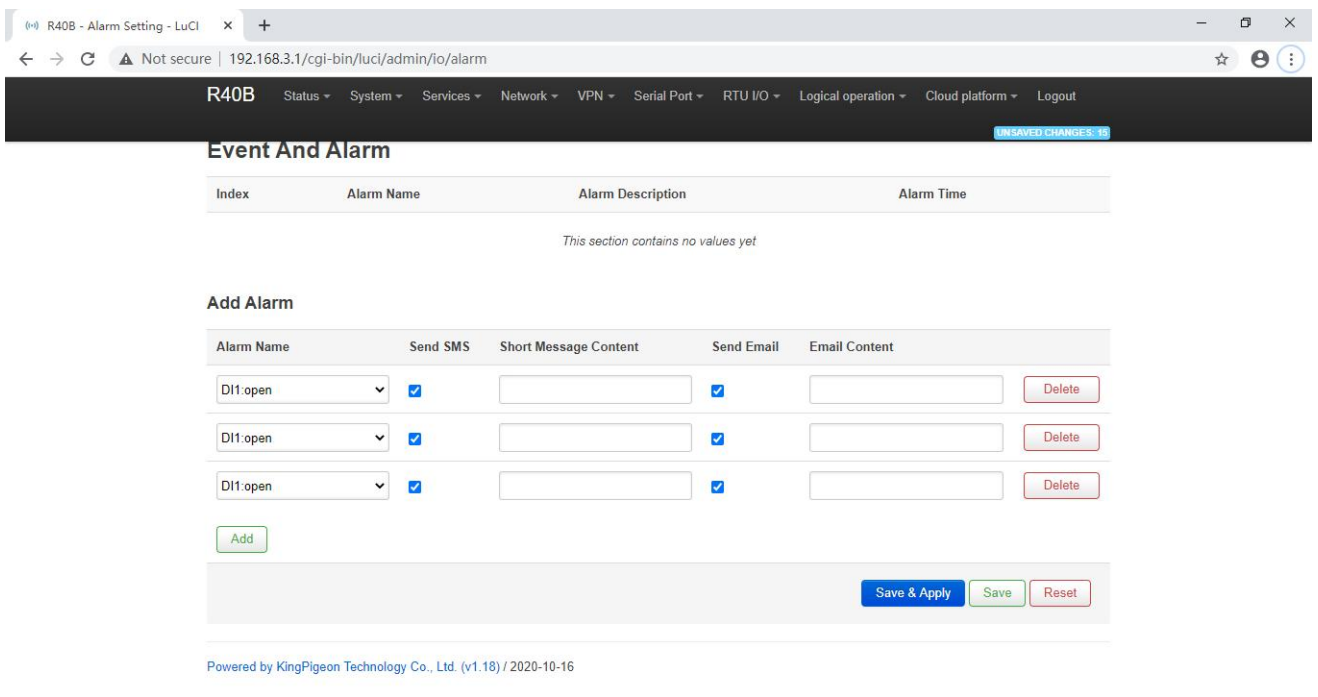

When the trigger conditions are set in the Modbus master , digital input and output, analog input, network disconnection detection and alarm related settings and the alarm is enabled, the related alarm events can be seen here. You can set related alarm messages and content of email.

Note: SMTP service needs to be enabled to use the mail server.

If email is sent unsuccessfully, please check again to make sure the SMTP service is enabled in the mailbox settings , and the account password is entered correctly.

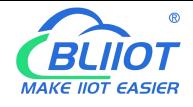

# **5.6.2 Digital Input/Output**

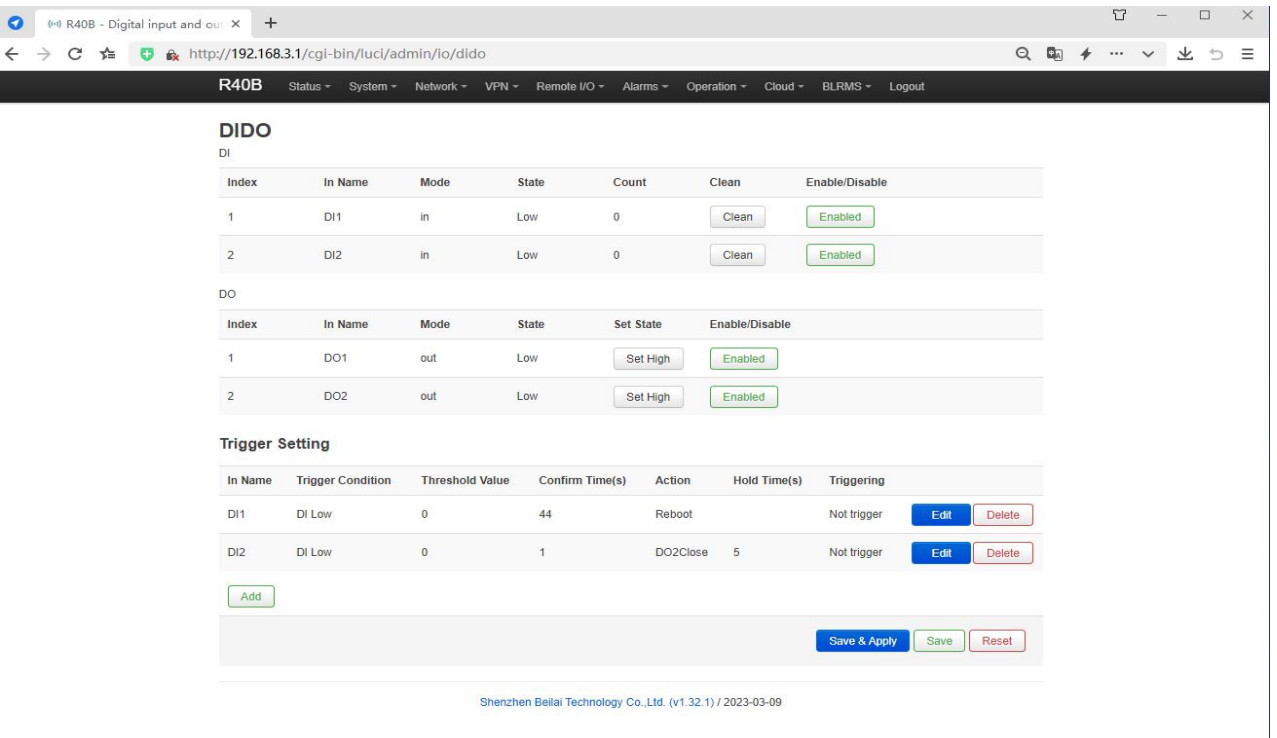

You can view the current status of DI and DO, the DI count value, set the type of DO normally open and normally closed, enable and disable the operation of DI and DO, and trigger settings can add DI trigger conditions.

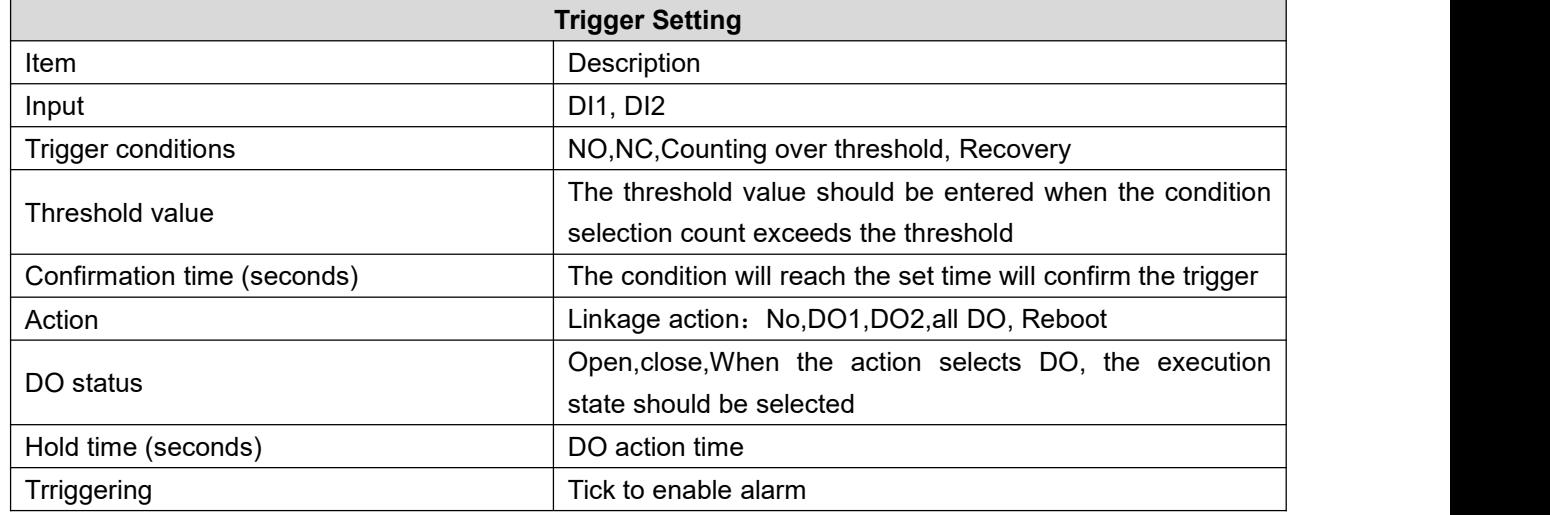

#### **Digital output Instructions**

#### Wiring

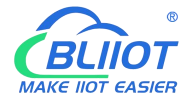

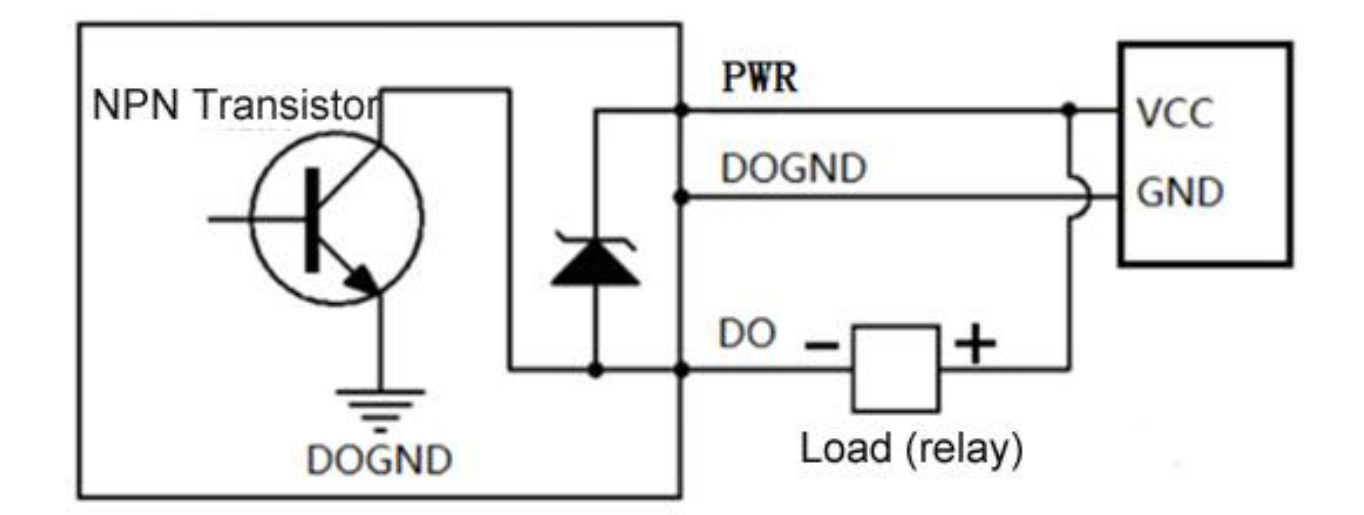

#### Instruction:

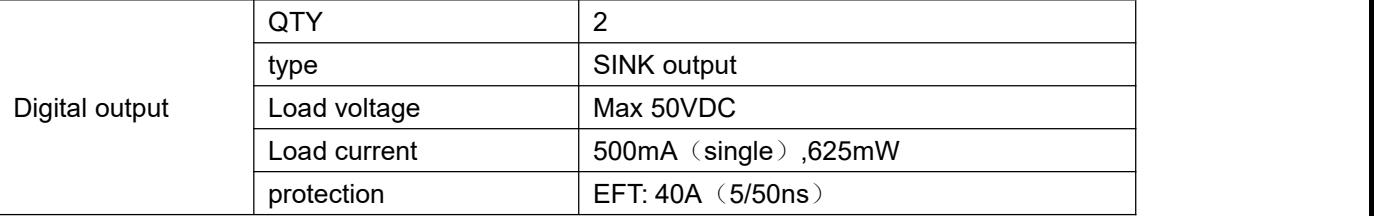

### **5.6.3 Analog Input**

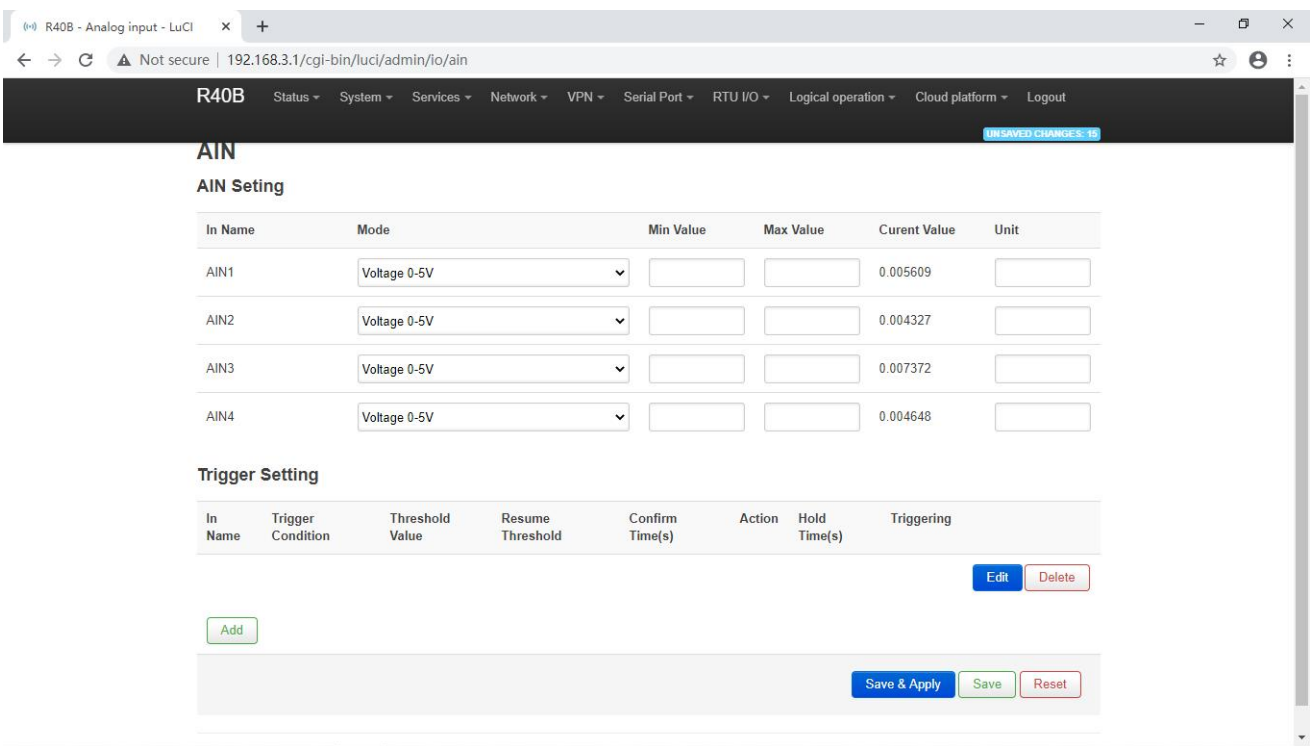

Note: When the device model supports analog input, this function will be displayed.

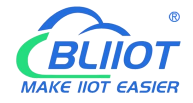

You can view the current AI value and set the mode: voltage 0~5V, current 4~20mA. Current 0~20mA, set the minimum value and unit of the range, trigger setting can add AI trigger condition.

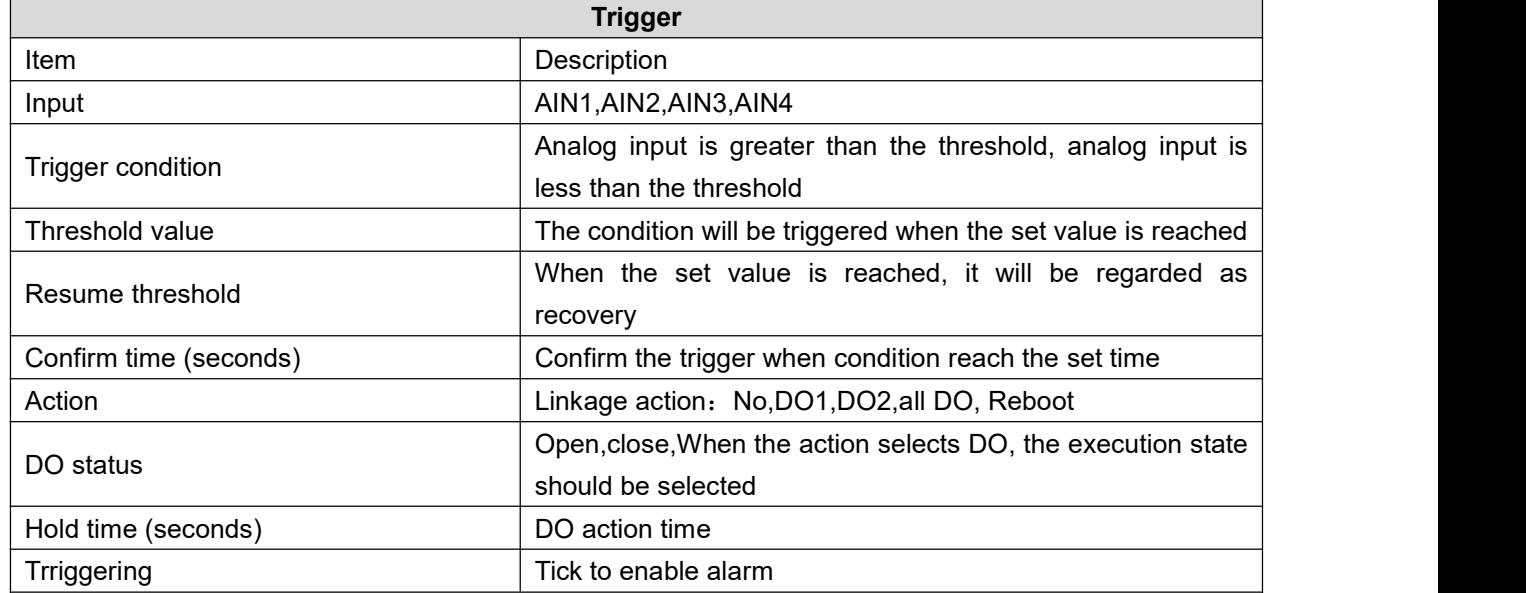

### **5.6.4 Device Monitor**

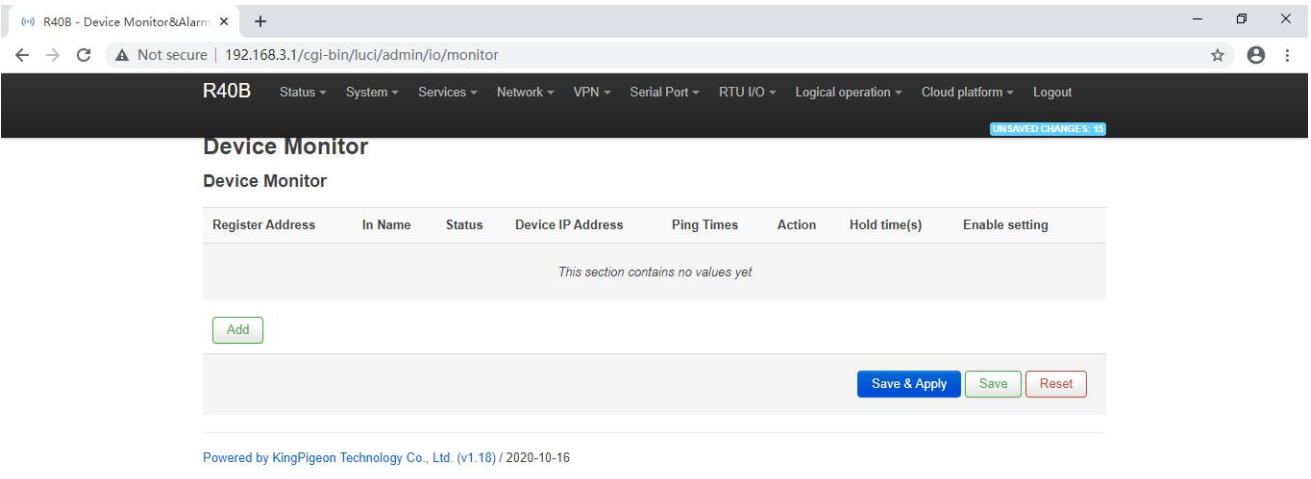

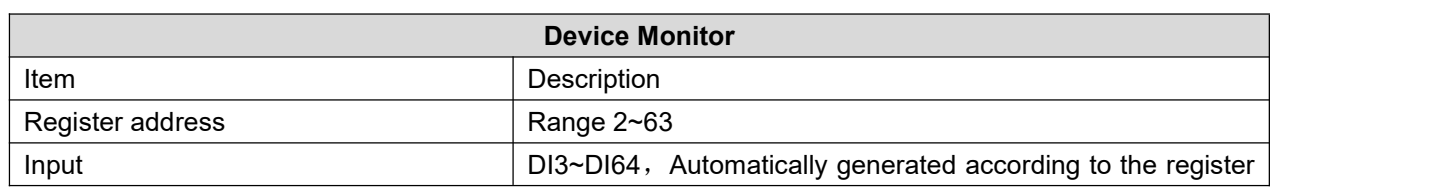

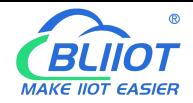

# Industrial 4G Edge Router

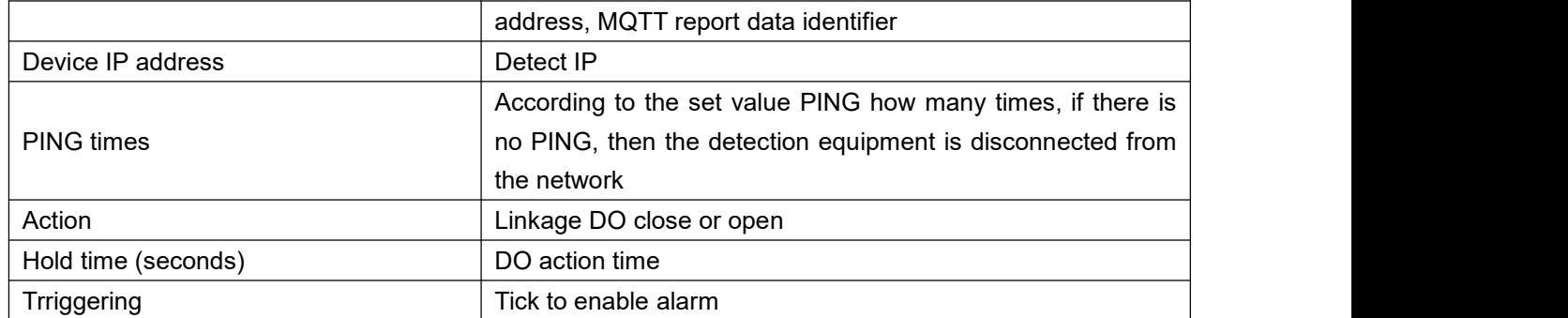

### **5.6.5 E-mail & SMS**

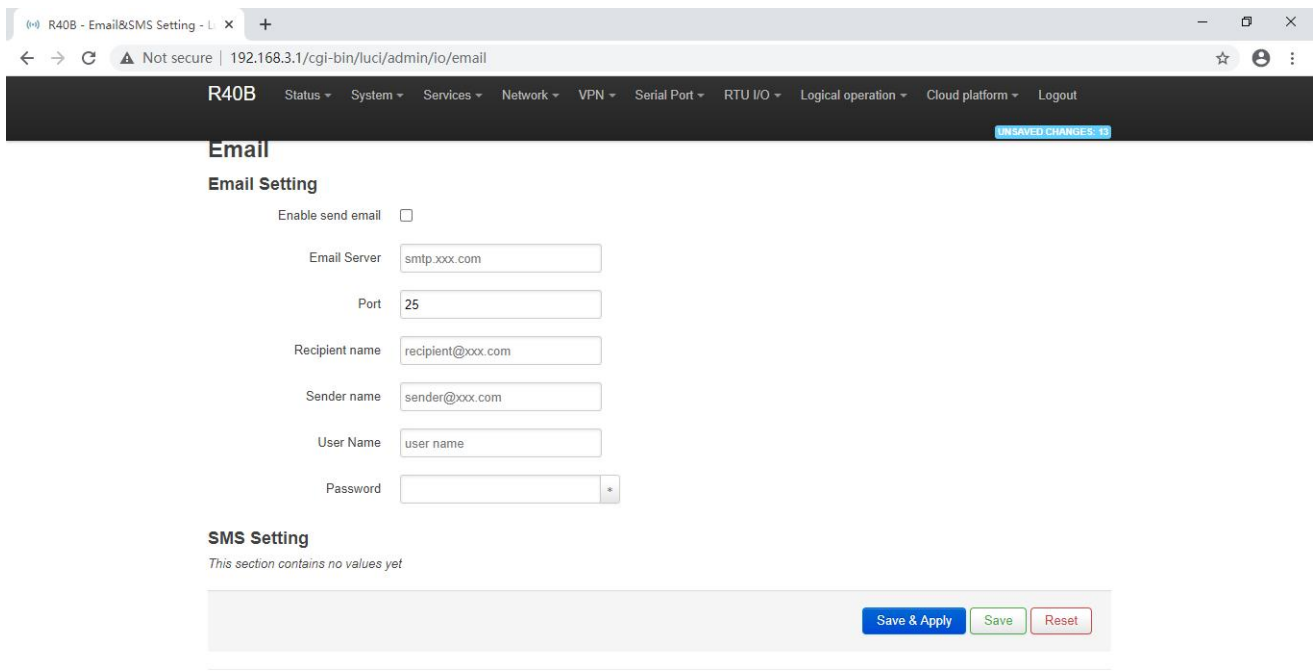

Powered by KingPigeon Technology Co., Ltd. (v1.18) / 2020-10-16

| <b>E-mail setting</b> |                                                                     |  |  |  |  |
|-----------------------|---------------------------------------------------------------------|--|--|--|--|
| Item                  | Description                                                         |  |  |  |  |
| Enable send mail      | Tick to allow send e-mail                                           |  |  |  |  |
| <b>Mail Server</b>    | Enter the SMTP mail server address                                  |  |  |  |  |
| Port                  | Enter the SMTP mail server port number Port: 465                    |  |  |  |  |
| Recipient             | Fill in the email recipient address                                 |  |  |  |  |
| Sender                | Enter the email sender address                                      |  |  |  |  |
| User name             | Enter the email sending account username(User mailbox opens         |  |  |  |  |
|                       | smtp server)                                                        |  |  |  |  |
| Password              | Fill in the third-party password to open the smtp port in the email |  |  |  |  |

Note: The mail server needs to be enabled with the SMTP service. If the mail is not sent successfully, please make sure that the SMTP service is enabled in the mailbox settings and the account password is entered correctly.

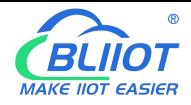

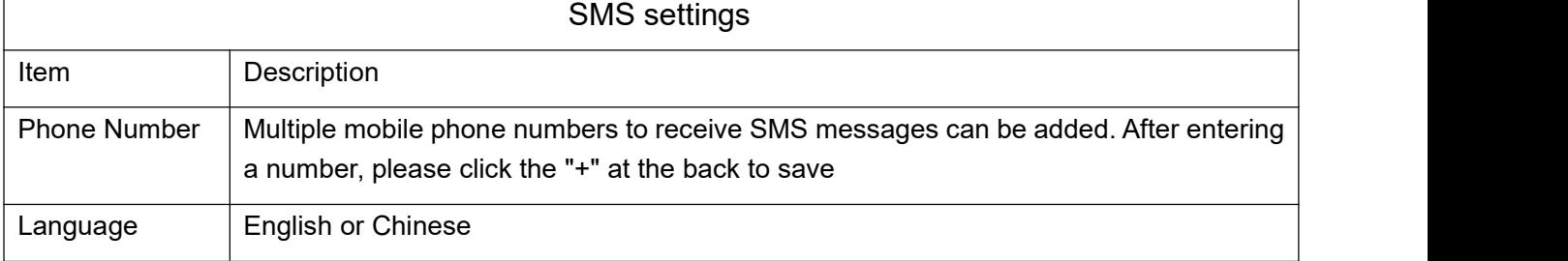

# **5.7 Edge computing and Logical Control**

#### **5.7.1 Timer**

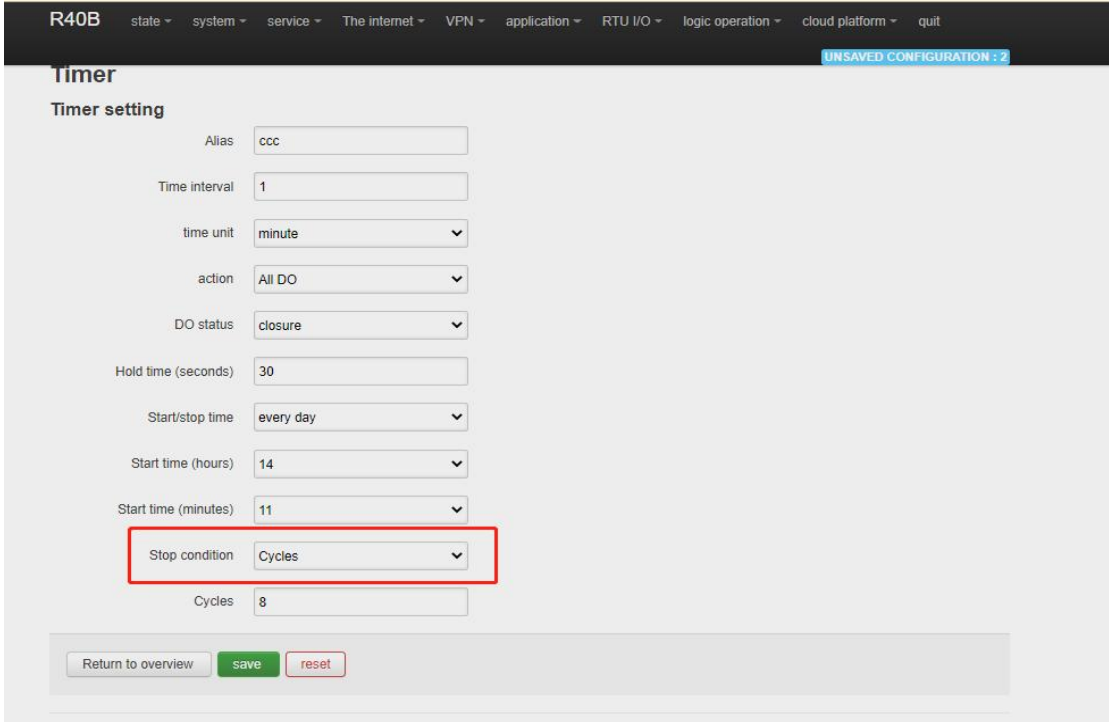

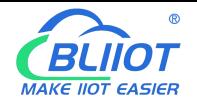

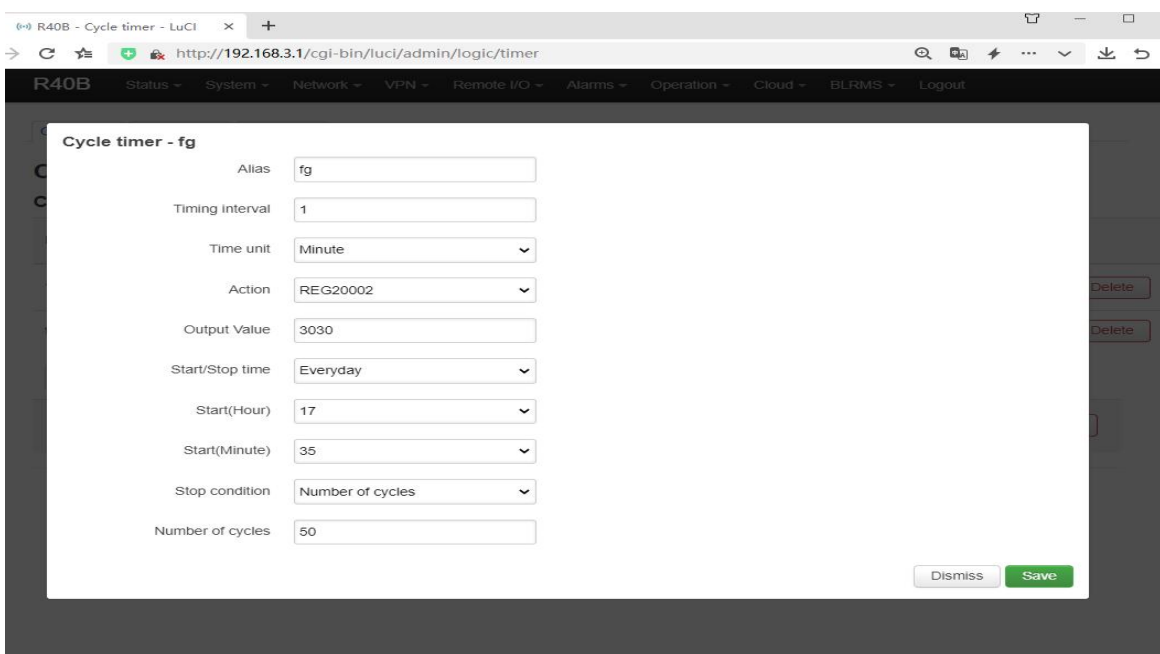

Timer execution actions are optional, such as triggerDO close or open, send mail, restart device etc

Regular timer: Execution at a certain regulation such as daily or weekly

Once timer: execution only one time at a certain appointed time, similar to Alarm clock

Cycle timer: execution cyclely at a certain time interval, such as every 5 seconds, every 1 hours

#### **5.7.2 Arithmetic Operation & Logical Operation**

#### **5.7.2.1 Introduction of Arithmetic Operation**

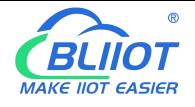

|             | <b>Arithmetic operation</b> |           |        |           |                    |                                                                                                    |                     |      |               |
|-------------|-----------------------------|-----------|--------|-----------|--------------------|----------------------------------------------------------------------------------------------------|---------------------|------|---------------|
|             | <b>Arithmetic operation</b> |           |        |           |                    |                                                                                                    |                     |      |               |
| <b>Name</b> | Input1                      | Operation | Input2 | Operation | Input <sub>3</sub> | 4000 and above addresses are used to save intermediate calculation results, which can be published through mqtt or read through MODBUS<br><b>Output Address</b> | <b>Output Value</b> |      |               |
| G           | REG20001                    | x^y       | 1.53   | $\star$   | 0.5354             | <b>REG4000</b>                                                                                                    | 23.978699           | Edit | <b>Delete</b> |
|             |                             |           |        |           |                    |                                                                                                    |                     |      |               |

Shenzhen Beilai Technology Co., Ltd. (v1.32.1) / 2023-01-11

**Arithmetic operation** supports the "addition, subtraction, multiplication and division" operations between the value type registers of the local device (R40 router) and the Modbus slave device. You can adjust the order of operations at will, "addition, subtraction, multiplication and division" between registers value.

For example:

Slave 2 register REG20001 adds the value of REG20002 multiplied by REG20003, performs arithmetic operation, and outputs the result to REG20004

See below:

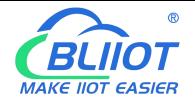

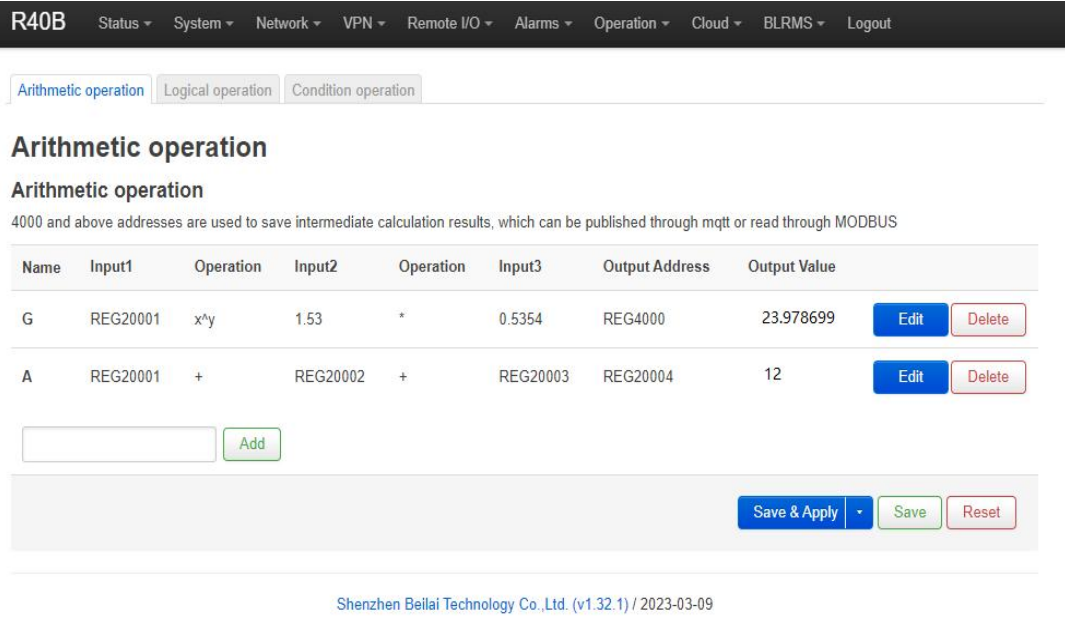

As shown in below, use the virtual serial port tool to simulate the slave 2 register, and the operation result is displayed in SLAVE as follows.

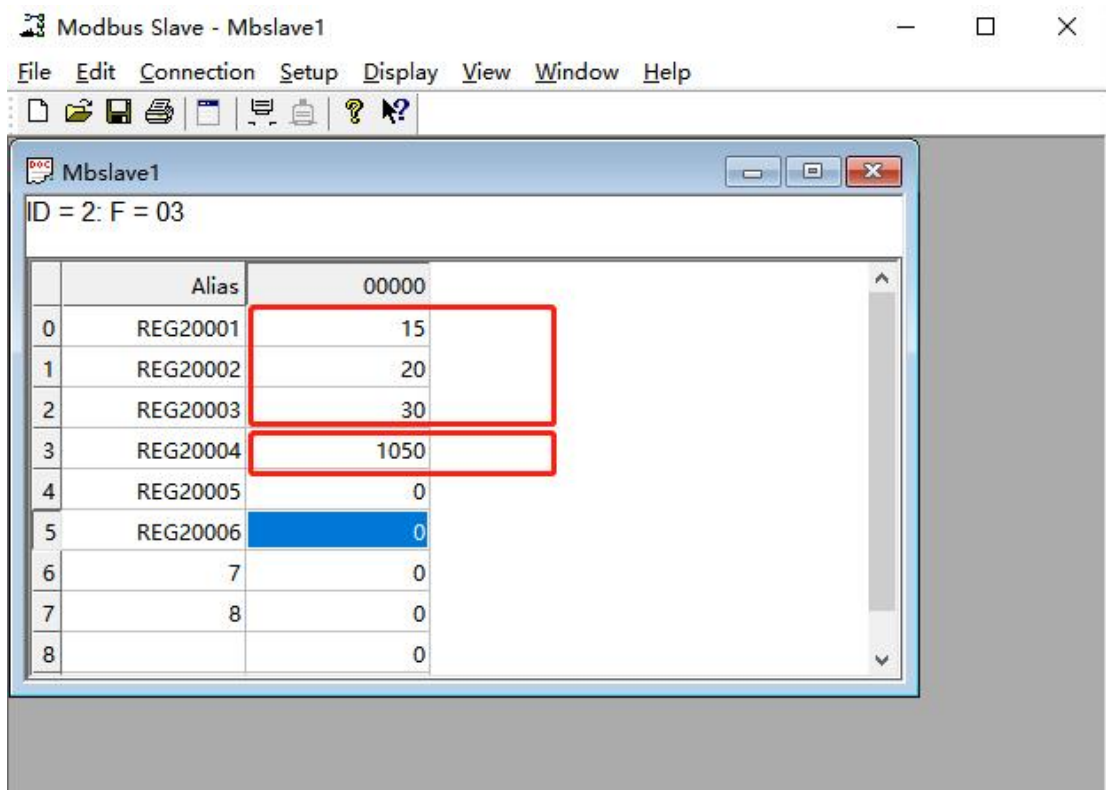

Note: If a 16-bit register address is used as the output result, the fractional part will be output as an integer.

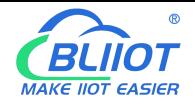

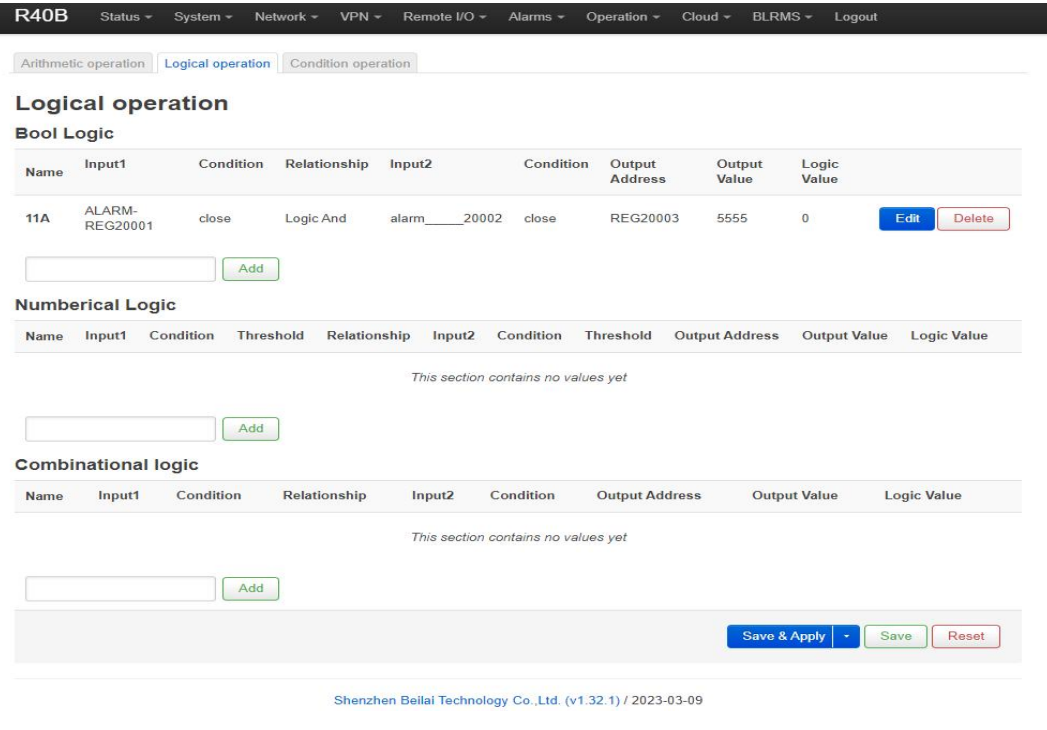

#### **5.7.2.2 Introduction of Logical Operation**

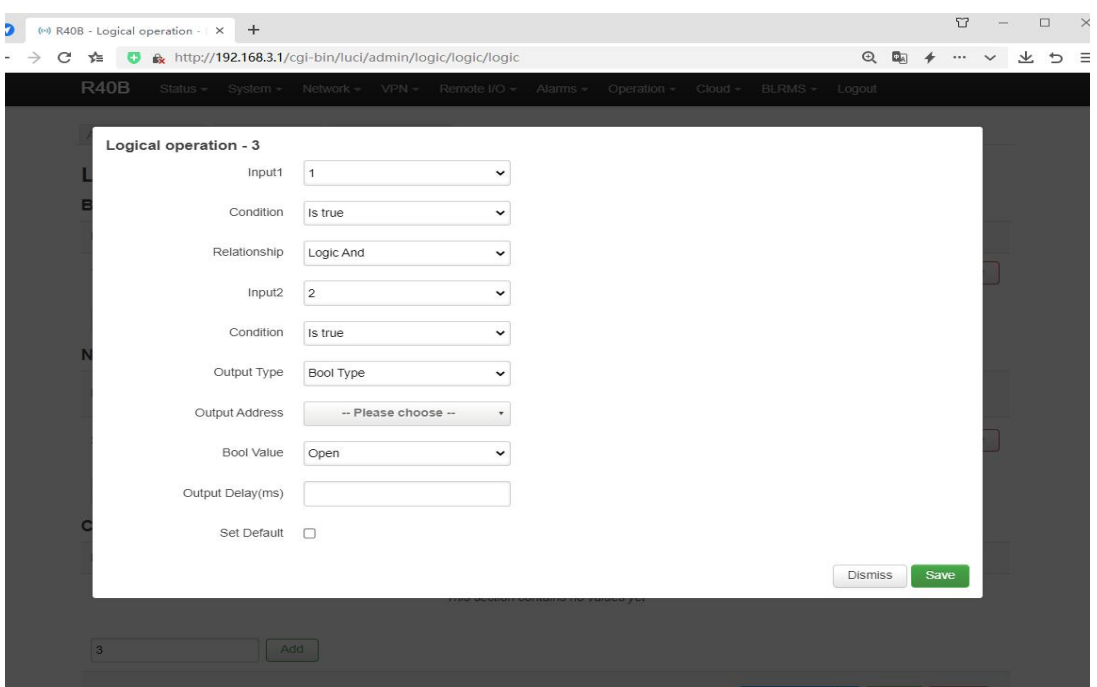

The logical operation function can link the local device I/O (digital input and output, analog input) with the Modbus slave I/O (slave device register), combine them at will as required.<br>See below picture examples:

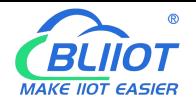

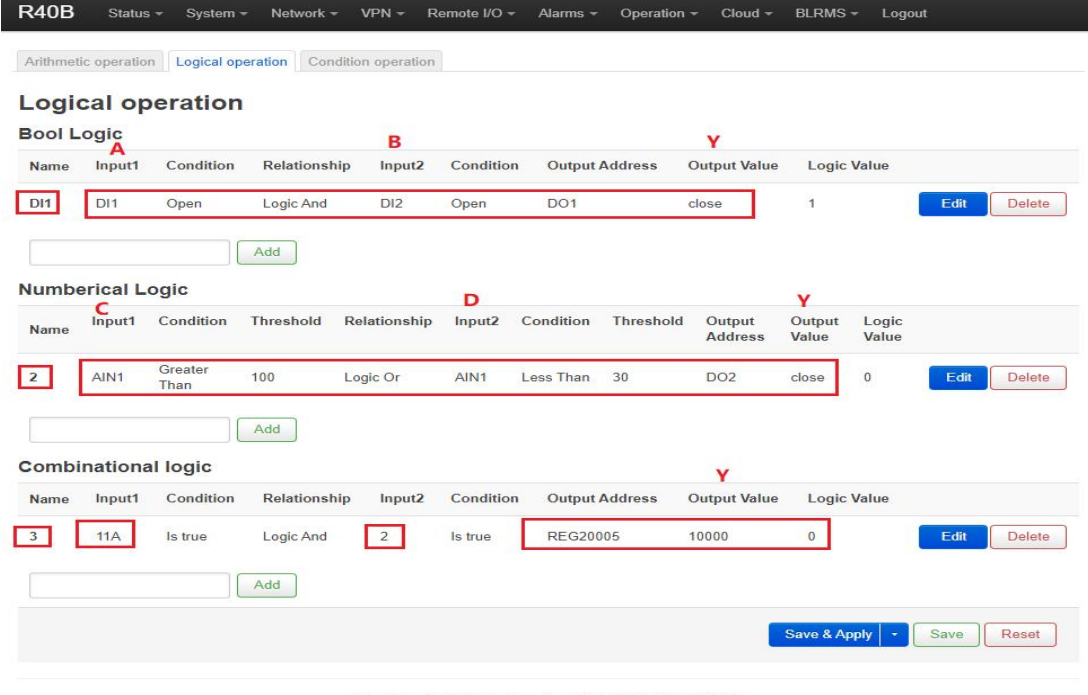

Shenzhen Beilai Technology Co., Ltd. (v1.32.1) / 2023-03-09

Logical operation example (1)

Logic AND: When condition A and condition B are satisfied at the same time, the action is triggered, and then output result Y.

Logical operation example (2)

Logical OR: Either condition C or condition D is satisfied, the action is triggered and then output result Y. Logical operation example (3)

Combined logical operation: the result of the above said logic operation 1 is used as an input value, and the result of logical operation 2 is used as another input value, these two can be combined and comprise logical operation 3.

Similary , you could create more combined logical operations.

### **5.7.3 Combined Conditions Operation**

Combined conditions operation is an advanced function. It combines timer, arithmetic operation and conditional operation to realize logic control under multiple conditions. it is programmable. You can adjust the combination method, so as to achieve complex task of edge computing and logic control.

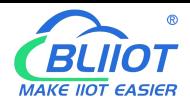

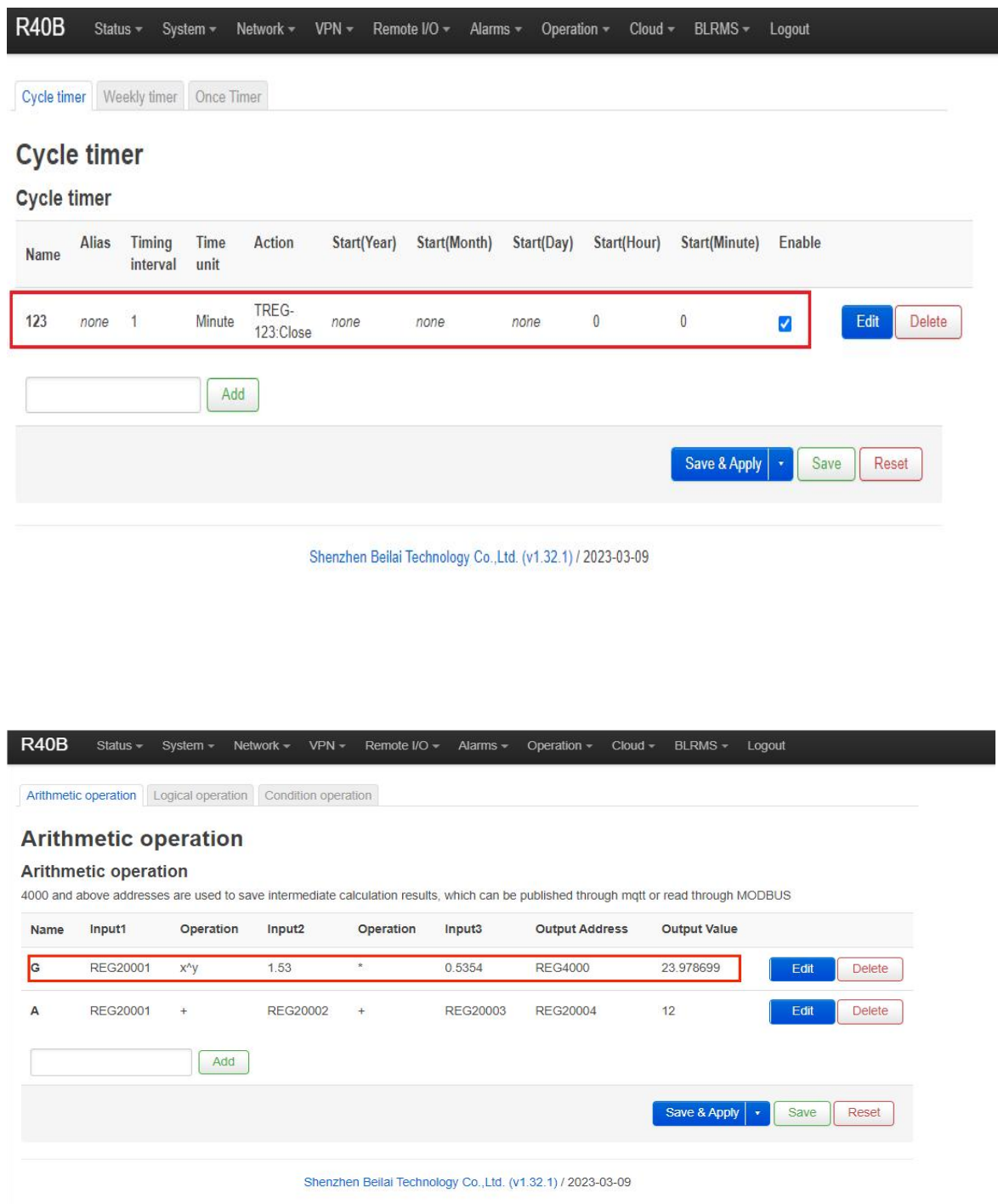

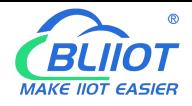

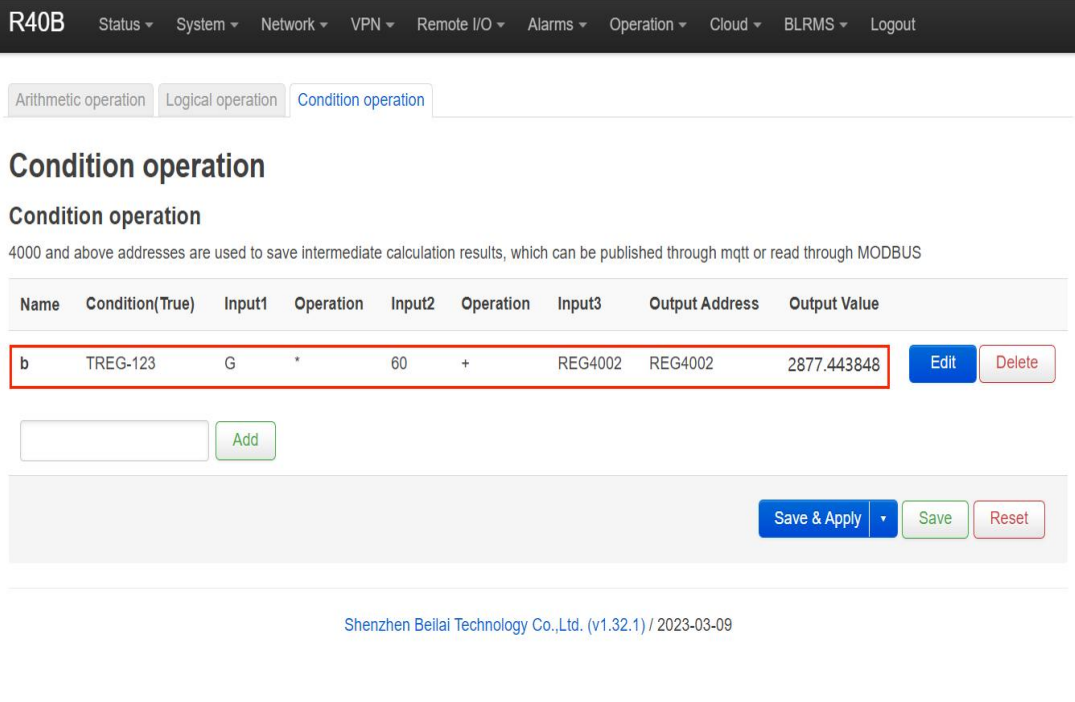

Combined conditions operation can perform exponential logarithmic operations. Take a cumulative water flow that is accumulated every 1 minute as an example to create the process as follows:

TREG123: Circular timer acts as an accumulation count trigger.

G: Create water flow per second for the formula

B: TREG123 (condition) and (G operation result per second \* 60 seconds per minute) + continuous output result REGXXX

Equal to cumulative output value

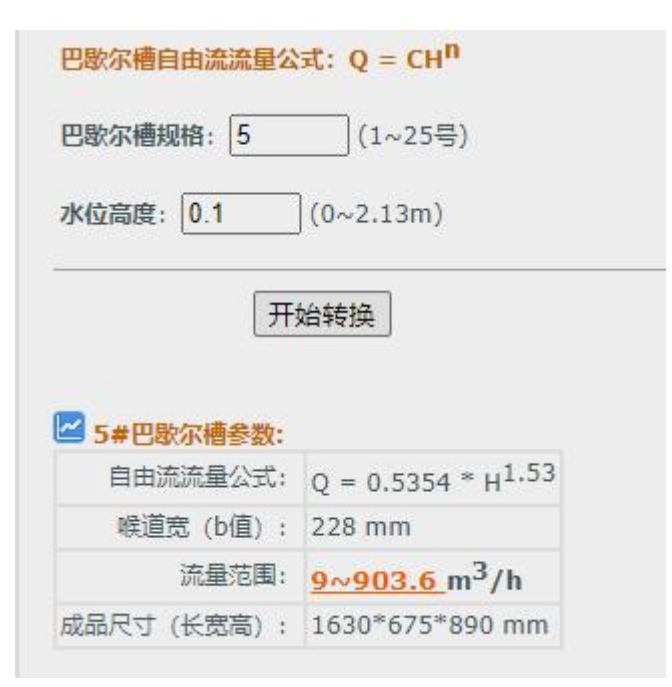

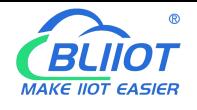

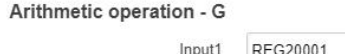

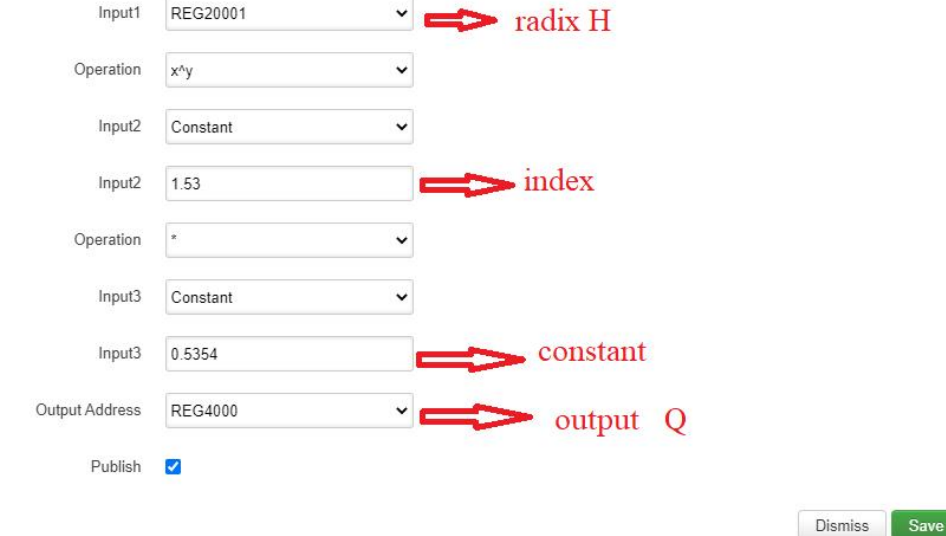

#### **5.8 Connection to Cloud Platform**

#### **5.8.1 Private Cloud ( KPIIOT or Custom MQTT cloud)**

This router can connect to various private cloud platform, including KingPigeon Cloud Platform KPIIOT V2.0 and V3.0 or other private clouds, for example custom MQTT platform. The configuration is described below, and the setting interface is shown in screenshot.

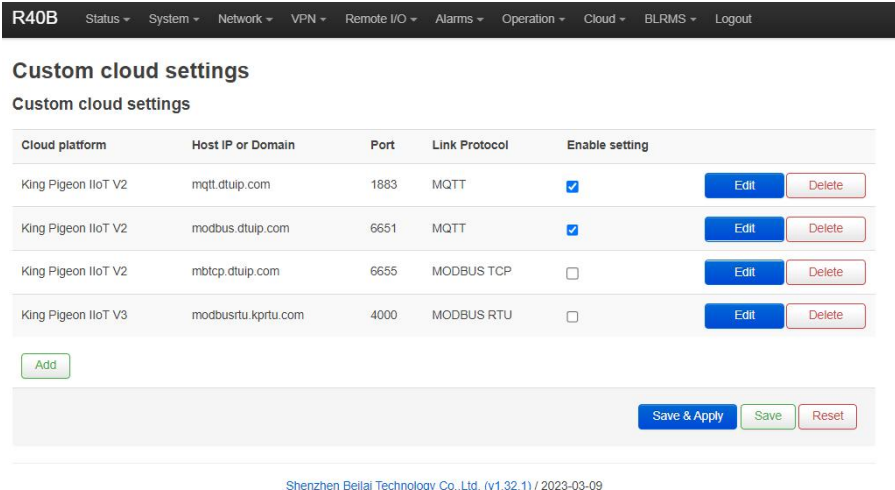

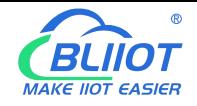

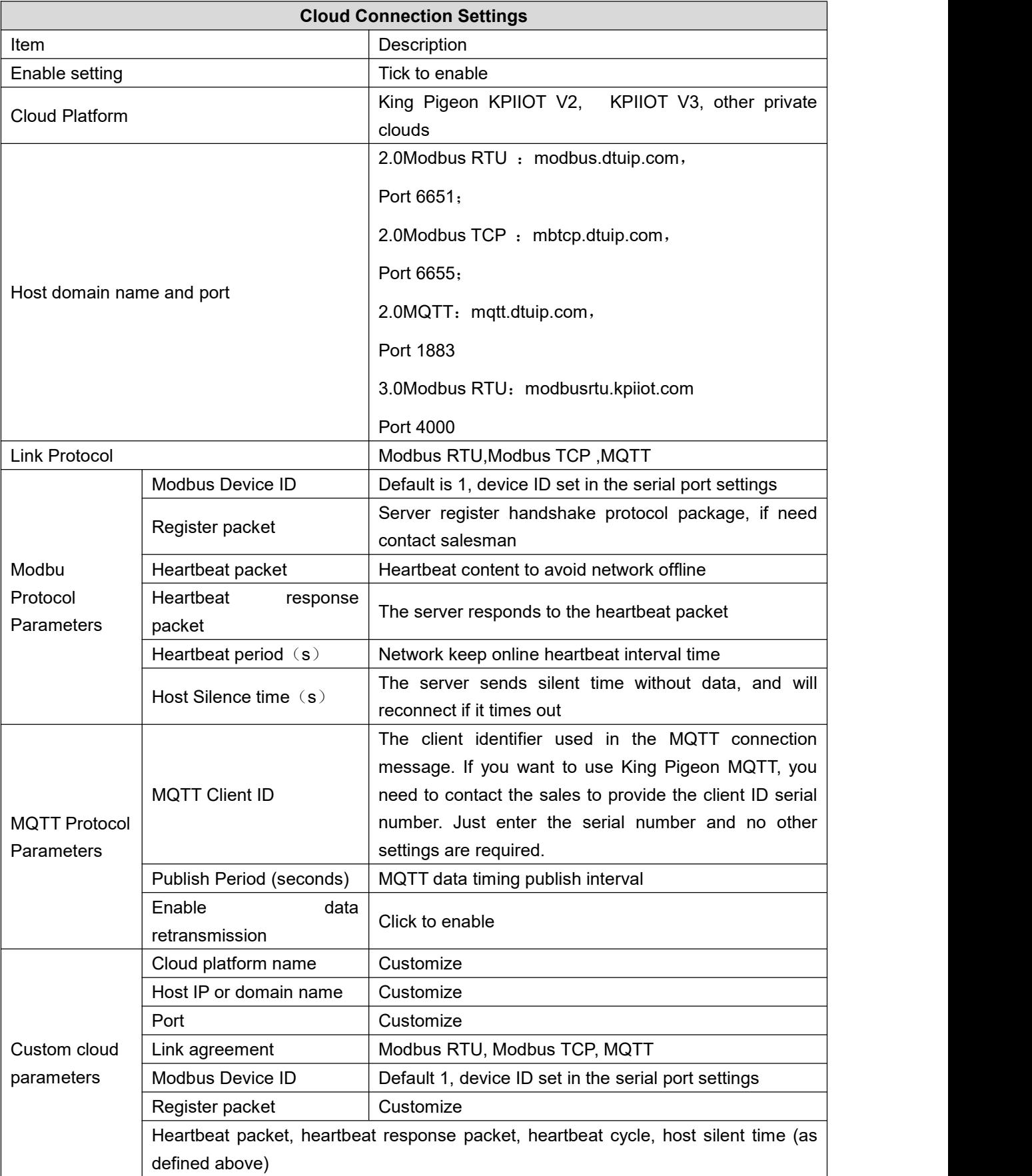

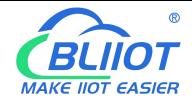

#### **5.8.1.1 KingPigeon Cloud Platform ( KPIIOT )**

Connection to KingPigeon cloud KPIIOT V2.0 by Modbus RTU protocal, see below setting

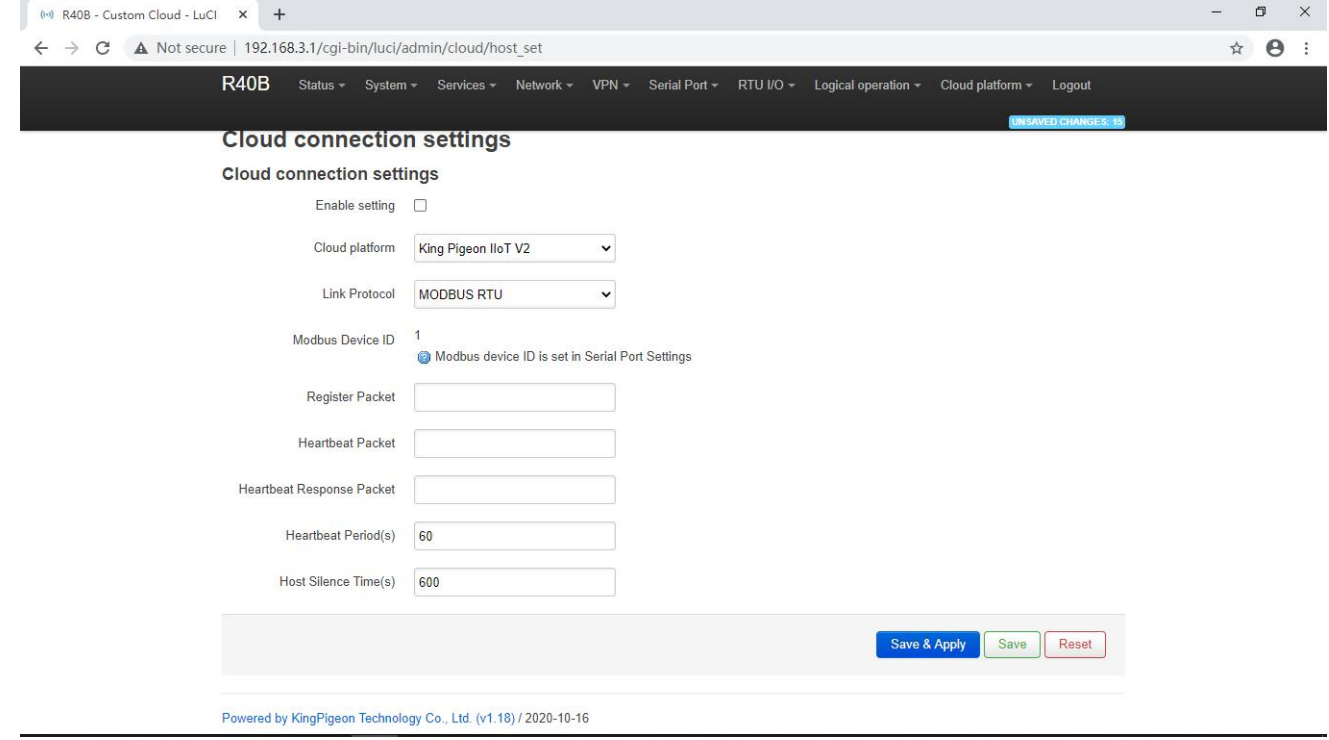

Connection to KingPigeon cloud KPIIOT V2.0 by Modbus TCP protocal, see below setting

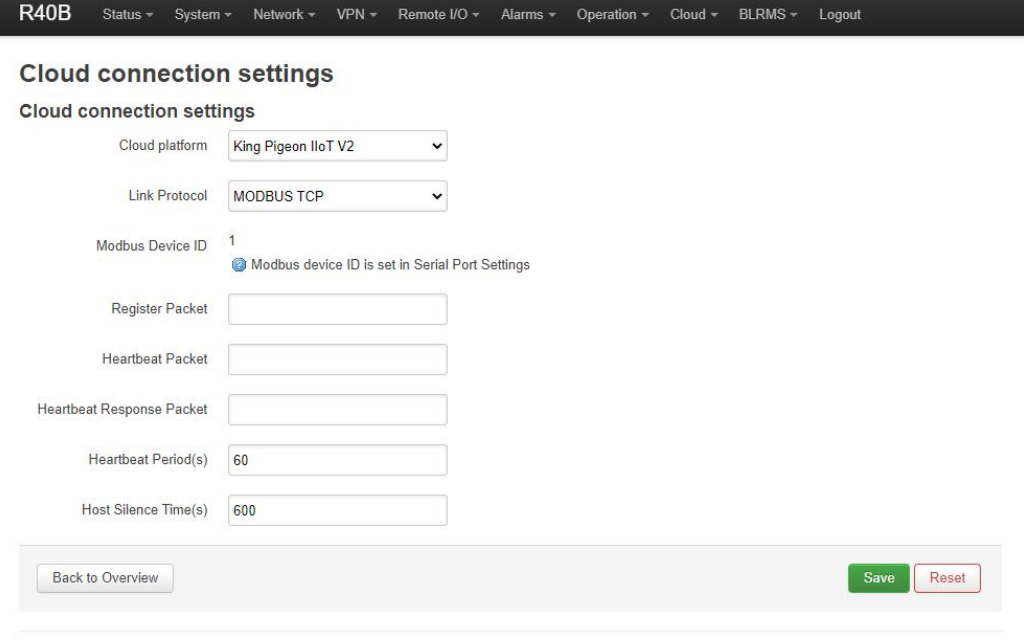

Shenzhen Beilai Technology Co., Ltd. (v1.32.1) / 2023-03-09

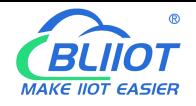

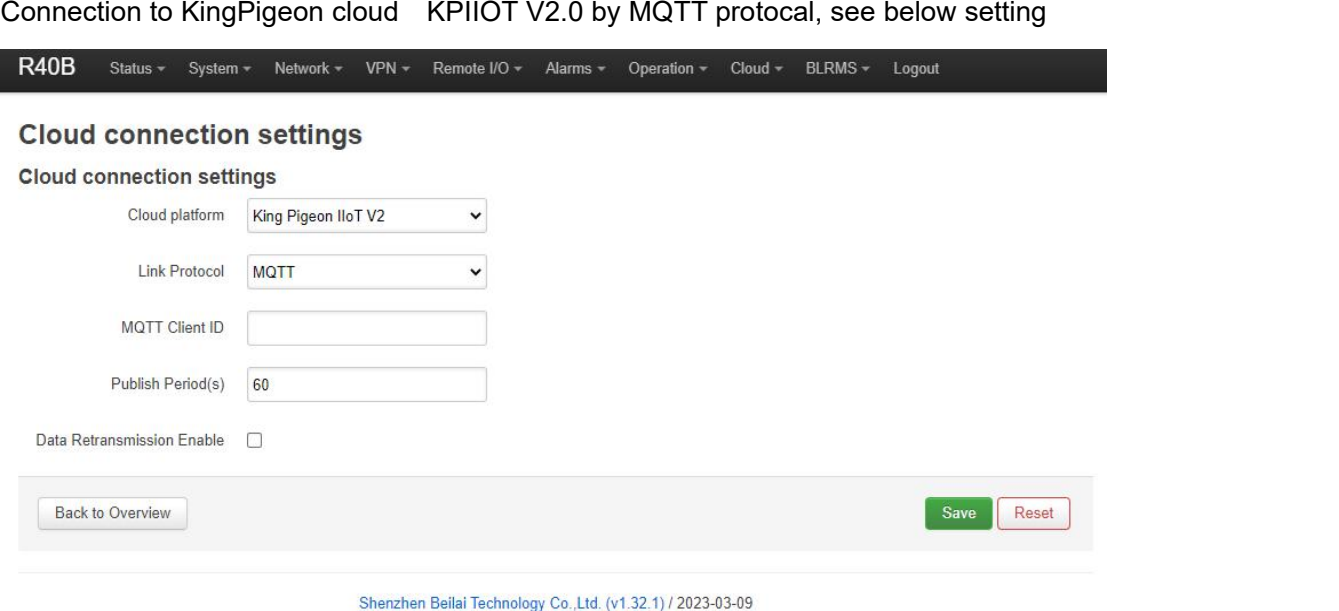

Connection to KingPigeon cloud KPIIOT V3.0 by Modbus RTU protocal, see below setting

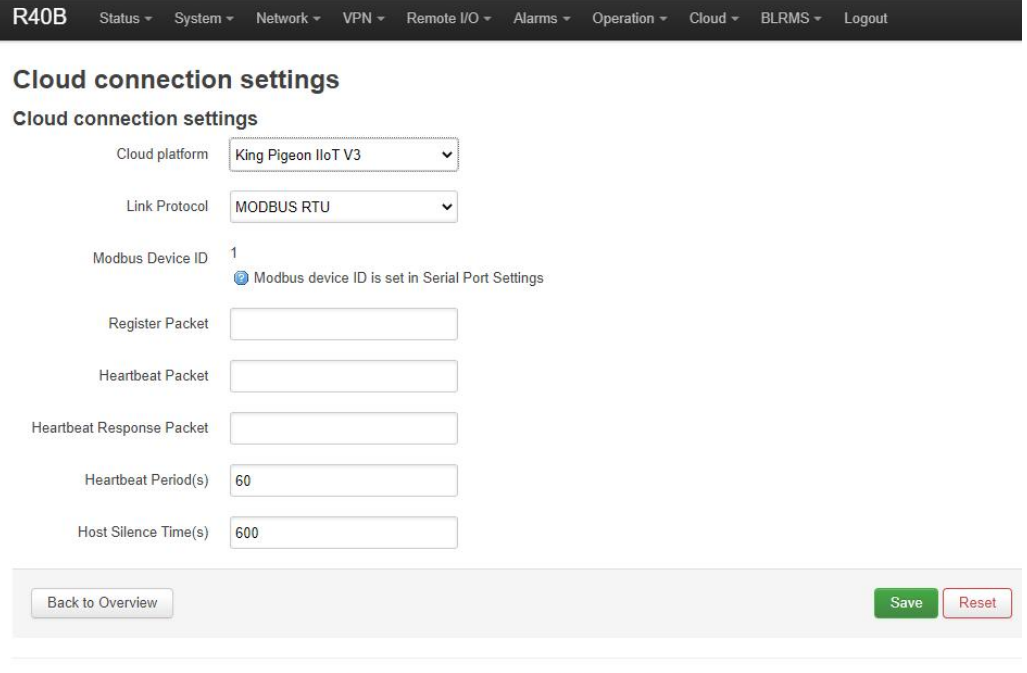

#### Shenzhen Beilai Technology Co., Ltd. (v1.32.1) / 2023-03-09

#### **5.8.1.2 Other Private Cloud --- Custom MQTT**

You could also connect to other private cloud platform by custom MQTT data format. See blow setting

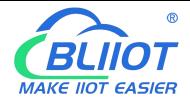

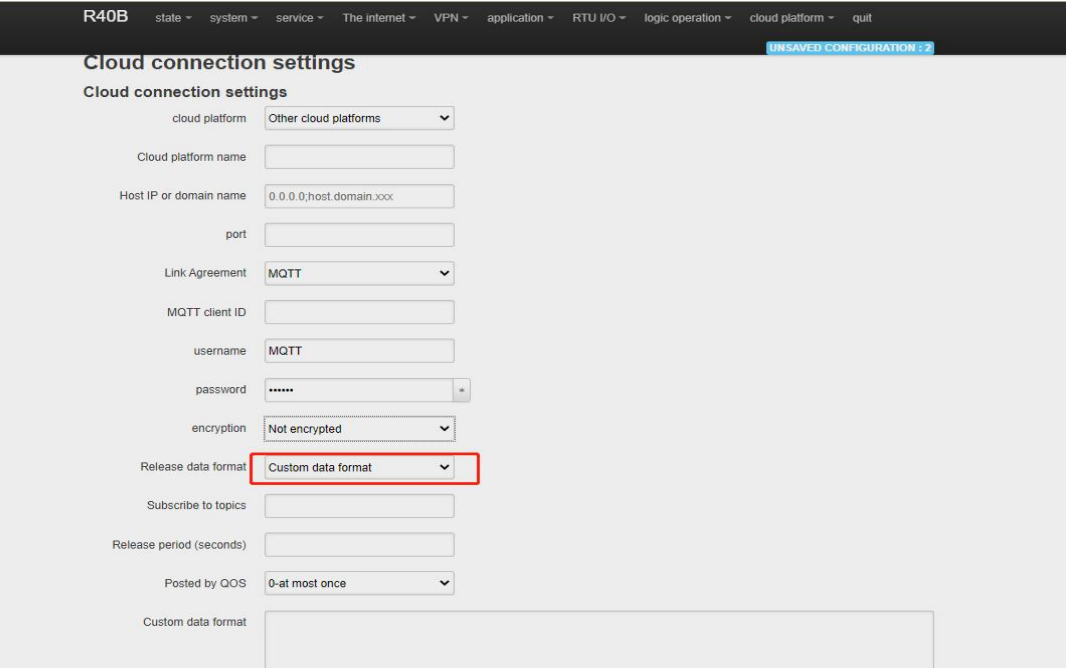

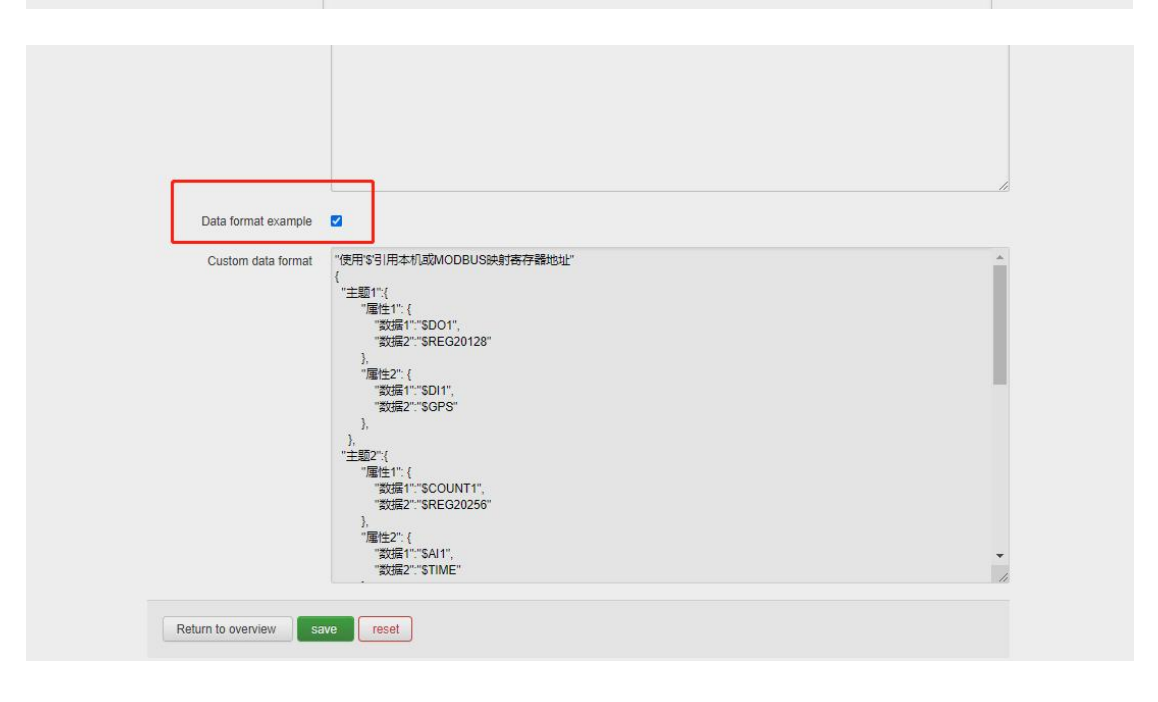

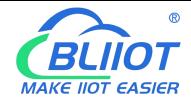

## **5.8.2 Alibaba Cloud Platform**

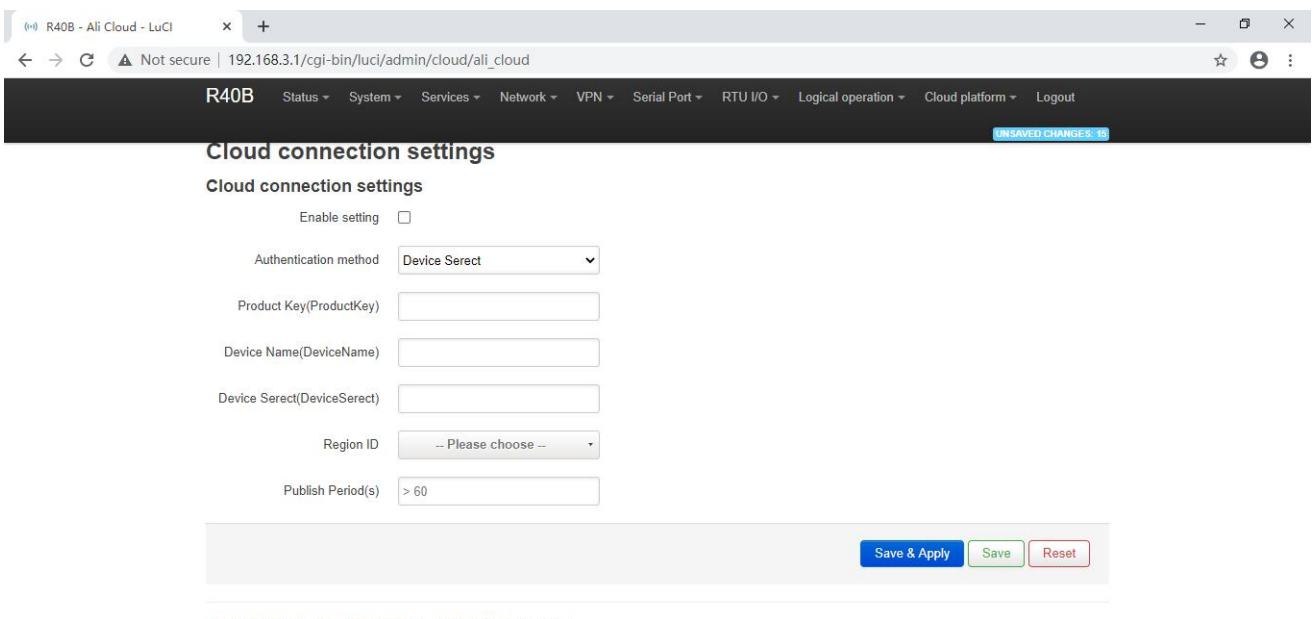

Powered by KingPigeon Technology Co., Ltd. (v1.18) / 2020-10-16

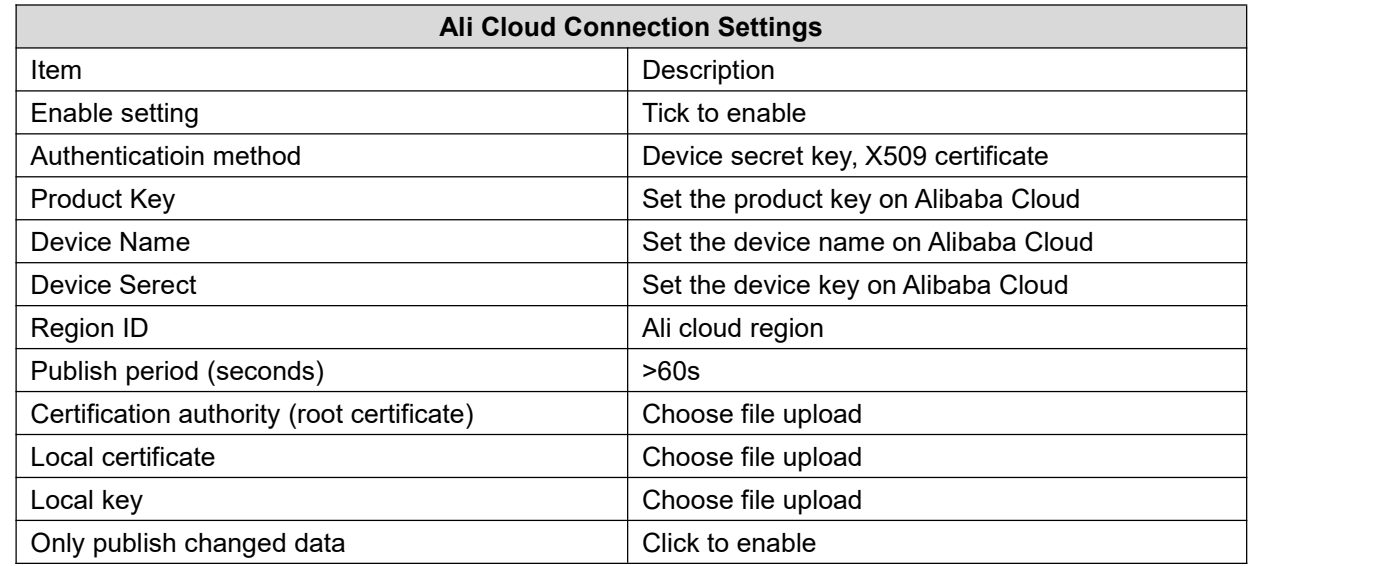

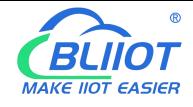

# **5.8.3 AWS Cloud**

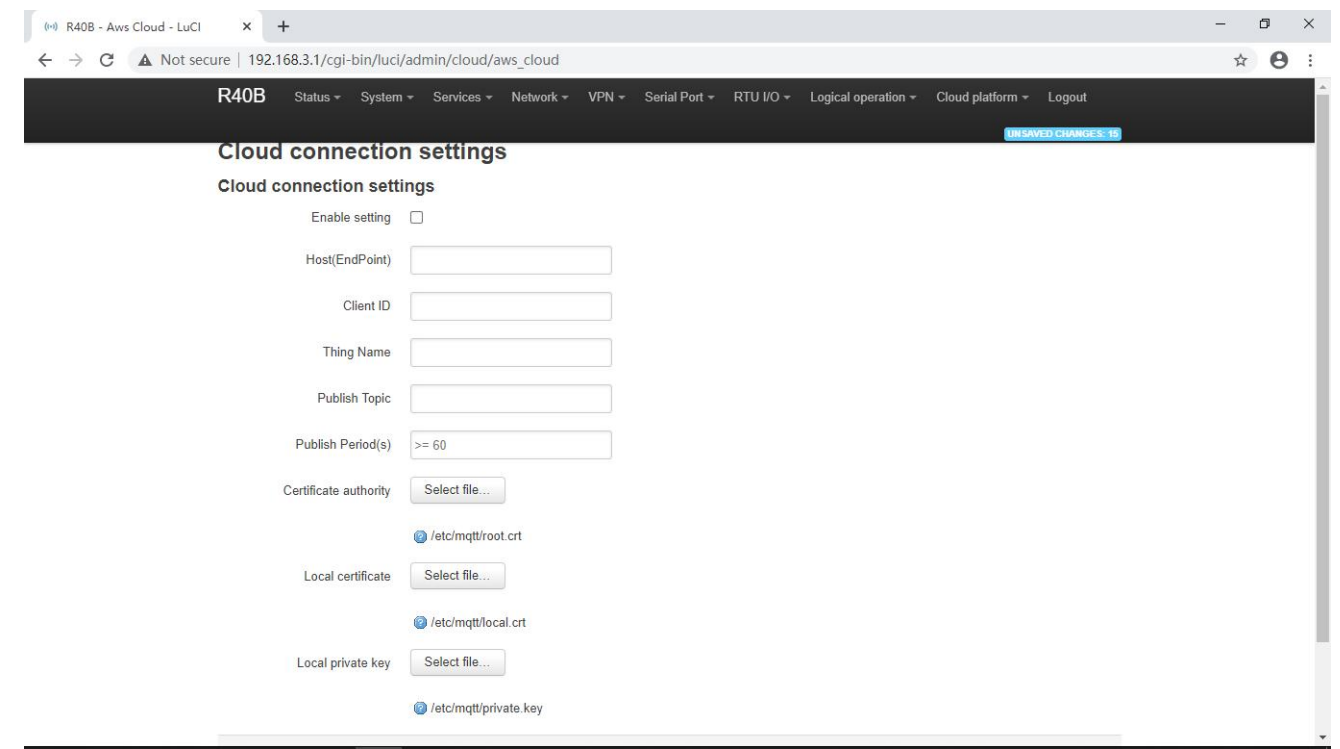

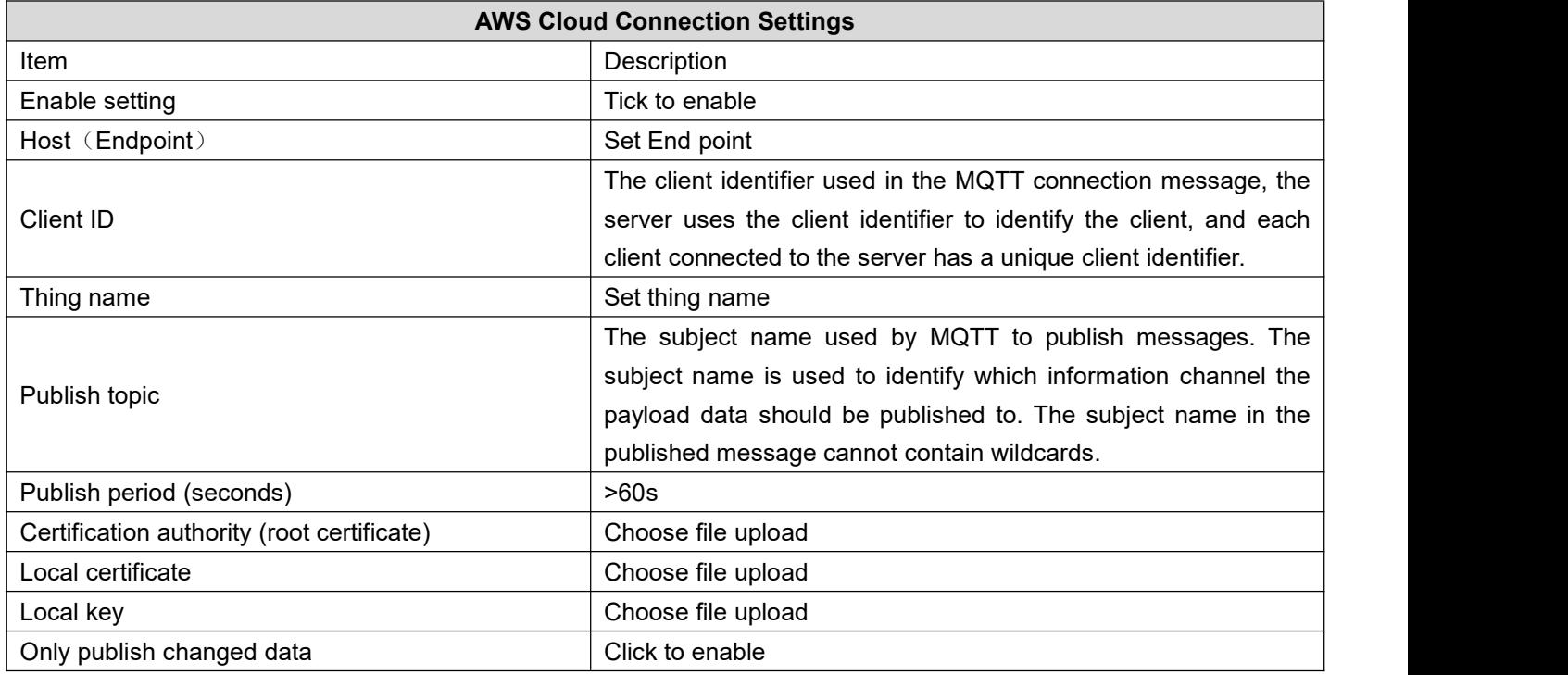

#### **5.8.4 Huawei Cloud**

HUAWEI CLOUD supports access to the cloud platform in two ways: Device secret key and Authentication certificate:

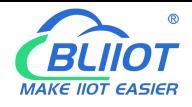

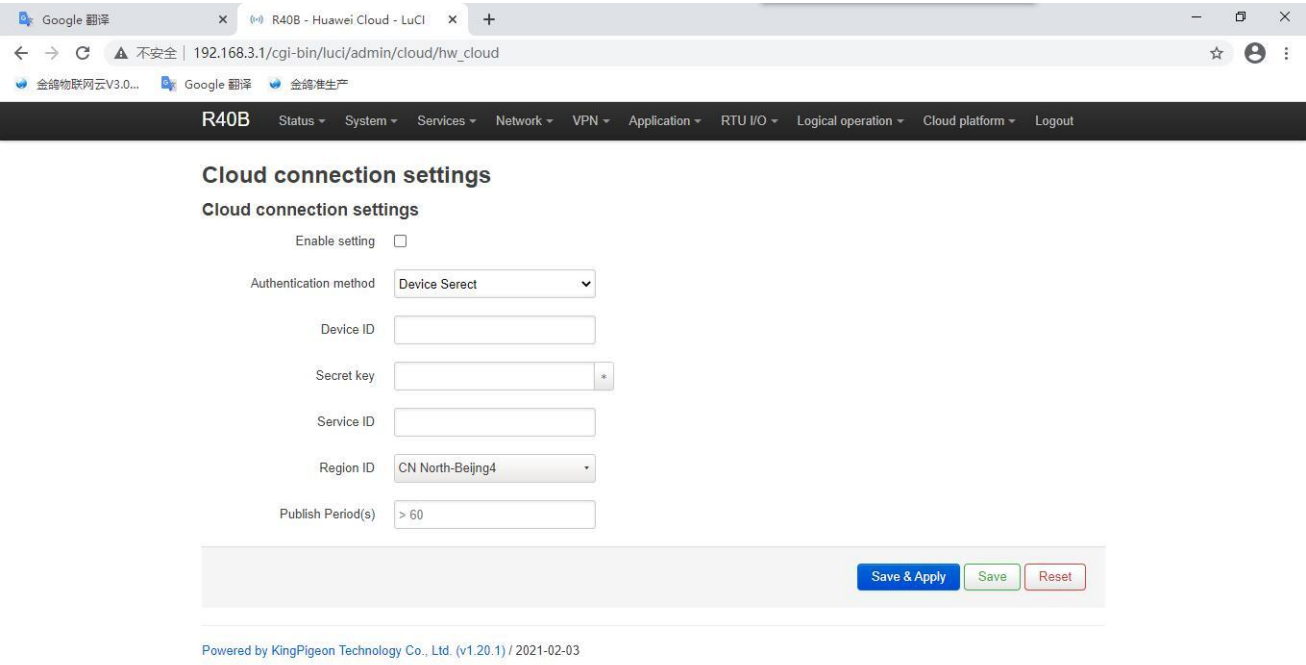

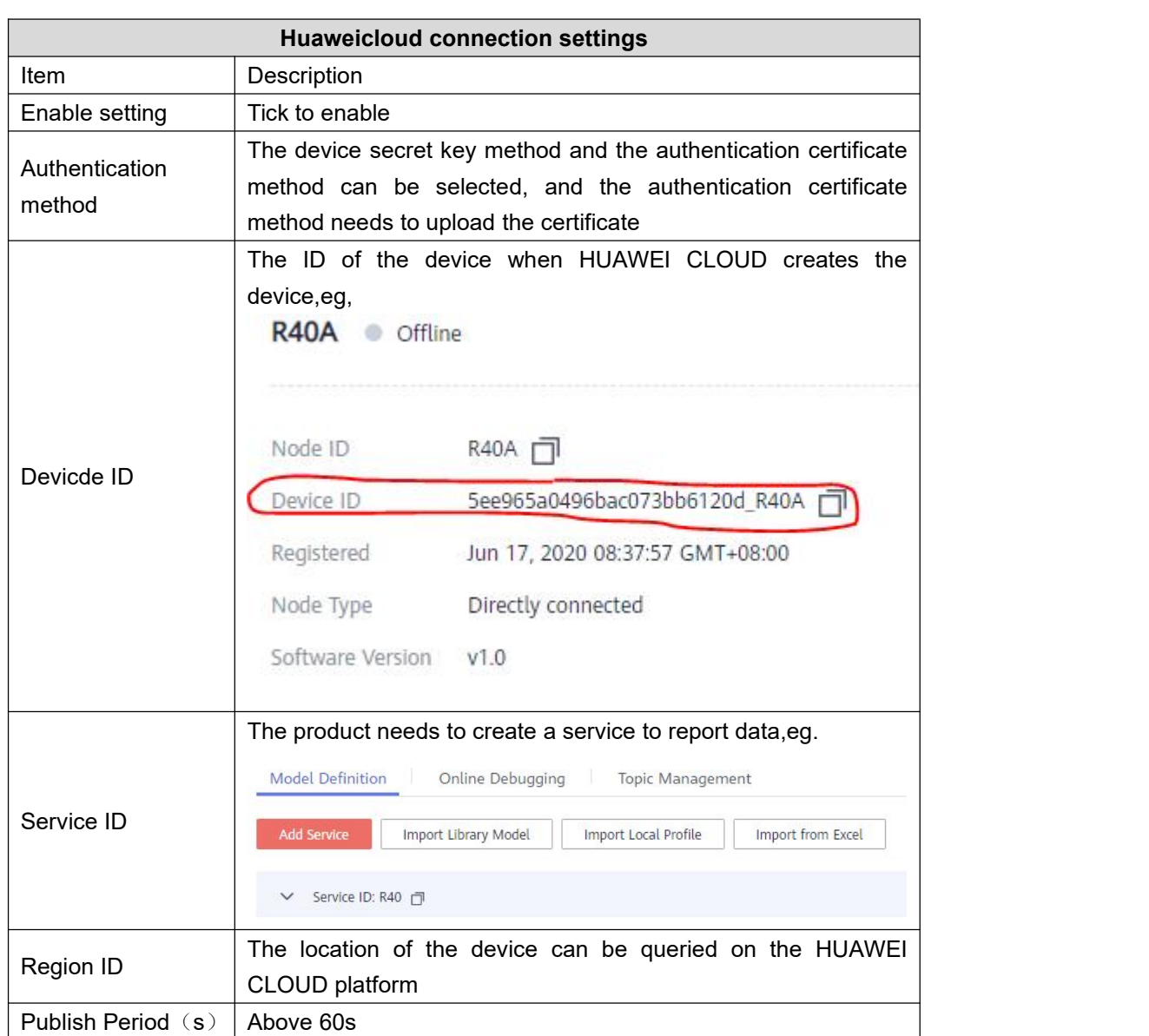

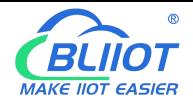

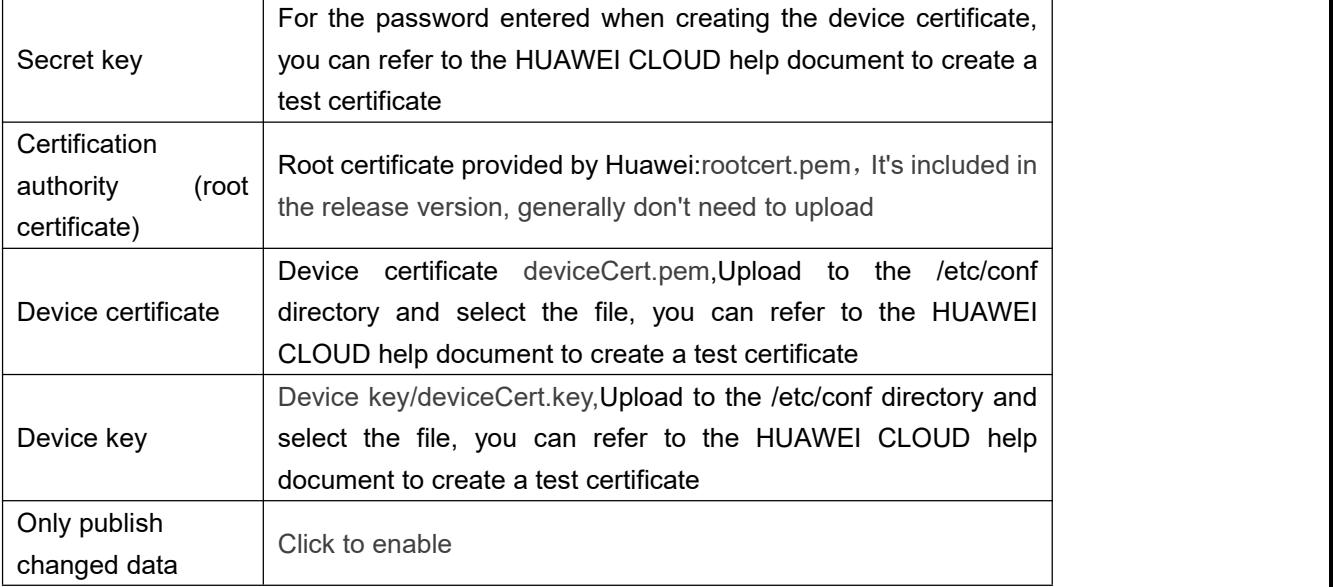

For the steps of creating and registering devices on the platform, please refer to the help documents of Huawei Cloud.

### **5.8.5 Thingsboard Cloud Platform**

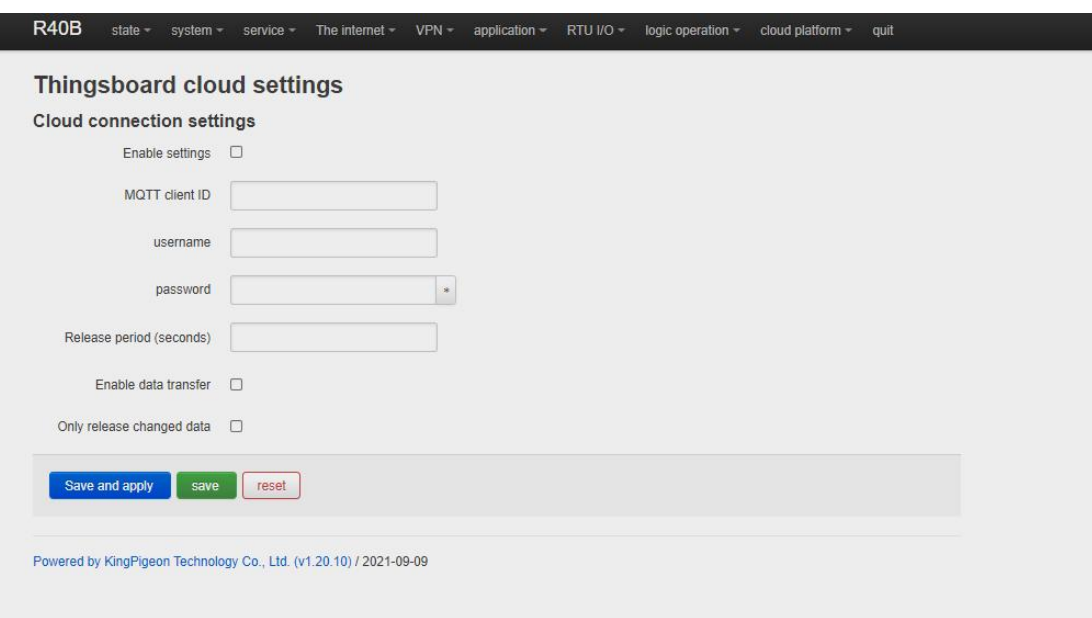

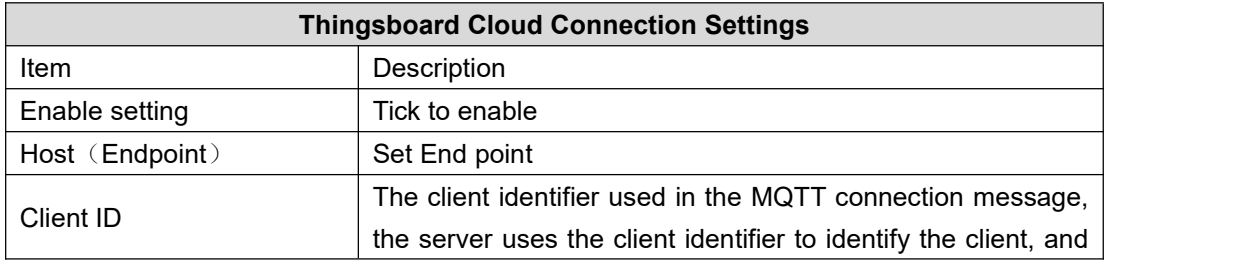

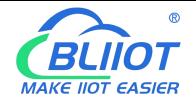

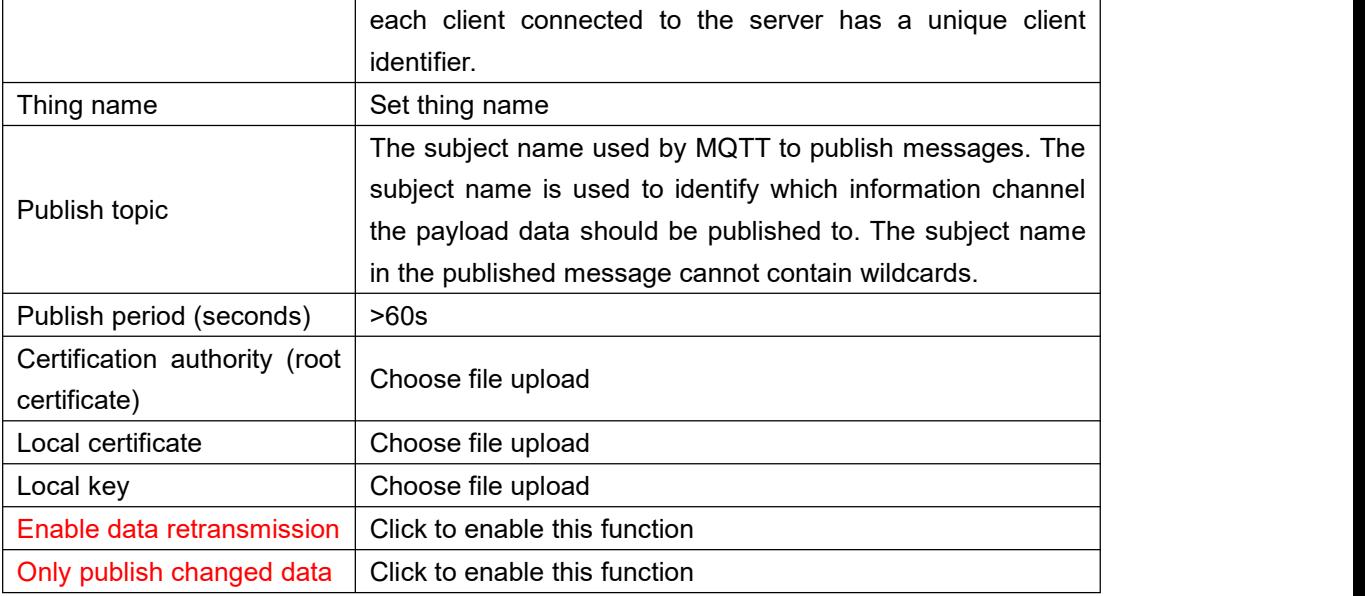

For [Thingsboard](https://thingsboard.io/docs/getting-started-guides/helloworld-pe/?connectdevice=mqtt-linux) cloud device user manual, please refer to the Thingsboard Getting Started document

#### **5.9 BLRMS (Remote Management devices System)**

#### **5.9.1 Introduction**

R40 edge computing router supports remote configuration and remote upgrade functions. These functions are utilized with the help of BLiioT's software platform BLRMS (BLiioT Remote Management System). To use these functions, people must have an R40 router device beside himself. It is called local device. The remote management targe device R40 router is called as target device. In short, people remotely manage target R40 device by local R40 via BLRMS platform.

Target device R40 configuration page is shown below:

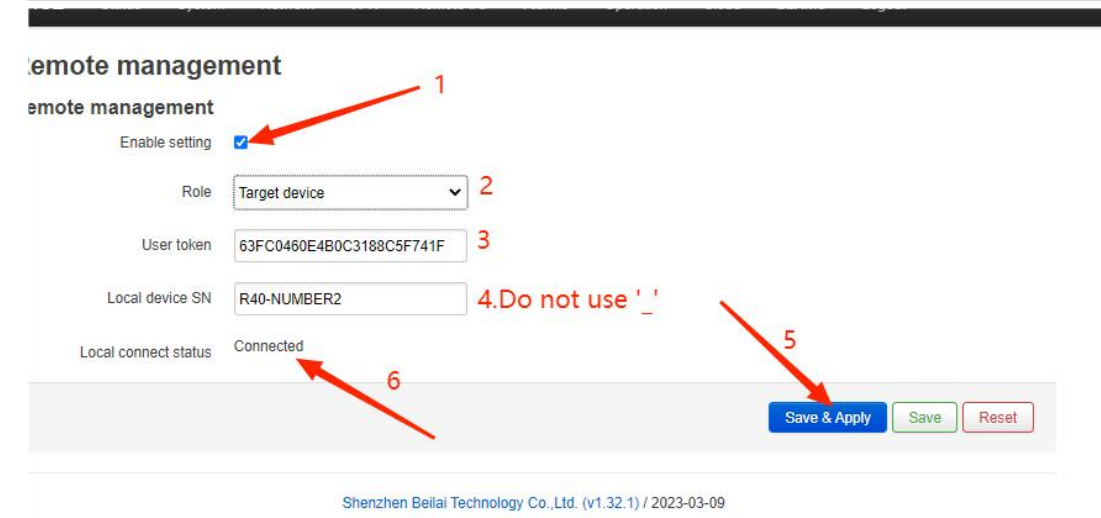

#### **Remote Management Setting**

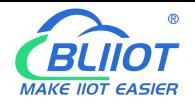

I

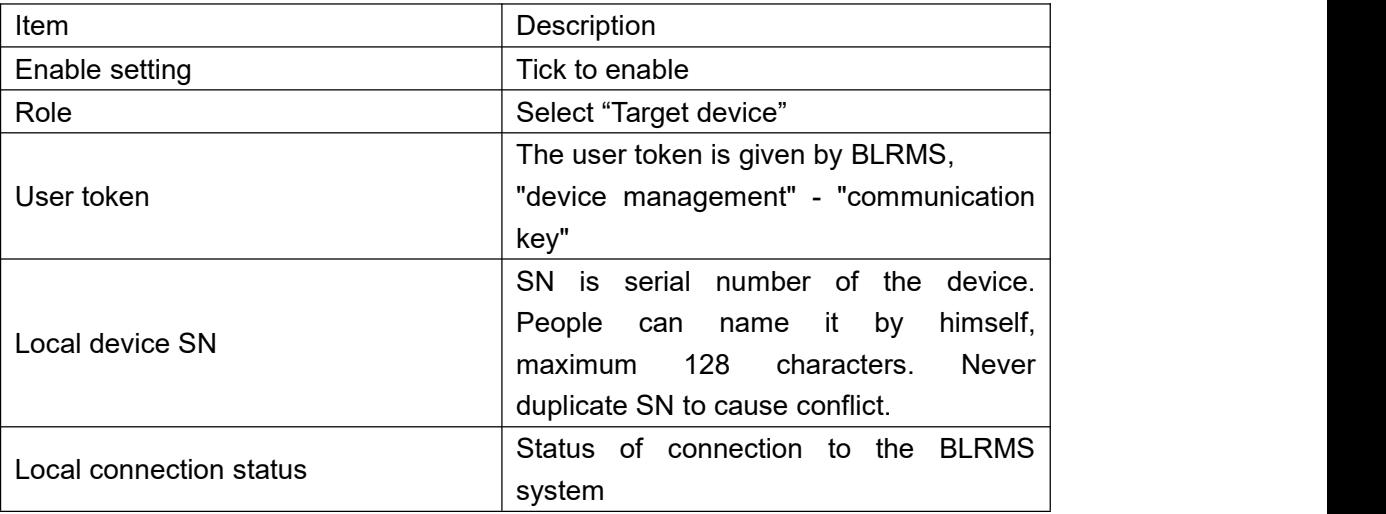

Local device R40 configuration page is shown below:

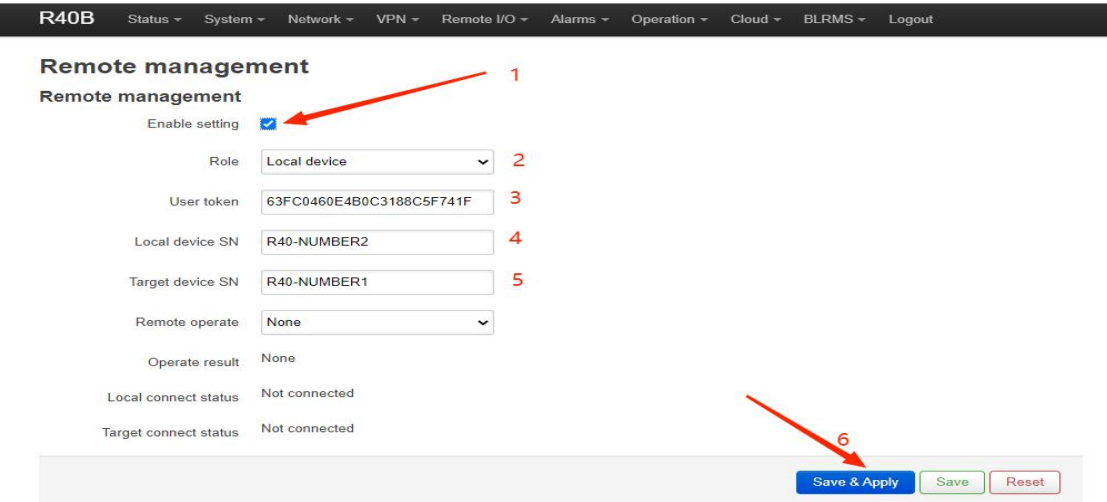

Shenzhen Bellai Technology Co., Ltd. (v1.32.1) / 2023-03-09

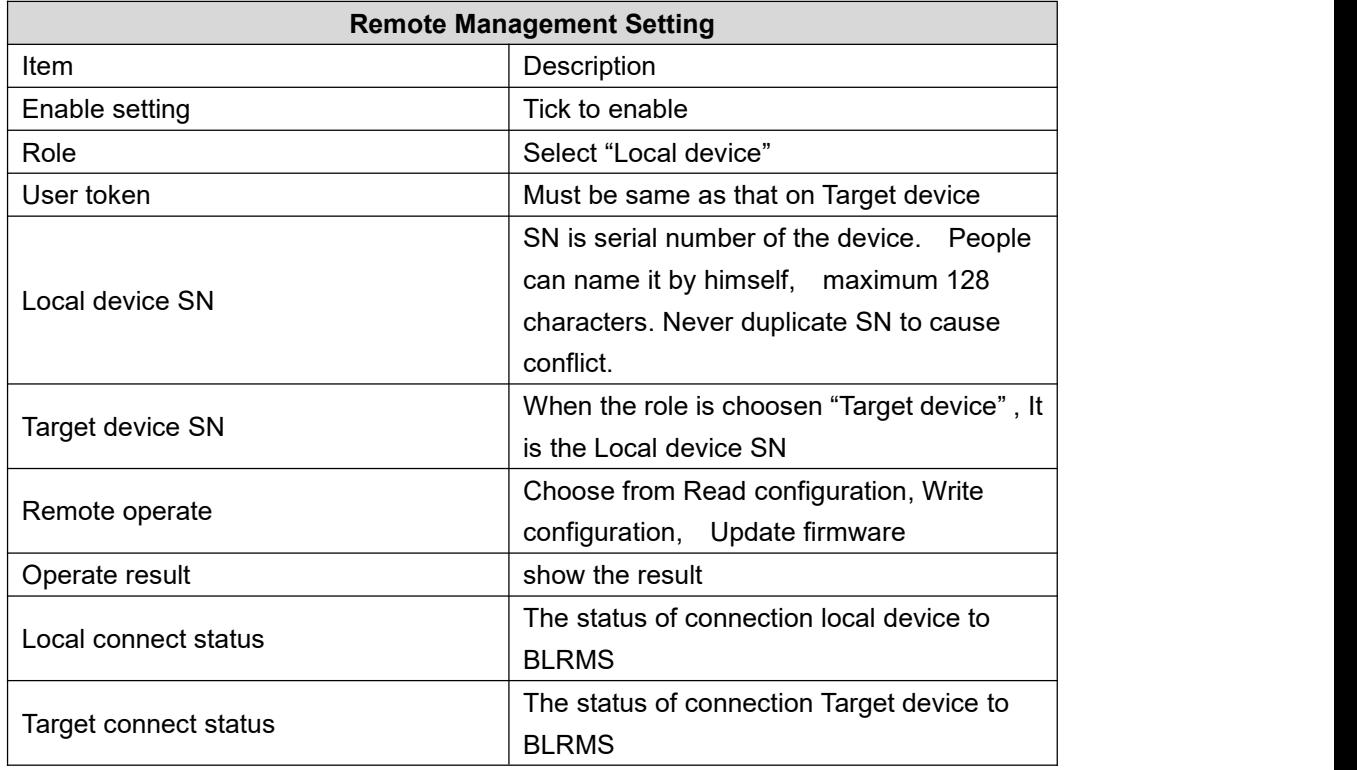

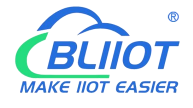

Note: The configuration will take effect only after clicking "Save and Apply".

### **5.9.2 Operation example**

#### **5.9.2.1 Register account at BLRMS**

#### BLRMS platform website: my-rtu.com

After the registration is successful, return to the main page and enter the account password to log in to the system. After logging in to the system, the system will automatically generate a Token for you.

The login and registration pages are as follows:

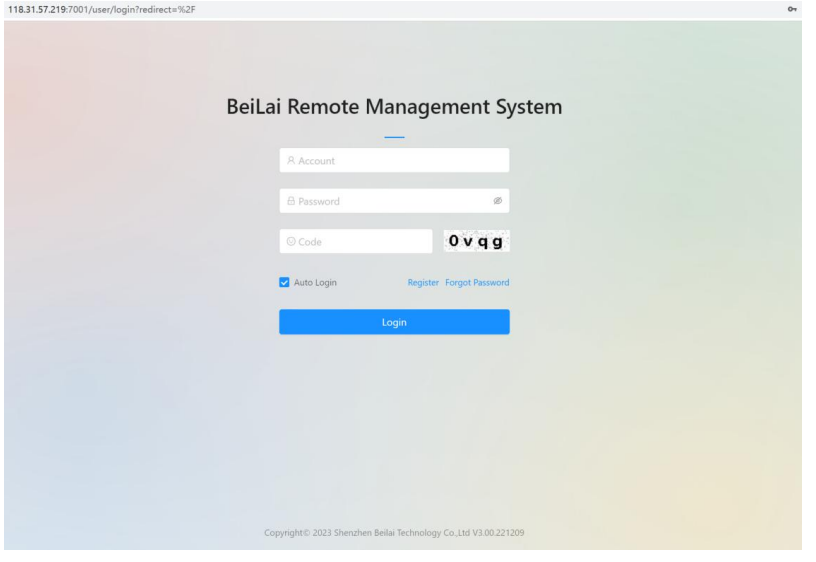

1-1

#### Register

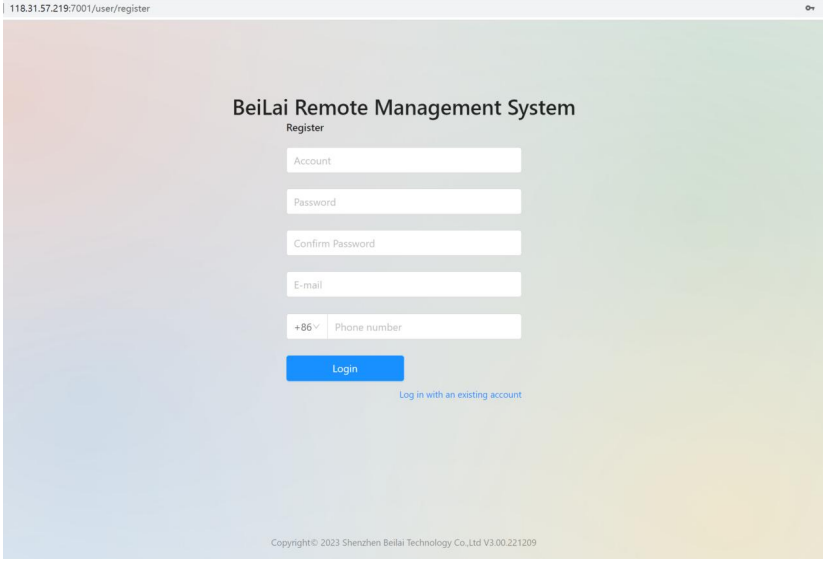

1-2

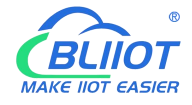

#### **5.9.2.2 Obtain communication key ( the token)**

After register an account successfully, the BLRMS system automatically generates a Token for user. It is the communication key, as the associated identification number.

Click the item "Device Management" - "Token Key" in the left menu, and you can see the Token, as shown in the picture below.

Please put this Token on the IoT device. All IoT devices used by this user should use the same Token.

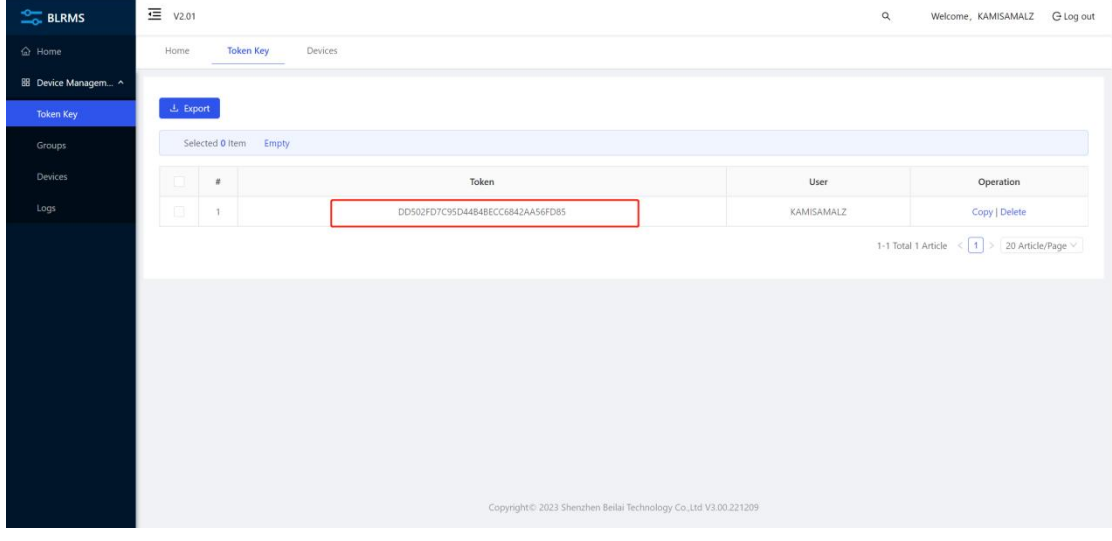

1-3

#### **5.9.2.3 Configure the device to associate it with the BLRMS platform**

#### **Note below Requirementsfor using the BLRMS service.**

You need two R40 devices, one as local device and the other as the target device. The remote management targe device R40 router is called as target device

When you use the BLRMS service for the first time, you need to update the firmware programs of the two devices before associating them with the BLRMS platform.

#### 5.9.2.3.1 Configue the target device

Open the browser and enter the IP address of the R40 device And then enter the R40 device configuration interface. See below Default IP of R40 device: 192.168.3.1

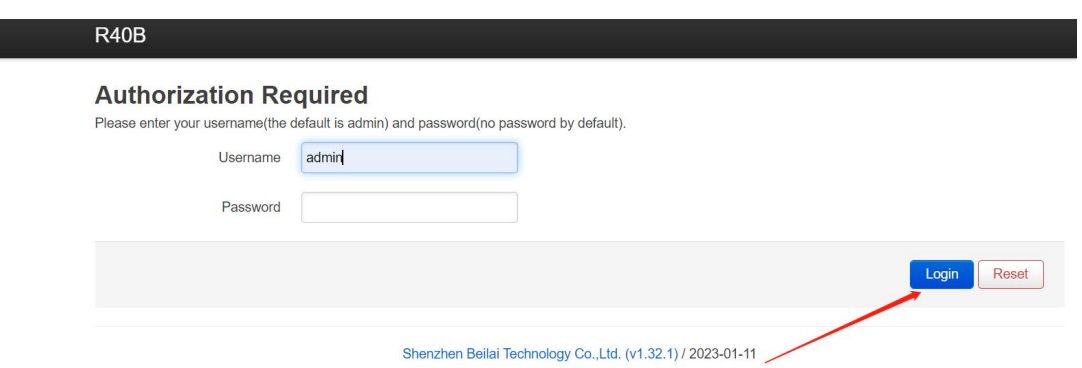

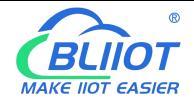

I

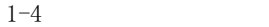

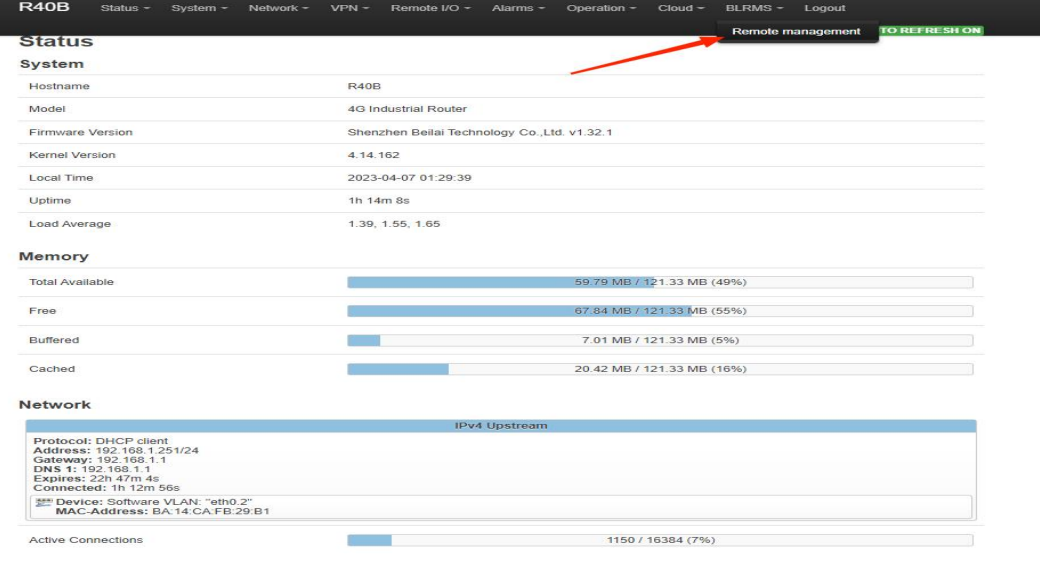

1-5

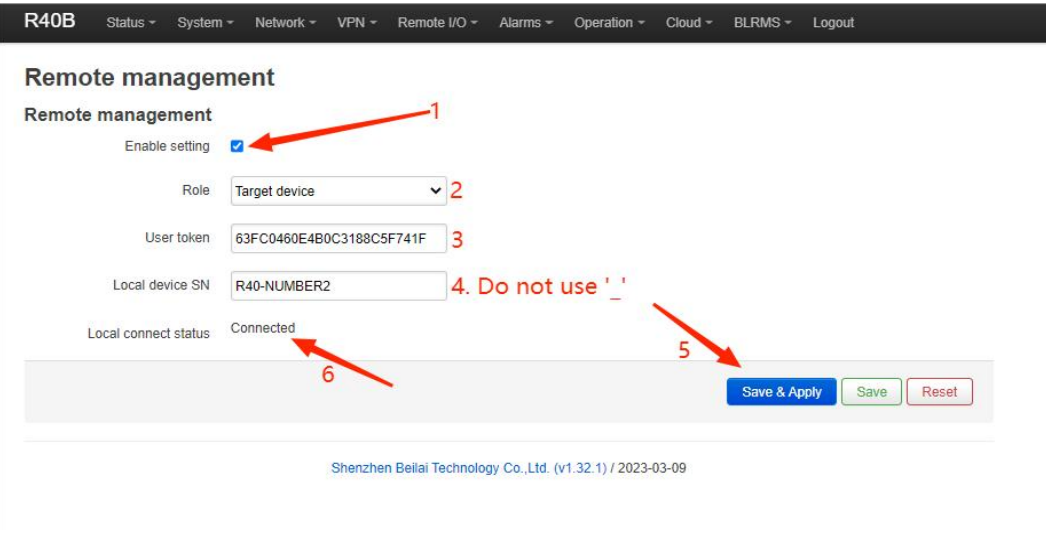

1-6

#### 5.9.2.3.2 Configue the local device

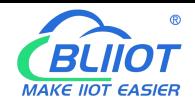

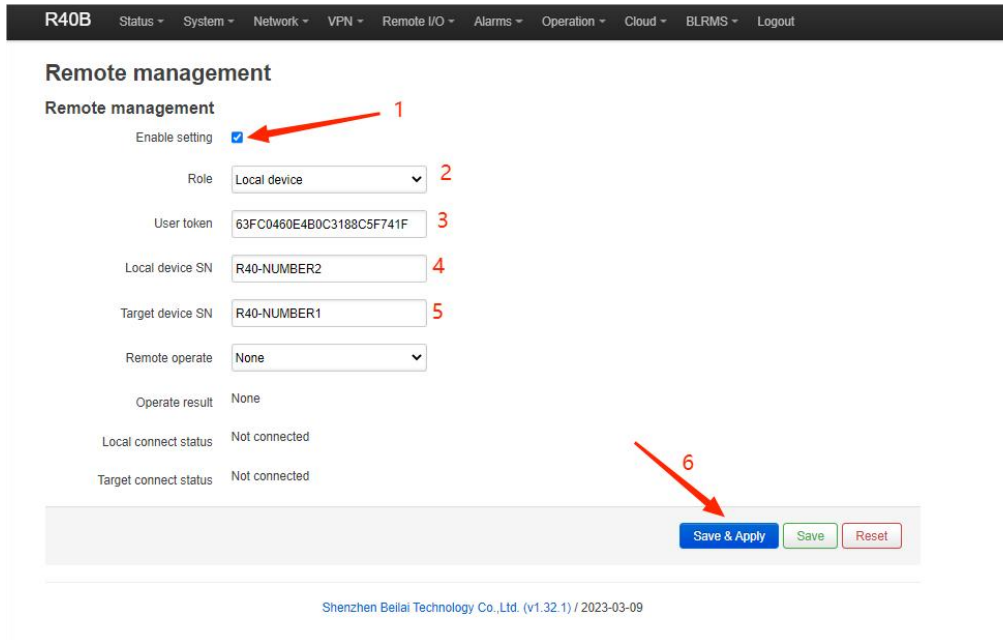

1-7

#### The device is associated with the platform successfully

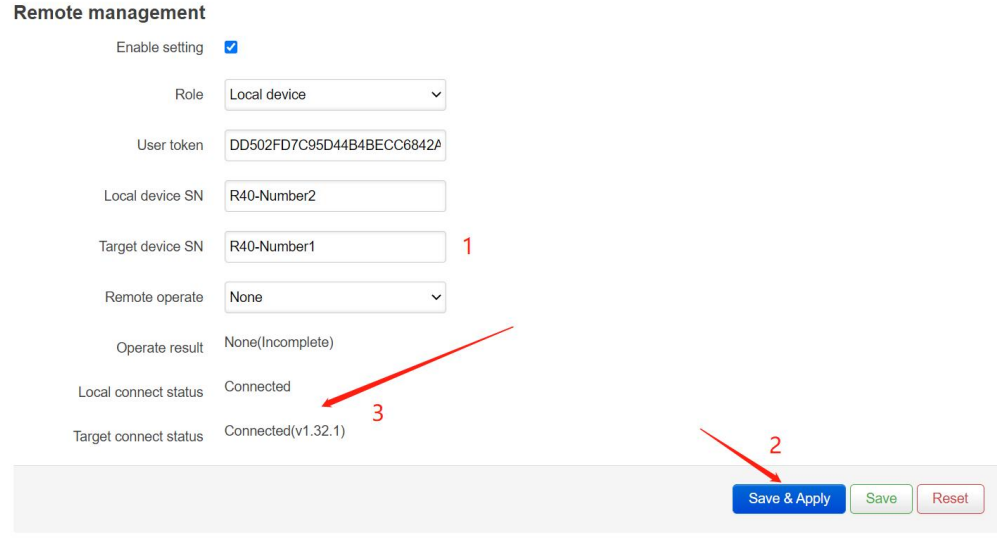

Shenzhen Beilai Technology Co., Ltd. (v1.32.1) / 2023-01-11

1-8

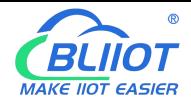

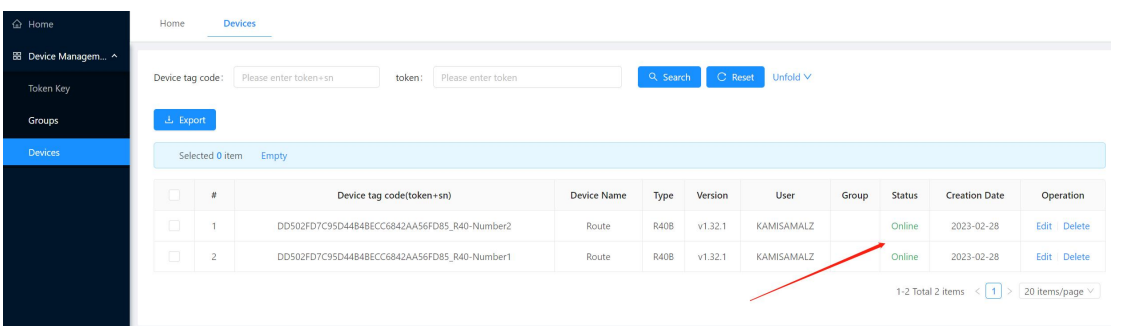

1-9

#### **5.9.2.4 Operation: remotely read the R40 device setting**

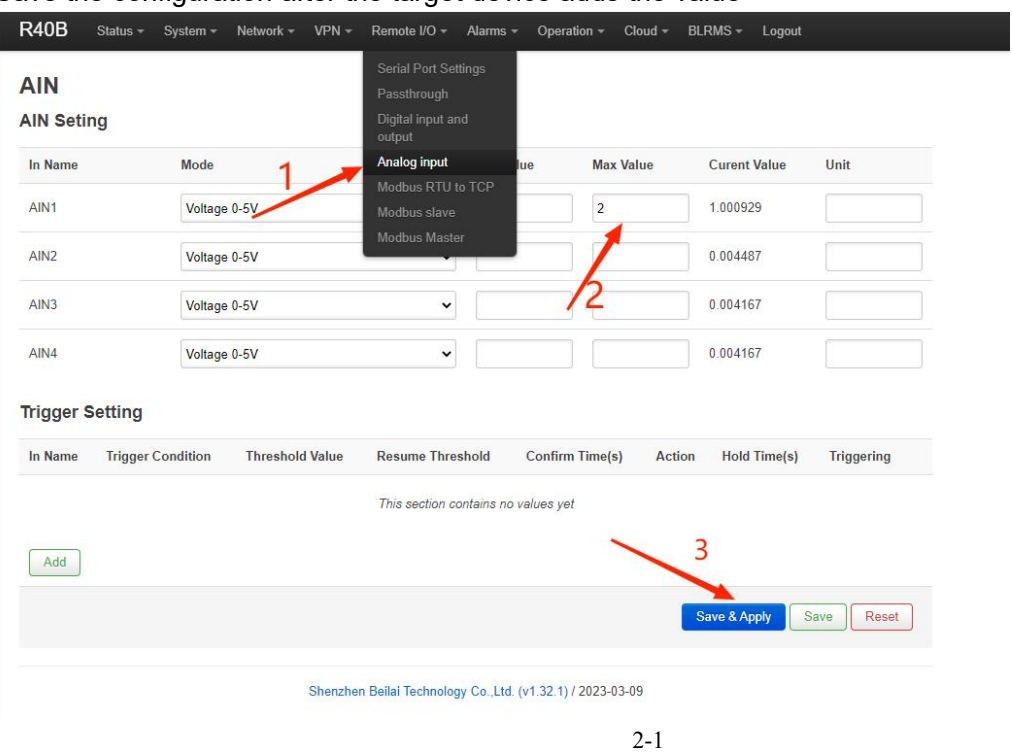

Save the configuration after the target device adds the value

The local device reads the configuration file of the target device

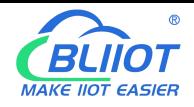

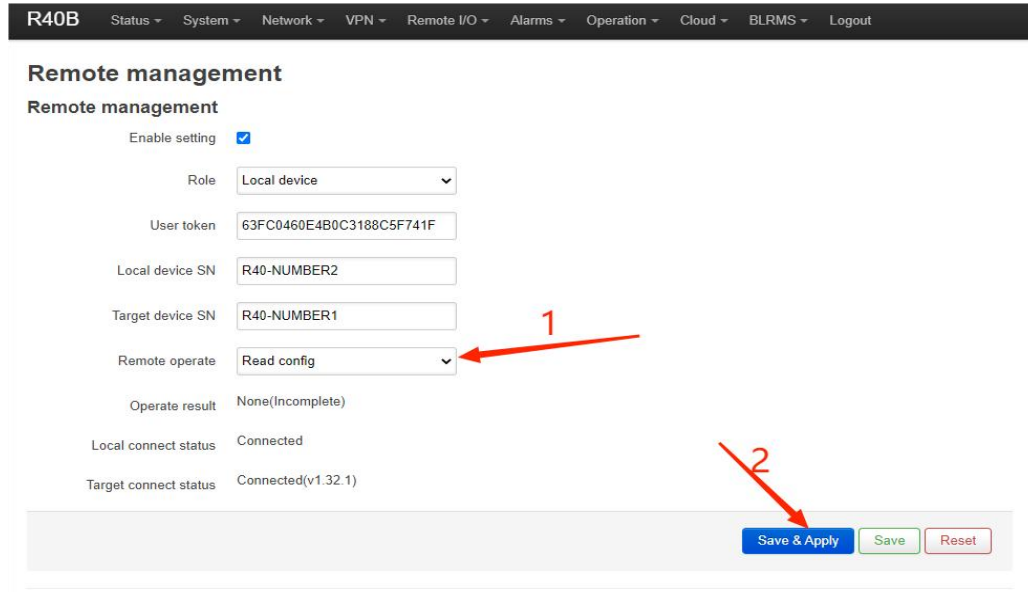

Shenzhen Beilai Technology Co., Ltd. (v1.32.1) / 2023-03-09

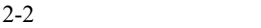

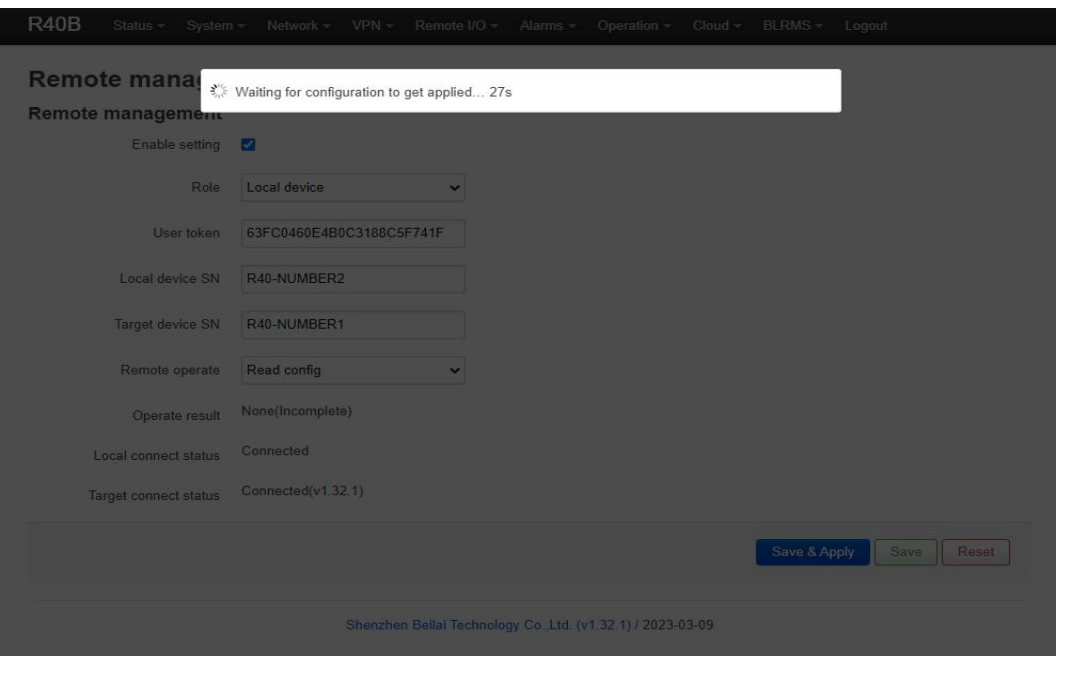

2-3

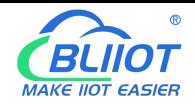

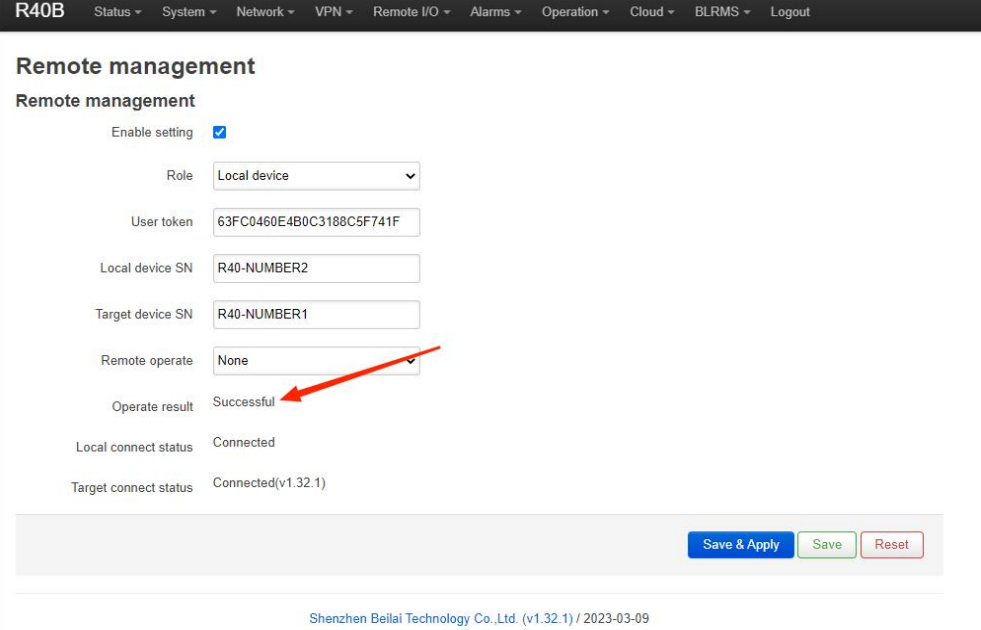

2-4

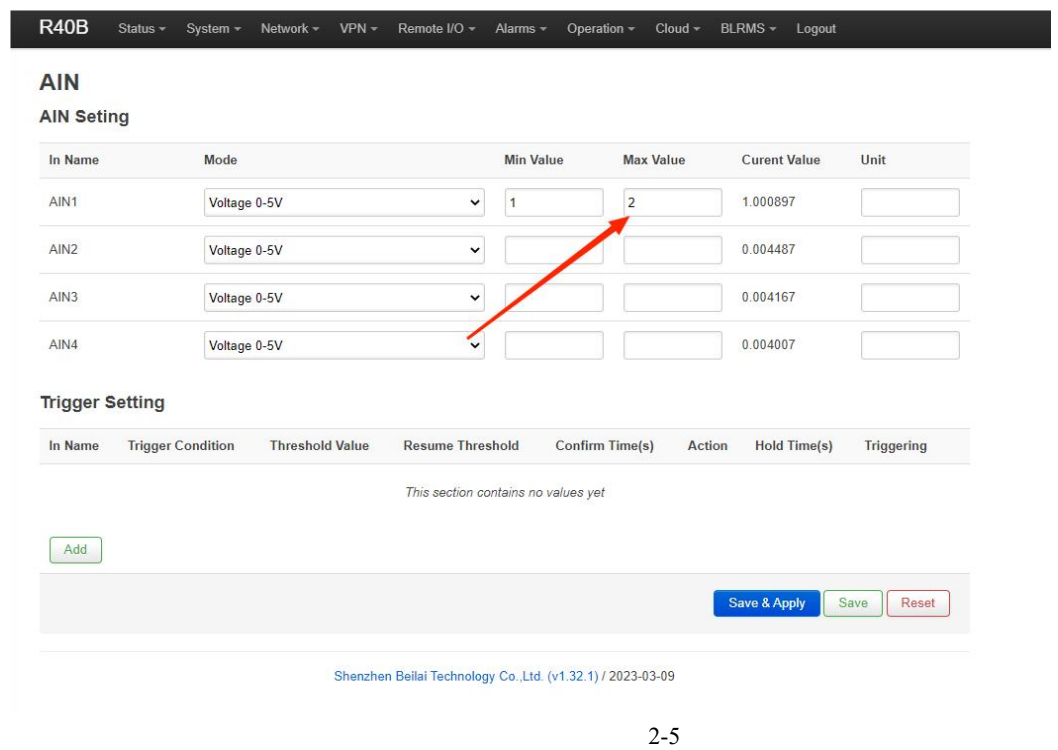
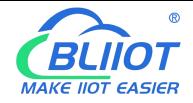

### **5.9.2.5 Operation: remotely write the setting to R40 device**

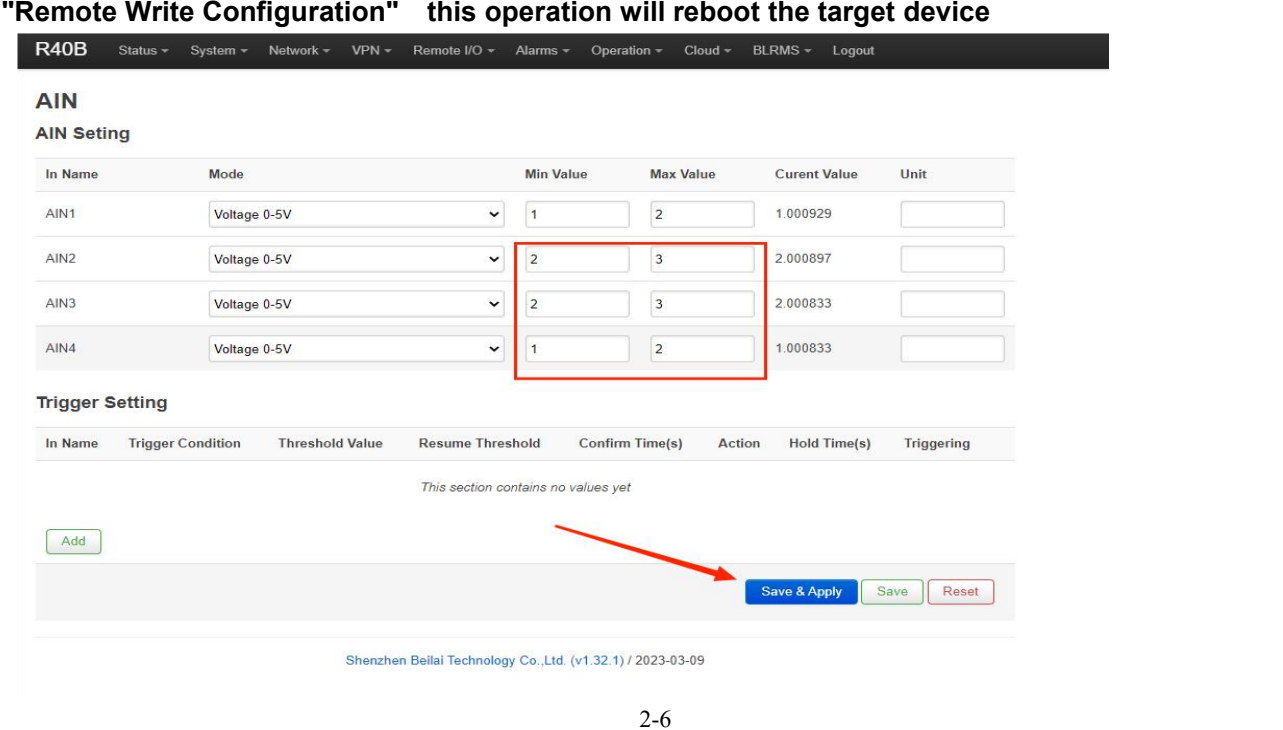

 $R40B$ BLRMS - Logout Status -System = Network =  $VPN -$ Remote I/O + Alarms -Operation - $Cloud *$ Remote management **Remote management** Remote management Enable setting Role Local device  $\ddot{\phantom{0}}$ User token 63FC0460E4B0C3188C5F741F Local device SN R40-NUMBER2  $\overline{2}$ R40-NUMBER1 Target device SN Remote operate Write config Operate result Successful Local connect status Connected Target connect status Connected(v1.32.1) 3 Save & Apply Save | Reset Shenzhen Beilai Technology Co.,Ltd. (v1.32.1) / 2023-03-09

2-7

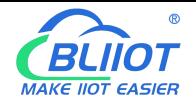

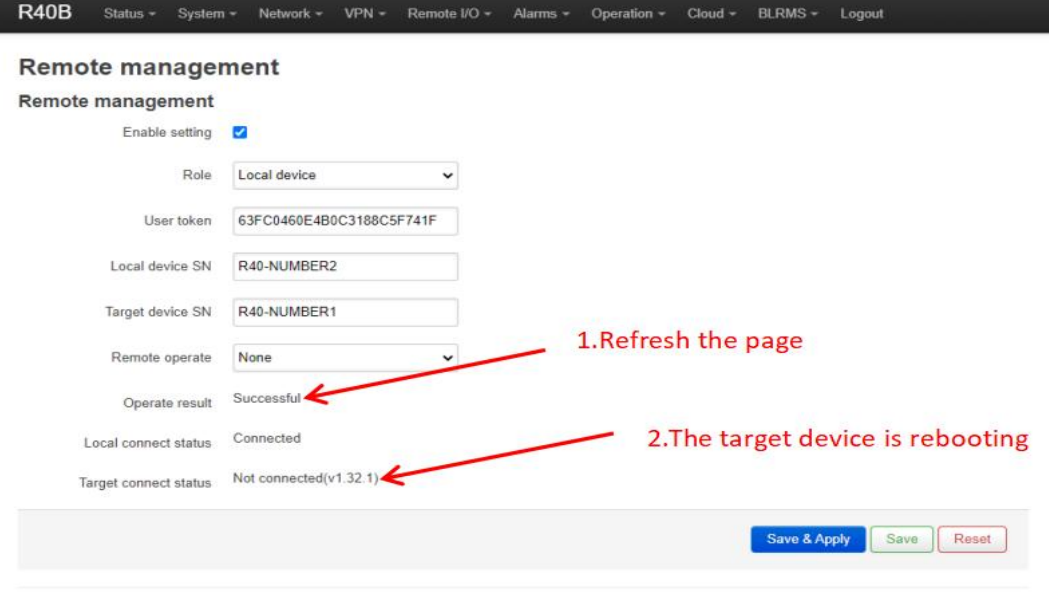

Shenzhen Beilai Technology Co.,Ltd. (v1.32.1) / 2023-03-09

2-8

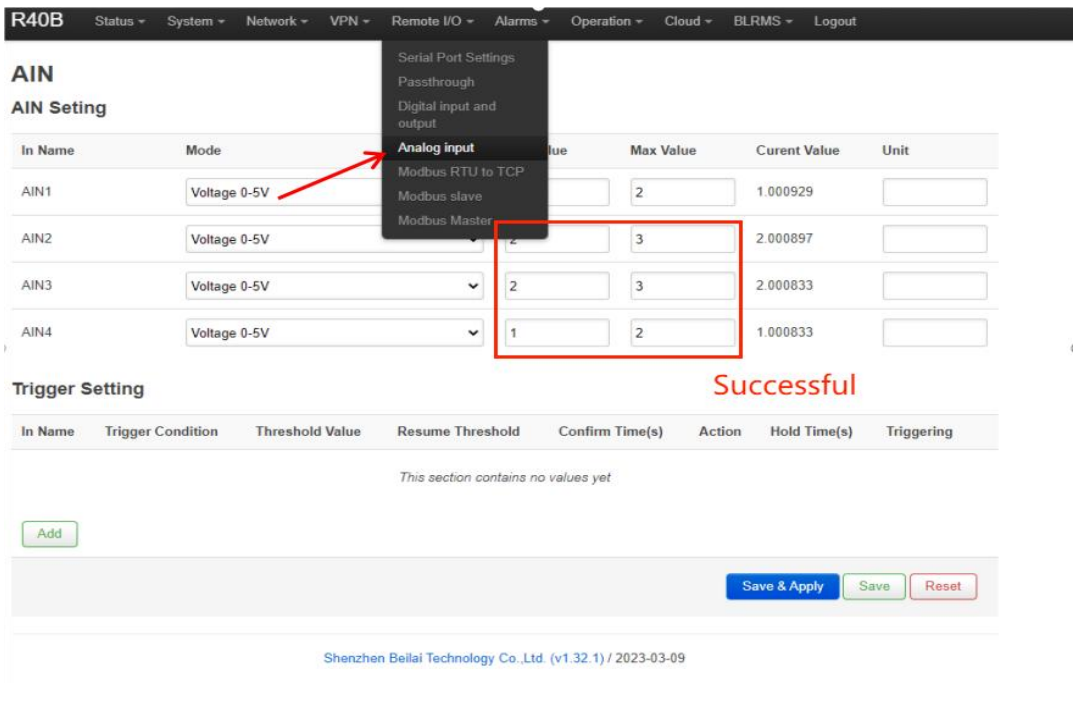

2-9

**Note:**

**Those setting related to networking cannot be written, such as IP addresses. All other configuration information can be writen.**

### **5.9.2.6 Operation: remotely upgrade the firmware of R40 device**

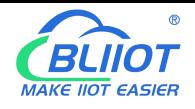

I

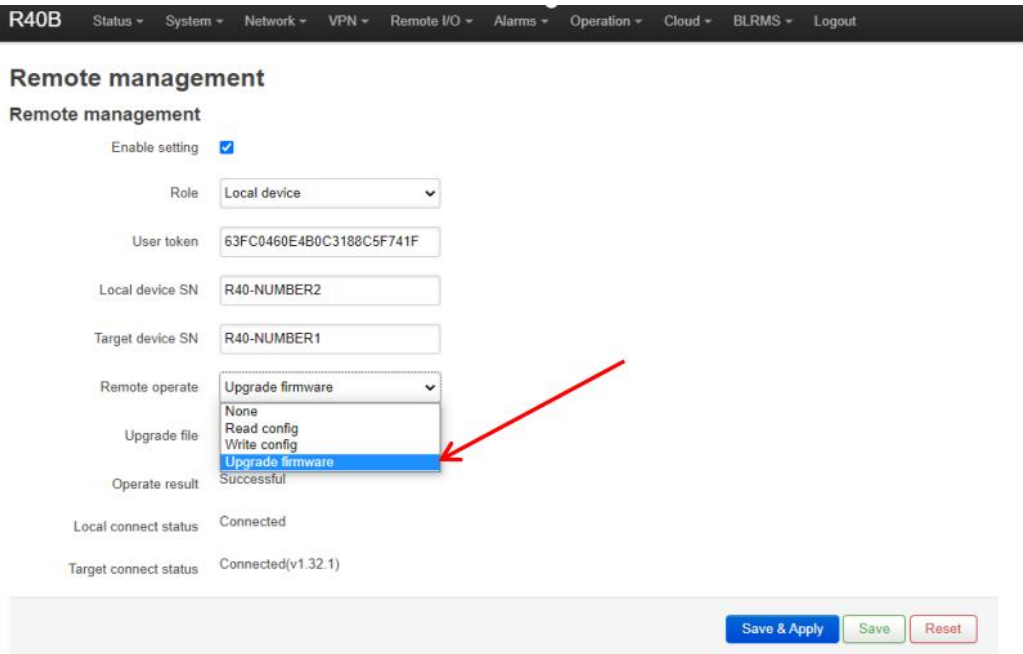

Shenzhen Beilai Technology Co.,Ltd. (v1.32.1) / 2023-03-09

2-10

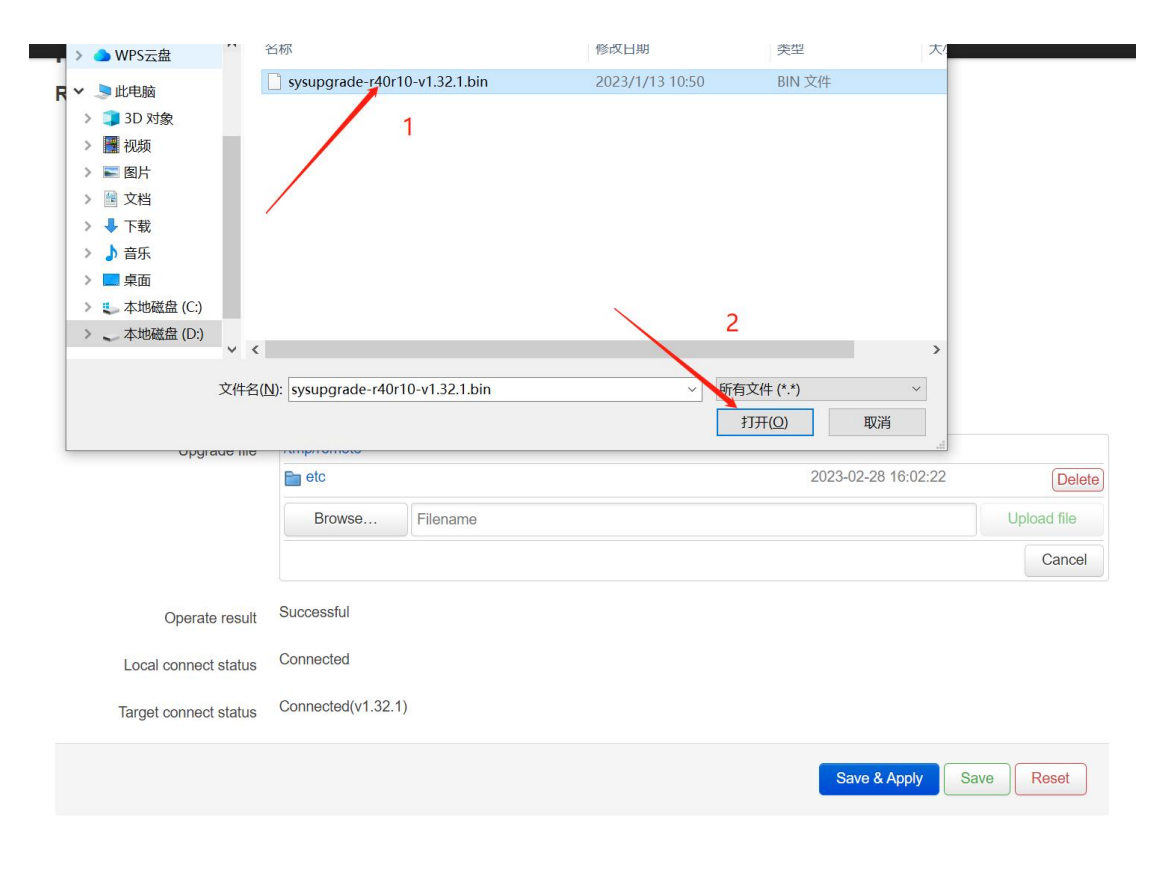

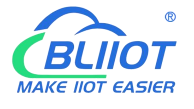

# Industrial 4G Edge Router

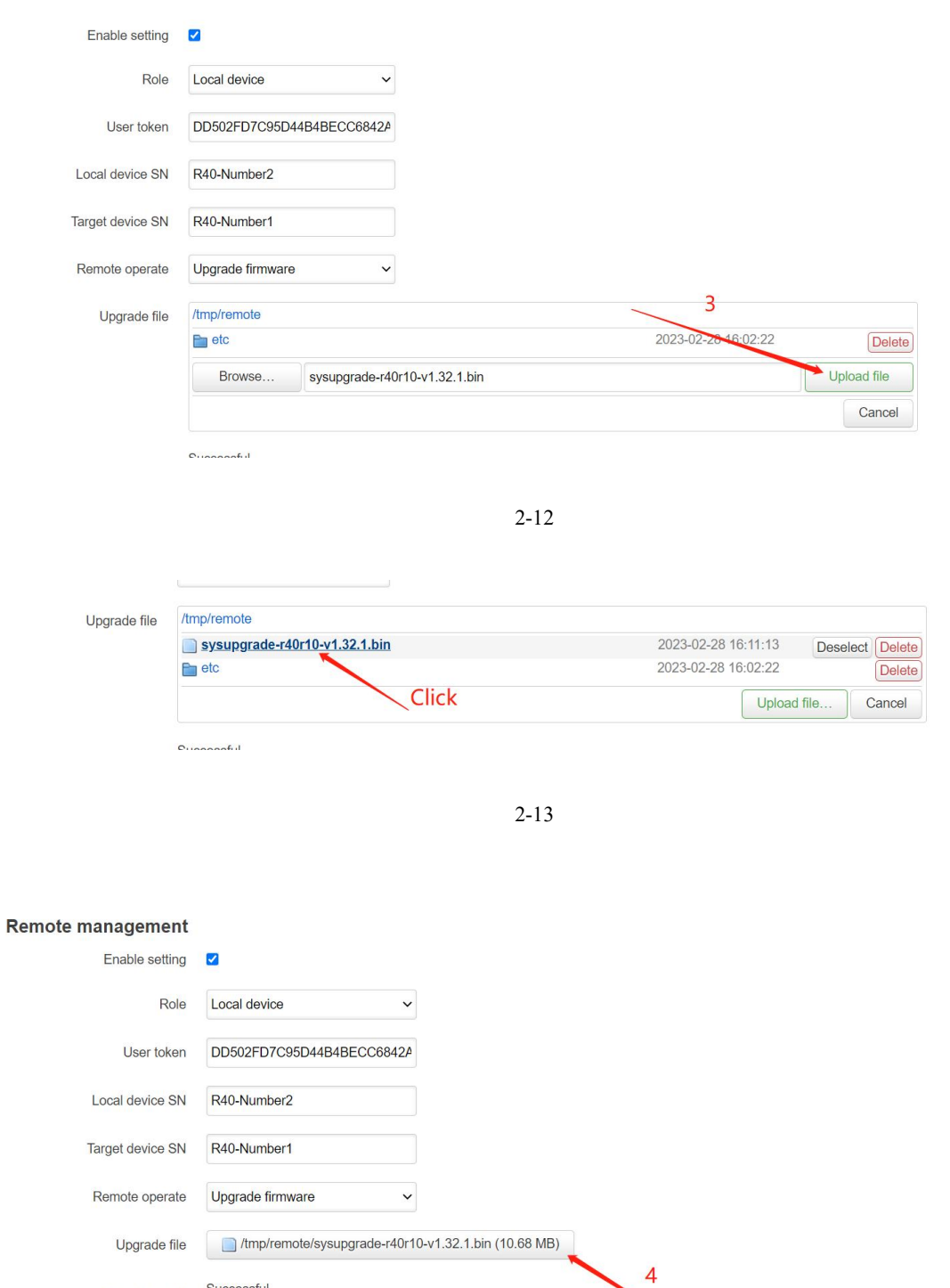

Operate result Successful Local connect status Connected Target connect status Connected(v1.32.1) 5 Save & Apply Shenzhen Beilai Technology Co., Ltd. (v1.32.1) / 2023-01-11

2-14

Save **Reset** 

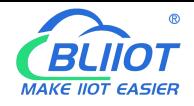

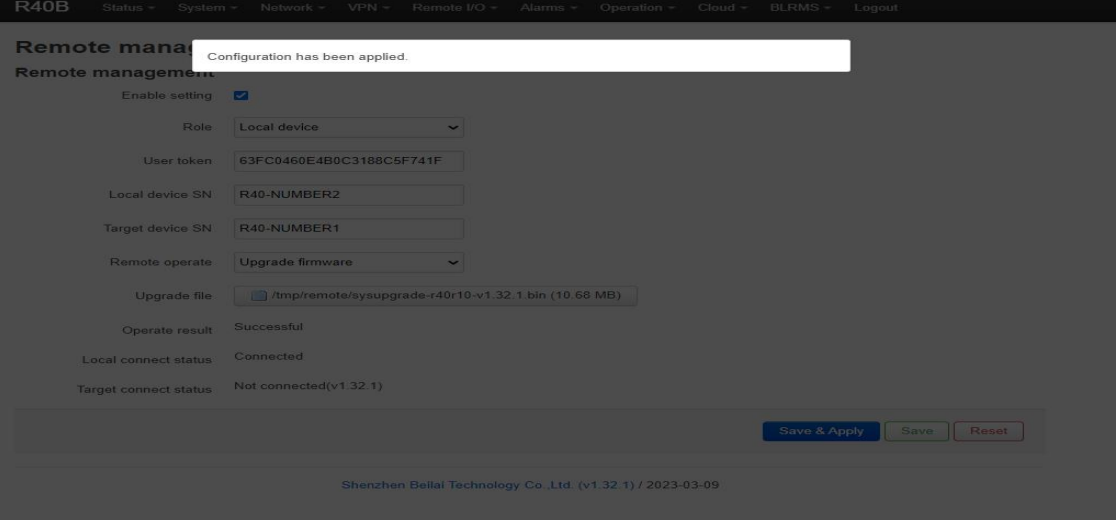

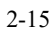

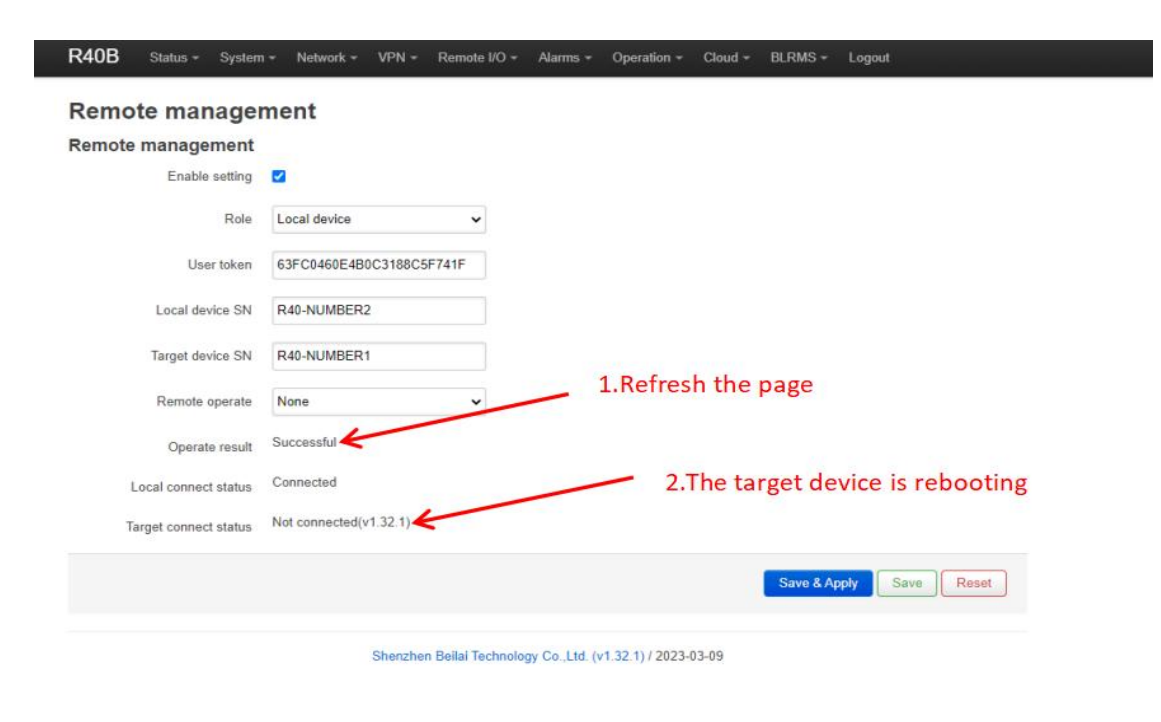

2-16

### **5.9.2.7 Disconnect BLRMS service**

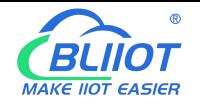

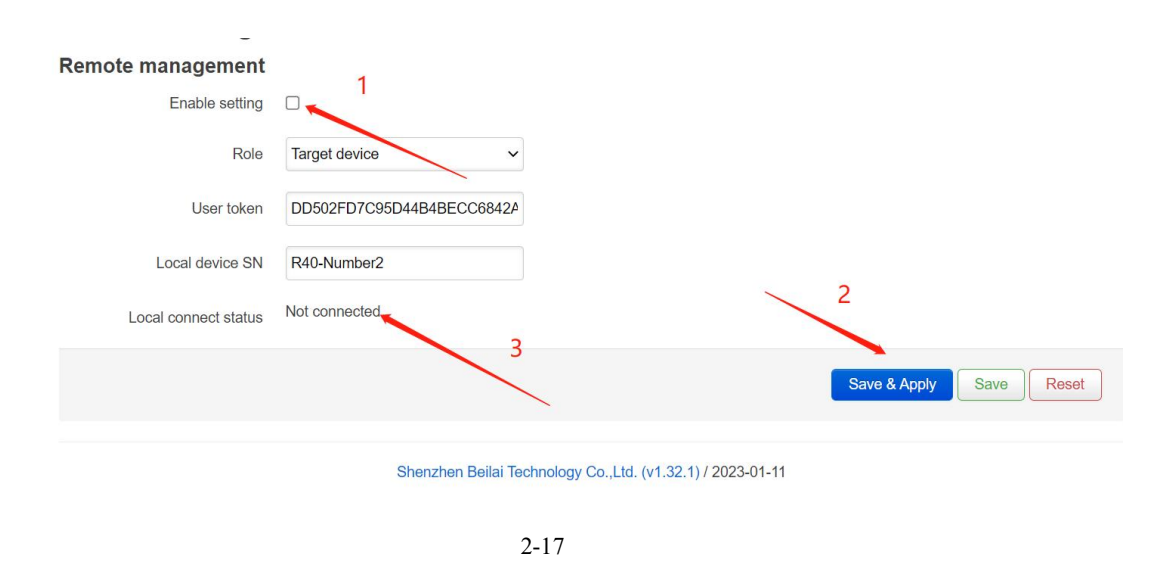

#### **Summary of BLRMS service usage process:**

1. Register an account on the "Barium Rhenium Remote Management System BLRMS" platform and obtain the token value.

2. Two R40 router devices, one selects the target device: enter the "User Token" and "Local Device SN" and then "Save and Apply" to connect to the platform. The other selects the local device: after entering the relevant configuration information, "Save and Apply", you can perform remote read, write and upgrade operations on the local device.

3. If you need to disconnect the BLRMS service on the R40 client, uncheck "Enable Settings" and then "Save and Apply".

### **6. Communication Protocol**

The device supports Modbus RTU protocol, Modbus TCP protocol and MQTT protocol. For specific communication protocol, please refer to relevant materials. The following introduces the application of Modbus RTU and MQTT protocol on the device.

Modbus TCP and RTU protocol are very similar, as long as an MBAP header is added to the RTU protocol, and the two byte CRC check code of the RTU protocol can be removed.

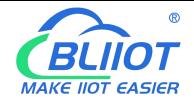

# **6.1 Modbus RTU Protocol**

# **6.1.1 Platform Connection Setting**

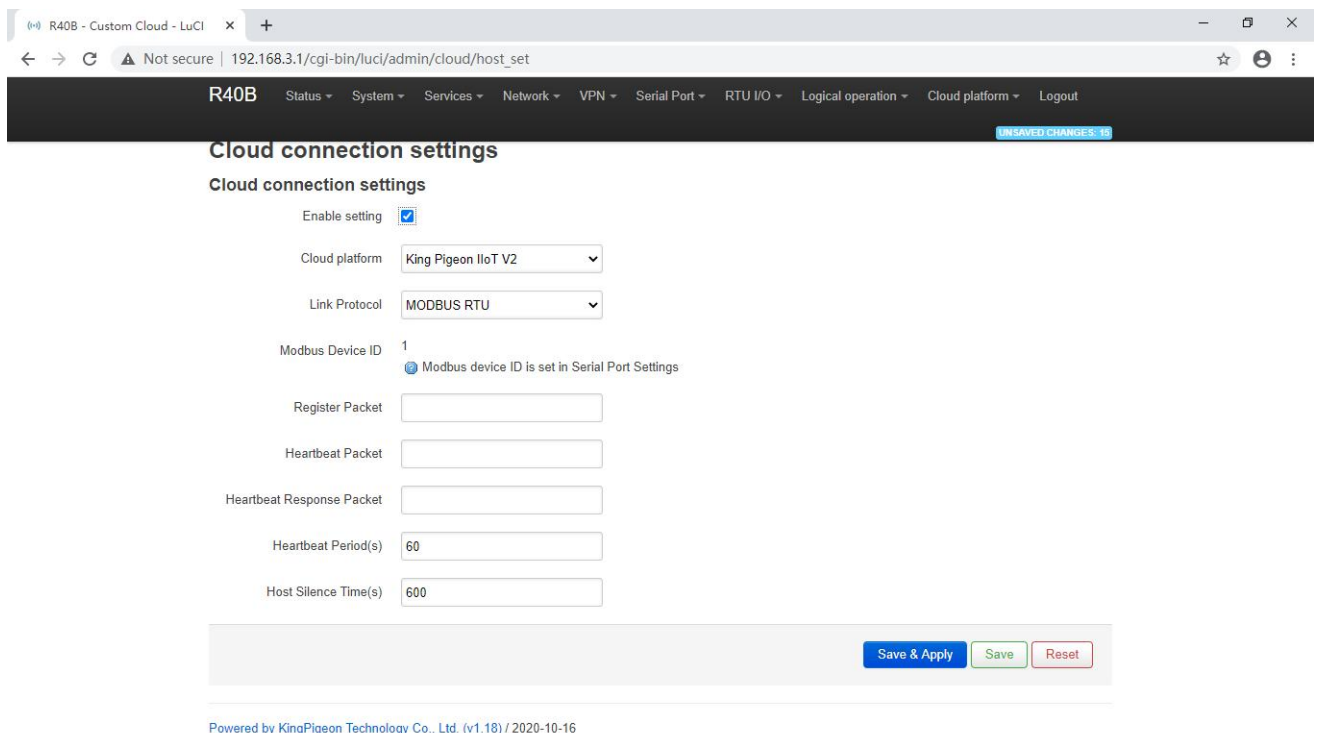

1. Set the platform server IP and port, select Modbus RTU protocol and set the local Modbus device ID (the effective range of Modbus device ID is 1~247)

2. Set relevant message information according to the platform to be connected (if not, you can not set it) [Registrer Package]: The registration package sent by the device to the server when connected to the server.

[Heartbeat Packet]: A heartbeat packet sent by the device to the server to maintain the connection. [Heartbeat Response Packet]: Server responds to the device's heartbeat packets.

[Heartbeat period]: The heartbeat packet sending period.

[Host Silent Time]: Silent time when no data is sent from server, timeout will reconnect.

### **6.1.2 Read Device Register Address**

### **6.1.2.1 DI / DO / AI DI Pulse Counter Register Address**

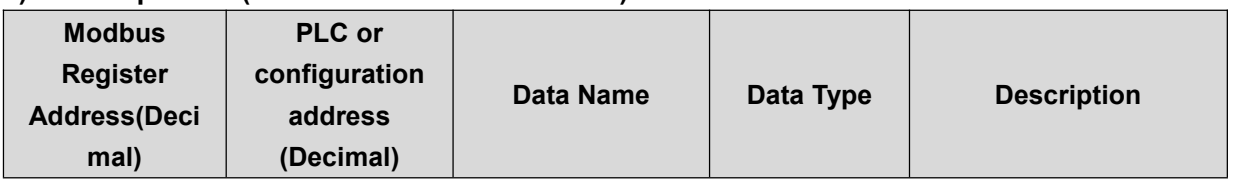

**1) Read input Coil(Function Code 02:Read coil)**

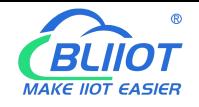

# Industrial 4G Edge Router

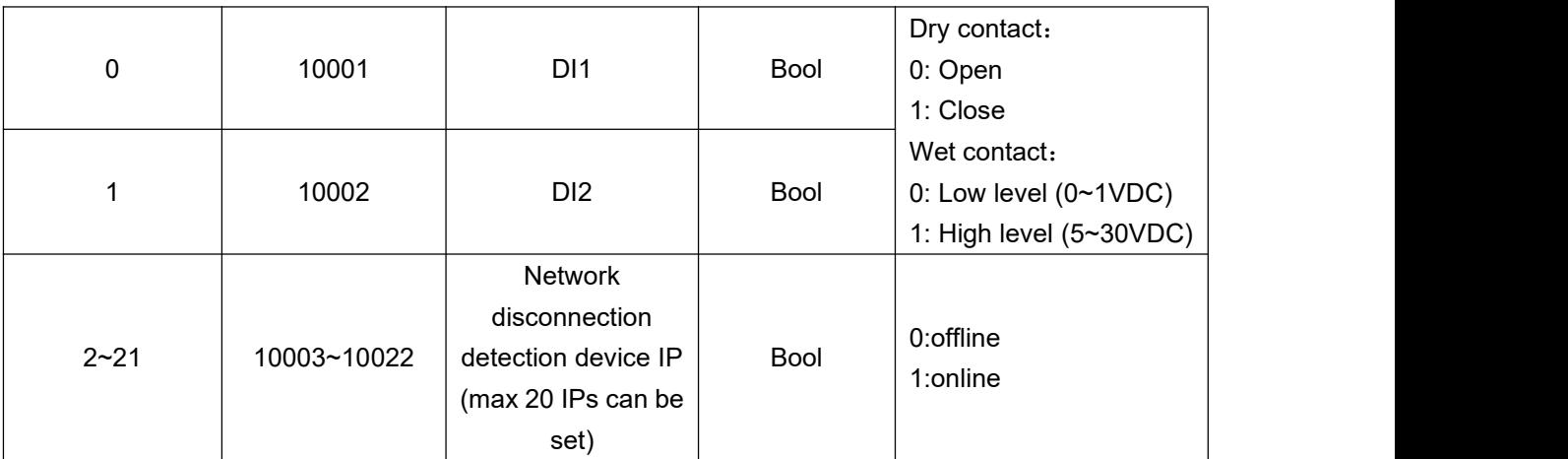

#### **2) Read &Write Holding Coil (Function Code 01, Function Code 05, Function Code 15)**

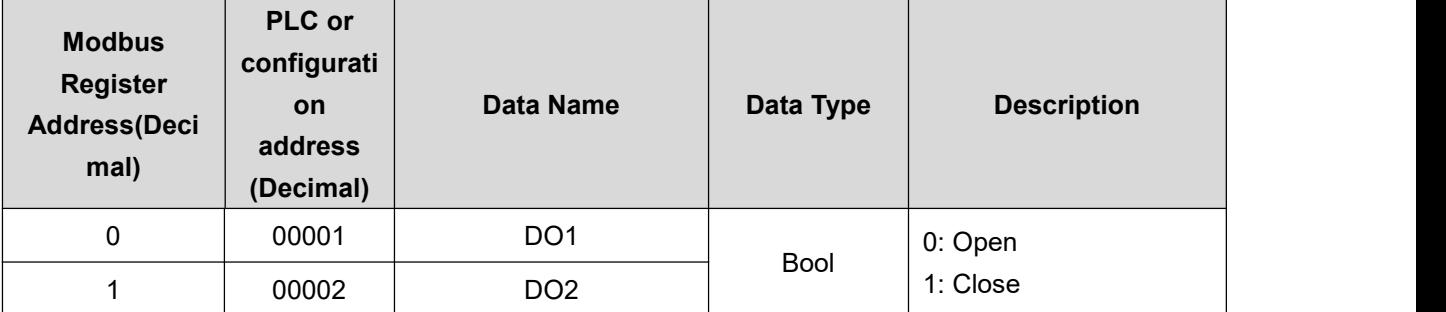

#### **3) Read input Register (Function Code 04:Read input register.)**

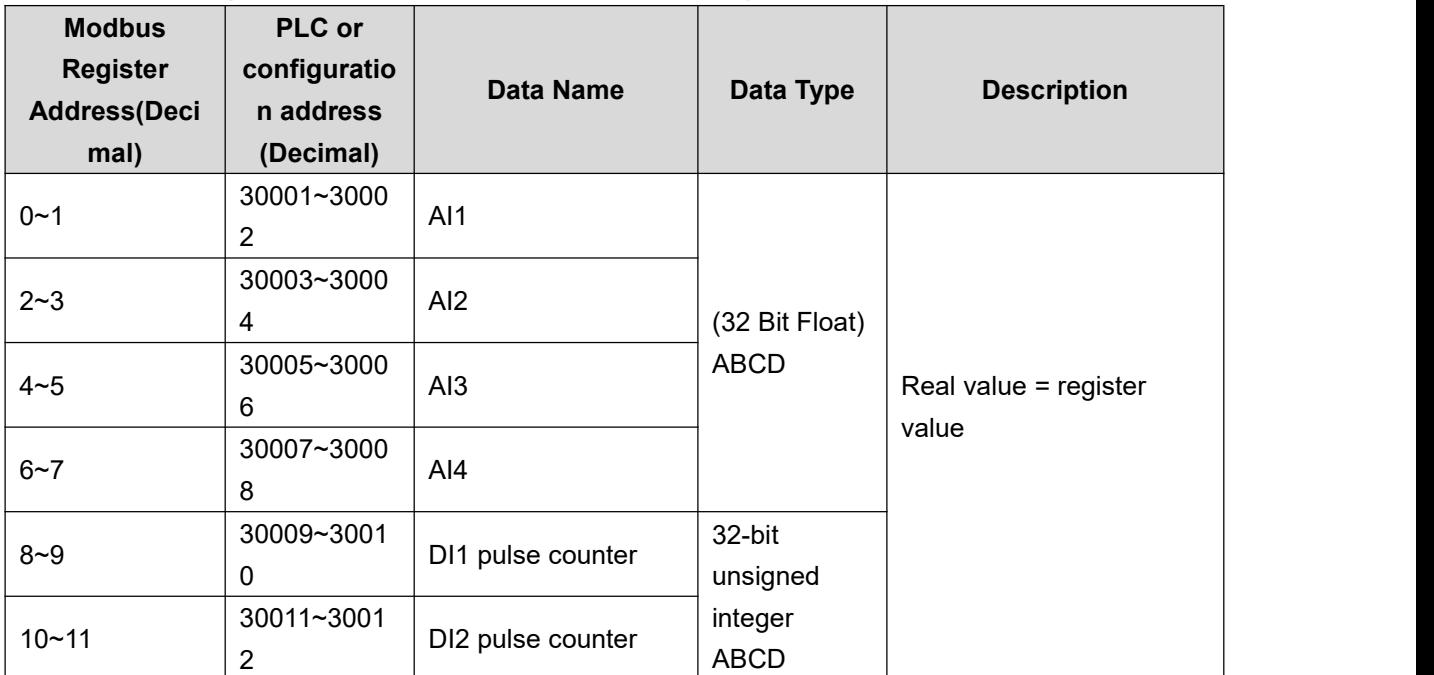

### **6.1.2.2 Read Device Digital Input Status**

#### **Master Send Data Format**

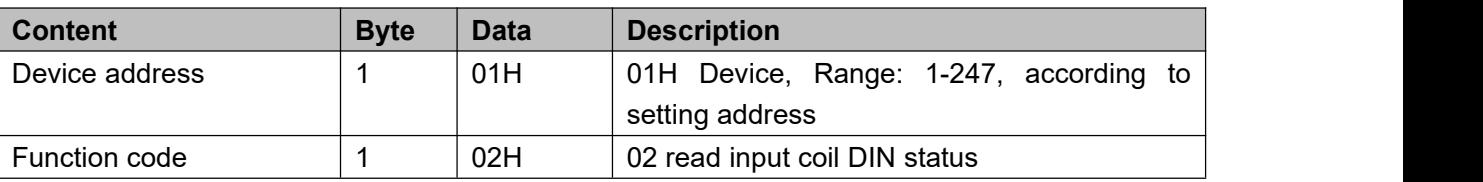

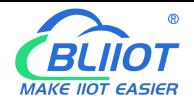

# Industrial 4G Edge Router

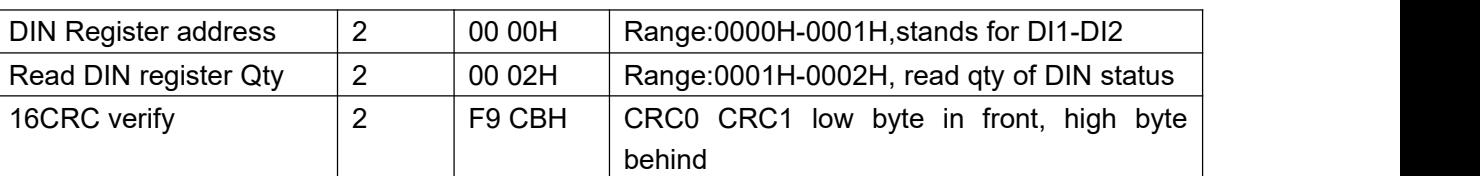

#### **Receiver Return Data Format**

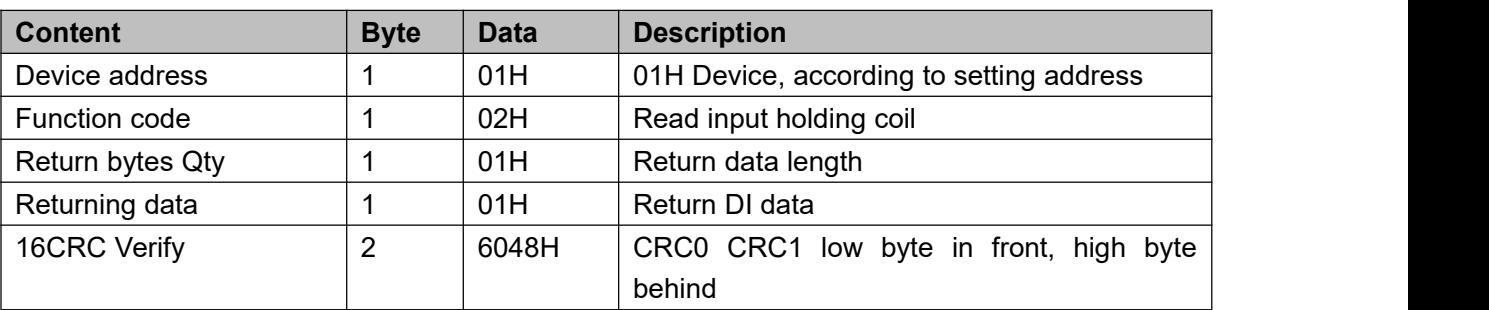

Example: Inquiry device 2 DIN data at same time, then:

#### **Server send:** 01 02 00 00 00 02 F9 CB

01= Device address; 02= Inquiry DIN status; 00 00= DIN Starting address; 00 08= Serial reading 2 DIN status;

F9 CB = CRC verify.

#### **Device return:** 01 02 01 01 60 48

01= Device address; 02= Inquiry DIN status; 01= Returning data bytes qty; 01= DIN status, each byte stands for one DIN status,01H converter to binary 0000 0001 from low to high byte, stands for DIN1-DIN2 status,

0= Open, 1= Close.

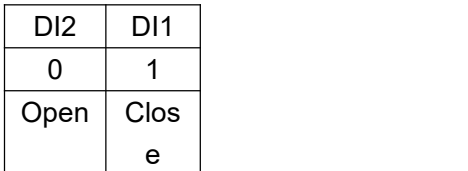

60 48: 16 byte CRC verify.

If need to inquiry multi DIN status, only need to change "DIN Starting Address", "Reading DIN Register Qty", calculate CRC verify again.

### **6.1.2.3 Read Device Digital Output DO Status**

#### **Master Send Data Format:**

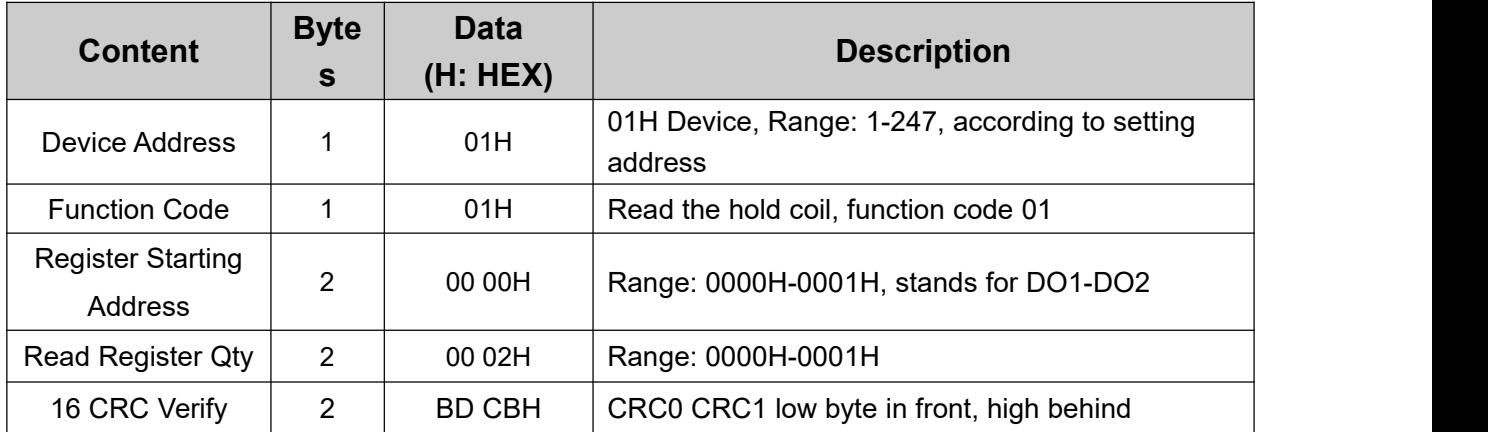

#### **Receiver Return Data Format:**

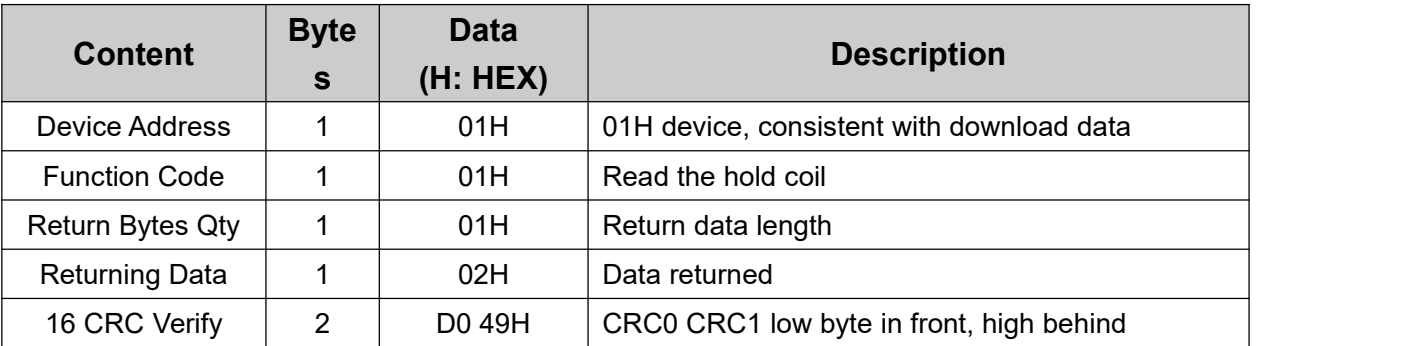

Example: Read 2 DO states, device address 1,then,

**Server Send:** 01 01 00 00 00 02 BD CB

01= Device address; 01= Read Relay DO function code;00 00= Register starting address; 00 02= Continuous reading of 2 DO data; BD CB= CRC verify.

#### **Device Answer:**01 01 01 02 DO 49

01= Device address; 01= Read relay function code; 01=Return data bytes Qty; 02=The returned data is converted into binary: 0000 0010 from low to high byte,status value:

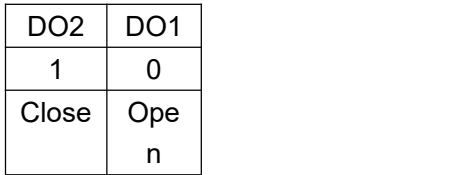

D0O49: 16 byte CRC verify

If you want to read the state of a DO or several DO states, you only need to modify the "DO register start address" and "the number of read registers", then recalculate the CRC, and the returned data is parsed according to the above description.

### **6.1.2.4 Control Device Digital Output Status**

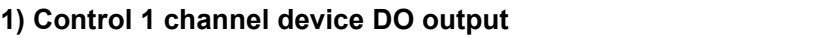

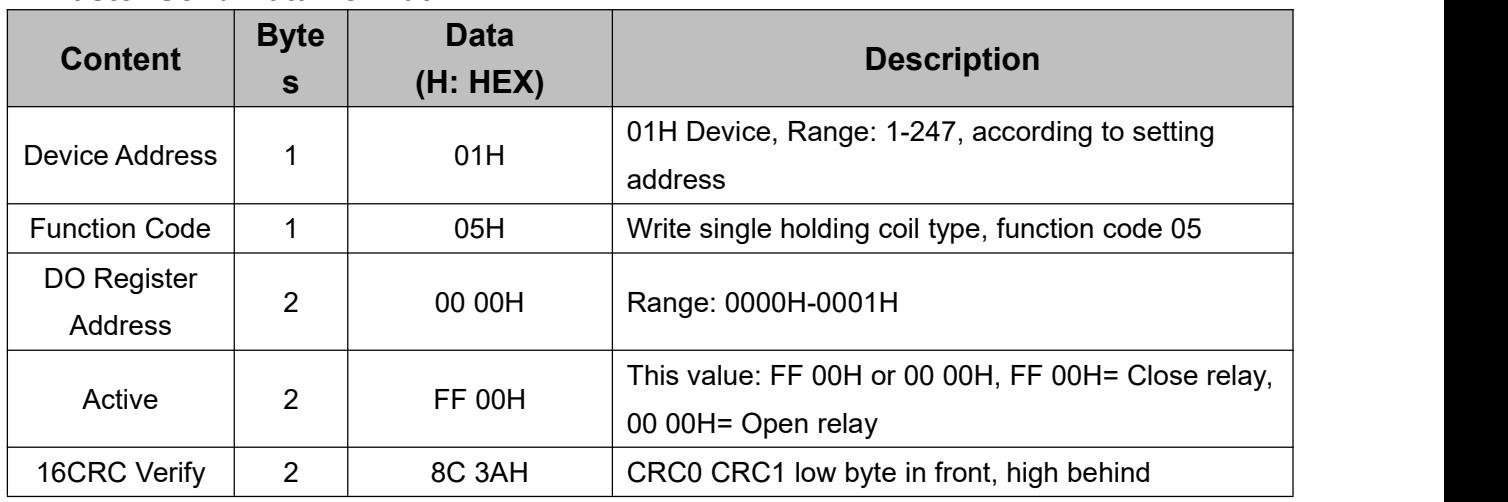

#### **Master Send Data Format:**

#### **Receiver Return Data Format:**

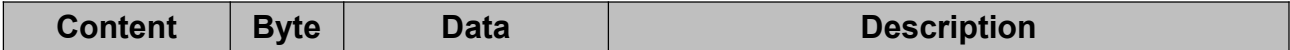

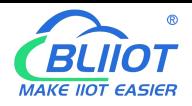

# Industrial 4G Edge Router

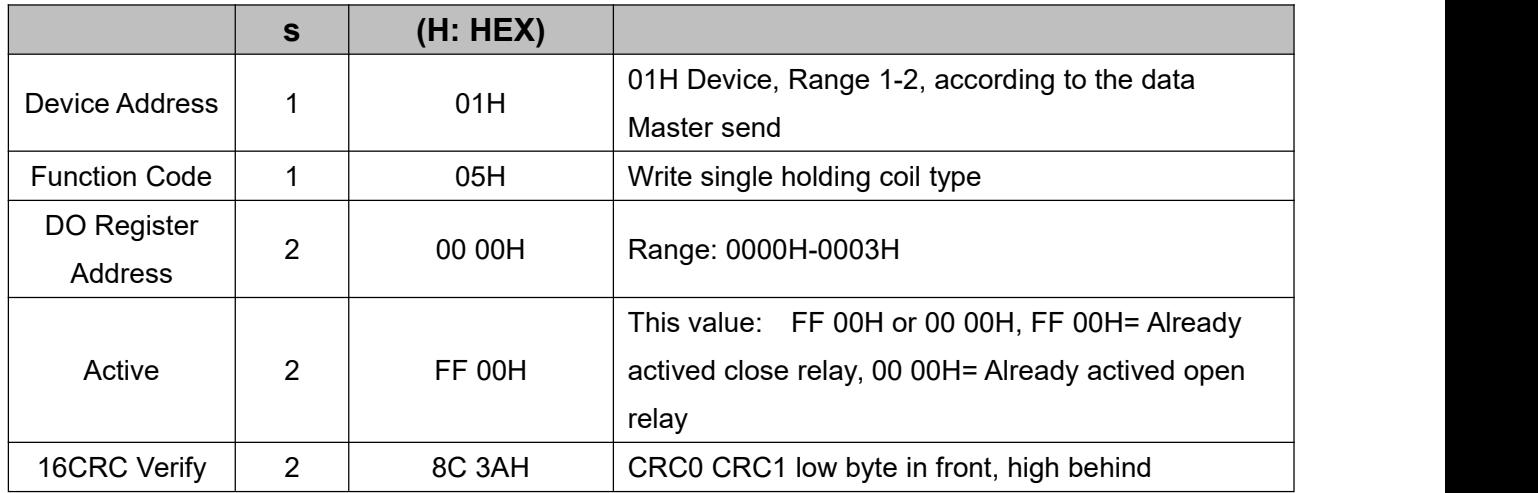

Example: Control relay DO1 close, then:

#### **Server send:**01 05 00 00 FF 00 8C 3A

01=Device address;05= Control single relay command;00 00=Relay DO0 address;FF 00=DO0 close;8C 3A=CRC verify.

#### **Device answer:** 01 05 00 00 FF 00 8C 3A

01=Device address;05=Control single relay command;00 00=Relay DO0 address;FF 00= Active DO0 close;

8C 3A=CRC verify.

If single control other relay outputs, only need to change "DO Register Address" and "Active", calculate CRC verify again.

#### **2) Multiple Control DO outputs Master Send Data Format:**

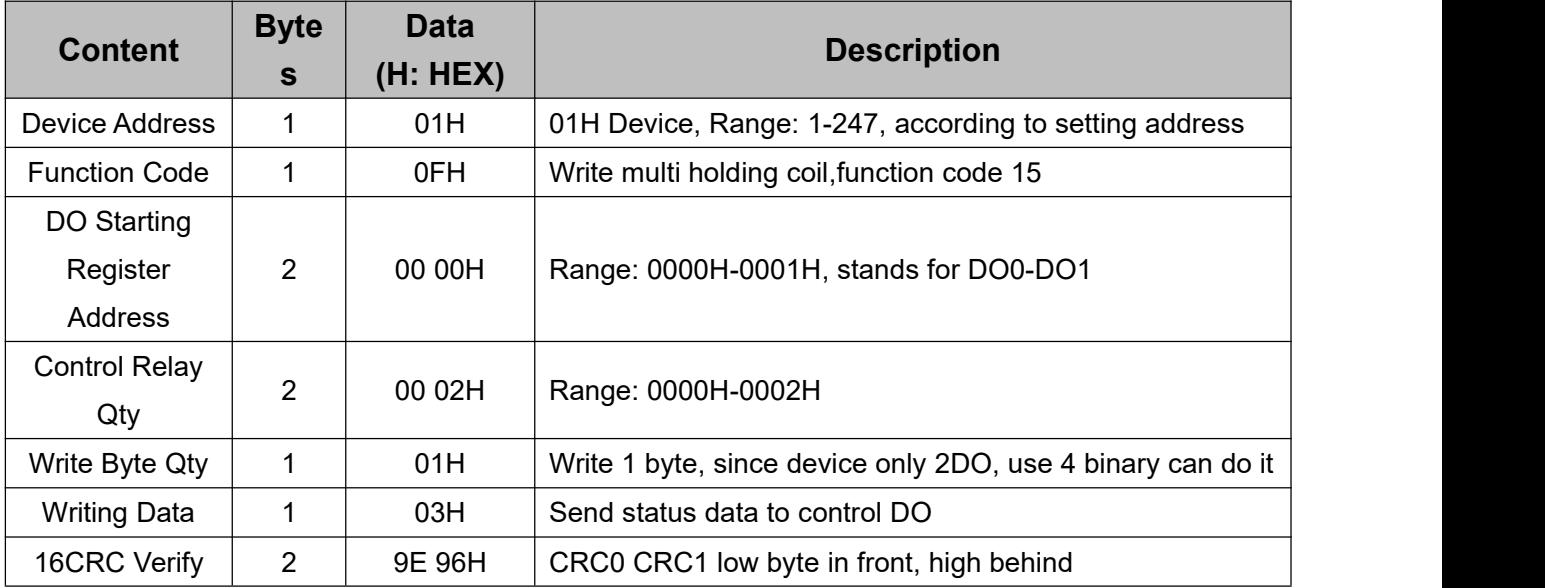

#### **Receiver Return Data Format:**

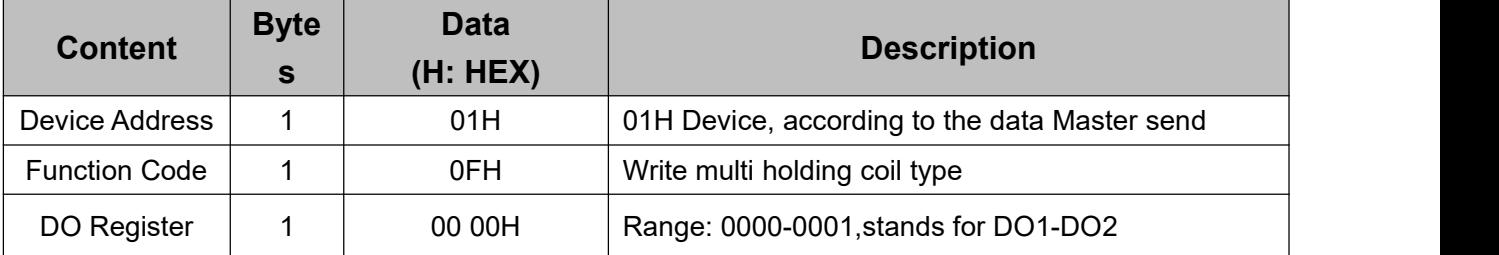

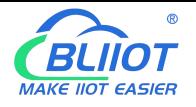

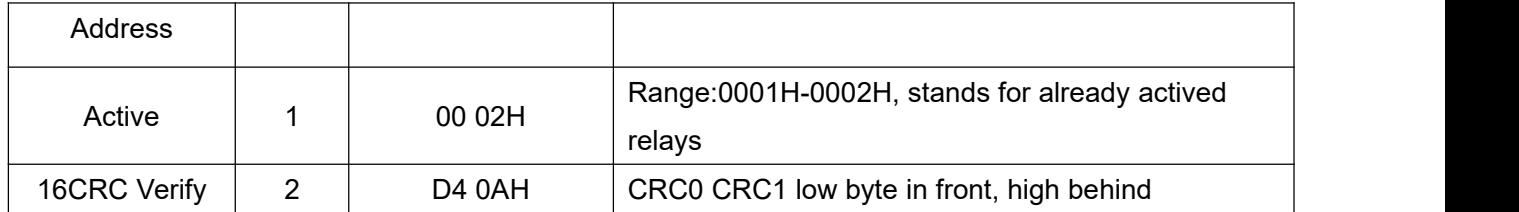

Example: Close device 2 DO at same time, then:

**Server send:** 01 0F 00 00 00 02 01 03 9E 96

01= Device address; 0F= Control multi relay; 00 00= Relay DO0 starting address; 00 02= Control 2 relays;

01= Send data qty; 03= Data sent converter to binary 0000 0011 from low to high stands for DO1-DO2 status, 0stands for open relay,1 stands for close relay:

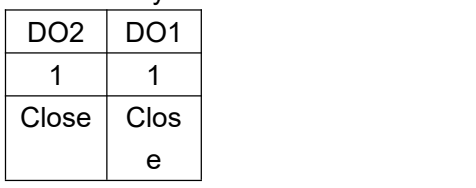

9E 96 CRC verify.

**Device answer:** 01 0F 00 00 00 02 D4 0A

01= Device address; 0F= Control multi relay; 00 00= Relay DO0 starting address; 00 02= Actived 2 relays;

D4 0A CRC verify.

### **6.1.2.5 Read Device AIN Status and DIN Pulse Counter**

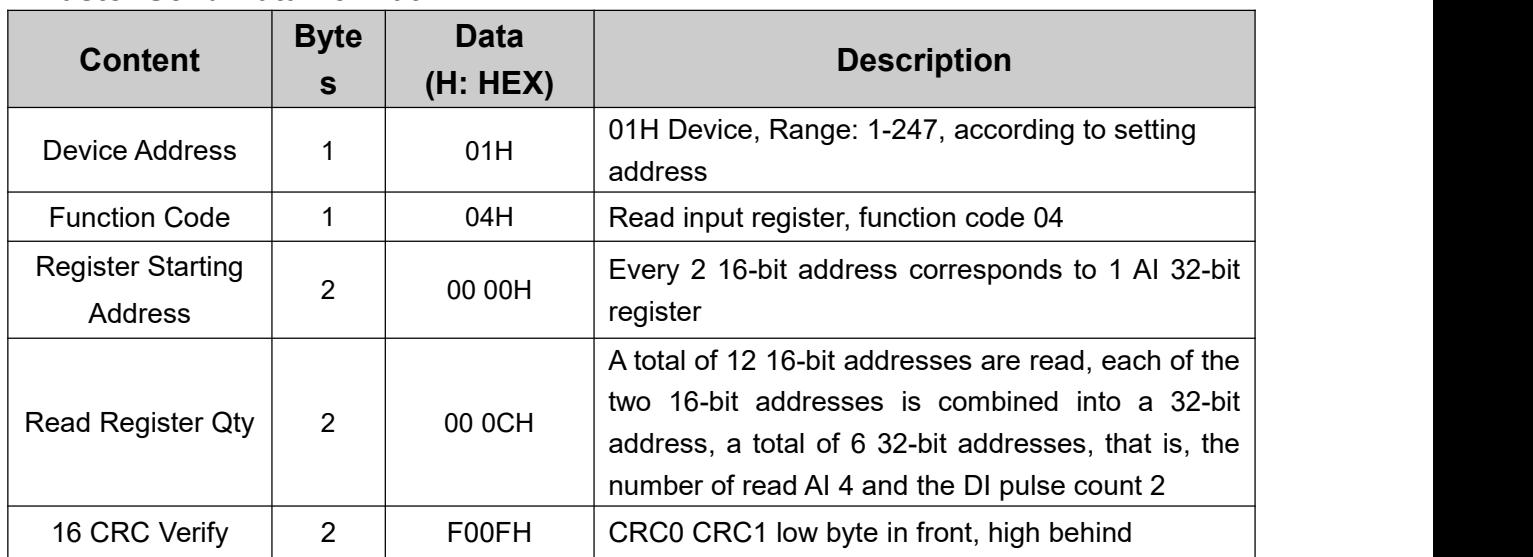

#### **Master Send Data Format:**

#### **Receiver Return Data Format:**

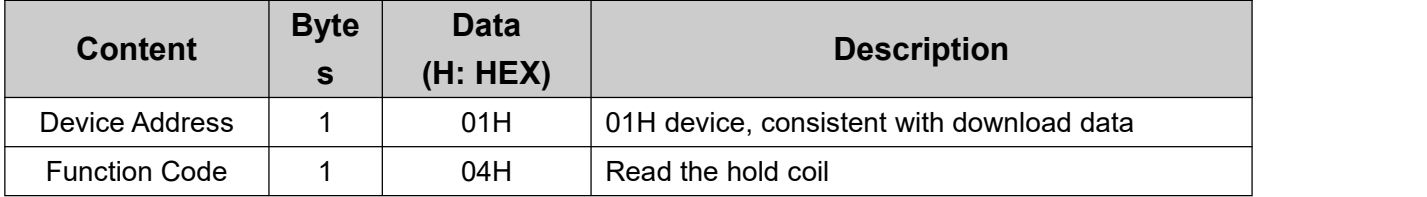

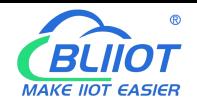

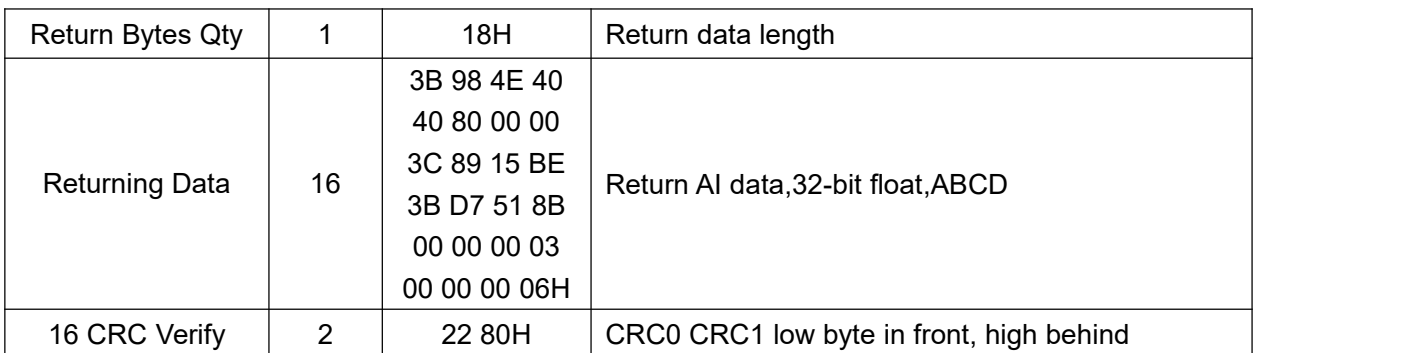

Example: Inquiry device 4 AIN and 2 DIN pulse data at same time, then:

#### **Server send:** 01 04 00 00 00 0C F0 0F

01= Device address; 04= read input register; 00 00= Starting address ; 00 0C= Serial reading 12 input register value:,F0 0F= CRC verify.

#### **Device return:** 01 04 18 3B 98 4E 40 40 80 00 00 3C 89 15 BE 3B D7 51 8B 00 00 00 03 00 00 00 06 22 80

01= Device address; 04= read input register; 18= Return data byte ; 3B 98 4E 40 40 80 00 00 3C 89 15 BE 3B D7 51 8B 00 00 00 03 00 00 00 06=return data, detail as follows:

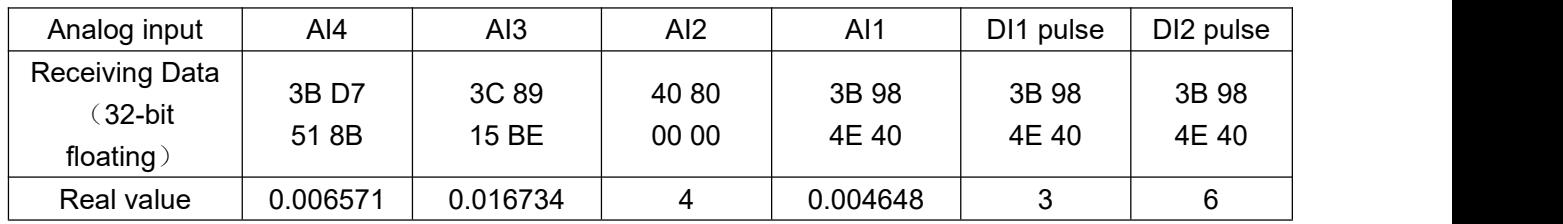

22 80: CRC verify.

# **6.1.3 Read Mapping Address**

### **6.1.3.1 Mapping Register Address**

#### **1) Boolean Slave Mapping Register Address, holding coil type (Function Code 01/02/05/15)**

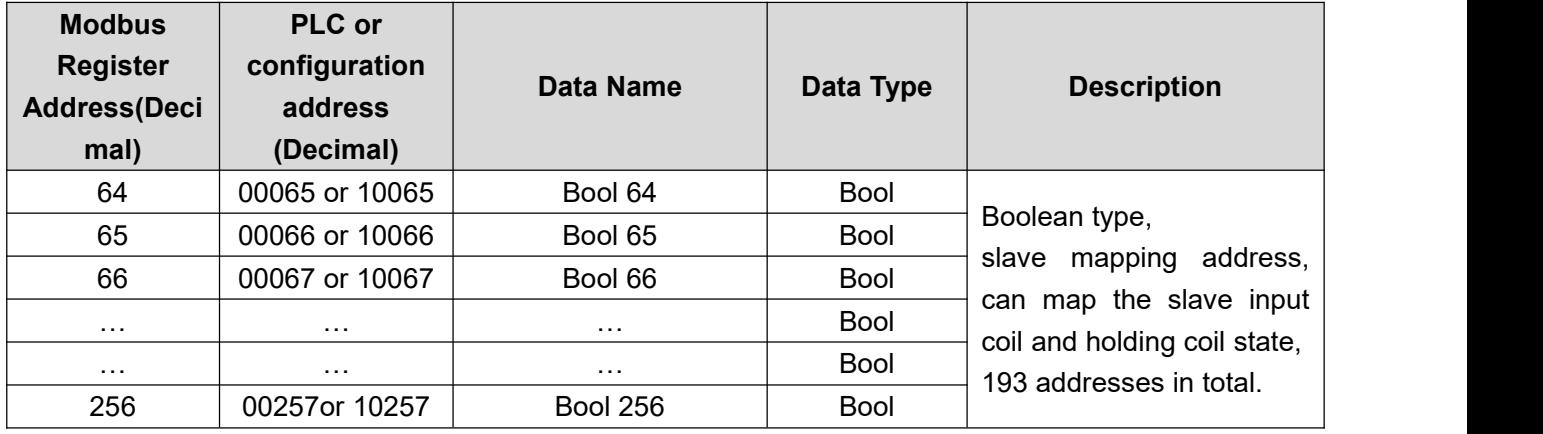

#### **2) 16 Bit Slave Register Assignment Table**

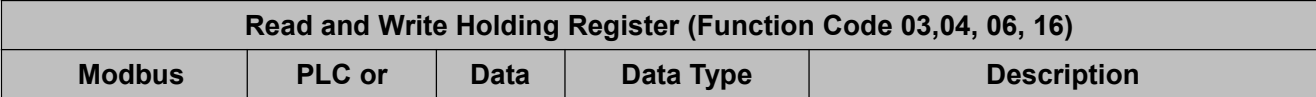

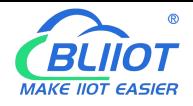

# Industrial 4G Edge Router

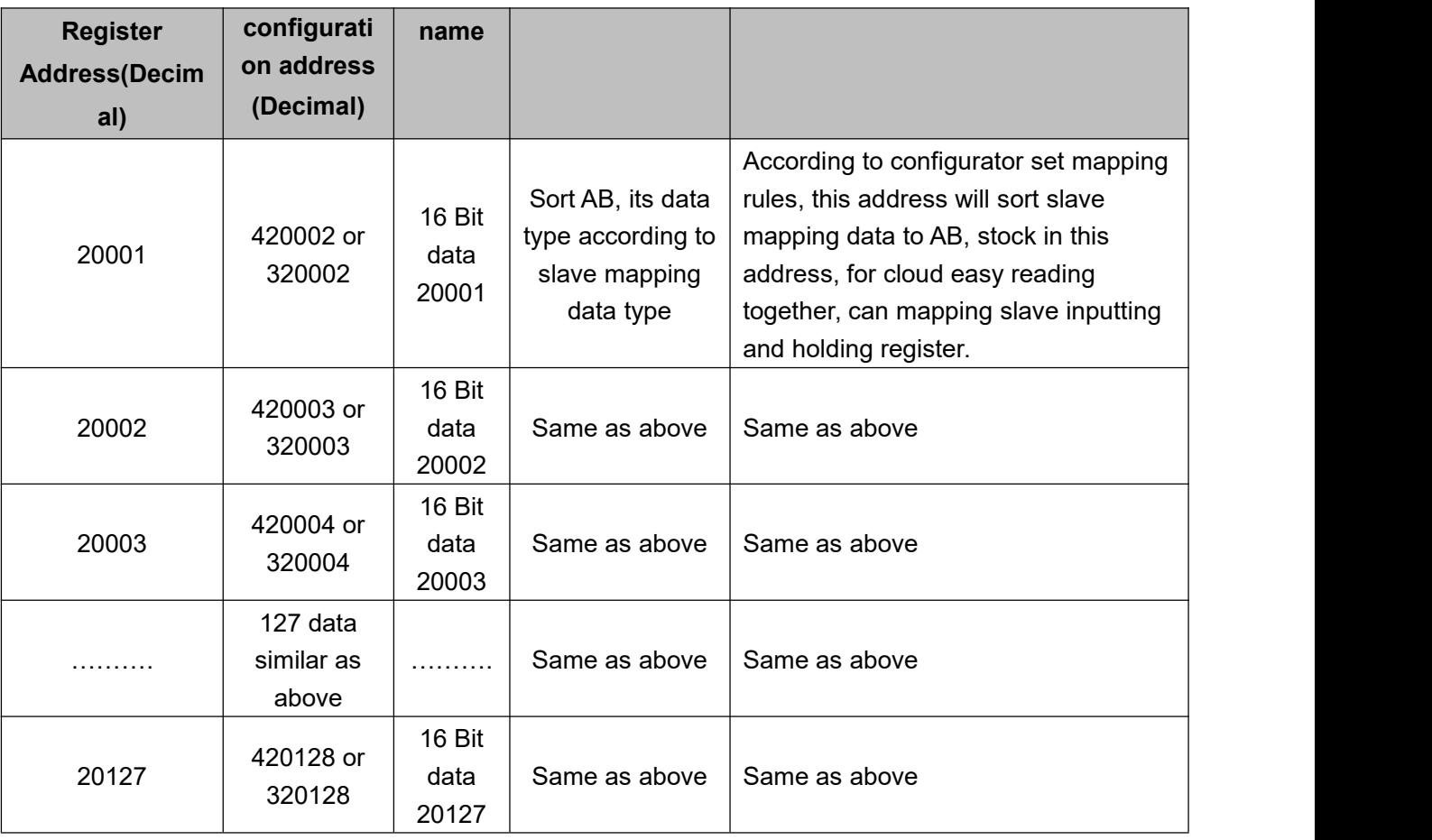

#### **3) 32 Bit Slave Register Assignment Table**

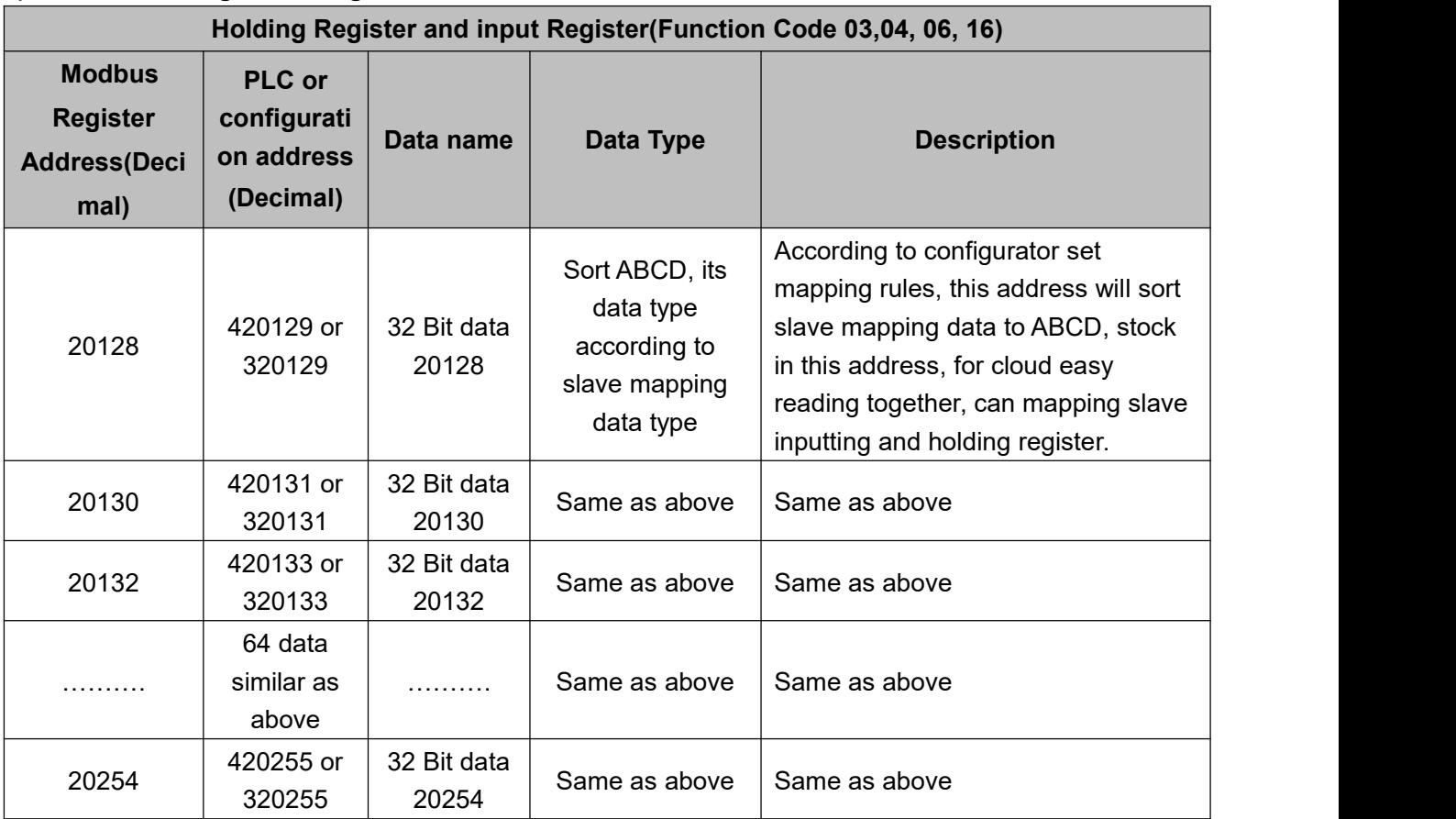

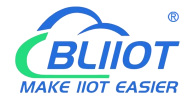

### **6.1.3.2 Read Boolean Mapping Address Data**

#### **Master Send Data Format**:

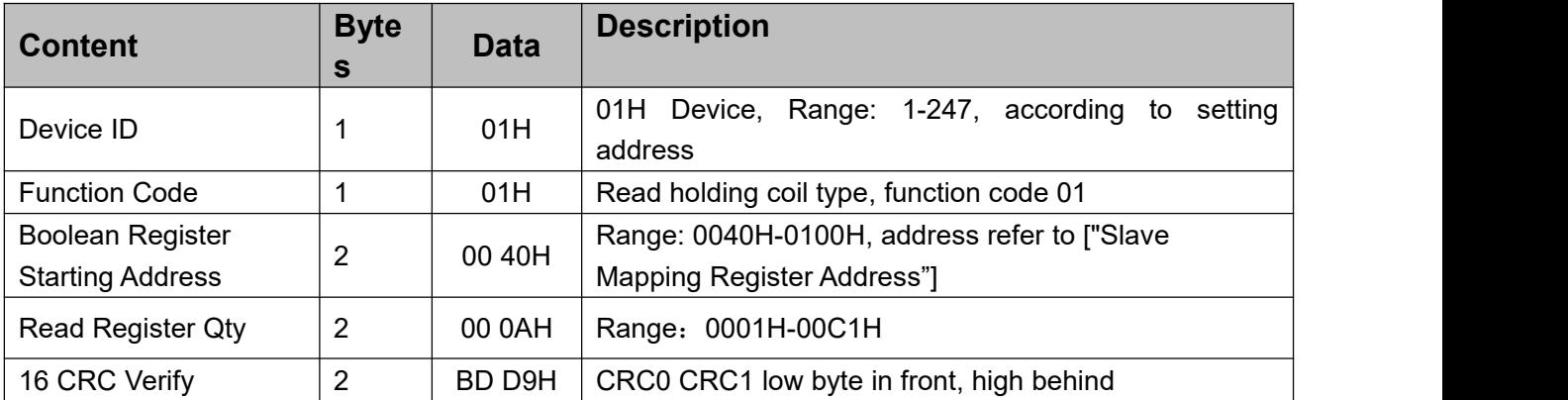

#### **Receiver Return Data Format:**

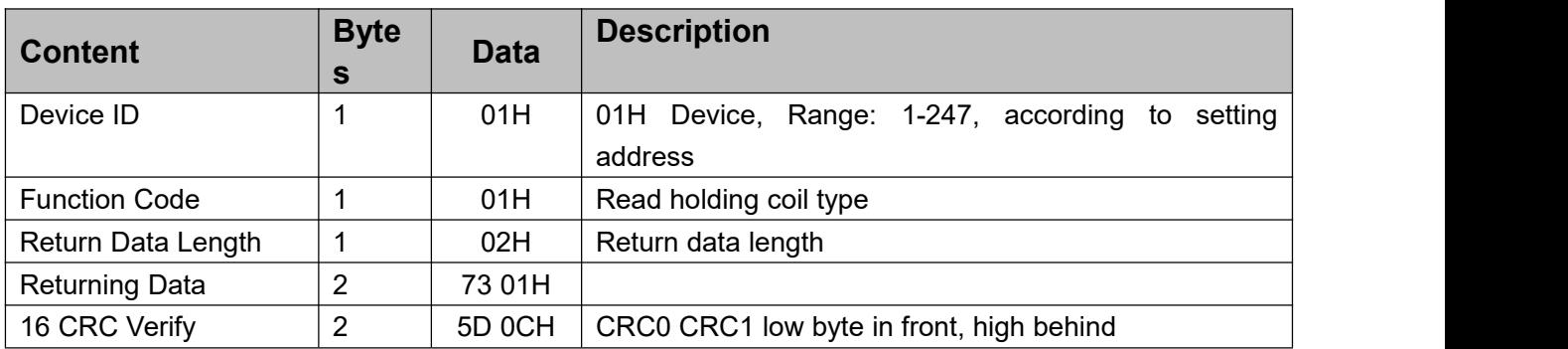

Example: Start from address 64,read 10 Boolean mapping data value, then:

**Server send:** 01 01 00 40 00 0A BD D9

01= Device ID; 01 = Read holding coil; 00 40 = Read Boolean data start from address 64; 00 0A = Serial to read 10 Boolean status; BD D9 CRC Verify.

#### **Device answer:** 01 01 02 73 01 5D 0C

01= Device ID; 01 = Read holding coil; 02= Return Data byte; 73 01= Return 10 Boolean status. High byte stands for low address data, low address stands for high address. According to Modbus protocol, fix 73 01H real value to be 01 73H, converter to Binary as below:

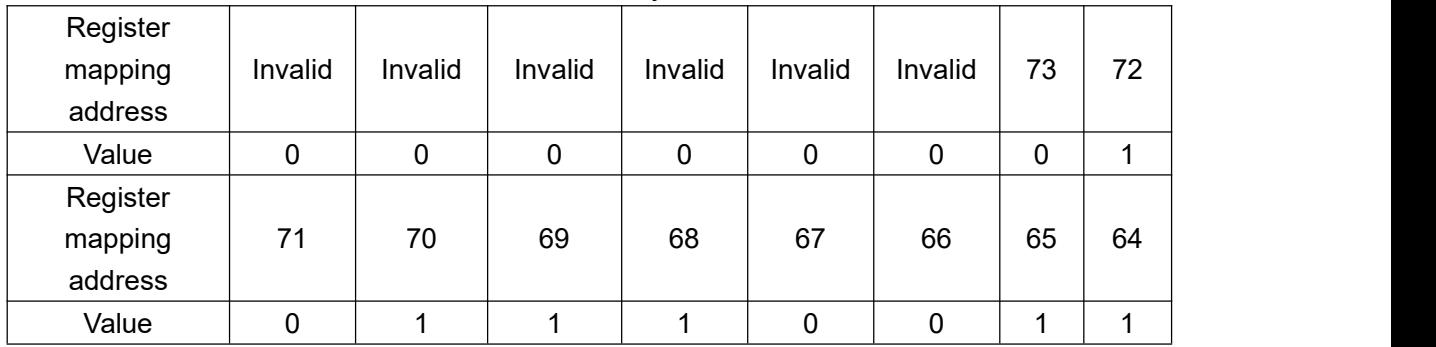

The address value higher than 10 digits will be seen as invalid.

5D 0C CRC Verify.

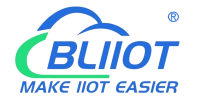

### **6.1.3.3 Modify Boolean Mapping Address Data**

If control slave's relay status which connected to RS485, need to add slave in salve list of configurator. **Write** 

command 15 for mapping, when mapping address value modified, will write to RS485 matched slave address.

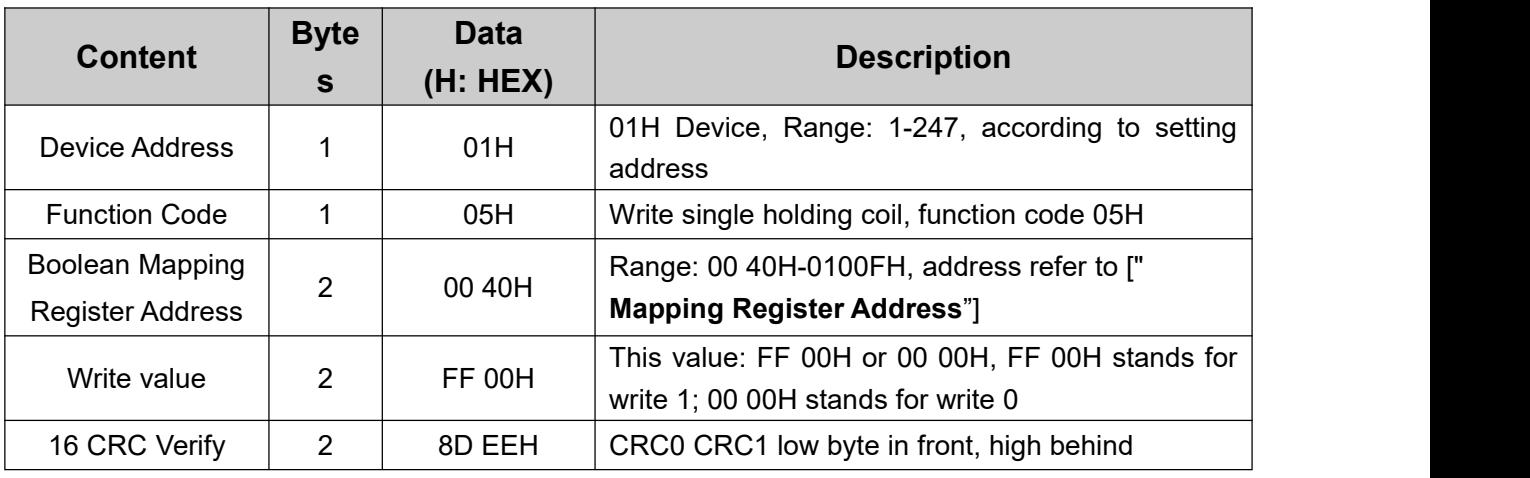

### **Master Send Data Format:**

#### **Receiver Return Data Format:**

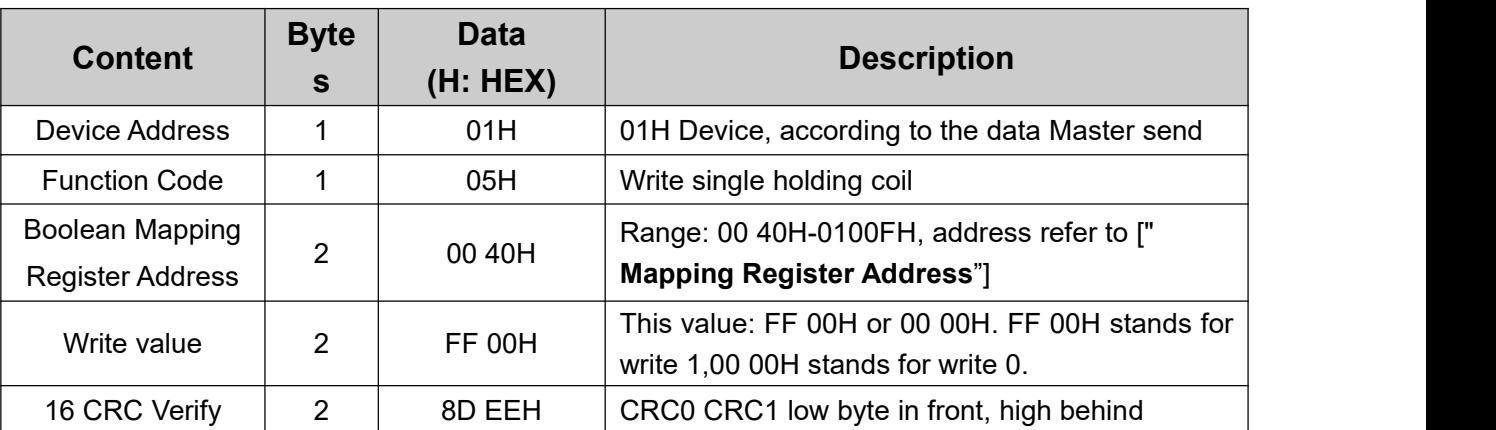

Example: Modify Boolean mapping address 64 status, modify to 1, then:

#### **Server send:** 01 05 00 40 FF 00 8D EE

01= Device address; 05= Write boolean value; 00 40=The mapping address which need to revise; FF 00 = Write 1; 8D EE CRC Verify.

**Device answer:** 01 05 00 40 FF 00 8D EE

01= Device address; 05= Write boolean value; 00 40= The mapping address which need to write; FF 00= Write 1; 8D EE CRC Verify.

If need multiple modify, pls check function 15 of Modbus protocol.

### **6.1.3.4 Read Data Type Mapping Address Data**

#### **Master Send Data Format:**

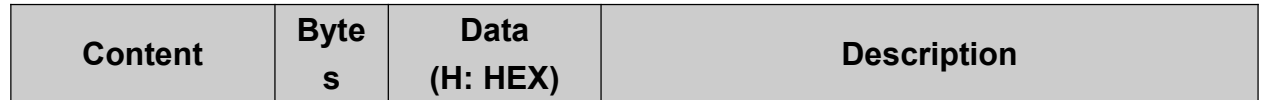

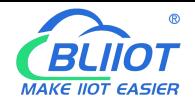

# Industrial 4G Edge Router

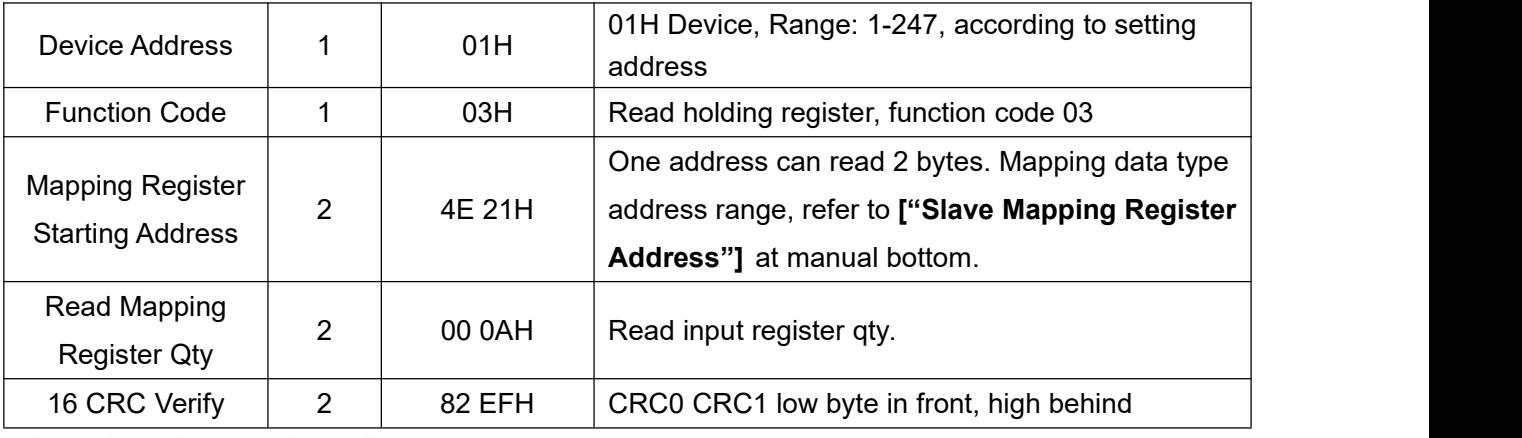

#### **Receiver Return Data Format:**

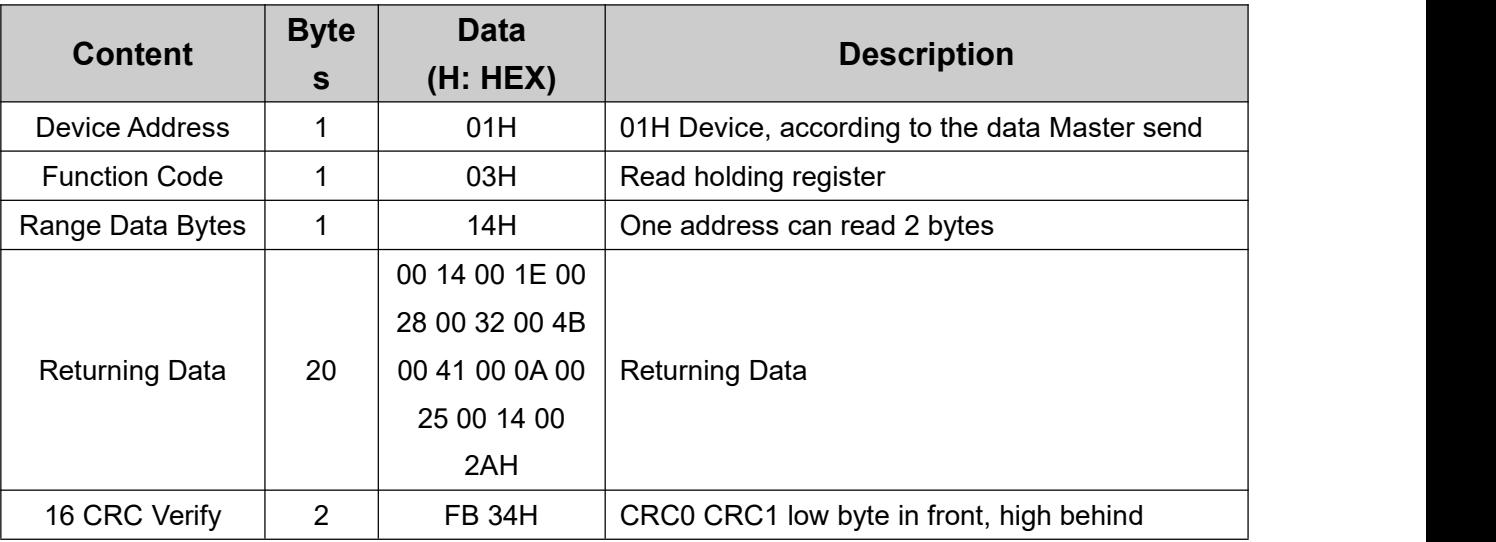

Example: Mapping address start from 20001, read 10 address data, then:

**Server send:** 01 03 4E 21 00 0A 82 EF

01= Device address; 03= Read holding register ; 4E 21=Mapping register starting address, current is Decimal data 20001; 00 0A = Read 10 register value; 82 EF=16 CRC Verify.

**Device answer:** 01 03 14 00 14 00 1E 00 28 00 32 00 4B 00 41 00 0A 00 25 00 14 00 2A FB 34

01= Device address; 03= Read holding register; 14= Returning 20 byte; 00 14 00 1E 00 28 00 32 00 4B 00 41 00 0A 00 25 00 14 00 2A = Returning data.

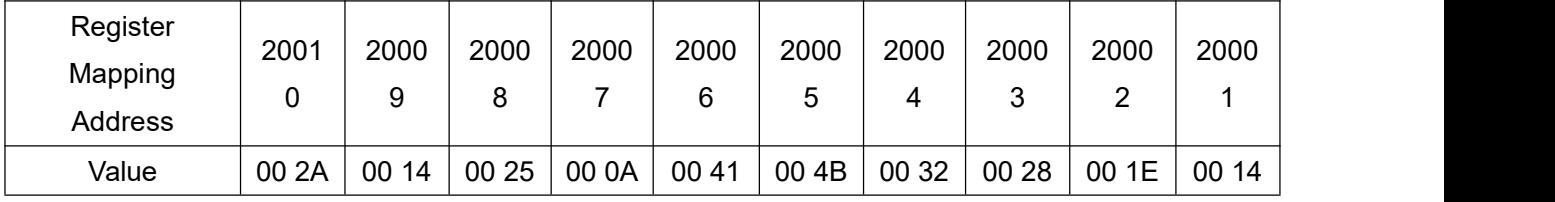

FB 34=16 CRC Verify.

### **6.1.3.5 Modify Data Type Mapping Address Data**

If need to revise slave data which RS485 connected, need to add slave in salve list of configurator. Write command 03 for mapping, when mapping address value modified, will write to RS485 matched slave address.

If address 20001 mapping slave data type is Signed Int, sort AB.

#### **Master Send Data Format:**

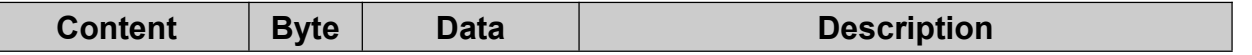

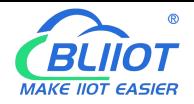

# Industrial 4G Edge Router

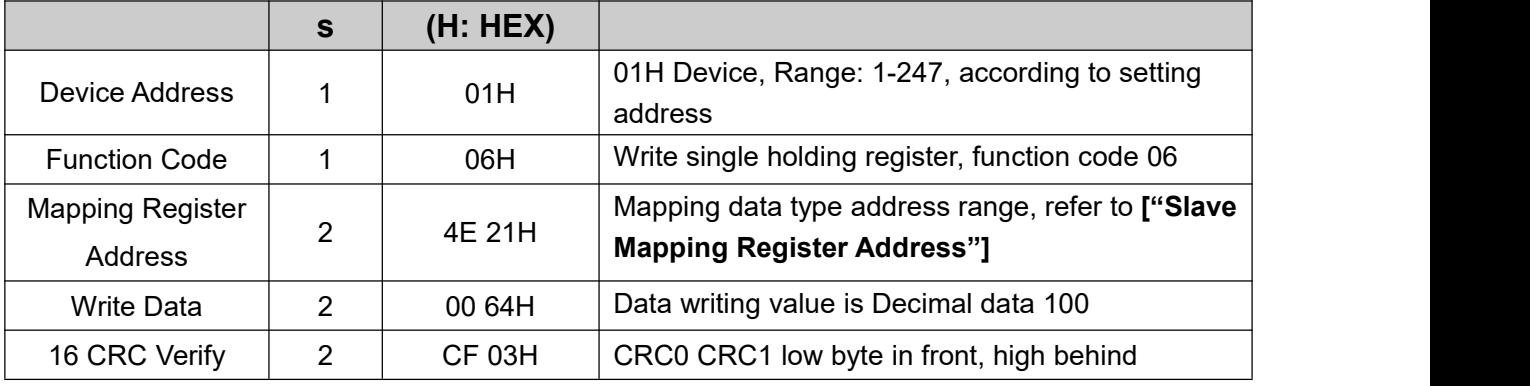

#### **Receiver Return Data Format:**

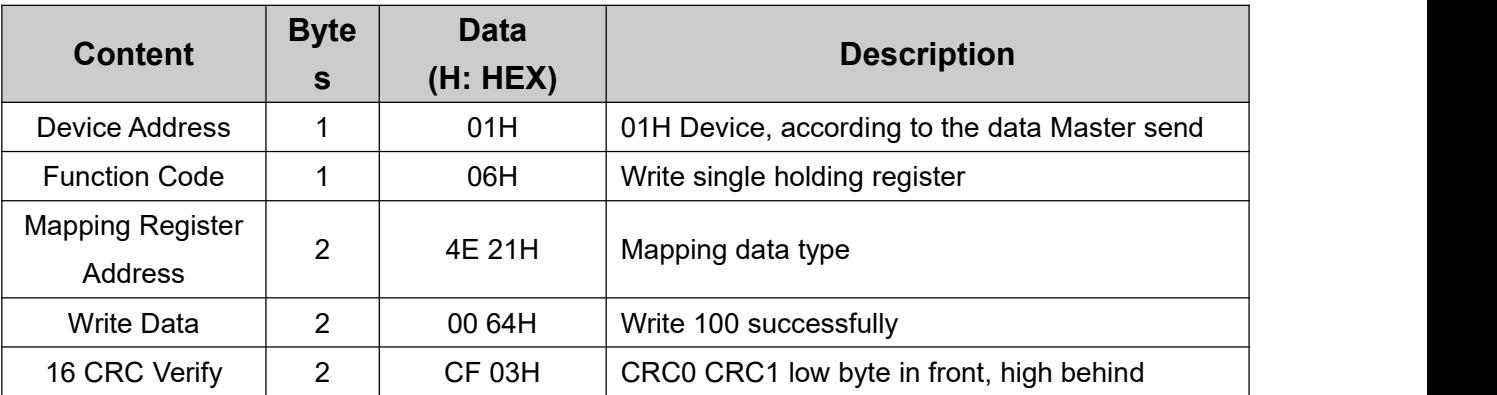

Example: If address 20001 mapping slave data type is Signed Int, sort AB, modify mapping address 20001 register to 100, then:

**Server send:** 01 06 4E 21 00 64 CF 03

01= Device address; 06= Modify single holding register value; 4E 20=Modify address 20001 register value; 00 64 = Write Decimal value 100; CF 03=16 CRC Verify.

**Device answer:** 01 06 4E 20 00 64 CF 03

01= Device address; 06= Modify single holding register value; 4E 20= R Modify address 20001 register value; 00 64= Modify to Decimal value 100, CE 03=16 CRC Verify.

If need to modify multiple data type mapping address, pls check function code 16 in Modbus protocol.

### **6.2 MQTT Protocol**

MQTT is a client-server based message publish/subscribe transport protocol. The MQTT protocol is lightweight, simple, open, and easy to implement, and these features make it very versatile. In many cases, including restricted environments such as machine to machine (M2M) communication and the Internet of Things (IoT). It is widely used in satellite link communication sensors, occasionally dialed medical devices, smart homes, and some miniaturized devices. The MQTT protocol runs on TCP/IP or other network protocols, providing ordered, lossless, two-way connectivity.

### **6.2.1 MQTT Introduction**

MQTT is a client-server based message publish/subscribe transport protocol. The MQTT protocol is lightweight, simple, open, and easy to implement, and these features make it very versatile. In many

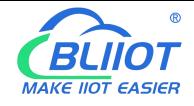

cases, including restricted environments such as machine to machine (M2M) communication and the Internet of Things (IoT). It is widely used in satellite link communication sensors, occasionally dialed medical devices, smart homes, and some miniaturized devices. The MQTT protocol runs on TCP/IP or other network protocols, providing ordered, lossless, two-way connectivity.

# **6.2.2 MQTT Principle**

There are three identities in the MQTT protocol: Publisher (Publish), Broker (Server), Subscriber (Subscribe). Among them, the publisher and subscriber of the message are both clients, the message broker is the server, and the message publisher can be the subscriber at the same time.

Devices use MQTT communication through only two steps.

1.Devices publish the Topic through broker;

2. Users can create a account on broker to subscribe to the device to achieve monitoring

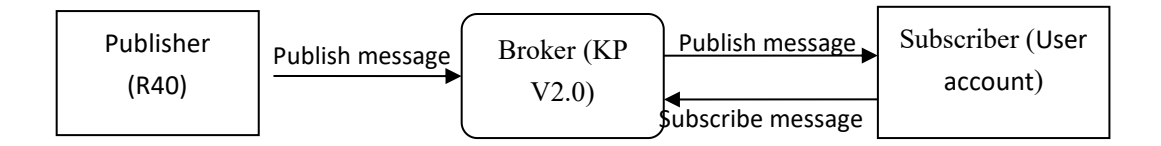

(uploads data to Broker)

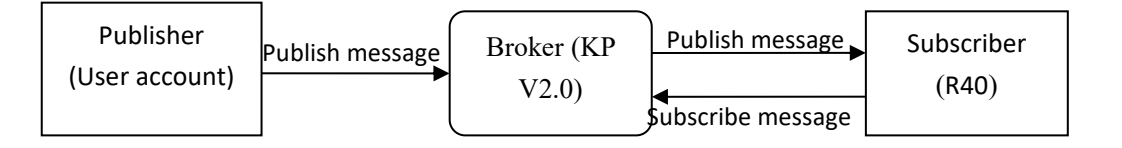

(The R40 receives the downlink message from the Broker to implement control of the R40)

# **6.2.3 Device Communication Application**

#### **Client configuration**

1. Connect Platform: KPIIOT cloud platform 2.0 or other cloud platform to enter the corresponding IP and port.

2. Connection protocol: MQTT protocal.

3. MQTT client ID: the unique identification of the device, which can be a serial number, device ID, or IMEI code; (King Pigeon 2.0 device ID defaults is the serial number).

4. MQTT account: the account where the device publishes the theme on the proxy server (King Pigeon 2.0 defaults is MQTT).

5. MQTT password: the device's account password for publishing the theme on the proxy server (King Pigeon 2.0 defaults is MQTTPW).

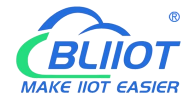

6. Publish topic: refers to the topic of the device publishing uplink data to the platform, King Pigeon Cloud 2.0 is the cloud service ID /+.

7. Subscription topic: refers to the topic that the device subscribes to when receiving downlink data, King Pigeon Cloud 2.0 is the cloud platform serial number/+.

8.Release cycle (seconds): MQTT data release interval, in seconds. The Golden Pigeon Cloud 2.0 cycle needs to be set to 10 seconds or more. If it is more than 10 seconds, the platform will disable the device.

9. Publisher QOS: The service quality level guarantee for application message distribution, 0-at most once, 1-at least once, 2-only once, you can choose according to your needs.

10. Encryption: You can use encryption to connect to the server according to your needs, and you can choose not to encrypt when you connect to King Pigeon Cloud 2.0. non-encrypted

11. Enable data retransmission: Check enable, after enabling, when reconnecting to the cloud platform, the data during the offline period will be retransmitted.

12. Data packing: After checking, send multiple data in one message, when unchecked, one message corresponds to one I/O data point.

After the configuration is complete, the client will initiate a connection to the server:

**CONNECT:** The client sends a CONNECT connection message request to the server;

**CONNACK:** The server responds with a CONNACK confirmation connection message, indicating that the connection is successful;

After the client establishes a connection, it is a long connection, and the client can publish or subscribe to the message on the server;

For example the device and the client's mobile phone as the client:

After the device publishes the topic on the proxy server, customers can view the data through subscription. That is, the device is the publisher and the customer's mobile phone is the subscriber. Users can also publish topics through the MQTT server to control the device. That is, the user is the publisher and the device is the subscriber.

### **6.2.4 Publish MQTT Format**

If "pack the data" is checked, multiple I/O data points will be sent in one message. In case there are too many data points, they will be sent separately by multiple messages. each message contains multiple data points. If "Data Packing" is not checked, a message contains only one I/O data point. Please kindly take noted about such differences between the two publishing formats.

#### **(1)Following is the device communication data format(Data packing):**

```
Publish Topic Name: serial numbers // Corresponding configured topic options
{"sensorDatas":
  [
    {
    // switch type, "switcher":"1", \frac{1}{2} // Data type and value
    "flag":"DI1" //Read and write Flag
    },{
```
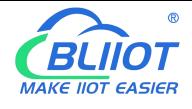

```
// Slave switch type
   "switcher":"0", \frac{1}{2} ata type and value
   "flag":"REG64" //Read and write Flag
   },{
   //value
   "value":"10.00", "flag":"AI1"
   }, {
   //Slave value
   "value":"217.5", "flag":"REG2001"
   }, {
   //Positioning
   "lng":"116.3", // longitude data
   "lat":"39.9", // latitude data
   "spd":"0.0", // speed data
 "dir":"0.0", \frac{1}{2} // direction data
   "flag":"GPS"
   }
], "time":"1602324850" //Time , data release timestamp UTC format "retransmit":"enable"
```
//Retransmission flag, indicating historical data (retransmission historical data only has this flag, real-time data does not have this flag)

#### }

#### **Note:**

Each I/O point must contain three types of information when the device publish message: add Time, data type and value, read and write flag;

 $\frac{1}{2}$  Data type and value: according to the type is divided into the following:

1. The numeric character is "value" followed by: "data value".

2. The switch character is "switcher" followed by: "0"or"1" (0 is close,1 is open).

3.Positioning data :

The GPS longitude character is "lng" and the value is: "data value".

The GPS latitude character is "lat" and the value is: "data value".

The GPS speed character is "spd" and the value is: "data value".

The GPS direction character is "dir" and the value is: "data value".

#### **Read and write Flag:**

Each I/O port has a fixed flag when the device publish a message, The specific flags are as follows: **Device own I/O Port**

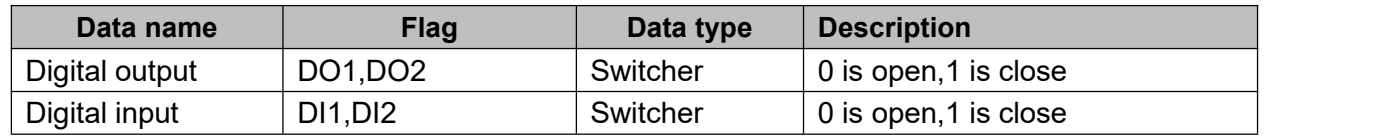

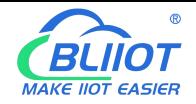

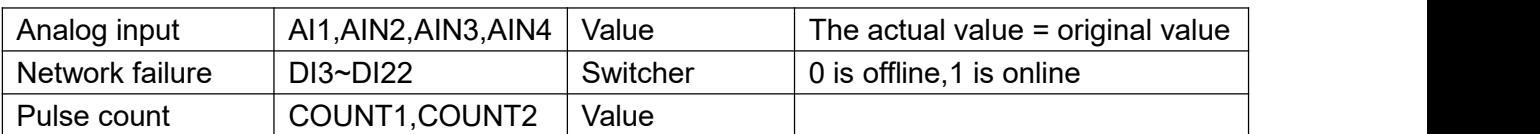

#### **Extend I/O Port**

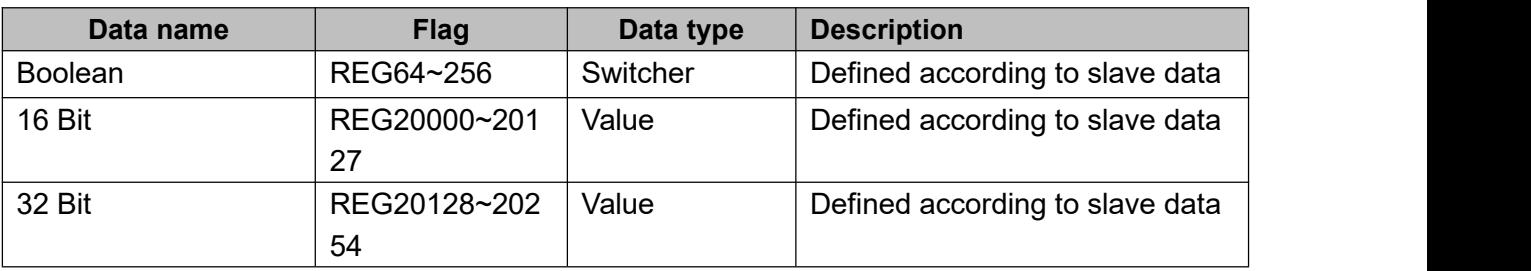

#### **Note:**

//Time flag: the character is "time", followed by "specific reporting timestamp"

//Retransmission flag: the character is "retransmit", followed by "enable"

The data collected during the network offline period will be temporarily stored in the device, and will be republished when the network is restored. It is identified by the "retransmit" field to indicate historical data. (Need to check the enable data transmission on the configuration interface)

#### **(2) The payload data format in the device release message (data unpacking)**

```
Publish Topic: serial numbers
\{"switcher": "0", "flag": "DI1", "time": "1602324850"
}
```
**Note:** When the data is unpacking, there is a little difference except for the format. The others are exactly the same. This is an example of DI1. For other data types, please refer to the above description.

# **6.2.5 Device Subscribe MQTT Format**

#### **The payload data format in the device subscription message**

Subscription format:serial number /+ (subscription topic needs to add the wildcard "/+" after the serial number)

```
\{"sensorDatas":
  [
   { "sensorsId": 211267, // cloud platform sensor ID
    "switcher":1, \frac{1}{2} switch type data, 0 is off, 1 is closed
    "flag":"DO1" //read write flag
   }
 ], "down":"down" // platform downlink message
}
```
#### **Note:**

The data sent by the device control must contain three types of information: sensor ID, data type,flag, and

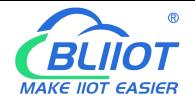

downlink message packet.

//Sensor ID: The character is "sensorsID", and the ID is automatically generated according to the platform definition.

- / / Data type and value: according to the type is divided into the following:
- 1. The switch character is " switcher " followed by: "0"or "1",0 is open,1 is close.
- 2. The numeric character is " value " followed by: "data value"
- / /Read write flag: the character is "flag" followed by "flag"
- // "down" confirmation data sent to subscribers by the platform.

### **6.3 SNMP Protocol**

### **6.3.1 Introduction of R40 support SNMP**

In order to configure and manage devices across an entire network, administrators need to access devices that are widely dispersed. However, it is not practical for administrators to configure devices on-site. Furthermore, if these network devices are sourced from different manufacturers and each manufacturer provides an independent management interface (such as using different command lines), it will result in a huge amount of work to batch configure network devices. In this case, if traditional manual methods are used, it will result in high costs and low efficiency. Therefore, network administrators can take advantage of the edge computing router R40.

Different network devices can be connected to R40, which supports the SNMP protocol. The network management system can obtain R40 status information through the SNMP protocol to achieve real-time monitoring of managed devices. The diagram below shows how network management can manage devices through SNMP protocol.

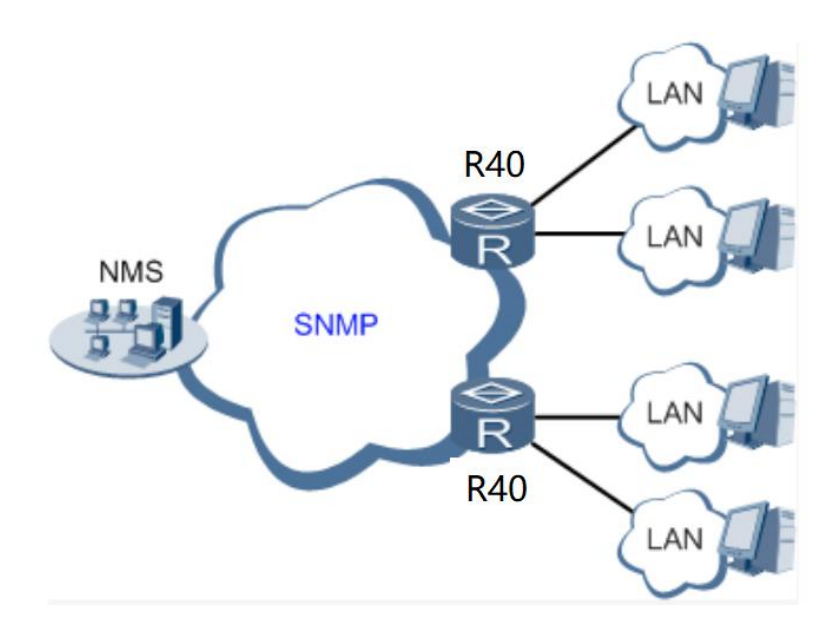

#### SNMP Management with R40

The network management system (NMS) can obtain real-time status information of devices through R40 at any time and remotely control managed devices. Currently, R40 supports SNMPv1 and SNMPv2c versions, which adopt community name authentication.

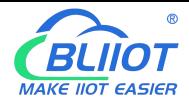

SNMP Mibs (SNMP Management Information Bases) are the main modules in SNMP protocol software. R40 uses the ENTITY-SENSOR-MIB information base to operate R40 local IO (including DI/DO/AI) , It can also operate mapping registers established using the "Modbus master station" function, so as to achieve the function of Modbus and SNMP protocol conversion.

# **6.3.2 SNMP Application Operation Example**

Let's take this as an example

The MG-SOFT MIB Browser tool connects to the R40 through SNMP, and the R40 connects to a network slave.

Open MG-SOFT MIB Browser and enter the IP address of R40. It depends on the server where the MG-SOFT MIB Browser is located, see comments below.

If the server is connected through R40's LAN port, enter 192.168.3.1 (the LAN default).

If the server is on the same LAN as the R40 WAN port, enter the IP address of the R40 WAN. The UDP port is 161

The connection IP address is selected

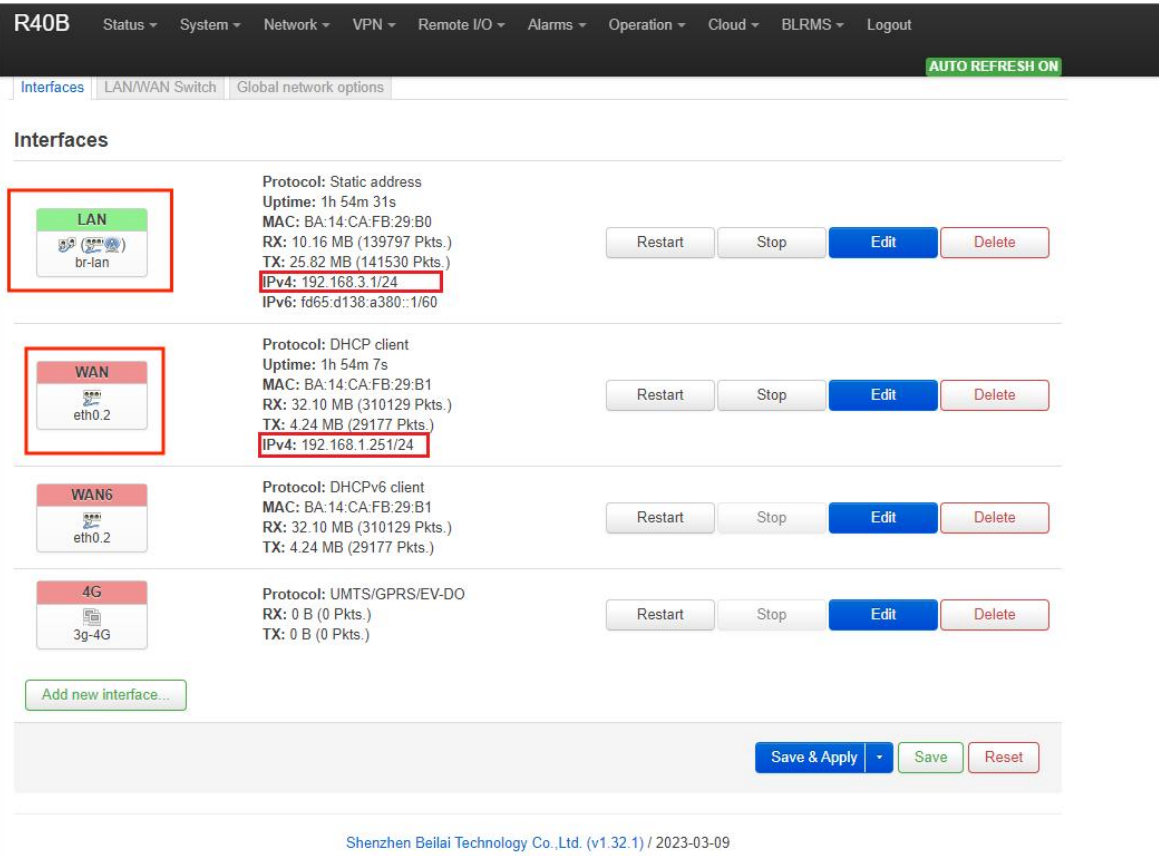

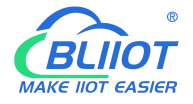

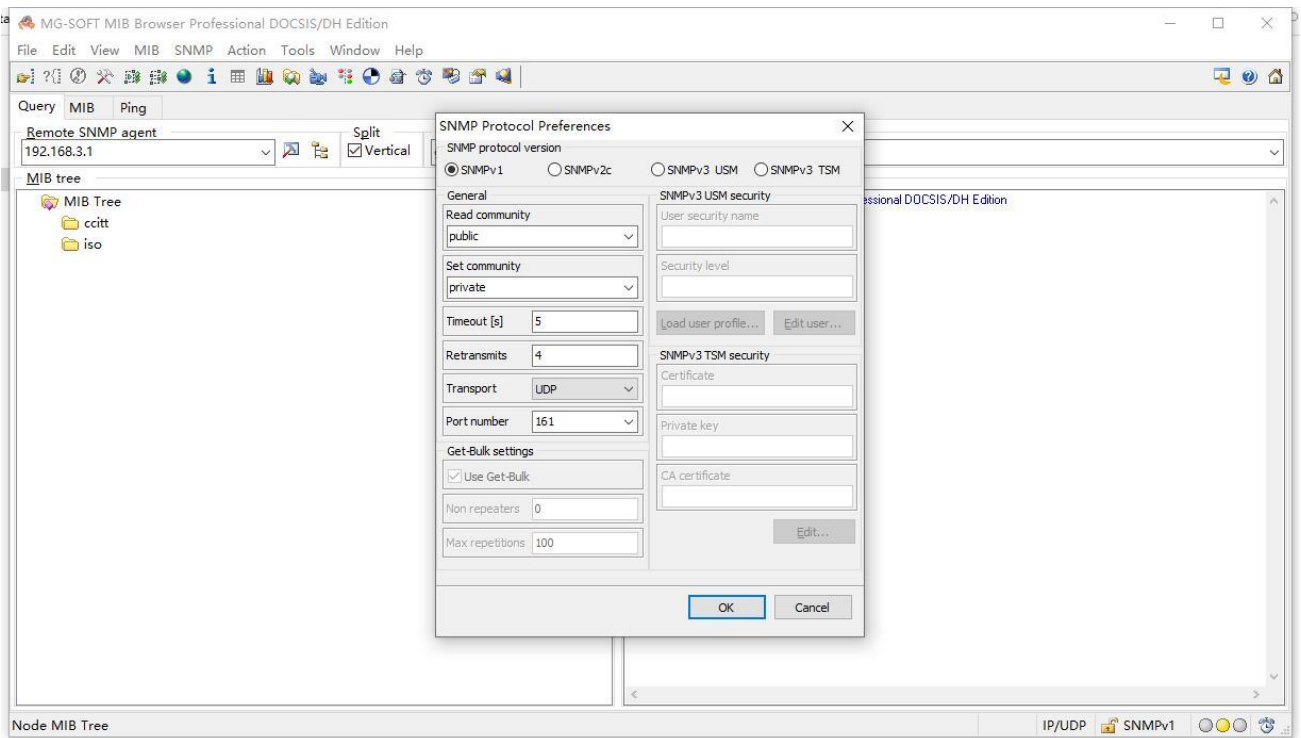

#### MG-SOFT MIB Browser configuration, select SNMPV1.

#### Click "OK" and then connect successfully.

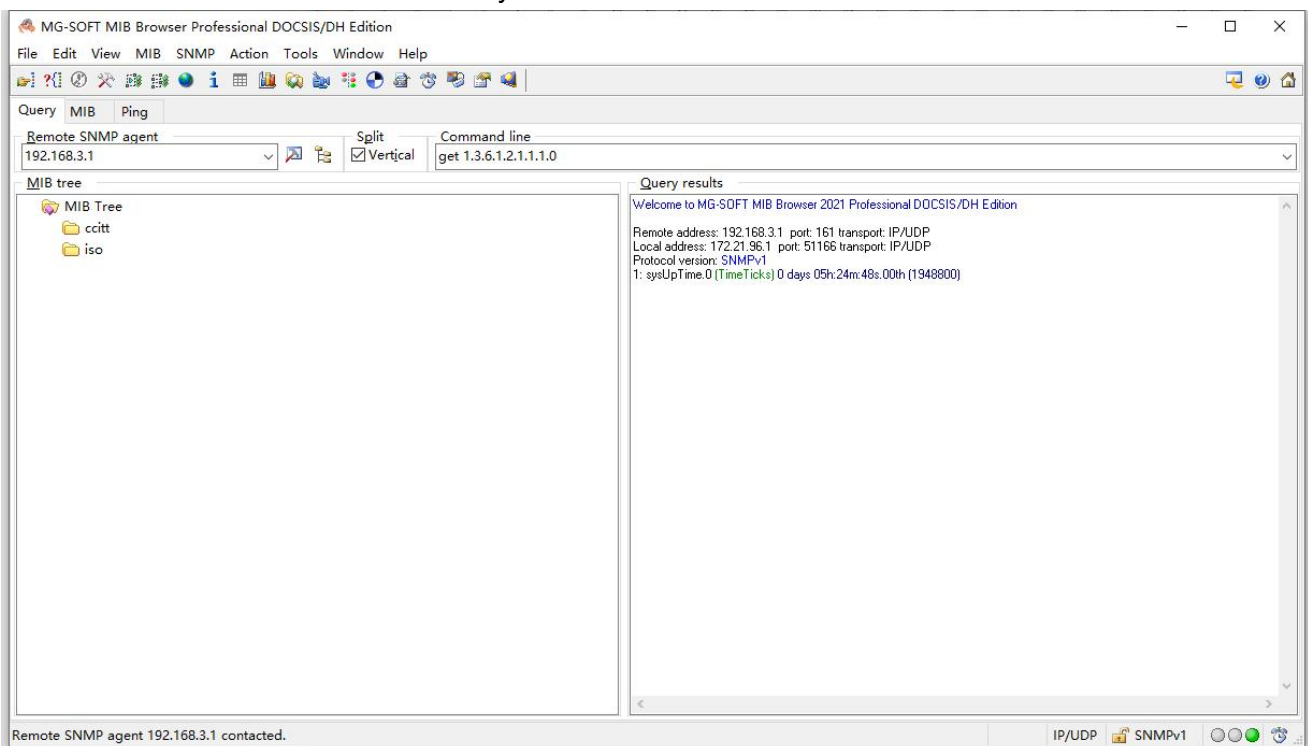

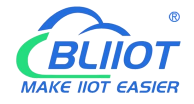

#### Add MIB infobase, select ENTITY-SENSOR-MIB from MIB Modules, and load the infobase.

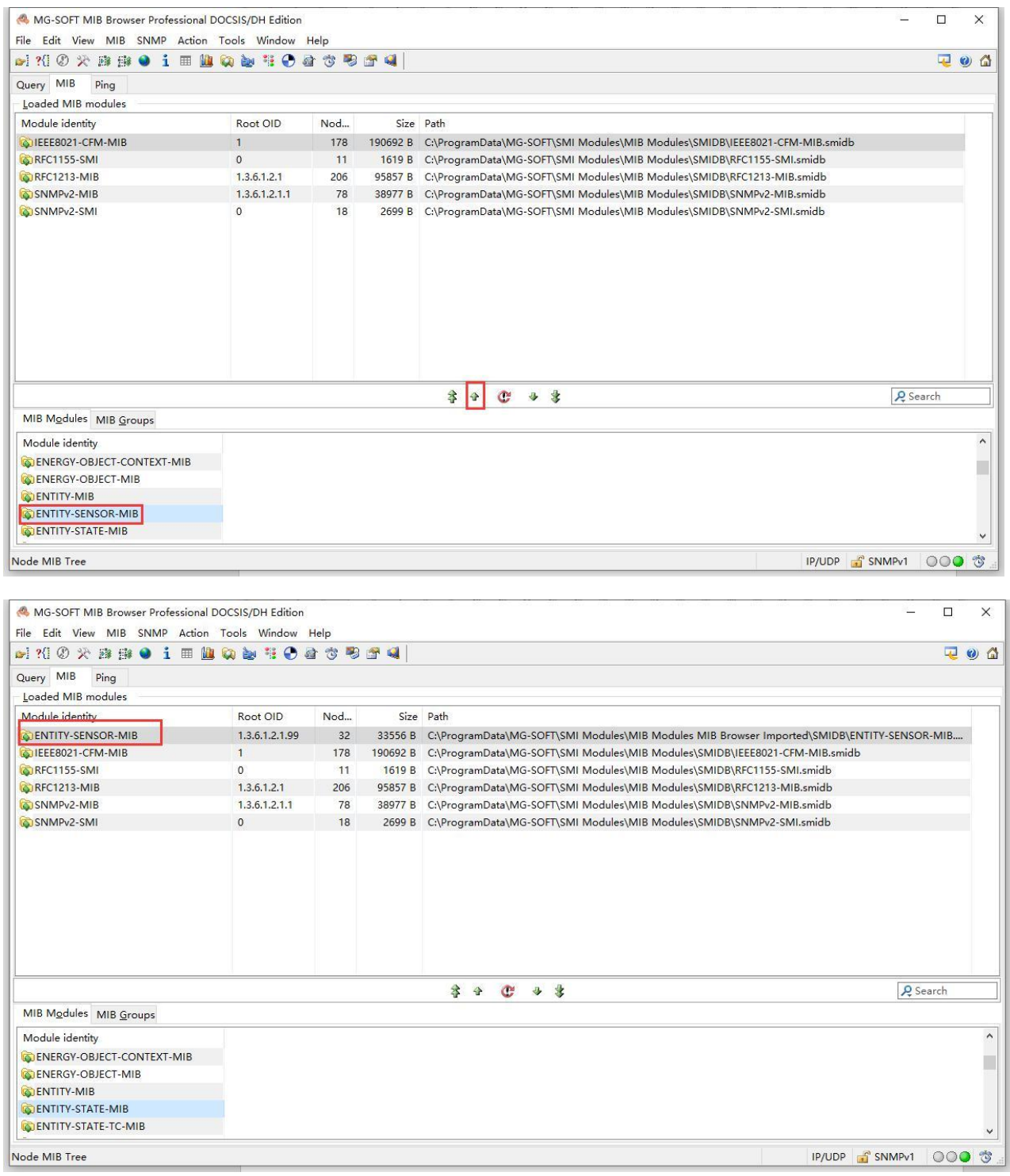

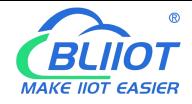

#### Information base node

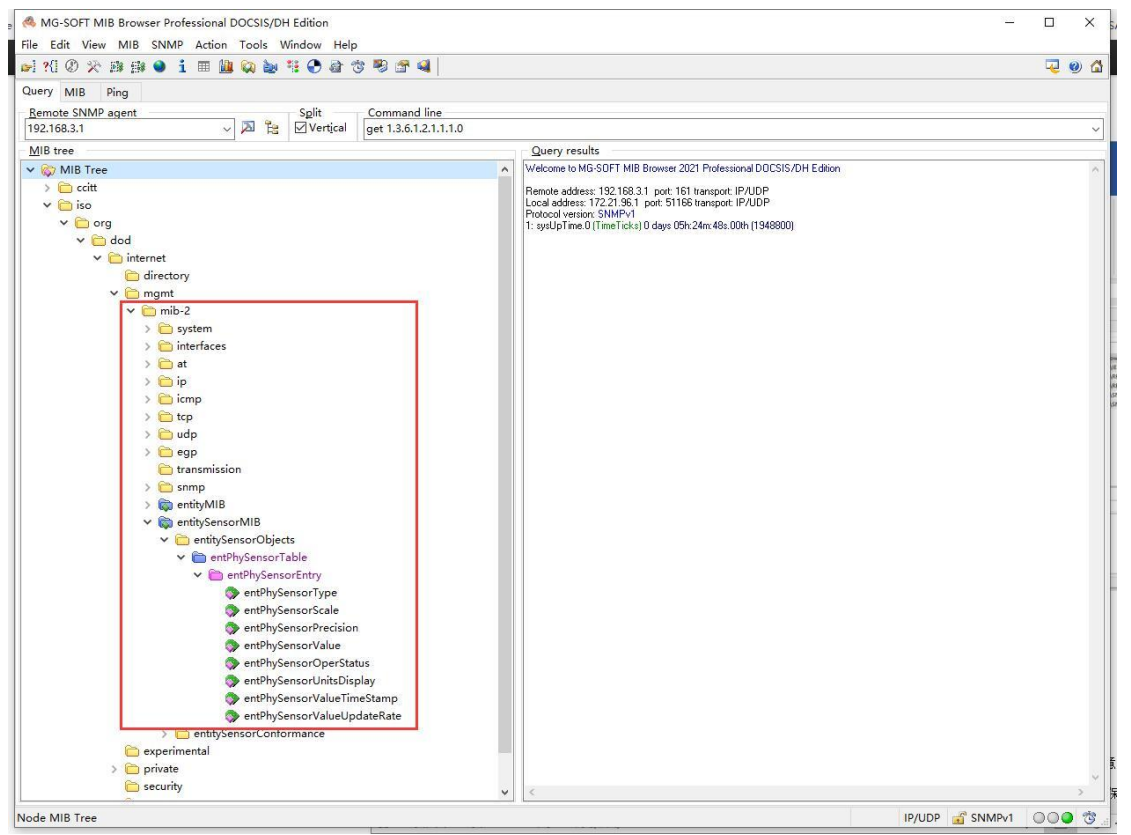

Walk R40 system information,

click "System", right-click the mouse and choose "walk" to read all information.

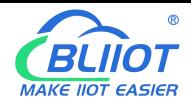

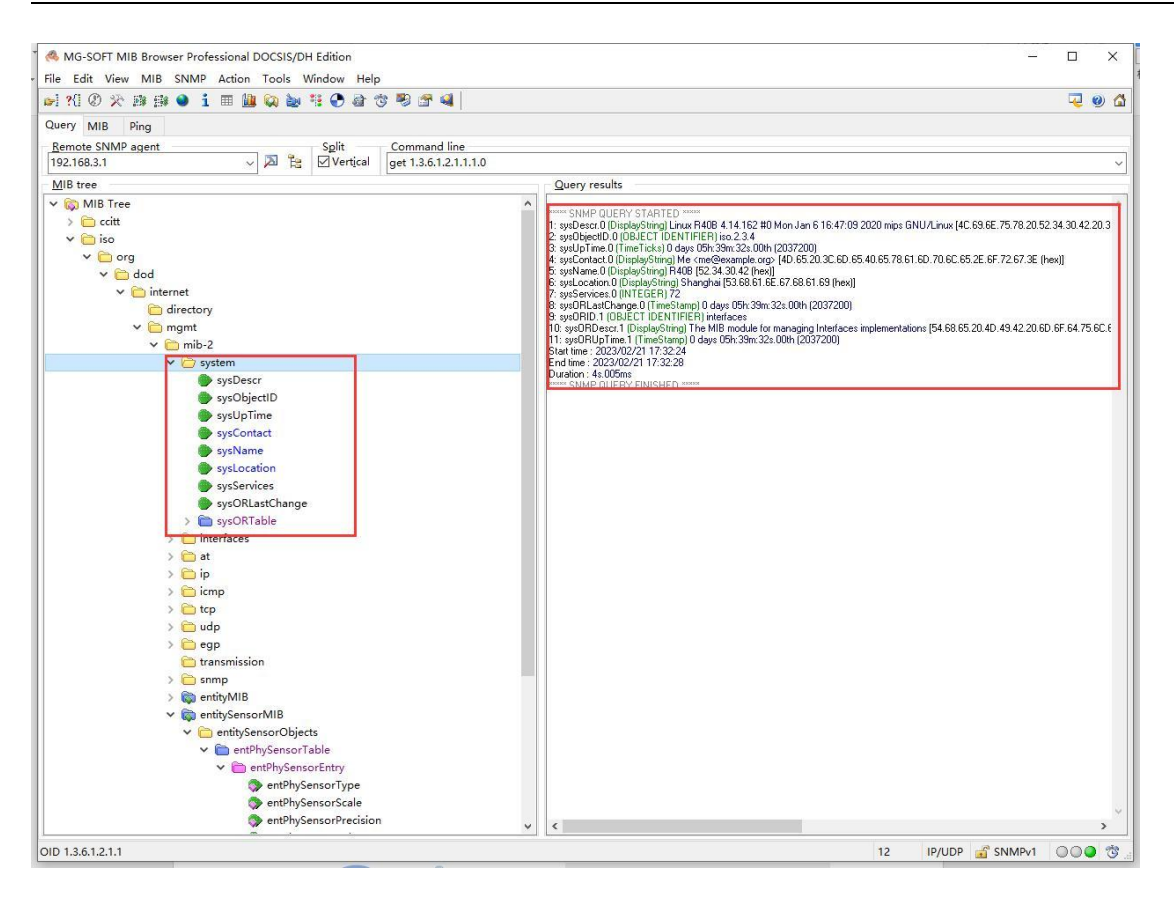

To monitor the data points of the network devices controlled by the R40, click entPhySensorValue and choose Walk, Get or Get Next from the right mouse button to monitor the data of the R40.

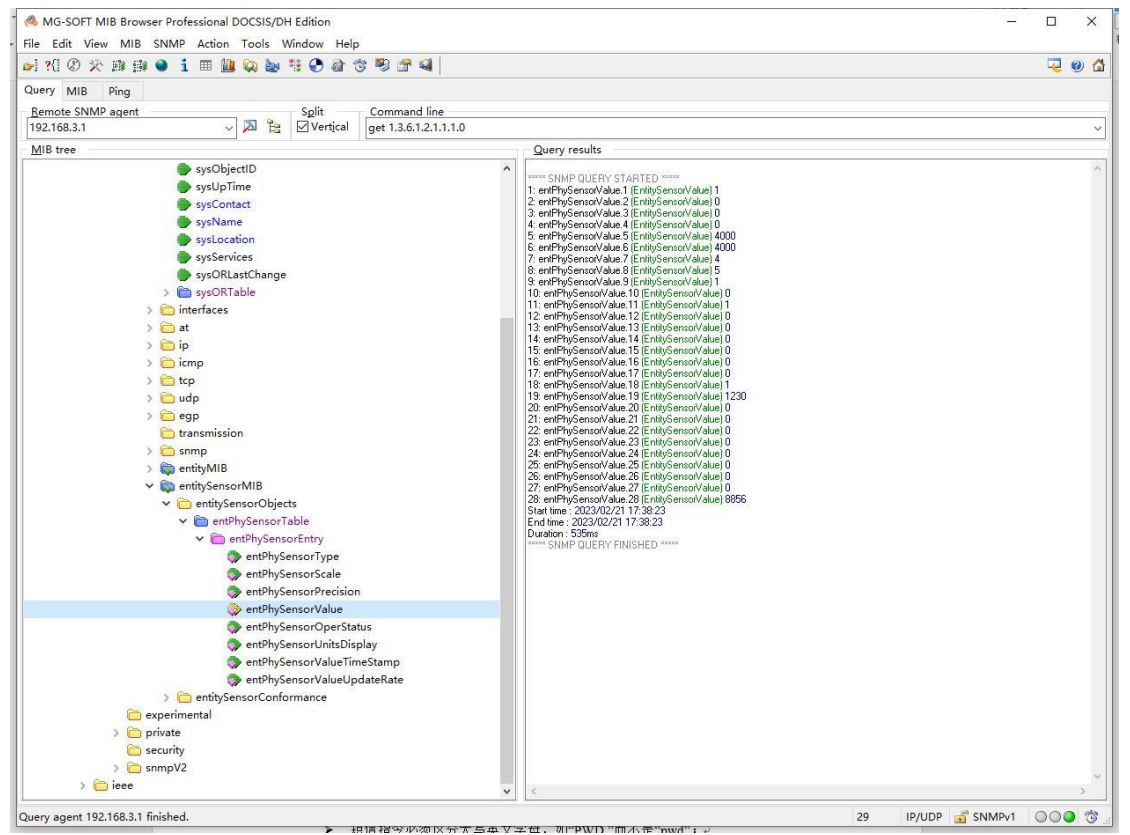

The entPhySensorUnitsDisplay node displays the ID of the R40 data point.

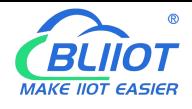

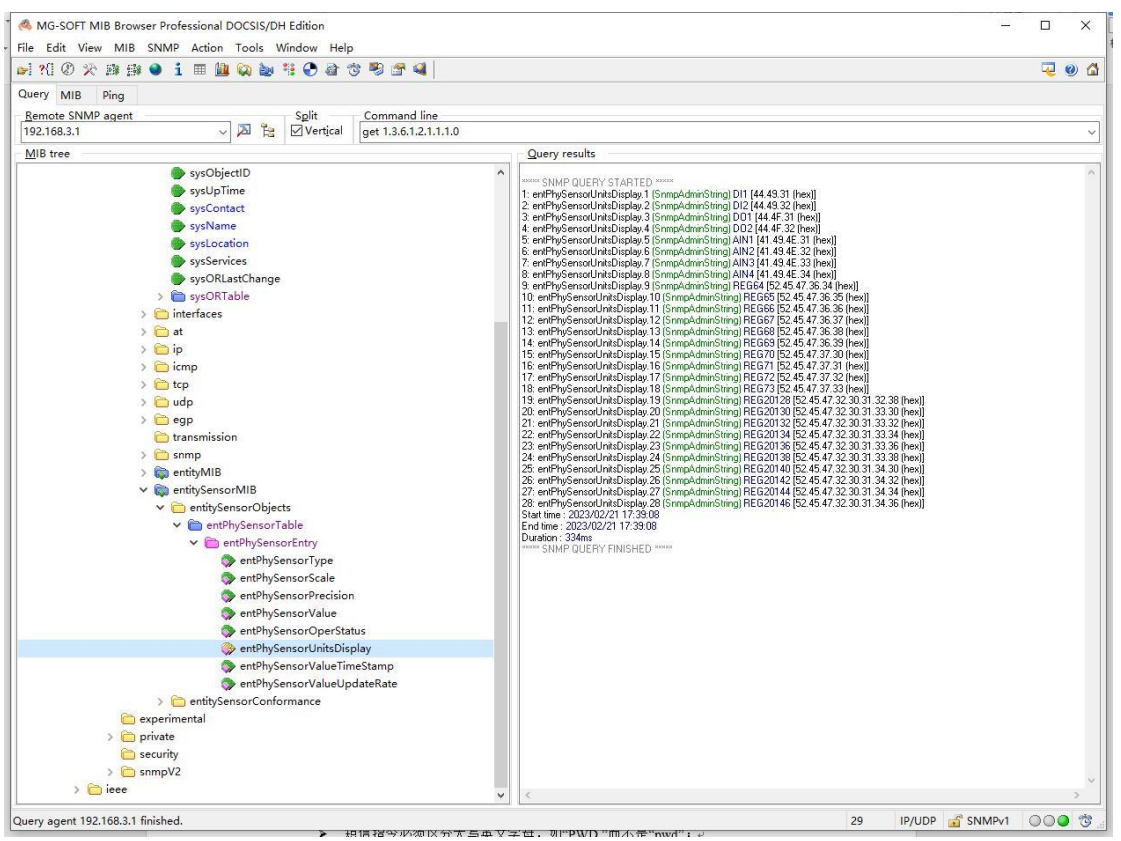

The value of the data point obtained on the network management system is compared with the value of the data point monitored on the R40 web page.

On the entPhySensorUnitsDisplay node, 1 is DI1 and 19 is REG20128.

You can view the corresponding value on the entPhySensorValue node. If 1 is 1, DI1 is in the closed state, and if 19 is 1230, REG20128 is 1.23. The value of numeric data on SNMP is increased by 1000, and the Boolean value remains the original value.

In the entPhySensorScale node, you can view how many times each data point has grown or shrunk.

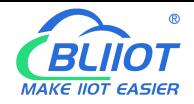

#### On the R40 page, "DI1" and "REG2018" are monitored as follows:

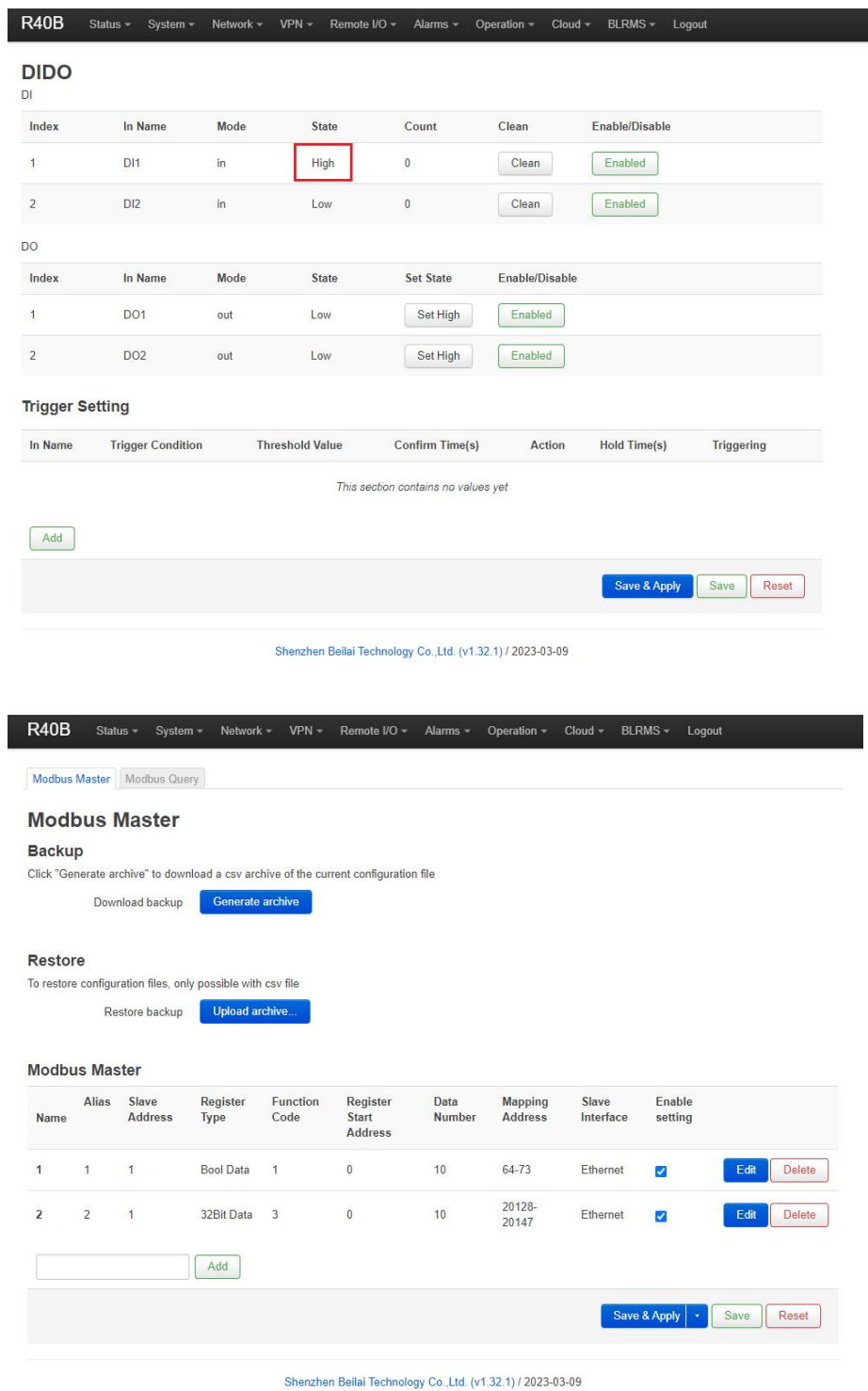

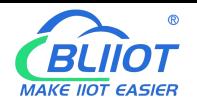

| <b>R40B</b>             | Status -              | System -<br>Network - | $VPN -$                 | Remote I/O ~<br>Alarms - | Operation -               | BLRMS -<br>Cloud -         | Logout                 |       |
|-------------------------|-----------------------|-----------------------|-------------------------|--------------------------|---------------------------|----------------------------|------------------------|-------|
|                         | Modbus Master         | <b>Modbus Query</b>   |                         |                          |                           |                            |                        |       |
|                         | <b>Modbus Query</b>   |                       |                         |                          |                           |                            |                        |       |
|                         | <b>Select Channel</b> |                       |                         |                          |                           |                            |                        |       |
| Device                  |                       | Data Type             |                         | <b>Slave Address</b>     | <b>Configure Name</b>     |                            | <b>Display Channel</b> |       |
| ethernet<br>$\check{ }$ |                       | Numberical Type       | $\check{ }$             | All<br>$\check{ }$       | All                       | $\check{ }$                | <b>Display Channel</b> |       |
|                         | <b>Modbus Master</b>  |                       |                         |                          |                           |                            |                        |       |
| Alias                   | Configure<br>Name     | Slave<br>Interface    | Slave<br><b>Address</b> | Data Type                | Mapping<br><b>Address</b> | Register<br><b>Address</b> | Data<br>Value          |       |
| none                    | $\overline{2}$        | ethernet              | $\mathbf{1}$            | Signed 32Bit<br>ABCD     | 20128                     | $\theta$                   | 1.23                   | Edit  |
| none                    | $\overline{2}$        | ethernet              | $\mathbf{1}$            | Signed 32Bit<br>ABCD     | 20130                     | $\overline{2}$             | $\mathbf{0}$           | Edit  |
| none                    | $\overline{2}$        | ethernet              | $\mathbf{1}$            | Signed 32Bit<br>ABCD     | 20132                     | 4                          | $\mathbf{0}$           | Edit  |
| none                    | $\overline{2}$        | ethernet              | $\mathbf{1}$            | Signed 32Bit<br>ABCD     | 20134                     | 6                          | $\mathbf{0}$           | Edit  |
| none                    | $\overline{2}$        | ethernet              | $\mathbf{1}$            | Signed 32Bit<br>ABCD     | 20136                     | 8                          | $\,0\,$                | Edit  |
| none                    | $\overline{2}$        | ethernet              | $\mathbf{1}$            | Signed 32Bit<br>ABCD     | 20138                     | 10                         | $\,0\,$                | Edit  |
| none                    | $\overline{2}$        | ethernet              | $\mathbf{1}$            | Signed 32Bit<br>ABCD     | 20140                     | 12                         | $\,$ 0 $\,$            | Edit  |
| none                    | $\overline{2}$        | ethernet              | $\overline{1}$          | Signed 32Bit<br>ABCD     | 20142                     | 14                         | $\,0\,$                | Edit  |
| none                    | $\overline{2}$        | ethernet              | $\mathbf{1}$            | Signed 32Bit<br>ABCD     | 20144                     | 16                         | $\bf{0}$               | Edit  |
| none                    | $\overline{c}$        | ethernet              | $\mathbf{1}$            | Signed 32Bit<br>ABCD     | 20146                     | 18                         | 8.856                  | Edit  |
|                         |                       |                       |                         |                          |                           | Save & Apply               | Save                   | Reset |
|                         |                       |                       |                         |                          |                           |                            |                        |       |

Shenzhen Beilai Technology Co.,Ltd. (v1.32.1) / 2023-03-09

Use the network management system to control R40. For example, write "3" (DO1) to "1" (on R40) and "20" (REG20130) to "2356" (2.356 on R40).

On MG-SOFT MIB Browser, click the "entPhySensorValue" node, right-click, and select "set... [read-only]

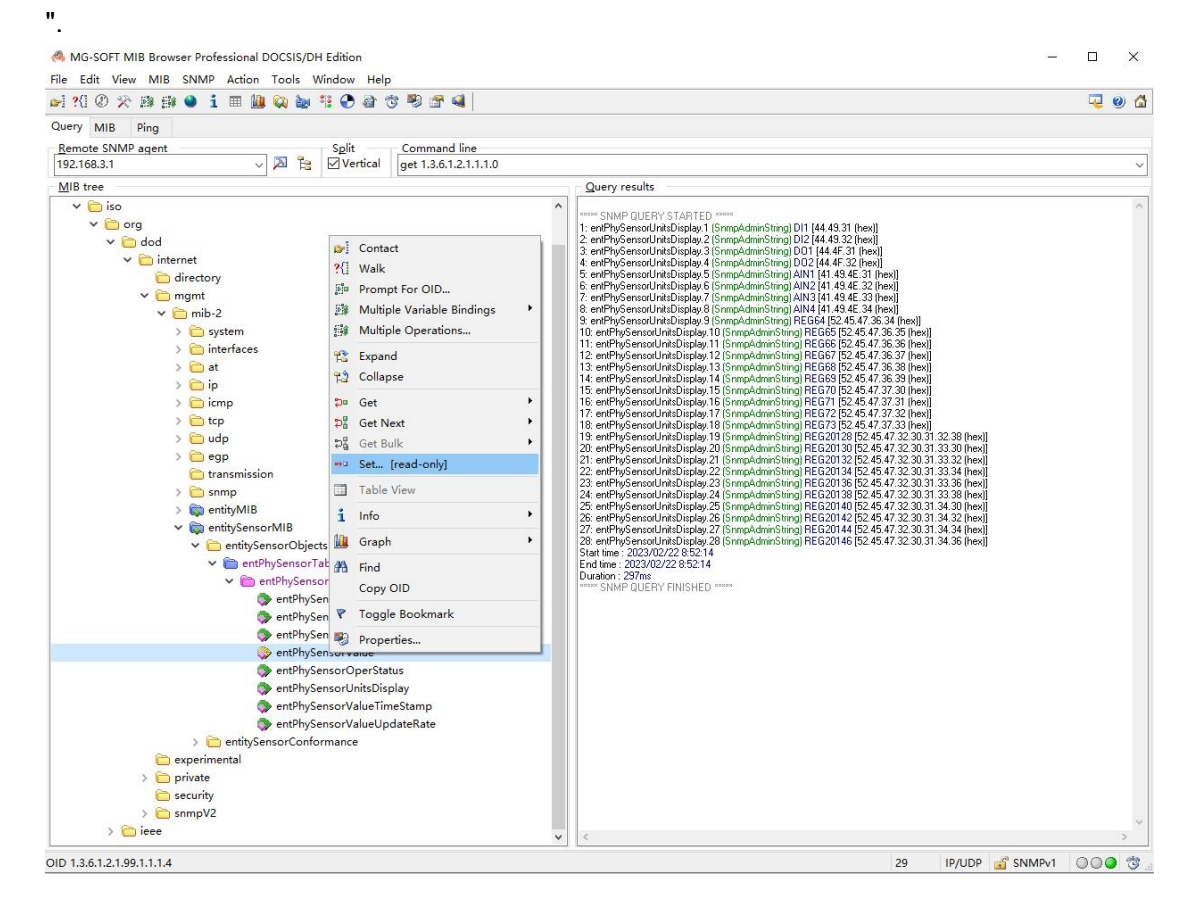

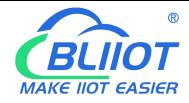

Click entPhySensorValue.3 (DO1) in the displayed box. You can also view that the current value of entPhySensorValue.3 is 0.

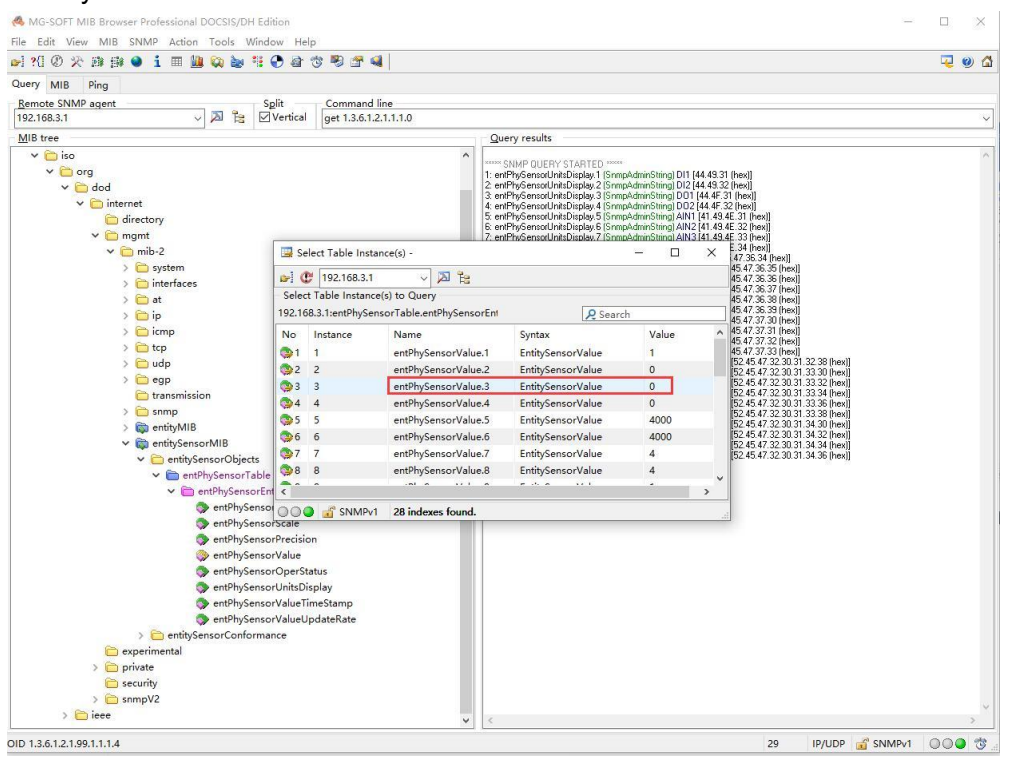

Enter "1" in "Value to Set" and click the icon.

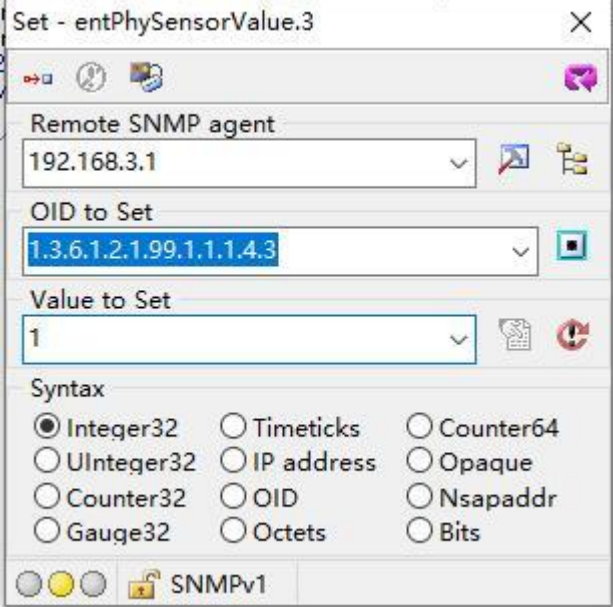

Click "entPhySensorValue.20" (REG20130) in the box in the same way as controlling DO1. You can also monitor that the current value of "entPhySensorValue.20" is "0" in the box.

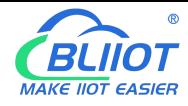

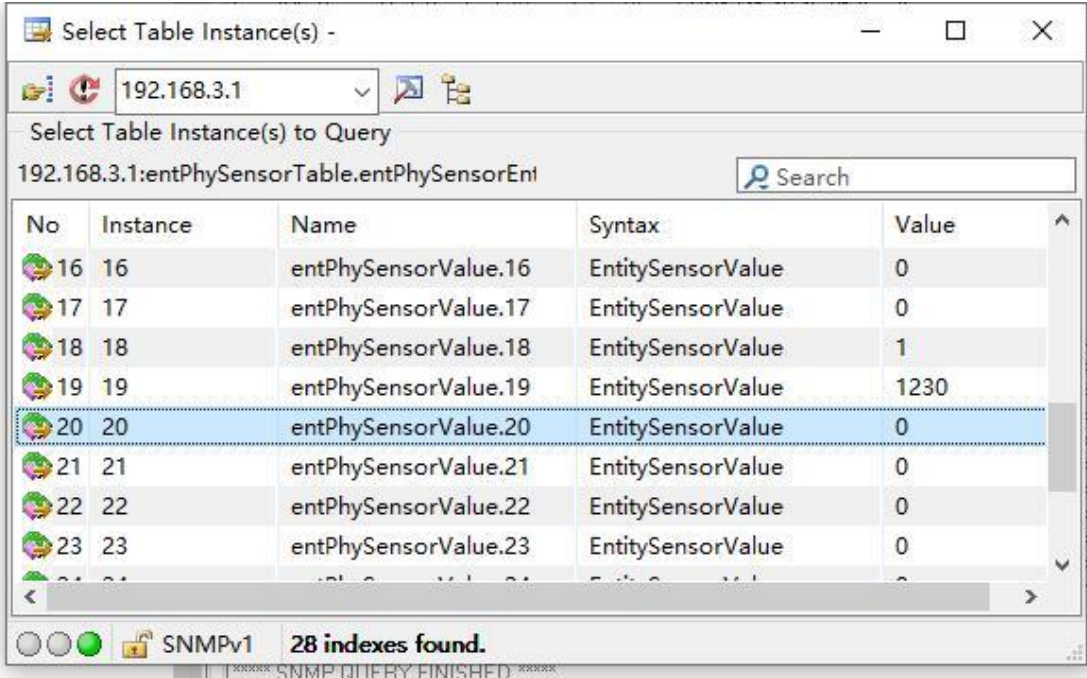

#### Enter 2356 in "Value to Set" and click the icon.

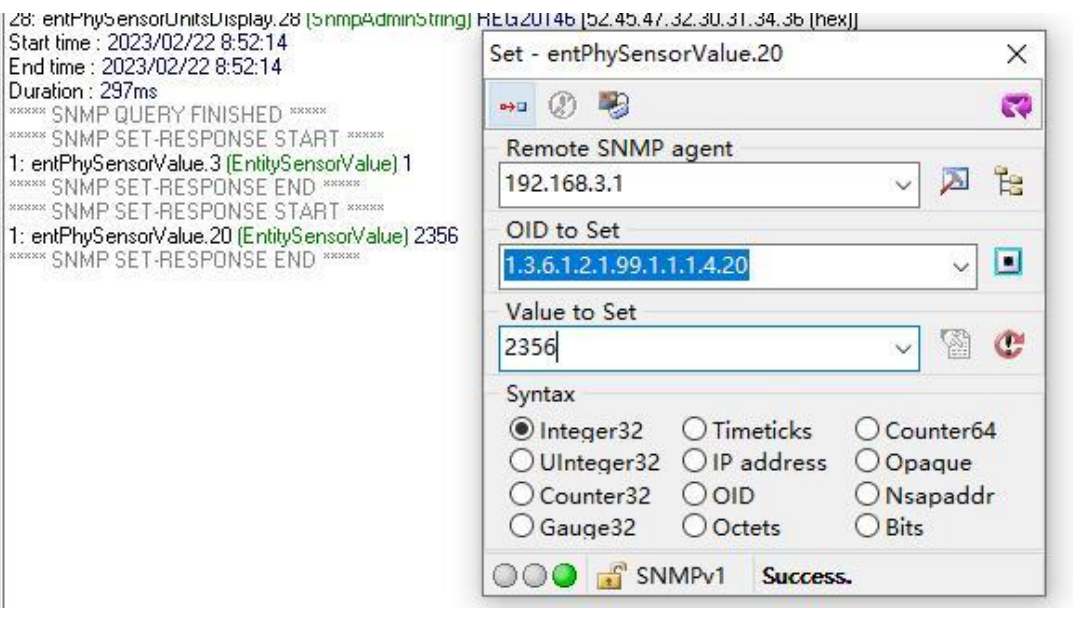

Check the status of DO1 on the R40 page as closed.

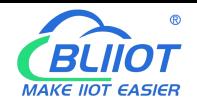

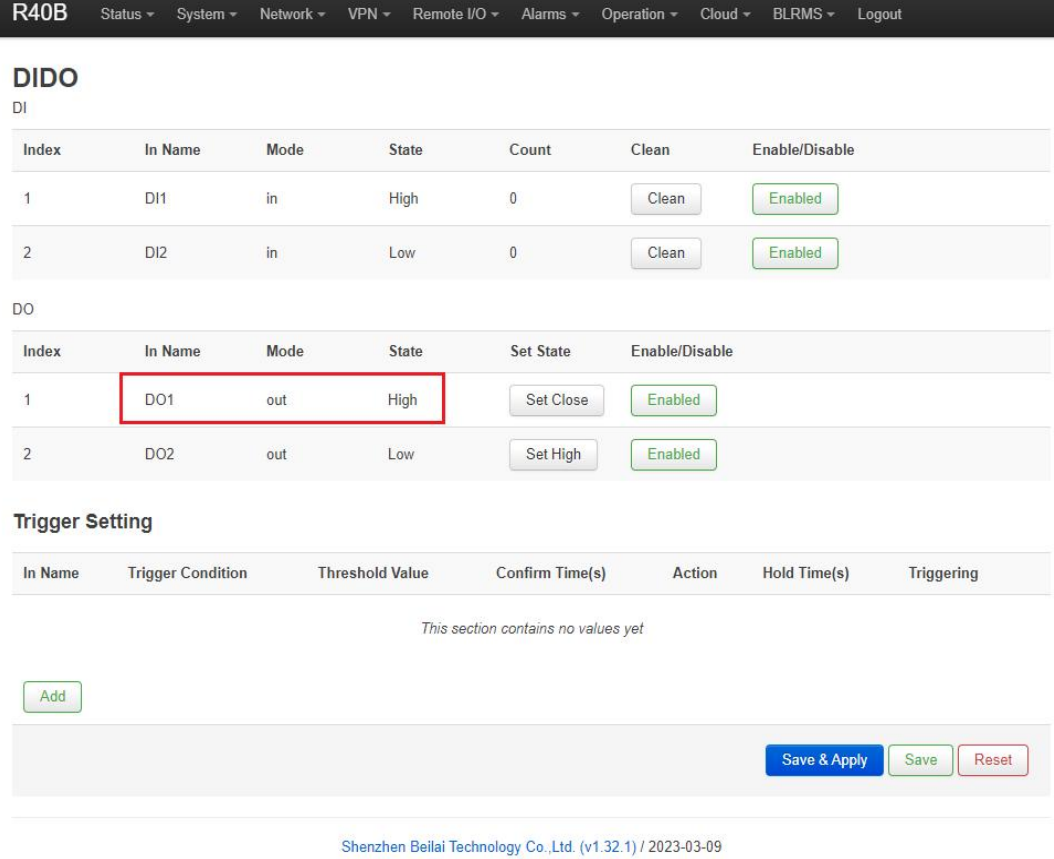

Check the value of register 20130 of the network port slave on the R40 page as "2.356".

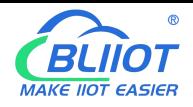

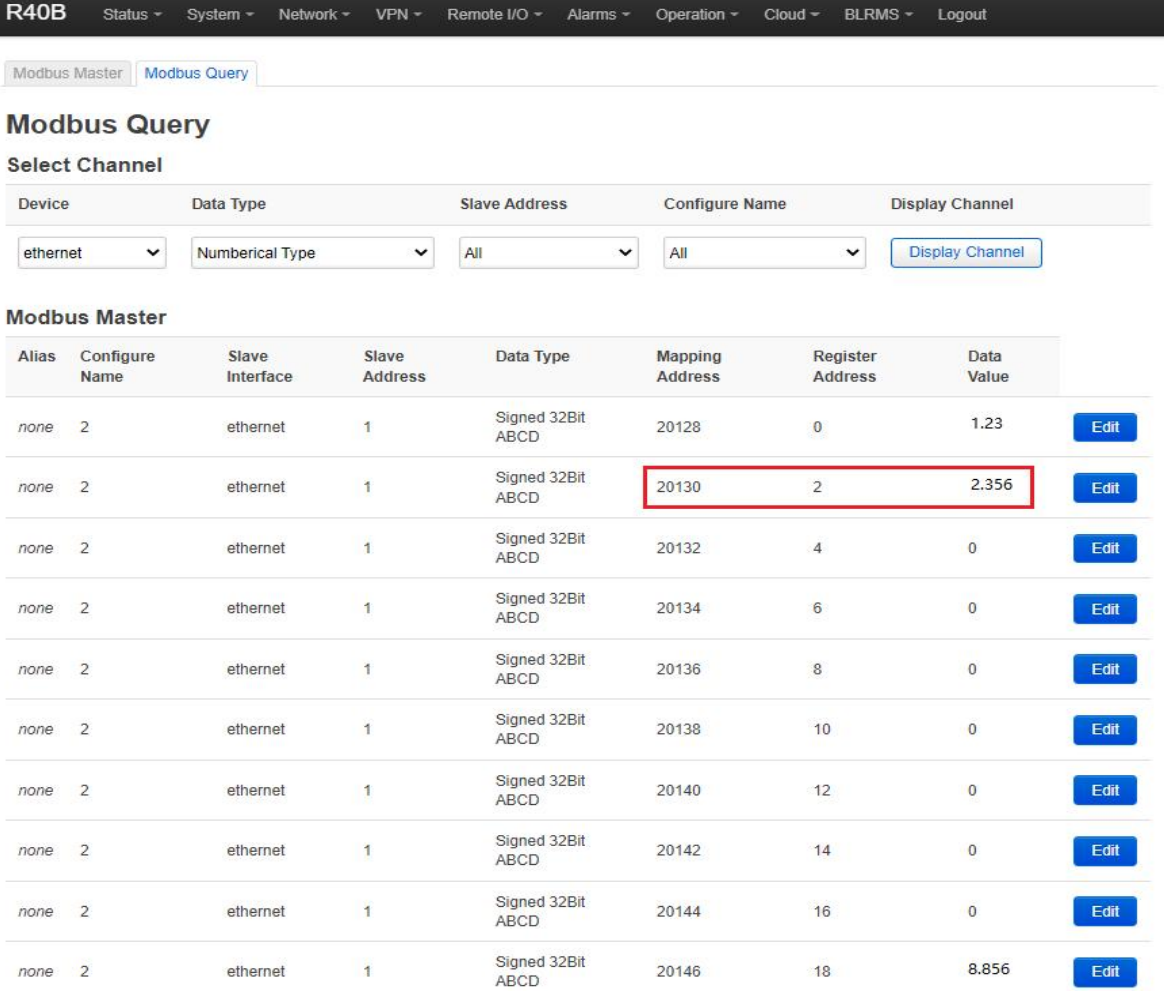

# **7. SMS Command List**

This device supports remote query and control operations through SMS commands. The following are the precautions:

1. The default password is 1234, you can edit the SMS command to modify the password;

2. The "password" in the SMS command refers to the device password, such as 1234, just enter the password directly;

3. The "+" sign in the SMS command is not used as the content of the SMS, please do not add any spaces or other characters;

4. The SMS command must be CAPITAL LETTERS, such as "PWD" instead of "pwd";

5. If the password is correct but the command is incorrect, the device will return: SMS Format Error, Please

check Caps Lock in Command! So please check the Command, or add the country code before the telephone

number or check the input is in ENGLISH INPUT METHOD and CAPS LOCK. If password incorrect then will not

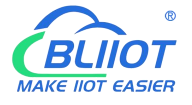

any response SMS.

6. If the password is entered incorrectly, no information will be returned;

7. Once the Unit received the SMS Command, will return SMS to confirmation, if no SMS return, please check your command or resend again.

#### *1) Modify Password, 4 digits, default is 1234*

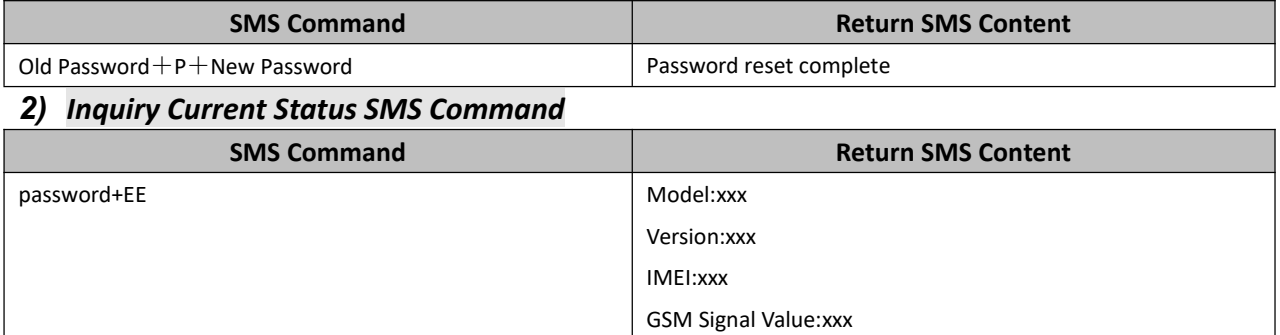

#### *3) Inquiry DIN Status*

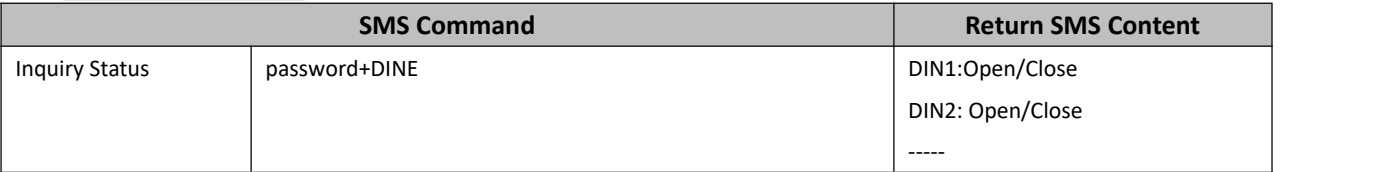

#### *4) Set Digital Output*

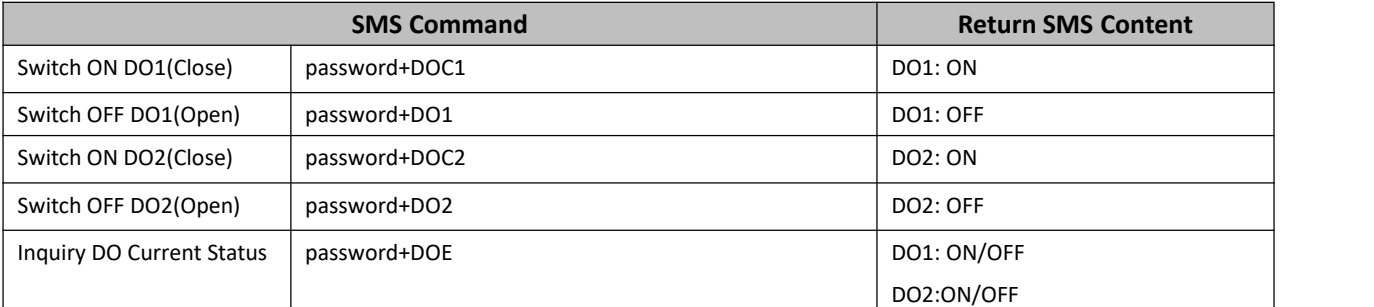

#### *5) Inquiry AIN Status*

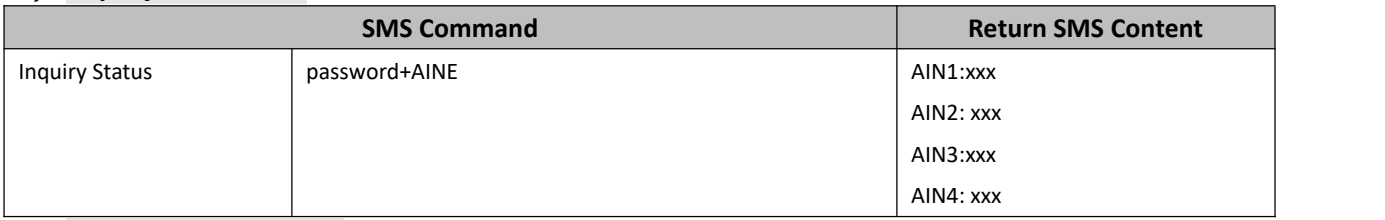

#### *6) Digital Pulse Counter*

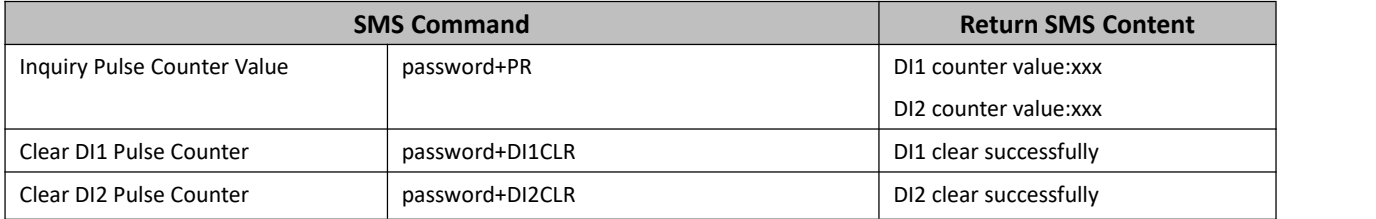
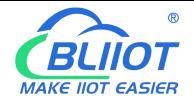

## **8. Warranty**

1) This equipment will be repaired free of charge for any material or quality problems within one year from the date of purchase.

2) This one-year warranty does not cover any product failure caused by man-made damage, improper operation, etc

Shenzhen Beilai Technology Co., Ltd. Website: https://www.bliiot.com